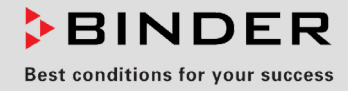

# Betriebsanleitung

Originalbetriebsanleitung

## VD / VD-UL (E3.1) Vakuumtrockenschrank

Standard: mit Mikroprozessor-Regler RD4 Optional: mit Mikroprozessor-Programmregler MB2

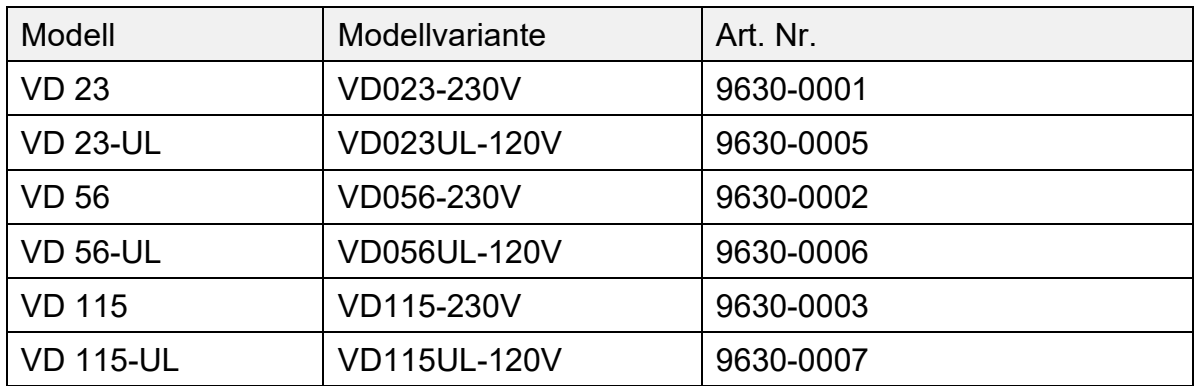

## **BINDER GmbH**

- ▶ Anschrift: Postfach 102, 78502 Tuttlingen, Deutschland ▶ Tel.: +49 7462 2005 0
- Fax: +49 7462 2005 100
- ▶ Internet: http://www.binder-world.com
- ▶ Service Hotline: +49 7462 2005 555 ▶ Service Fax +49 7462 2005 93 555
- ▶ Service Hotline USA: +1 866 885 9794 oder +1 631 224 4340 x3
- ▶ Service Hotline Asia Pacific: +852 390 705 04 oder +852 390 705 03

## Inhaltsverzeichnis

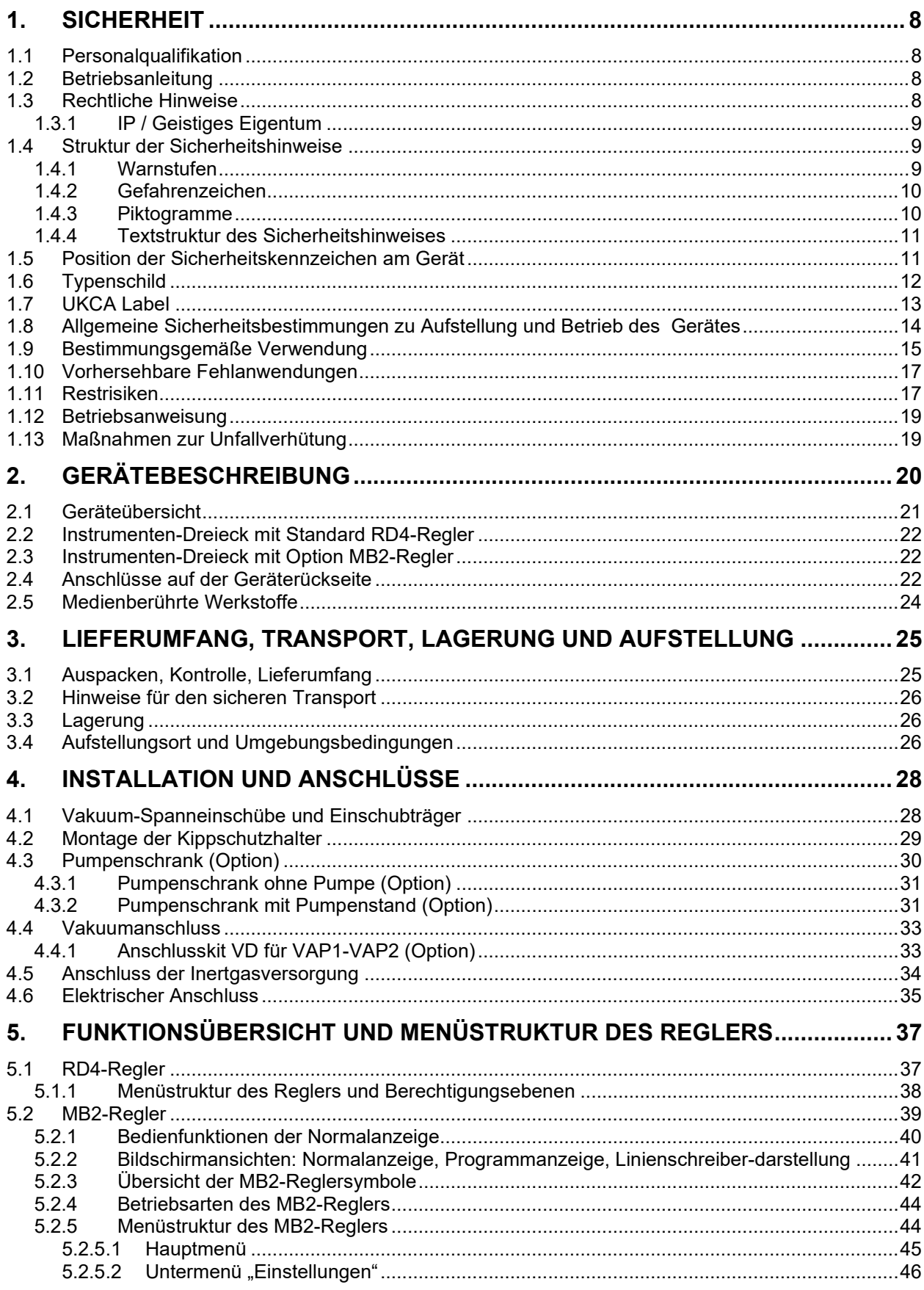

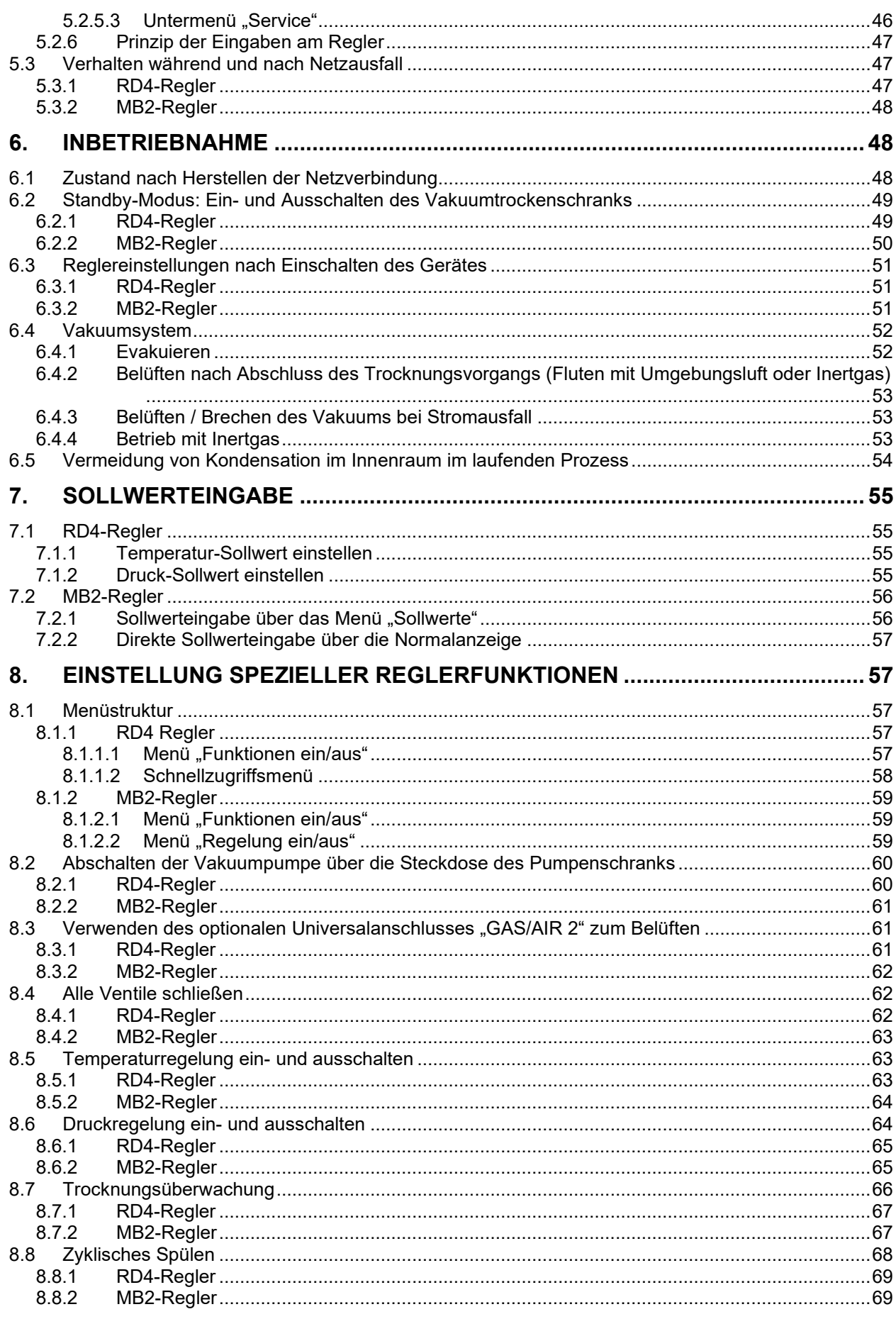

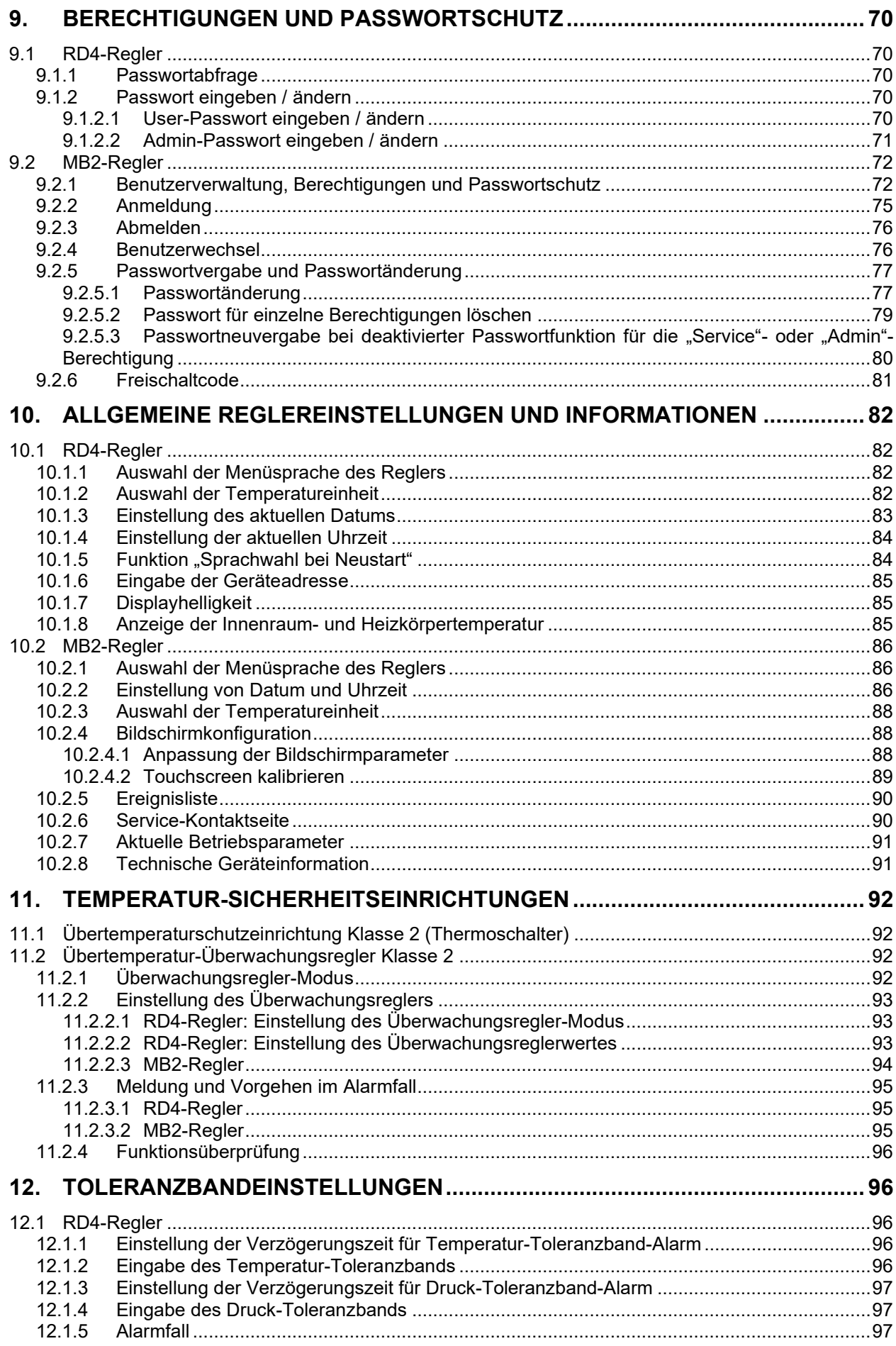

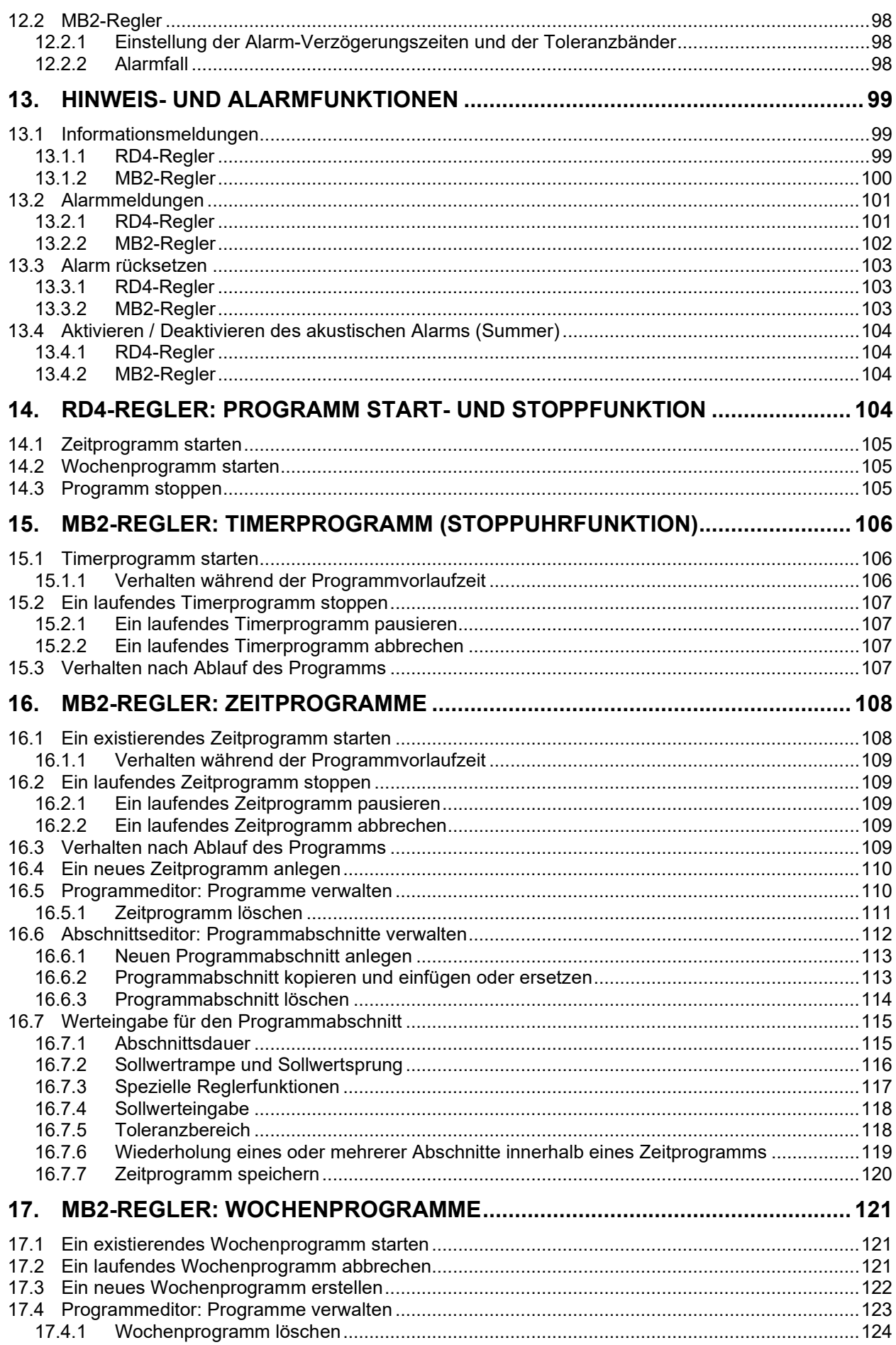

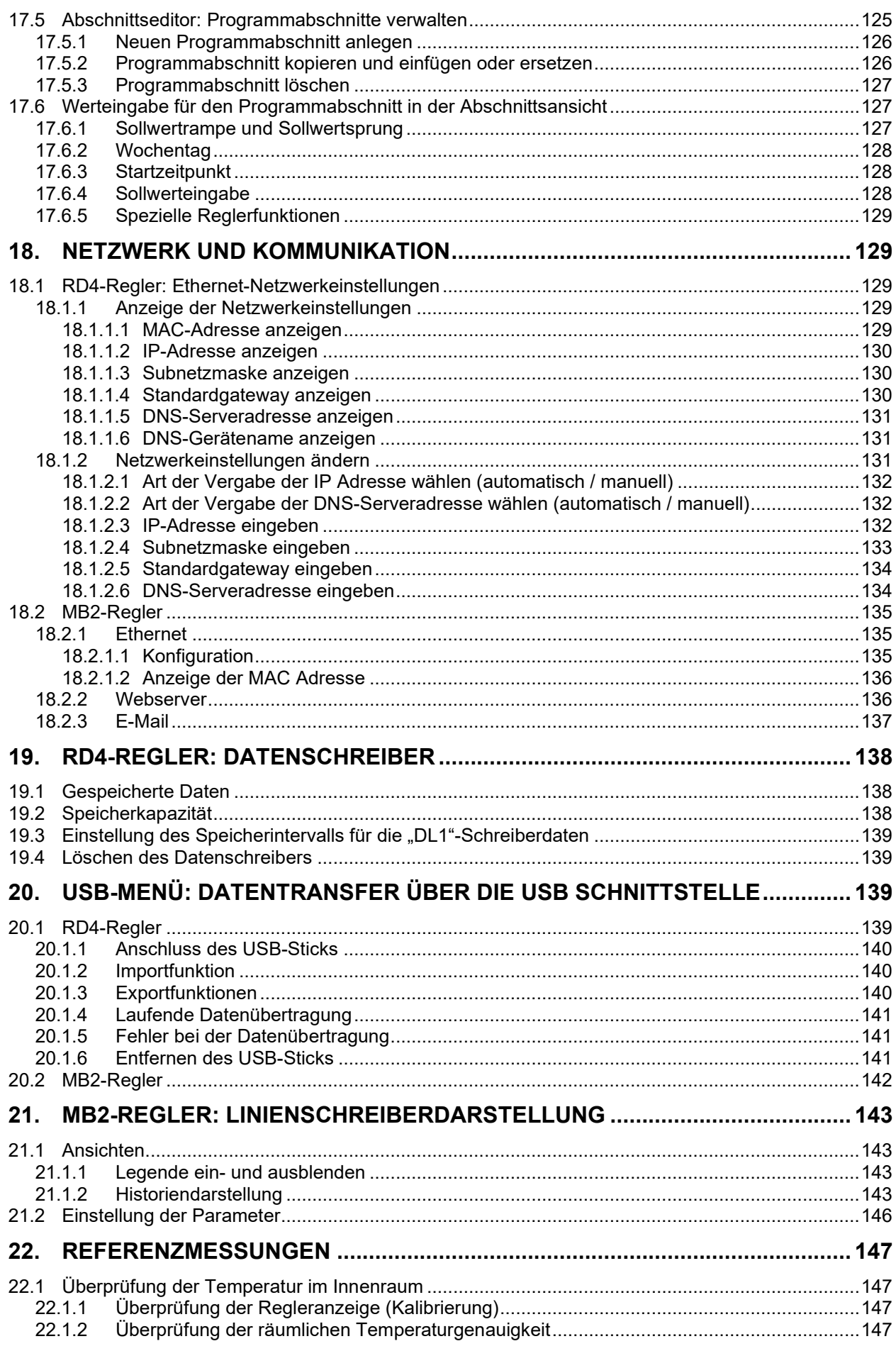

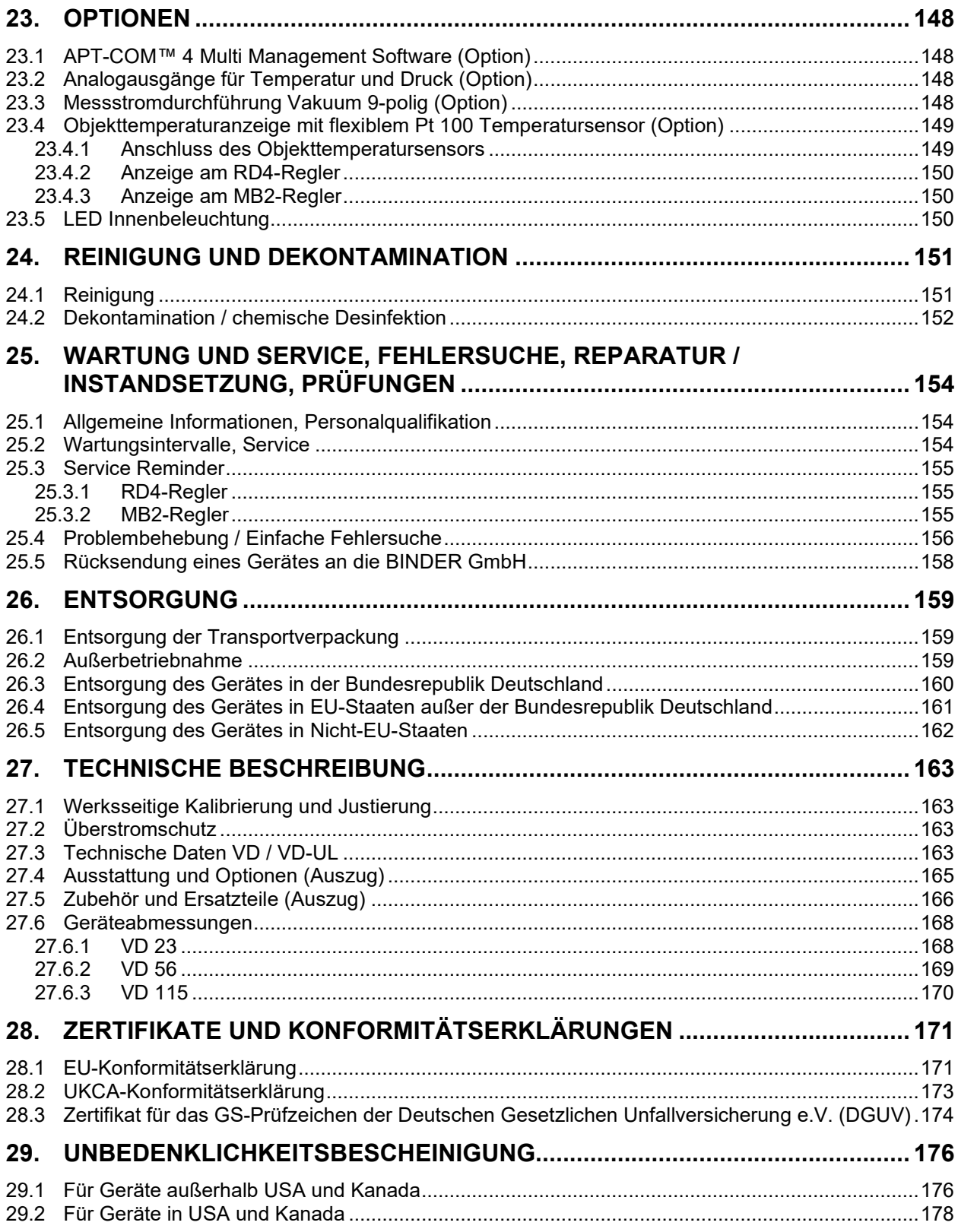

#### **Sehr geehrte Kundin, sehr geehrter Kunde,**

für den ordnungsgemäßen Betrieb des Gerätes ist es notwendig, dass Sie die Betriebsanleitung vollständig und aufmerksam durchlesen und die enthaltenen Hinweise beachten.

## **1. Sicherheit**

#### **1.1 Personalqualifikation**

Das Gerät darf nur von Fachpersonal, das mit Montage, Inbetriebnahme und Betrieb des Gerätes vertraut ist, installiert, geprüft und in Betrieb genommen werden. Fachpersonal sind Personen, die durch ihre fachliche Ausbildung, Kenntnisse und Erfahrungen sowie ihrer Kenntnisse der einschlägigen Normen die ihnen übertragenen Arbeiten beurteilen und ausüben und mögliche Gefahren erkennen können. Sie müssen eine Ausbildung, Unterweisung und Berechtigung zum Arbeiten am Gerät haben.

Benutzung des Gerätes nur durch Laborpersonal, das zu diesem Zweck geschult wurde und mit allen Sicherheitsmaßnahmen zur Arbeit in einem Labor vertraut ist. Beachten Sie die landesspezifischen Vorschriften zum Mindestalter des Laborpersonals (in Deutschland: 14 Jahre).

### **1.2 Betriebsanleitung**

Diese Betriebsanleitung ist Teil des Lieferumfangs. Bewahren Sie sie immer griffbereit in der Nähe des Gerätes auf. Geben Sie die Betriebsanleitung bei Veräußerung des Gerätes an den nächsten Käufer weiter.

Zur Vermeidung von Personen- und Sachschäden beachten Sie die Sicherheitshinweise der Betriebsanleitung. Werden Anweisungen und Sicherheitshinweise nicht beachtet, kann dies zu erheblichen Gefährdungen führen.

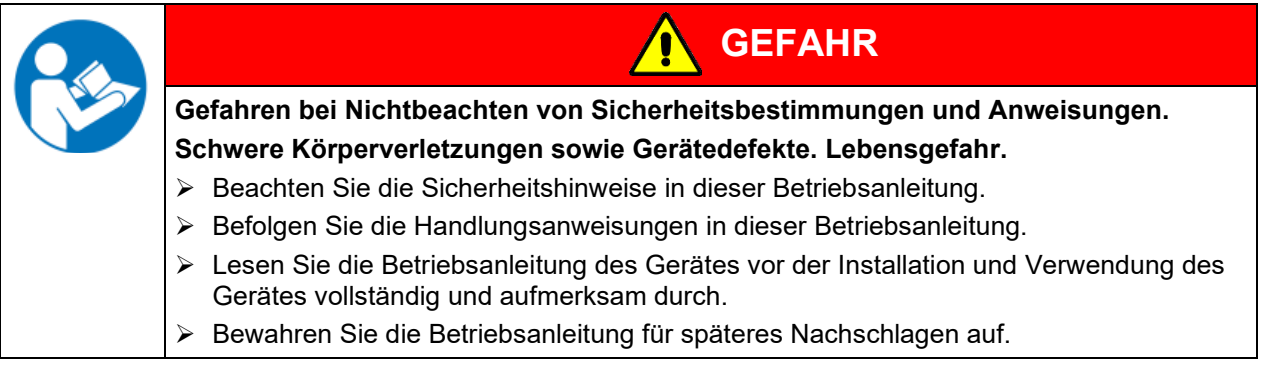

Stellen Sie sicher, dass alle Personen, die das Gerät und zugehörige Arbeitsmittel verwenden, die Betriebsanleitung gelesen und verstanden haben.

Diese Betriebsanleitung wird bei Bedarf ergänzt und aktualisiert. Verwenden Sie stets die aktuellste Version der Betriebsanleitung. Informieren Sie sich im Zweifelsfall bei der BINDER Service-Hotline über die Aktualität und Gültigkeit der vorliegenden Betriebsanleitung.

#### **1.3 Rechtliche Hinweise**

Diese Betriebsanleitung enthält die erforderlichen Informationen für die bestimmungsgemäße Verwendung, die korrekte und sichere Aufstellung, Inbetriebnahme, Bedienung, Außerbetriebnahme, Reinigung und Wartung des Gerätes.

Die Kenntnis und das Befolgen der in dieser Bedienungsanleitung enthaltenen Anweisungen sind Voraussetzung für die gefahrlose Verwendung sowie für Sicherheit bei Betrieb und Wartung. Abbildungen dienen dem grundsätzlichen Verständnis. Sie können von der tatsächlichen Ausführung des Gerätes abweichen. Der tatsächliche Lieferumfang kann bei optionalen oder Sonderausführungen oder aufgrund neuester technischer Änderungen von den Informationen und Darstellungen in dieser Anleitung abweichen.

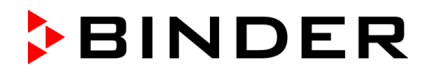

Diese Betriebsanleitung kann nicht jeden denkbaren Einsatz berücksichtigen. Sollten Sie weitere Informationen wünschen, oder sollten besondere Probleme auftreten, die in dieser Betriebsanleitung für Sie nicht ausführlich genug behandelt werden, dann fordern Sie bitte die benötigte Auskunft von Ihrem Fachhändler oder direkt bei uns an, z.B. über die auf der ersten Seite dieser Anleitung genannten Telefonnummer.

Außerdem weisen wir darauf hin, dass der Inhalt dieser Betriebsanleitung nicht Teil einer früheren oder bestehenden Vereinbarung, Zusage oder eines Rechtsverhältnisses ist oder dieses abändert. Sämtliche Verpflichtungen der BINDER GmbH ergeben sich aus dem jeweiligen Kaufvertrag, der auch die vollständige und allein gültige Gewährleistungsregelung und die Allgemeinen Geschäftsbedingungen enthält, sowie den zum Zeitpunkt des Vertragsabschlusses gültigen gesetzlichen Regelungen. Diese vertraglichen Gewährleistungsbestimmungen werden durch die Ausführungen in dieser Betriebsanleitung weder erweitert noch eingeschränkt.

#### **1.3.1 IP / Geistiges Eigentum**

**Diese Betriebsanleitung ist urheberrechtlich geschützt. Die unautorisierte Anfertigung von Kopien und die Weitergabe an Dritte sind strikt untersagt. Wir behalten uns die Rechtsverfolgung und ggf. Geltendmachung von Schadensersatzansprüchen bei Zuwiderhandlung vor.**

**Informationen zum Markenschutz:** BINDER-Marken zu Produkten oder Dienstleistungen, sowie Handelsnamen, Logos und Produktnamen, die auf der Website, auf Produkten und Dokumenten der Firma BINDER verwendet werden, sind Marken oder eingetragene Marken der Firma BINDER (einschließlich BINDER GmbH, BINDER Inc.) in den USA und anderen Ländern und Staatengemeinschaften. Hierzu gehören Wortmarken, Positionsmarken, Wort-/Bildmarken, Formmarken, Bildmarken und Geschmacksmuster.

**Informationen zum Patentschutz:** BINDER Produkte, Produktkategorien und Zubehör können durch ein oder mehrere Patente und/oder Gebrauchsmuster in den USA und anderen Ländern und Staatengemeinschaften geschützt sein. Diese Information wird bereitgestellt, um die Bestimmungen zur virtuellen Patentkennzeichnung verschiedener Gerichtsbarkeiten zu erfüllen, insbesondere als Hinweis gemäß 35 U.S.C. § 287(a). Auf der BINDER-Website aufgeführte Produkte und Dienstleistungen können einzeln oder als Teil eines Kombinationsprodukts verkauft werden. Weitere Patentanmeldungen können in den USA und anderen Ländern und Staatengemeinschaften anhängig sein.

Weitere Informationen finden Sie auf [www.binder-world.com.](http://www.binder-world.com/)

#### **1.4 Struktur der Sicherheitshinweise**

In der vorliegenden Betriebsanleitung werden die folgenden Benennungen und Symbole für gefährliche Situationen in Anlehnung an die Harmonisierung von ISO 3864-2 und ANSI Z535.6 verwendet.

#### **1.4.1 Warnstufen**

Nach Schwere und Wahrscheinlichkeit der Folgen werden Gefahren mit einem Signalwort, der zugehörigen Warnfarbe und ggf. dem Sicherheitszeichen gekennzeichnet.

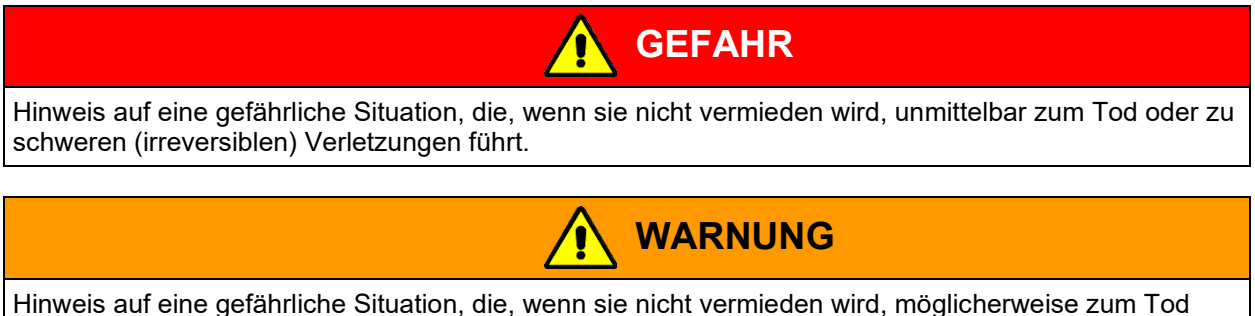

oder zu schweren (irreversiblen) Verletzungen führen kann.

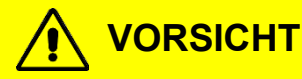

Hinweis auf eine gefährliche Situation, die, wenn sie nicht vermieden wird, möglicherweise zu mittleren oder leichten (reversiblen) Verletzungen führen kann.

## *HINWEIS*

Hinweis auf eine Situation, die, wenn sie nicht vermieden wird, möglicherweise zu Beschädigungen des Produktes und / oder seiner Funktionen oder eine Sache in seiner Umgebung führen kann.

#### **1.4.2 Gefahrenzeichen**

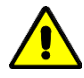

Die Verwendung des Gefahrenzeichens warnt vor **Verletzungsgefahren**.

Befolgen Sie alle Maßnahmen, die mit dem Gefahrenzeichens gekennzeichnet sind, um Verletzungen oder Tod zu vermeiden.

#### **1.4.3 Piktogramme**

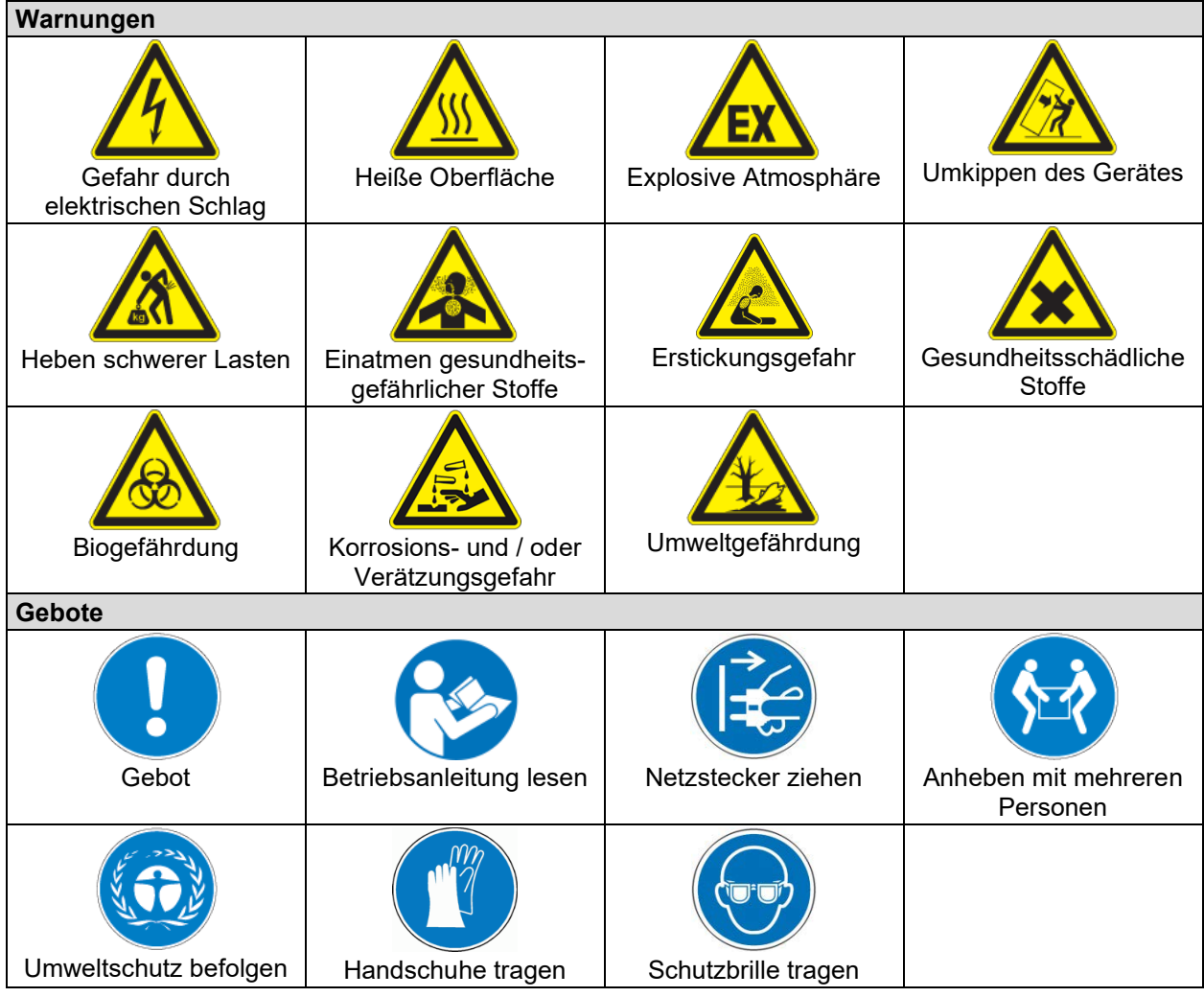

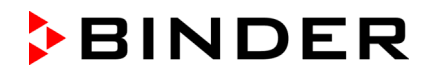

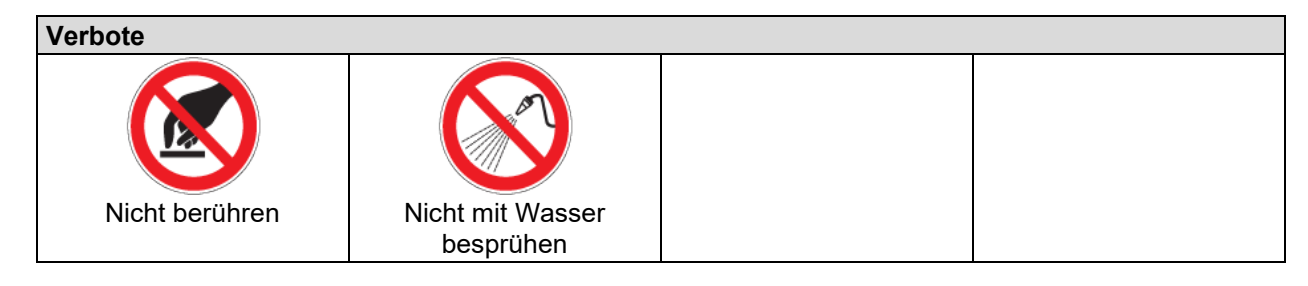

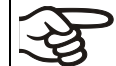

**Hinweise**, die Sie zur optimalen Funktion des Gerätes beachten sollten.

#### **1.4.4 Textstruktur des Sicherheitshinweises**

#### **Gefahrenart /Ursache.**

#### **Mögliche Folgen.**

- ∅ Handlungsanweisung: Verbot.
- > Handlungsanweisung: Gebot.

Beachten Sie ebenfalls die nicht besonders hervorgehobenen anderen Hinweise und Informationen, um Störungen zu vermeiden, die mittelbar oder unmittelbar Personen- und Sachschäden bewirken können.

## **1.5 Position der Sicherheitskennzeichen am Gerät**

Folgende Hinweisschilder finden sich am Gerät:

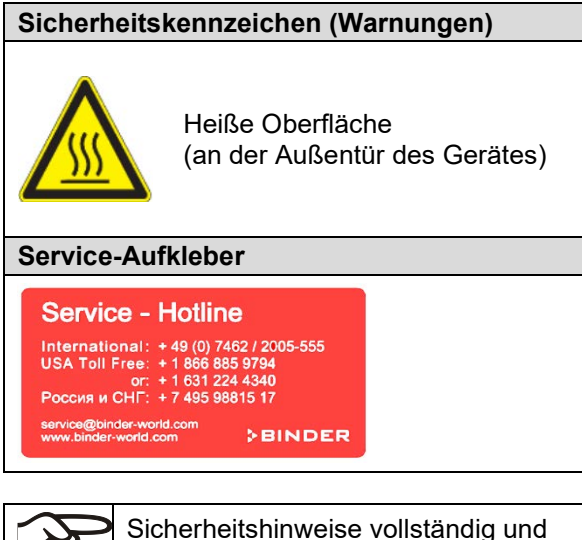

in lesbarem Zustand halten.

Ersetzen Sie nicht mehr lesbare Sicherheits-Hinweisschilder. Diese erhalten Sie beim BINDER-Service.

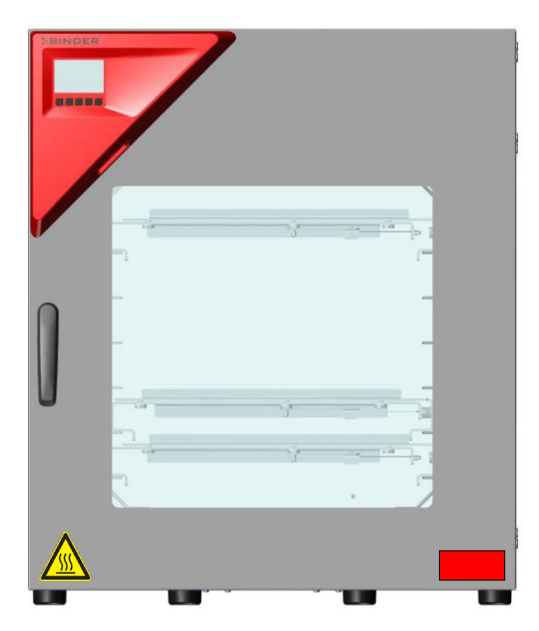

Abb. 1: Position der Hinweisschilder am Gerät (Beispiel: Standardgerät mit RD4-Regler)

## <span id="page-11-0"></span>**1.6 Typenschild**

Das Typenschild befindet sich an der linken Geräteseite, rechts unten.

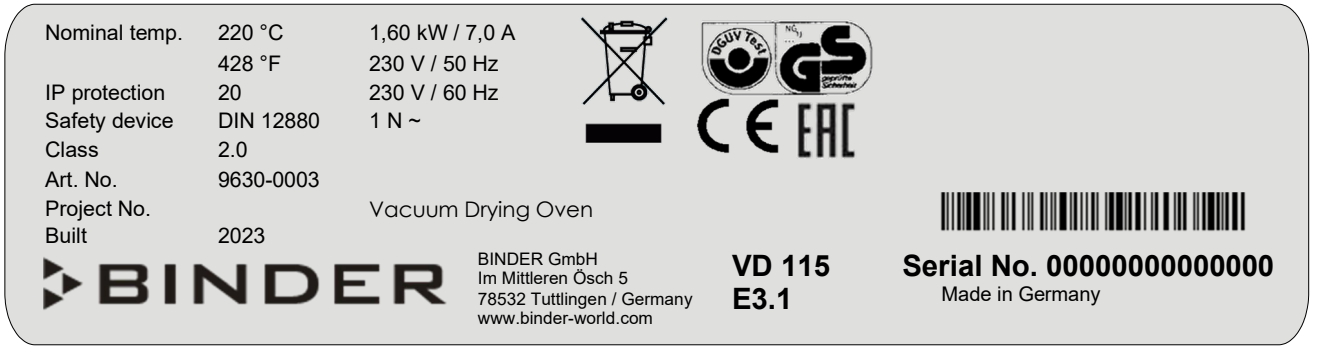

Abb. 2: Typenschild (Beispiel VD 115)

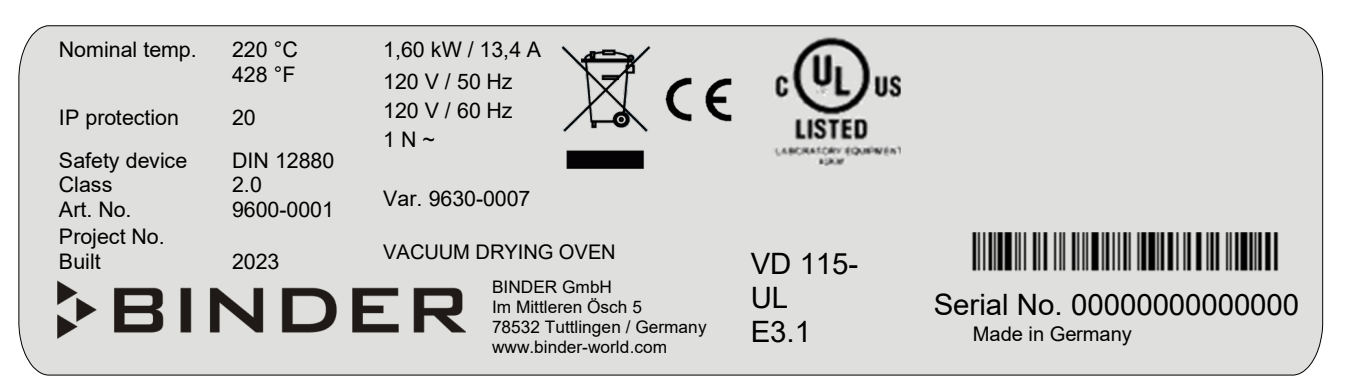

Abb. 3: Typenschild (Beispiel VD 115-UL)

#### **Angaben auf dem Typenschild (Beispiel)**

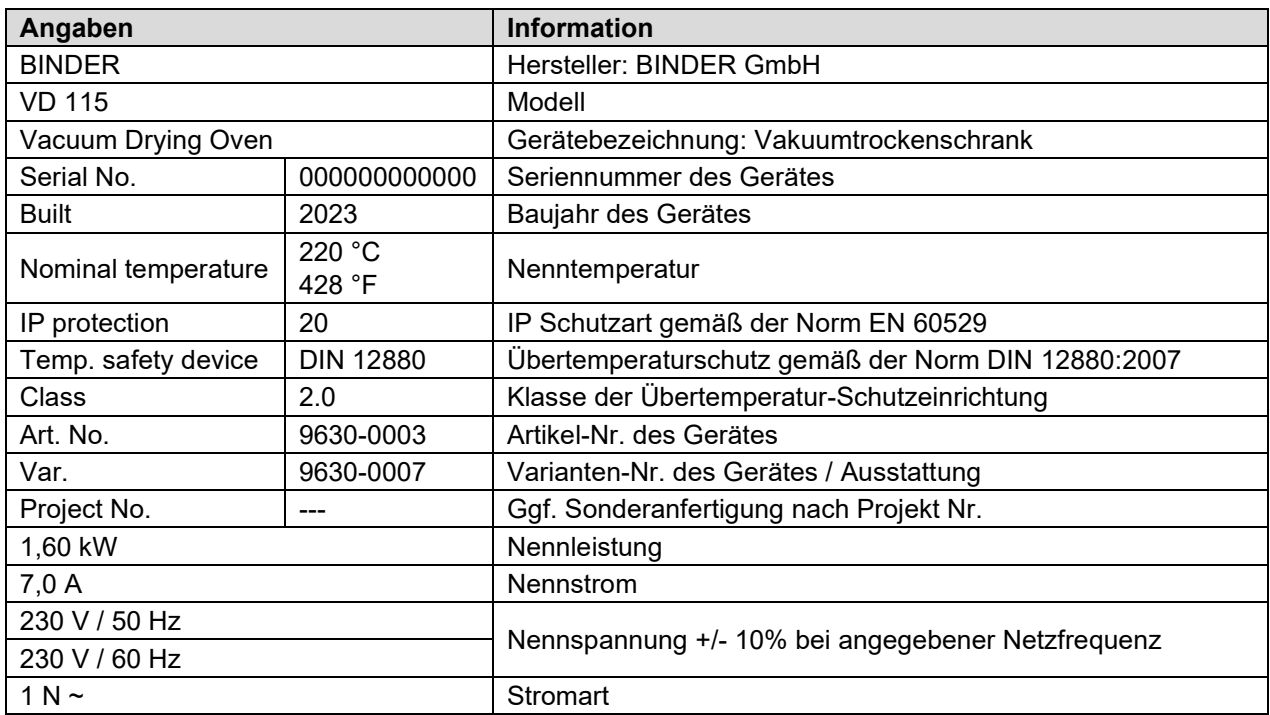

#### **Symbole auf dem Typenschild**

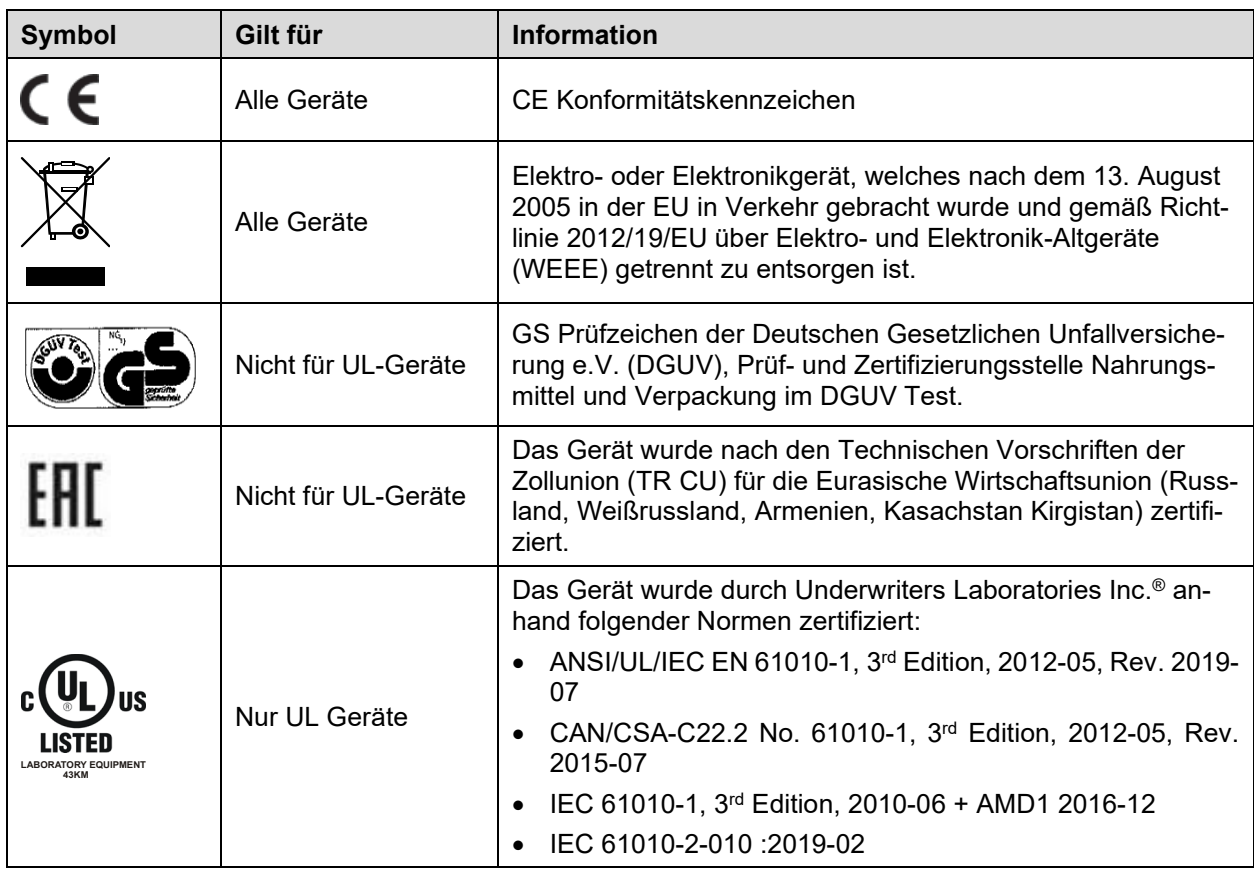

## **1.7 UKCA Label**

Der Aufkleber mit Angaben zum autorisierten UKCA-Vertreter (UKCA Authorised Representative) befindet sich neben dem Typenschild rechts unten an der linken Geräteseite.

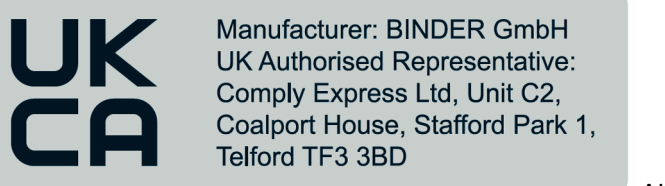

Abb. 4: UKCA Label

#### **Symbol auf dem Aufkleber**

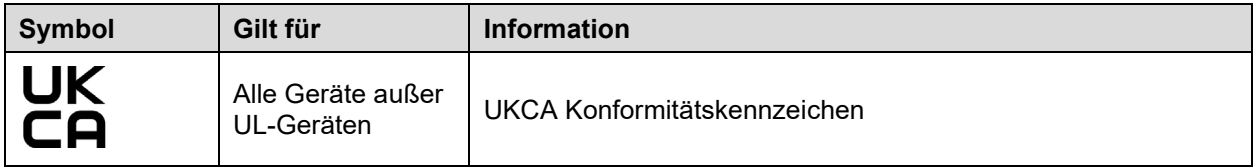

## **1.8 Allgemeine Sicherheitsbestimmungen zu Aufstellung und Betrieb des Gerätes**

Für den Betrieb des Gerätes und den Aufstellungsort beachten Sie die für Ihr Land einschlägigen lokalen und nationalen Vorschriften (für Deutschland: DGUV Information 213-850 "Sicheres Arbeiten in Laboratorien").

Die BINDER GmbH ist nur dann verantwortlich für die sicherheitstechnischen Eigenschaften des Gerätes, wenn Instandhaltung und Instandsetzung durch Elektro-Fachkräfte oder von BINDER autorisiertem Fachpersonal ausgeführt werden und wenn Bauteile, welche die Sicherheit des Gerätes beeinflussen, bei Ausfall durch Original-Ersatzteile ersetzt werden.

Das Gerät darf nur mit Original-Zubehör von BINDER oder mit von BINDER freigegebenem Zubehör anderer Anbieter betrieben werden. Der Benutzer trägt das Risiko bei Verwendung von nicht freigegebenem Zubehör.

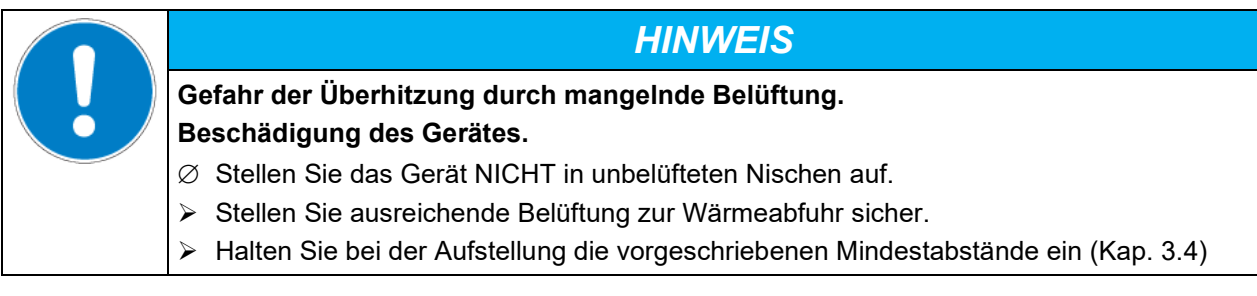

Die Geräte dürfen nicht in explosionsgefährdeten Bereichen aufgestellt und betrieben werden.

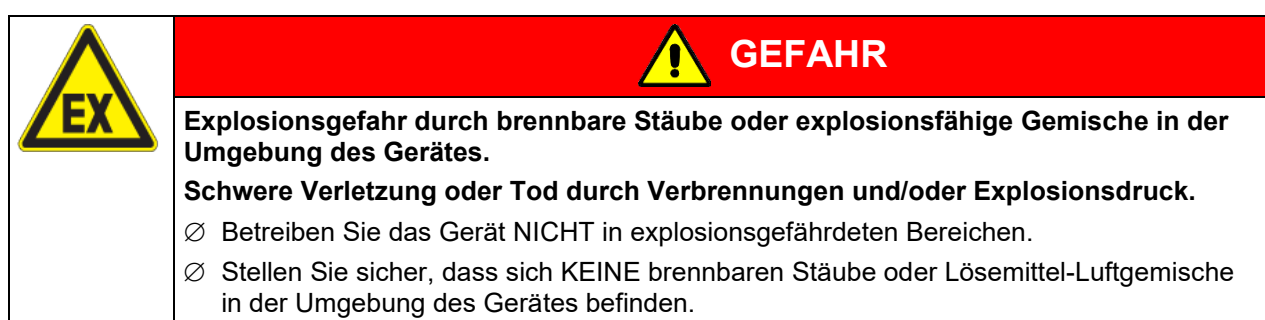

Die Geräte verfügen über keinerlei Maßnahmen zum Explosionsschutz.

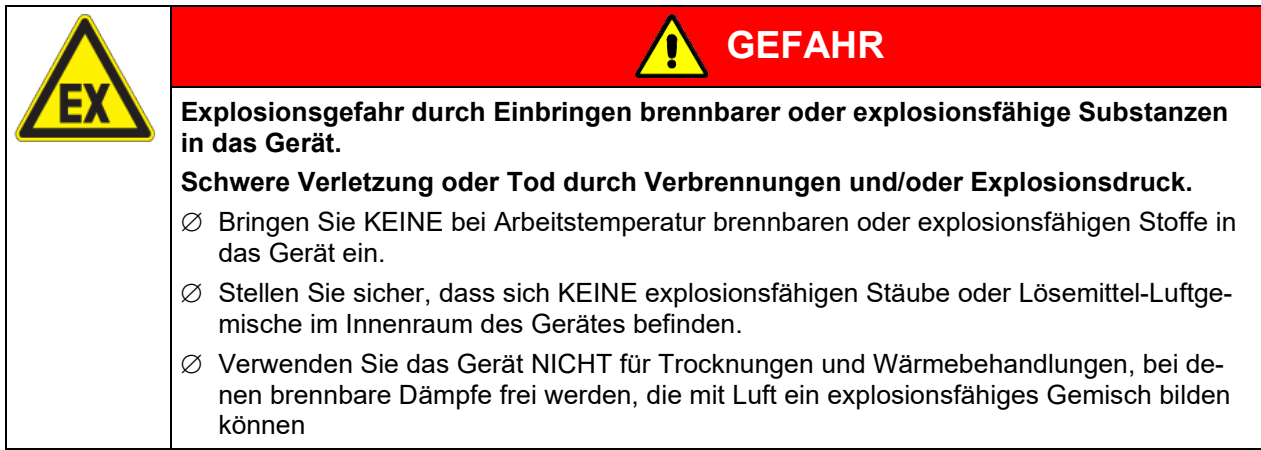

Ein im Beschickungsgut evtl. enthaltenes Lösemittel darf nicht explosiv und entzündlich sein. D.h. unabhängig von der Konzentration des Lösemittels im Dampfraum darf KEIN explosionsfähiges Gemisch mit Luft entstehen. Die Innenraumtemperatur muss unter dem Flammpunkt bzw. unterhalb des Sublimationspunktes des Beschickungsgutes liegen. Informieren Sie sich über die physikalischen und chemischen Eigenschaften des Beschickungsgutes sowie des enthaltenen feuchten Bestandteils und deren Verhalten bei Zufuhr von Wärmeenergie und Druckänderung.

Informieren Sie sich über mögliche Gesundheitsgefährdungen durch das Beschickungsgut, den enthaltenen feuchten Bestandteil oder durch Reaktionsprodukte, die während des Trocknungsvorgangs entstehen können. Treffen Sie geeignete Maßnahmen vor Inbetriebnahme des Vakuumtrockenschranks, um solche Gefährdungen auszuschließen.

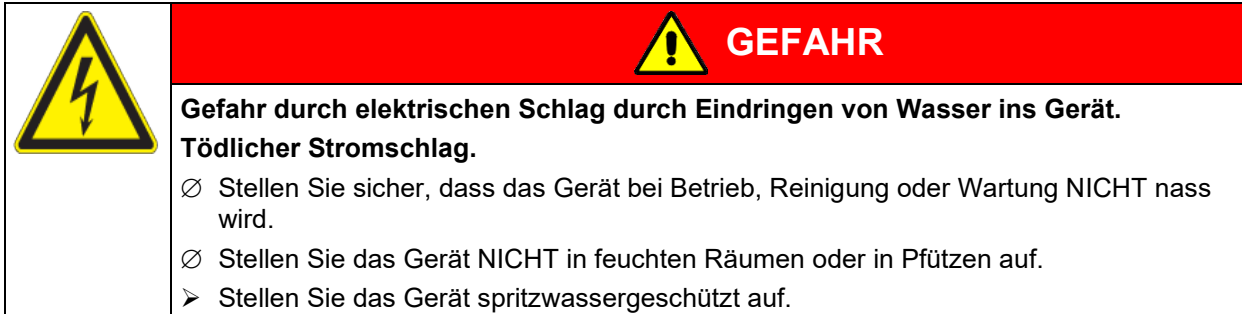

Die Geräte sind nach den einschlägigen VDE-Bestimmungen aufgebaut und nach VDE 0411-1 (IEC 61010- 1) Stück geprüft.

Während und nach dem Betrieb haben die inneren Oberflächen eine Temperatur nahe des Sollwertes. Der Innenraum wird bei Betrieb heiß.

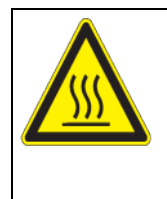

**Verbrennungsgefahr durch Berühren heißer Geräteteile bei Betrieb. Verbrennungen.**

∅ Berühren Sie bei Betrieb NICHT die inneren Oberflächen und das Beschickungsgut.

**VORSICHT**

**BINDER** 

Bei Betrieb mit Inertgas wird dem Gerät ein Sauerstoff verdrängendes Gas (z.B. N2) zugeführt. Das am System austretende Gas muss deshalb durch eine geeignete Absauganlage aus dem Aufstellungsraum abgeführt werden (siehe lüftungstechnische Maßnahmen in der DGUV Information 213-850 "Sicheres Arbeiten in Laboratorien" (für Deutschland).

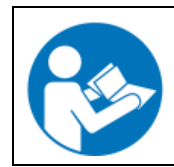

Bei Verwendung von Vakuumanlagen und Vakuumpumpen ist die zulässige Gasansaugtemperatur zu beachten. Beachten Sie die Sicherheitshinweise des Pumpenherstellers.

### <span id="page-14-0"></span>**1.9 Bestimmungsgemäße Verwendung**

Zur bestimmungsgemäßen Verwendung gehört auch, die Hinweise in dieser Betriebsanleitung zu befolgen und die Wartungshinweise (Kap. [24\)](#page-150-0) einzuhalten.

**Eine Verwendung der Geräte ohne Einhaltung der in dieser Betriebsanleitung vorgeschriebenen Anforderungen gilt als nicht bestimmungsgemäß.**

#### **Andere Anwendungen als die in diesem Kapitel beschriebenen sind nicht erlaubt.**

#### **Einsatz**

Vakuumtrockenschränke der Serie VD sind zum Trocknen und Wärmebehandeln von festen oder pulverisierten Beschickungsgut sowie von Schüttgut durch Wärmezufuhr unter Vakuum geeignet.

#### **Anforderungen an das Beschickungsgut**

Enthaltenes Lösungsmittel darf nicht explosiv und entzündlich sein. Bestandteile des Beschickungsgutes dürfen KEIN explosionsfähiges Gemisch mit Luft bilden. Die Trocknungstemperatur muss unter dem Flammpunkt bzw. unterhalb des Sublimationspunktes des Beschickungsgutes liegen. Bestandteile des Beschickungsgutes dürfen NICHT zur Freisetzung gefährlicher Gase führen.

Das Beschickungsgut darf keine korrosiven Inhaltsstoffe enthalten, welche die Komponenten des Gerätes aus Edelstahl und Aluminium angreifen können. Hierzu zählen insbesondere Säuren und Halogenide. Für etwaige Korrosionsschäden durch solche Inhaltsstoffe übernimmt die BINDER GmbH keine Haftung.

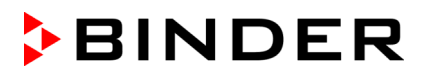

Die Geräte verfügen über keinerlei Maßnahmen zum Explosionsschutz.

**GEFAHR Explosions- oder Implosionsgefahr sowie Vergiftungsgefahr durch Einbringen von ungeeignetem Beschickungsgut. Vergiftungen. Schwere Verletzung oder Tod durch Verbrennungen und/oder Explosionsdruck.** ∅ Bringen Sie KEINE bei Arbeitstemperatur brennbaren oder explosionsfähigen Stoffe ins Gerät ein, insbesondere keine Energieträger wie Batterien oder Lithium-Ionen-Akkus. ∅ Bringen Sie KEINE explosionsfähigen Stäube oder Lösemittel-Luftgemische ins Gerät ein. ∅ Bringen Sie KEINE Stoffe ins Gerät ein, die zur Freisetzung gefährlicher Gase führen können. Eine Verunreinigung des Gerätes durch giftiges, infektiöses oder radioaktives Material muss sicher verhin-

dert werden.

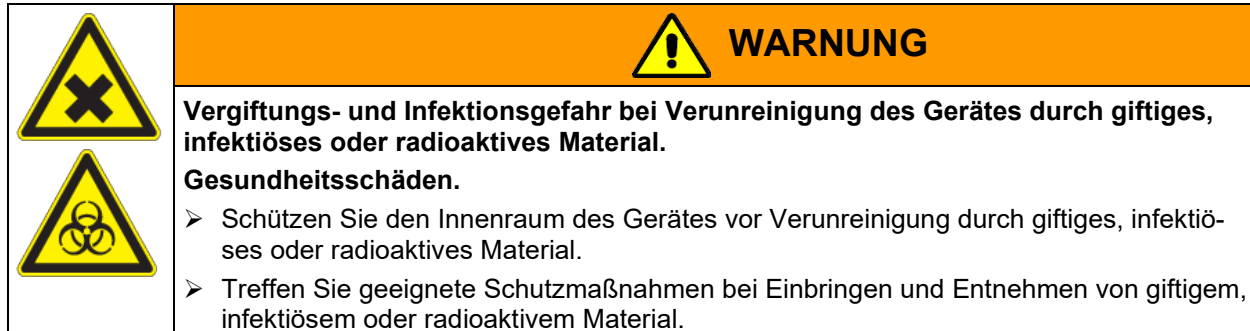

Bei vorhersehbarer Benutzung des Gerätes besteht für den Nutzer keine Gefährdung durch die Integration des Geräts in Systeme oder durch besondere Umgebungs- oder Anwendungsbedingen i. S. der Norm EN 61010-1. Hierzu sind der bestimmungsgemäße Gebrauch des Gerätes und all seiner Anschlüsse einzuhalten.

#### **Medizinprodukte**

Die Geräte sind keine Medizinprodukte im Sinne der Verordnung (EU) 2017/745.

Aufgrund der besonderen Anforderungen nach dem Medizinproduktegesetz (MPG) sind diese Geräte NICHT zur Sterilisation von Medizinprodukten im Sinne der Verordnung (EU) 2017/745 geeignet.

#### **Personalanforderungen**

Nur geschultes Personal mit Kenntnis der Betriebsanleitung darf das Gerät aufstellen und installieren, in Betrieb nehmen, betreiben, reinigen und außer Betrieb setzen. Für Wartung und Reparaturen sind weitere fachliche Anforderungen (z.B. elektrotechnische Kenntnisse) sowie Kenntnis des Servicemanuals erforderlich.

### **Anforderungen an den Aufstellungsort**

Die Geräte sind für die Aufstellung in geschlossenen Räumen bestimmt.

Die in der Betriebsanleitung beschriebenen Anforderungen an den Aufstellungsort und die Umgebungsbedingungen (Kap. [3.4\)](#page-25-0) sind einzuhalten.

## **1.10 Vorhersehbare Fehlanwendungen**

Andere Anwendungen des Gerätes als die in Kap. [1.9](#page-14-0) beschriebenen sind nicht erlaubt.

Dies schließt ausdrücklich die folgenden Fehlanwendungen ein (Aufzählung ist nicht abschließend), die trotz der inhärent sicheren Konstruktion und vorhandener technischer Schutzeinrichtungen ein Risiko darstellen:

- Nichtbeachtung der Betriebsanleitung
- Nichtbeachten der Informations- und Warneinrichtungen am Gerät (z.B. Hinweise am Regler, Sicherheitskennzeichen, Warnsignale)
- Installation, Inbetriebnahme, Bedienung, Wartung oder Reparatur des Gerätes durch ungeschultes, nicht ausreichend qualifiziertes oder nicht autorisiertes Personal
- Fehlende oder verzögerte Wartung und Prüfungen
- Nichtbeachtung von Abnutzungs- und Beschädigungsspuren
- Einbringen von Materialien, die in dieser Betriebsanleitung ausgeschlossen oder nicht erlaubt sind.
- Nichteinhaltung der zulässigen Parameter für die Bearbeitung des jeweiligen Materials.
- Installations-, Prüfungs-, Wartungs- oder Reparaturarbeiten in Gegenwart von Lösungsmitteln
- Einbau von Ersatzteilen und Verwendung von Zubehör und Betriebsmitteln, die nicht vom Hersteller spezifiziert und genehmigt sind
- Installation, Inbetriebnahme, Bedienung, Wartung oder Reparatur des Gerätes ohne Vorhandensein einer Betriebsanweisung des Betreibers
- Überbrücken oder Verändern der Schutzeinrichtungen, Betreiben des Gerätes ohne die vorgesehenen **Schutzeinrichtungen**
- Nichtbeachtung der Hinweise zu Reinigung und Desinfektion des Gerätes.
- Überschütten des Gerätes mit Wasser oder Reinigungsmittel, Eindringen von Wasser ins Gerät bei Betrieb, Reinigung oder Wartung.
- Reinigungsarbeiten bei eingeschaltetem Gerät.
- Betreiben des Gerätes bei beschädigtem Gehäuse oder beschädigter Netzzuleitung
- Weiterbetreiben des Gerätes bei einer offensichtlichen Fehlfunktion
- Einbringen von Gegenständen, insbesondere metallischen Gegenständen, in Lüftungsschlitze oder andere Öffnung oder Spalten des Gerätes
- Menschliches Fehlverhalten (z. B. mangelnde Erfahrung, Qualifikation, Stress, Ermüdung, Bequemlichkeit)

Zur Vermeidung dieser und anderer Risiken durch fehlerhafte Bedienung dient die Erstellung von Betriebsanweisungen durch den Betreiber. Die Anlage von Arbeitsanweisungen (SOPs) wird empfohlen.

### **1.11 Restrisiken**

Unvermeidbare konstruktive Merkmale eines Gerätes sowie der bestimmungsgemäße Anwendungsbereich können auch bei korrekter Bedienung ein Gefährdungspotenzial für den Anwender beinhalten. Zu solchen Restrisiken zählen Gefährdungen, die trotz der inhärent sicheren Konstruktion, vorhandener technischer Schutzeinrichtungen und Sicherheitsvorkehrungen und ergänzender Schutzmaßnahmen nicht ausgeschlossen werden können.

Hinweise am Gerät und in der Betriebsanleitung warnen vor Restrisiken. Folgen dieser Restrisiken und erforderliche Maßnahmen zu deren Vermeidung sind in der Betriebsanleitung genannt. Zudem sind betreiberseitige Maßnahmen zu ergreifen, um die Gefährdungen durch unvermeidliche Restrisiken zu minimieren. Hierzu zählt insbesondere die Erstellung von Betriebsanweisungen.

Die folgende Aufzählung nennt zusammenfassend die Gefährdungen, vor denen in dieser Betriebsanleitung sowie im Servicemanual an geeigneter Stelle gewarnt und Schutzmaßnahmen aufgezeigt werden:

**BINDER** 

#### **Auspacken, Transport, Installation**

- Rutschen oder Kippen des Gerätes
- Aufstellung des Gerätes in nicht zulässigen Bereichen
- Installation eines beschädigten Gerätes
- Installation eines Gerätes mit beschädigter Netzzuleitung
- Ungeeigneter Aufstellungsort
- Fehlender Schutzleiteranschluss

#### **Normalbetrieb**

- Montagefehler
- Berühren heißer Oberflächen am Gehäuse
- Berühren heißer Oberflächen im Innenraum und an den Türinnenseiten
- Abgabe nicht-ionisierender Strahlung durch elektrische Betriebsmittel
- Berühren spannungsführender Teile im Normalzustand

#### **Reinigung und Dekontamination**

- Eindringen von Wasser ins Gerät
- Ungeeignete Reinigungs- und Dekontaminationsmitteln
- Einschluss von Personen im Innenraum

#### **Fehlfunktion und Beschädigungen**

- Weiterbetrieb des Gerätes bei einer offensichtlichen Fehlfunktion oder Ausfall der Heizung oder des Vakuumsystems
- Berühren spannungsführender Teile im Fehlerzustand
- Betreiben eines Gerätes mit beschädigter Netzzuleitung

#### **Wartung**

- Wartungsarbeiten unter Spannung.
- Durchführung von Wartungsarbeiten durch ungeschultes / nicht ausreichend qualifiziertes Personal
- Nicht durchgeführte elektrische Sicherheitsprüfung bei der jährlichen Wartung

#### **Fehlersuche und Reparatur**

- Nichtbeachten der Warnhinweise im Servicemanual
- Fehlersuche unter Spannung ohne vorgeschriebene Sicherheitsmaßnahmen
- Fehlende Plausibilitätsprüfung, um mögliche fehlerhafte Beschriftung elektrischer Komponenten auszuschließen
- Durchführung von Reparaturarbeiten durch ungeschultes / nicht ausreichend qualifiziertes Personal
- Unsachgemäße Reparaturen, die nicht dem BINDER vorgegebenen Qualitätsstandard entsprechen
- Verwendung anderer als die Original-Ersatzteile von BINDER
- Nicht durchgeführte elektrische Sicherheitsprüfung nach Reparaturen

## **1.12 Betriebsanweisung**

Je nach Verwendungsart und Aufstellungsort muss der Unternehmer (Betreiber des Gerätes) in einer Betriebsanweisung die Angaben für den sicheren Betrieb des Gerätes festlegen.

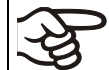

Die Betriebsanweisung ist in verständlicher Form und in der Sprache der Beschäftigten am Aufstellungsort sichtbar und dauerhaft anzubringen.

### **1.13 Maßnahmen zur Unfallverhütung**

Der Betreiber des Gerätes muss die einschlägigen lokalen und nationalen Vorschriften beachten und Vorkehrungen zur Unfallverhütung treffen.

Folgende Maßnahmen wurden seitens des Herstellers getroffen, um Entzündung und Explosionen zu vermeiden:

#### • **Angaben auf dem Typenschild**

Vgl. Kap. [1.6.](#page-11-0)

#### • **Betriebsanleitung**

Für jedes Gerät ist eine Betriebsanleitung vorhanden.

#### • **Übertemperaturüberwachung**

Das Gerät hat eine von außen ablesbare Temperaturanzeige.

Im Gerät ist ein zusätzlicher Überwachungsregler (Temperaturwählwächter Klasse 2 nach DIN 12880:2007) eingebaut. Ein optisches und ein akustisches Signal (Summer) zeigen die Temperaturüberschreitung an.

#### • **Sicherheits-, Mess- und Regeleinrichtung**

Die Sicherheits-, Mess- und Regeleinrichtung sind gut zugänglich.

#### • **Elektrostatische Aufladung**

Die Innenteile sind geerdet.

#### • **Nicht-ionisierende Strahlung**

Nicht-ionisierende Strahlung wird nicht gezielt erzeugt, sondern nur technisch bedingt von den elektrischen Betriebsmitteln (z.B. Elektromotoren, Kraftstromleitungen, Magnetspulen) abgegeben. Die Maschine besitzt keine Permanentmagnete. Sofern Träger aktiver Implantate (z.B. Herzschrittmacher, Defibrillatoren) einen Sicherheitsabstand (Abstand Feldquelle zu Implantat) von 30 cm einhalten, kann eine Beeinflussung dieser Implantate mit hoher Wahrscheinlichkeit ausgeschlossen werden.

#### • **Sicherheit gegen berührbare Oberflächen**

Nach EN ISO 13732-1:2008 geprüft.

#### • **Fußböden**

Vgl. Betriebsanleitung Kap. [3.4](#page-25-0) zur Aufstellung.

#### • **Reinigung**

Vgl. Betriebsanleitung Kap. [24.](#page-150-0)

#### • **Prüfungen**

Das Gerät wurde durch die Deutsche Gesetzlichen Unfallversicherung e.V. (DGUV), Prüf- und Zertifizierungsstelle Nahrungsmittel und Verpackung im DGUV Test, geprüft und trägt das GS-Zeichen. (Nicht gültig für UL-Geräte)

Nur UL-Geräte: Das Gerät wurde durch Underwriters Laboratories Inc.® anhand folgender Normen zertifiziert: ANSI/UL/IEC EN 61010-1, 3rd Edition, 2012-05, Rev. 2019-07; CAN/CSA-C22.2 No. 61010-1, 3rd Edition, 2012-05, Rev. 2015-07; IEC 61010-1, 3rd Edition, 2010-06 + AMD1 2016-12; IEC 61010-2-010 :2019-02

## **2. Gerätebeschreibung**

Vakuumtrocknung wird bei speziellen Trocknungsproblemen eingesetzt, bei denen herkömmliche Trocknungsverfahren aufgrund physikalischer Grenzen keine Lösungen bieten.

#### **Regler**

Die Geräte verfügen über einen Mikroprozessor-Regler mit Zweikanaltechnologie für Temperatur und Druck. Die Temperatur wird zehntelgradgenau angezeigt, der Innenraumdruck mit einer Genauigkeit von 1 mbar. Der Druck wird über einen fest eingebauten Drucksensor gemessen.

*Standard RD4-Regler:* Das Gerät ist standardmäßig mit dem RD4-Regler ausgestattet.

Dieser leistungsfähige Geräteregler ist serienmäßig mit einer Vielzahl von übersichtlichen Bedien-, zusätzlichen Schreiber- und Alarmfunktionen ausgestattet. Die Sollwerteingabe erfolgt direkt über den Geräteregler oder in Verbindung mit der optionalen APT-COM™ 4 Multi Management Software (Option, Kap. [23.1\)](#page-147-0) auch direkt über den PC via Intranet.

*Option MB2-Regler:* Optional ist das Gerät mit dem Bildschirm-Programmregler MB2 verfügbar, der mit der umfangreichen Programmregelung der den präzisen Ablauf von Temperatur- und Druckzyklen ermöglicht. Dieser leistungsfähige Programmregler ist serienmäßig mit einer Vielzahl von übersichtlichen Bedien- , zusätzlichen Schreiber- und Alarmfunktionen ausgestattet. Die Programmierung der Prüfzyklen erfolgt einfach und bequem über den modernen Touchscreen-Regler MB2 und in Verbindung mit der APT-COM™ 4 Multi Management Software (Option, Kap. [23.1\)](#page-147-0) auch direkt über den PC via Intranet.

Serienmäßig ist das Gerät mit einer Ethernet Schnittstelle zur Computerkommunikation sowie mit einer USB-Schnittstelle ausgestattet. Die komfortable APT-COM™ 4 Multi Management Software ermöglicht die Vernetzung von bis zu 100 Geräten und den Anschluss an einen PC, die Steuerung und Programmierung der Geräte über PC sowie die Registrierung und Darstellung der Temperatur- und Druckdaten. Weitere Optionen siehe Kap. [23.](#page-147-1)

#### **Material**

Der Innenkessel ist aus hochkorrosionsbeständigem Edelstahl V4A (W. Nr. 1.4404, US Äquivalent AISI 316L) mikroliert. Der Einschubträger sowie sämtliche Vakuumverbindungen und Ventile des Gerätes sind aus hochkorrosionsbeständigem Edelstahl V4A (W. Nr. 1.4571, US Äquivalent AISI 316Ti). Das Gehäuse ist mit einer Pulverbeschichtung RAL 7035 versehen. Alle Ecken und Kanten sind komplett beschichtet. Bei Temperaturen über 150 °C können natürliche Oxidationsvorgänge durch Einfluss des Luftsauerstoffs Verfärbungen der Metalloberflächen (gelblich-braun oder blau) hervorrufen. Diese Verfärbungen haben jedoch keinen Einfluss auf die Funktion und stellen auch keine Beeinträchtigung der Qualität des Gerätes dar.

Die Geräte sind Mantel beheizt. Die Vorwärmekammertechnik garantiert eine vollständig homogene Manteltemperatur für eine gleichmäßige Wärmeübertragung in den Innenraum. Die verlustarme Wärmeübertragung auf das Gut erfolgt über die Vakuum-Spanneinschübe aus Aluminium (optional auch aus Edelstahl). Durch den kräftigen Spannmechanismus liegen sie dicht an der Innenwand an und sorgen durch große Kontaktflächen für einen schnellen und wirkungsvollen Wärmetransport. Die federnd gelagerte Sicherheitsglasscheibe gleicht sicher evtl. entstehenden Überdruck oder Explosionen aus. Durch die zusätzliche Scheibe aus Verbundsicherheitsglas wird im Falle einer Implosion ein wirksamer erprobter Splitterschutz gewährleistet.

Die Geräte verfügen über einen Universalanschluss für Inertgas / Umgebungsluft und einen Messstutzen zum Anschluss einer Messstromdurchführung.

Sämtliche Einbauten wie Einschübe und Einschubträger sind ohne Aufwand herausnehmbar. Der völlig glatte Innenraum mit seinen abgerundeten Ecken und innenverschweißten Nähten ist leicht zu reinigen.

Die minimale Arbeitstemperatur des Vakuumtrockenschranks beträgt 10 °C über Raumtemperatur. Die Höchsttemperatur beträgt 220 °C.

Für den Vakuumtrockenschrank VD eignen sich Vakuumpumpen mit einer Saugleistung von 1 m<sup>3</sup>/h bis 30  $m^3/h$ .

Hinweis: Aufgrund der vorhandenen, wenn auch sehr geringen, Leckagen erreicht der VD auch beim Anschluss an Hochleistungspumpen typischerweise in der Kammer kein Vakuum unterhalb von 0,1 mbar.

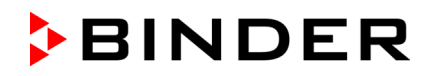

## **2.1 Geräteübersicht**

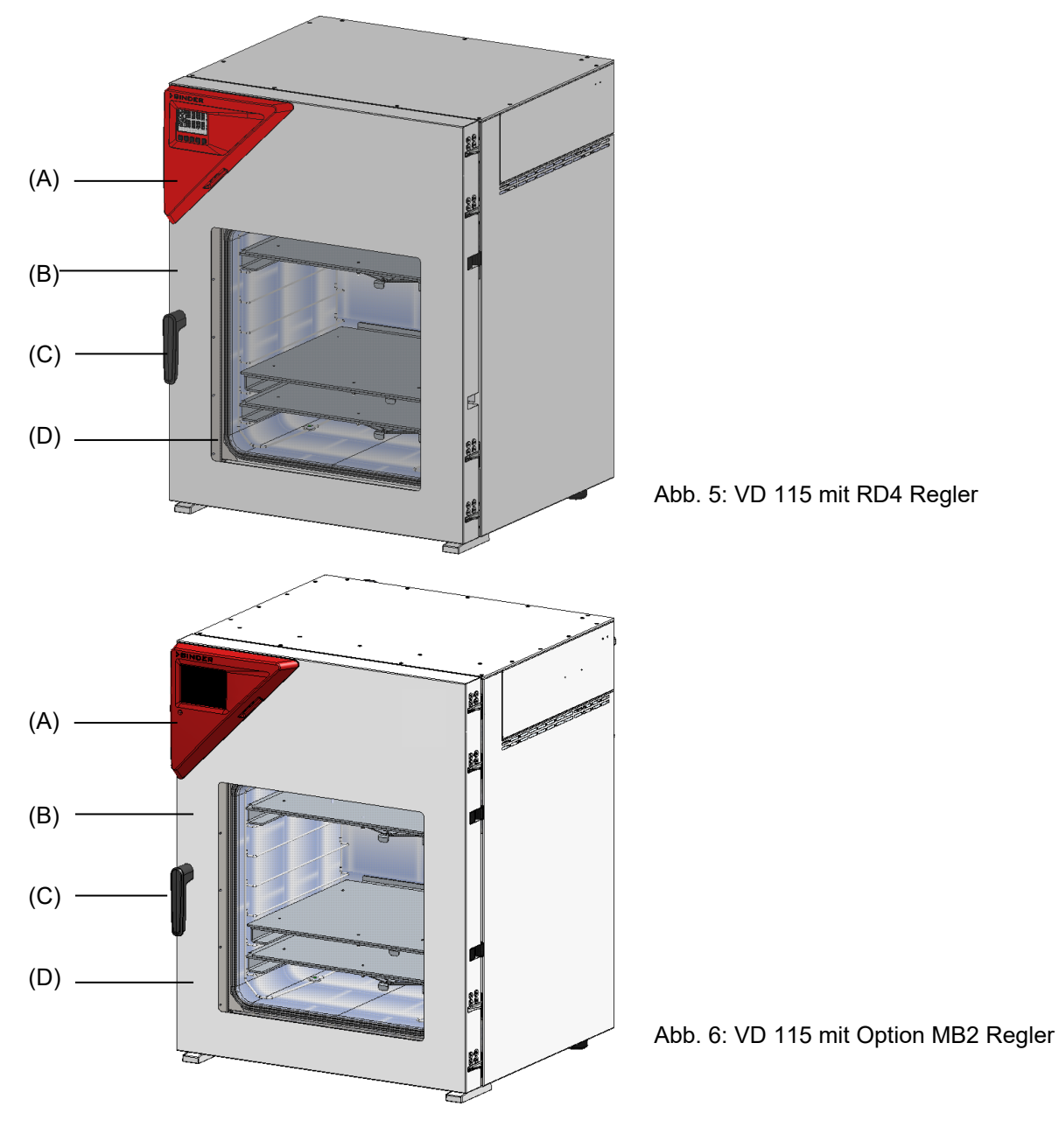

- (A) Instrumenten-Dreieck mit Geräteregler
- (B) Gerätetür
- (C) Türgriff
- (D) Federnd gelagerte Sicherheitsglasscheibe

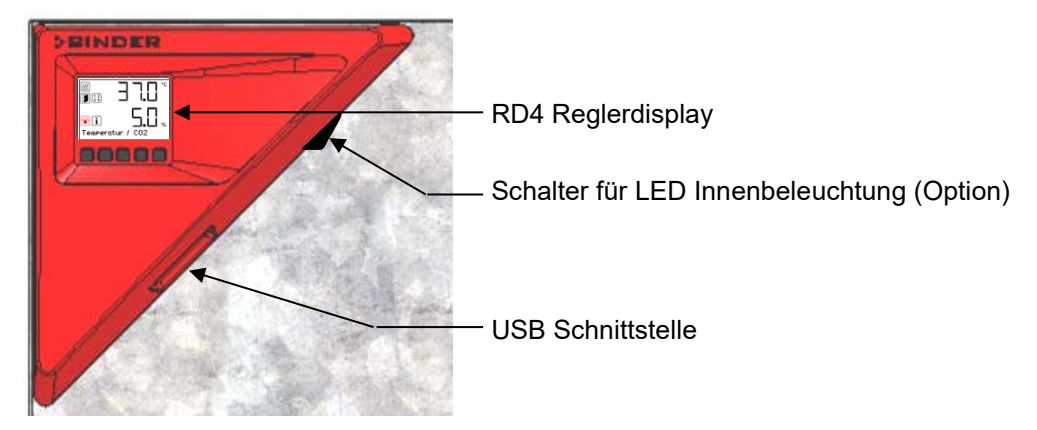

## **2.2 Instrumenten-Dreieck mit Standard RD4-Regler**

Abb. 7: Instrumenten-Dreieck mit Geräteregler RD4 und USB Schnittstelle

## **2.3 Instrumenten-Dreieck mit Option MB2-Regler**

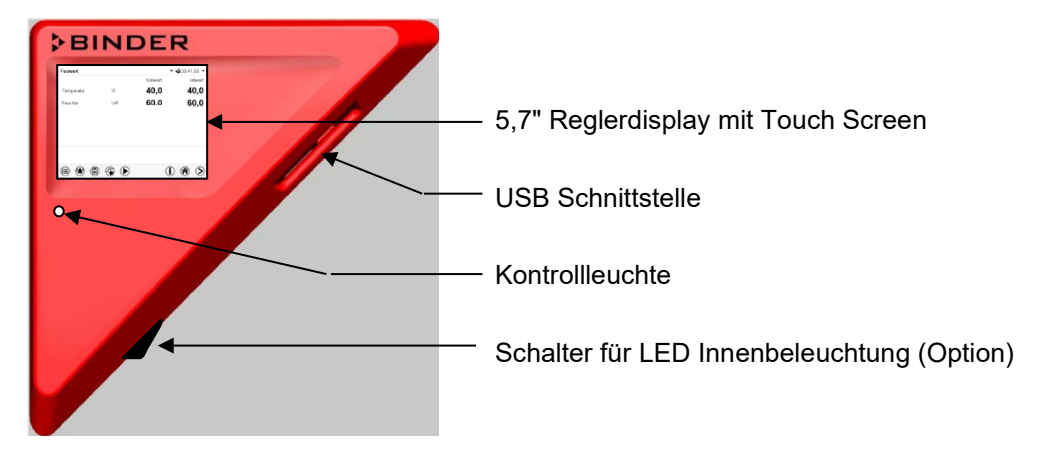

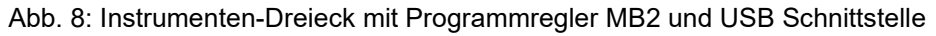

## **2.4 Anschlüsse auf der Geräterückseite**

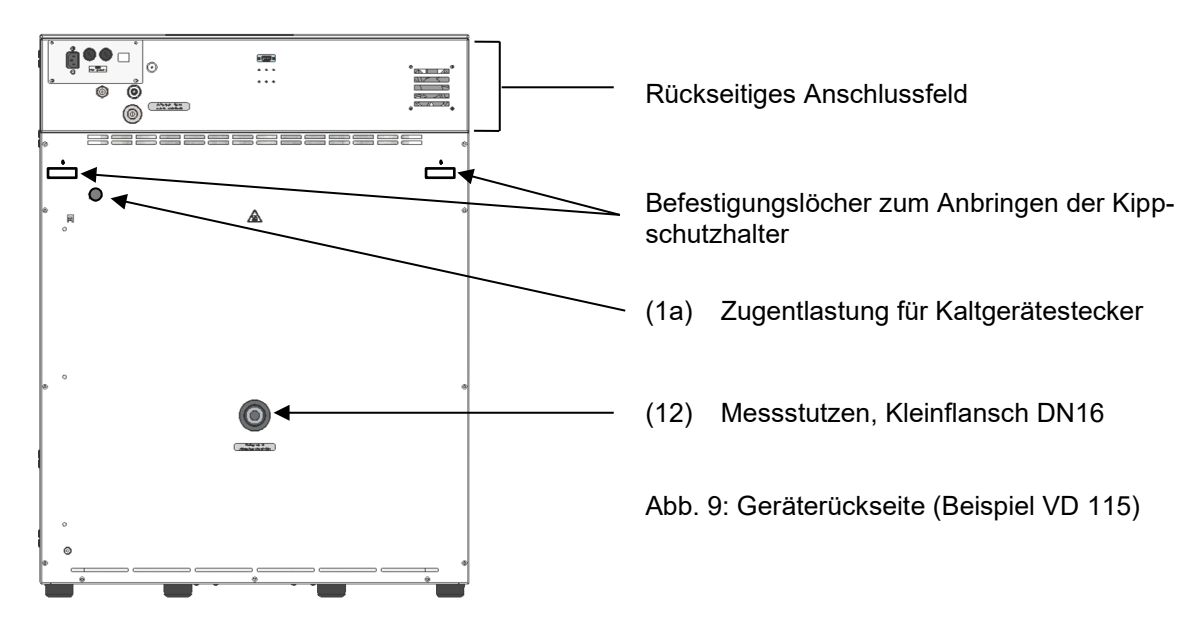

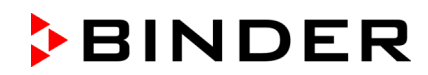

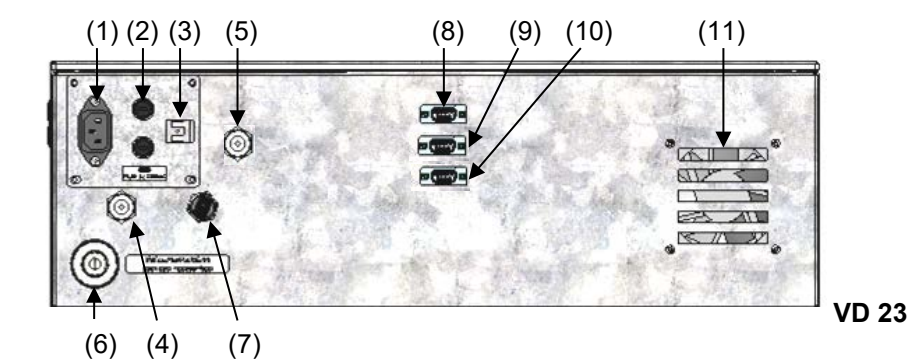

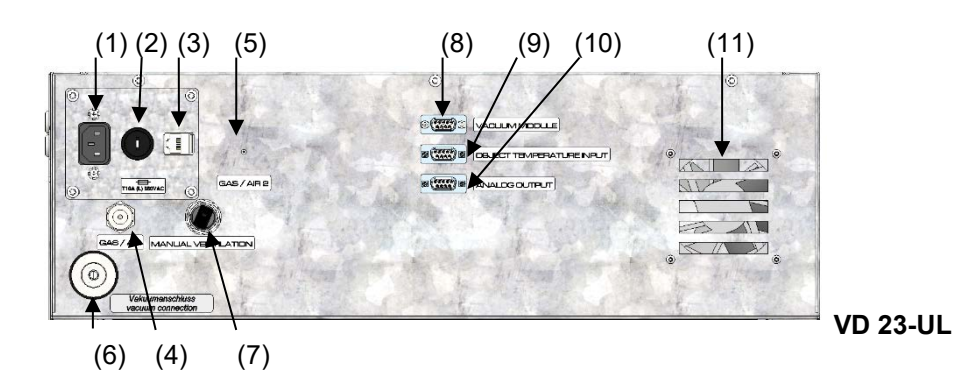

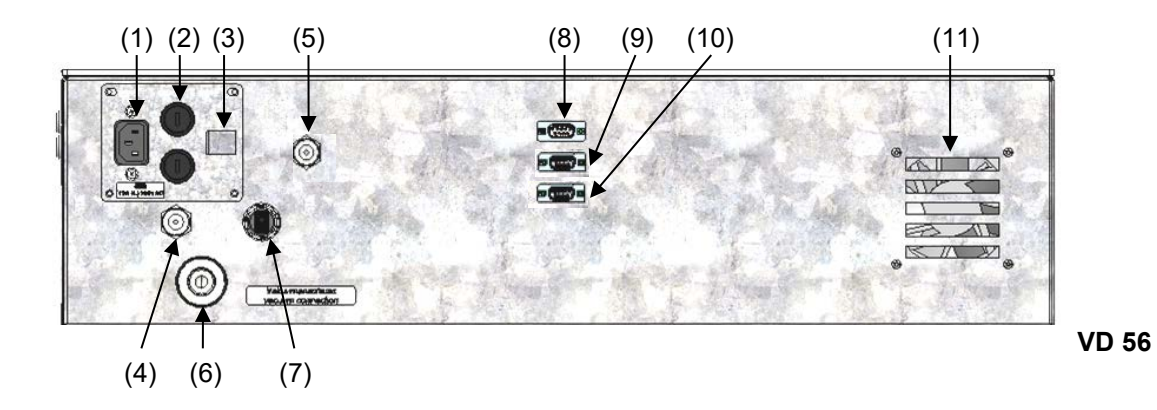

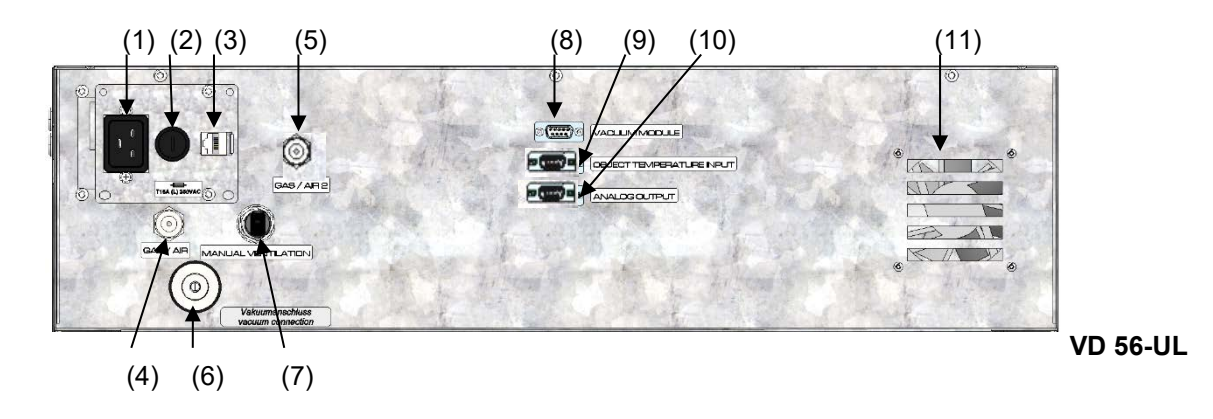

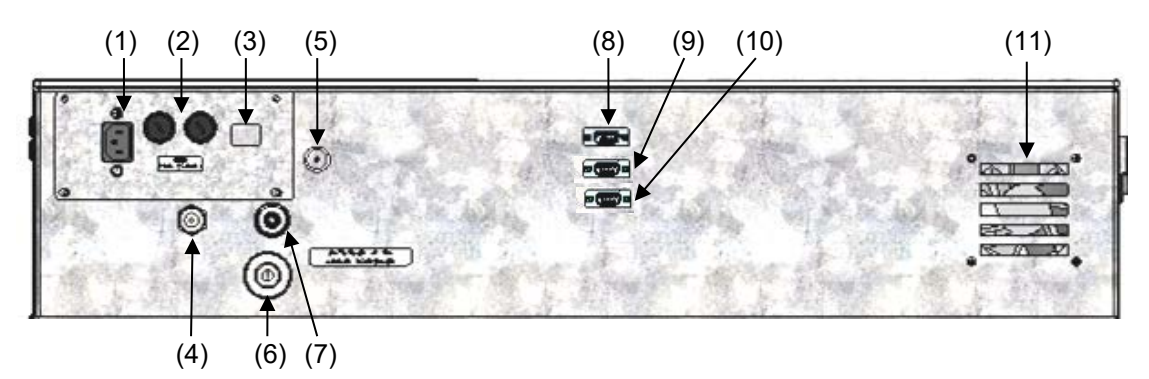

**VD / VD-UL 115**

Abb. 10: Rückseitige Anschlussfelder VD / VD-UL mit Optionen

- (1) Anschluss für Kaltgerätestecker 230 V AC für VD / 100-120 V AC für VD-UL
- (2) Gerätesicherungen 250 V AC (T): 2x 6,3 A für VD 23, 2x 8 A für VD 56, 2x 10 A für VD 115, 1x 10 A für VD 23-UL, 1x 16 A für VD 56-UL, 2x 20 A für VD 115-UL
- (3) Ethernet-Schnittstelle zur Computerkommunikation
- (4) Universalanschluss G 3/8 Außengewinde für Inertgas / Umgebungsluft "GAS/AIR", Adapter mit Schlaucholive 8 mm. Zulässiger Anschlussdruck für Inertgas: 1 bar
- (5) Zusätzlicher Universalanschluss G 3/8 Außengewinde für Inertgas / Umgebungsluft "GAS/AIR 2" (Option), Adapter mit Schlaucholive 8 mm. Zulässiger Anschlussdruck für Inertgas: 1 bar
- (6) Vakuumanschluss, Kleinflansch DN16
- (7) Stopfen "Manual ventilation" für Notbelüftung bei Stromausfall
- (8) SUB-D Buchse "Pump module" für Steuerleitung zum Schalten der Vakuumpumpe über die Steckdose des Pumpenschranks
- (9) SUB-D Buchse "Object temperature input" (Option) für Option Objekttemperaturanzeige
- (10) SUB-D Buchse "Analog output" (Option) für Option Analogausgänge Temperatur und Druck
- (11) Ventilator

#### **2.5 Medienberührte Werkstoffe**

Folgende Materialien mit Kontakt zum Trocknungsgut sind in den Geräten verbaut:

- Innenkessel: Edelstahl 1.4404 / AISI 316L
- Rohrleitungen: : Edelstahl 1.4404 / 1.4571 AISI 316L
- Magnetventile: V4A / Dichtung: FKM
- Drucksensor (Oberflächen mit Medienkontakt): Edelstahl 1.4404 / AISI 316L
- Türdichtung: Silikon (oder optional FKM)
- Fenster: ESG-Glas
- Spanneinschübe: Aluminium type AlMg3 H (oder optional Edelstahl 1.4571 / Edelstahl AISI 316Ti), 1.4571 / AISI 316Ti, 304, AISI 400, PTFE
- Einschubträger: Edelstahl 1.4404 / AISI 316L

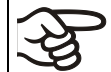

Bitte beachten Sie, dass nur Stoffe im Vakuumtrockenschrank VD prozessiert werden können, gegen die die genannten Materialen chemisch beständig sind.

## **3. Lieferumfang, Transport, Lagerung und Aufstellung**

## **3.1 Auspacken, Kontrolle, Lieferumfang**

Bitte überprüfen Sie das Gerät sowie eventuelles optionales Zubehör nach dem Auspacken anhand des Lieferscheins auf Vollständigkeit und auf eventuelle Transportschäden. Ein Transportschaden muss sofort dem Spediteur gemeldet werden.

Bedingt durch den Endtest der Neugeräte sind Spuren der Einschübe an den Innenkesselseiten möglich. Diese beeinträchtigen nicht die Funktion des Gerätes.

Bitte entfernen Sie alle Transportsicherungen und Klebstoffe in und an dem Gerät und an den Türen und nehmen Sie die Betriebsanleitungen und beiliegendes Material aus dem Innenraum heraus. Entfernen Sie die Schutzkappe vom Universalanschluss "GAS/AIR" (4) und ggf. vom optionalen Universalanschluss "GAS/AIR 2" (5).

Durch unterschiedlich Aufstellungshöhen über NHN könnte ein leichter Unterdruck im Innenraum des Gerätes das Öffnen der Tür verhindern. Ziehen Sie daher nach dem Auspacken des Gerätes den Stopfen für Notbelüftung "Manual ventilation" (5) vom Rohr ab, um einen Druckausgleich sicherzustellen. Verschlie**ßen Sie anschießend den Stopfen wieder.**

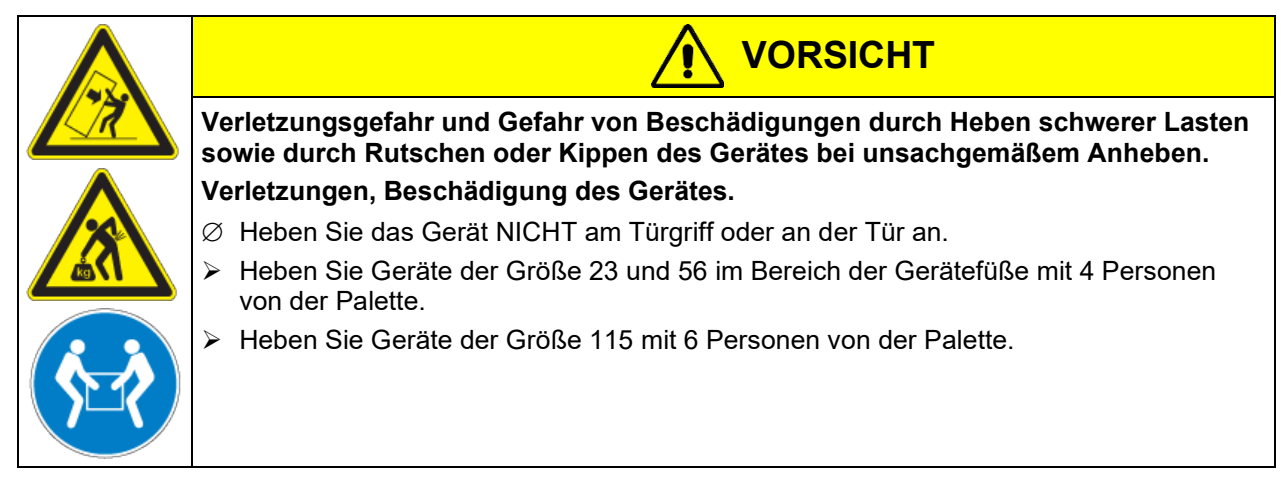

Sollte ein Rückversand nötig sein, verwenden Sie bitte die Originalverpackung und beachten sie die Hinweise für sicheren Transport (Kap. [3.2\)](#page-25-1).

Entsorgen der Transportverpackung vgl. Kap. [26.1.](#page-158-0)

Bei der Option Pumpenschrank mit Chemie-Membranpumpe wird die Pumpe in einem separaten Karton geliefert und muss am Aufstellungsort in den Pumpenschrank eingebaut und angeschlossen werden (siehe Kap. [4.3.2\)](#page-30-0).

#### **Hinweis für Gebrauchtgeräte:**

Gebrauchtgeräte sind Geräte, die für kurzzeitige Tests oder Ausstellungen verwendet wurden und vor dem Weiterverkauf einer eingehenden Prüfung unterzogen wurden. BINDER garantiert den technisch einwandfreien Zustand des Gerätes.

Gebrauchtgeräte sind durch entsprechenden Aufkleber auf der Gerätetür als solche gekennzeichnet. Bitte entfernen Sie den Aufkleber vor Inbetriebnahme.

## <span id="page-25-1"></span>**3.2 Hinweise für den sicheren Transport**

Wenn das Gerät in Betrieb war, beachten Sie die Hinweise zur vorübergehenden Außerbetriebnahme (Kap. [26.2\)](#page-158-1).

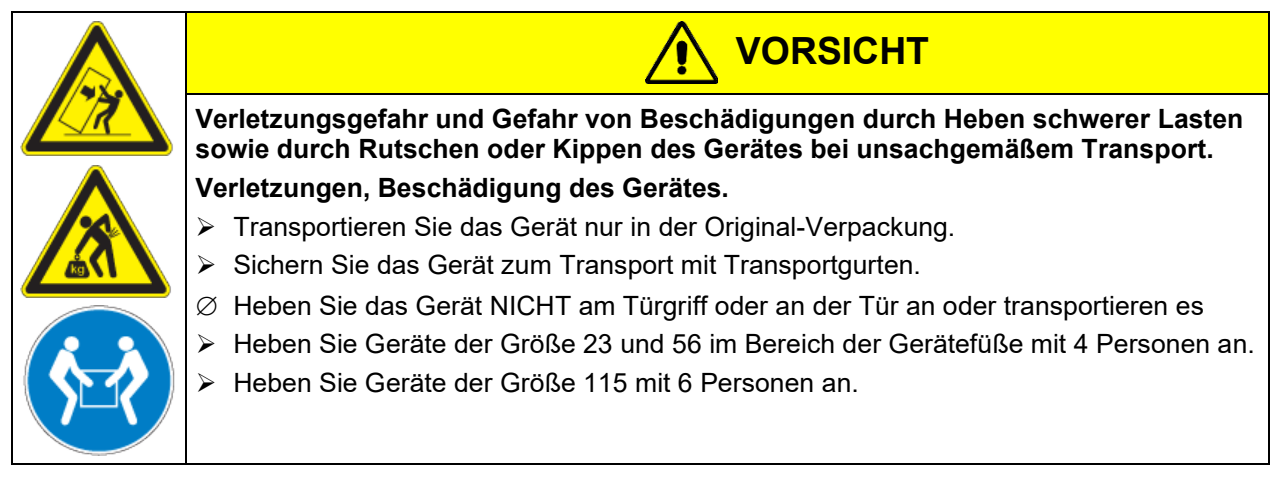

• Zulässige Umgebungstemperatur bei Transport: -10 °C bis +60 °C.

Sie können beim BINDER Service Verpackungen zu Transportzwecken anfordern.

## **3.3 Lagerung**

Zwischenlagerung des Gerätes in einem geschlossenen und trockenen Raum. Beachten Sie die Hinweise zur vorübergehenden Außerbetriebnahme (Kap. [26.2\)](#page-158-1).

- Zulässige Umgebungstemperatur bei Lagerung: -10 °C bis +60 °C.
- Zulässige Umgebungsfeuchte: max. 70% r.F., nicht kondensierend

Wenn das Gerät nach einer Lagerung in kalter Umgebung zur Inbetriebnahme an den Aufstellungsort gebracht wird, kann Betauung auftreten. Warten Sie mit dem Einschalten mindestens 1 Stunde, bis das Gerät Raumtemperatur erreicht hat und absolut trocken ist.

## <span id="page-25-0"></span>**3.4 Aufstellungsort und Umgebungsbedingungen**

Stellen Sie das Gerät an einem gut belüfteten Platz auf einer ebenen und nicht brennbaren Fläche vibrationsfrei auf und richten Sie es mit einer Wasserwaage aus. Der Aufstellungsort muss für das Gerätegewicht (siehe technische Daten, Kap. [27.3\)](#page-162-0) tragfähig sein. Die Geräte sind für die Aufstellung in geschlossenen Räumen bestimmt.

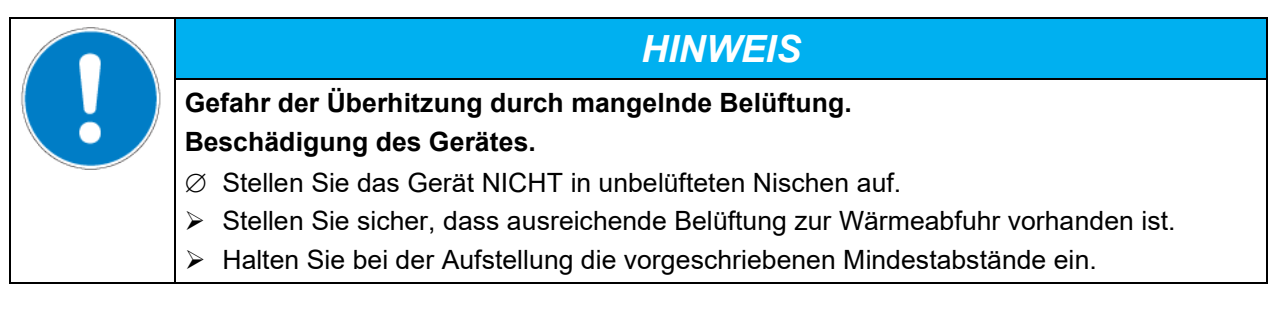

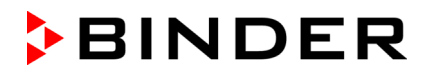

Das Gerät darf NICHT in explosionsgefährdeten Bereichen aufgestellt und betrieben werden.

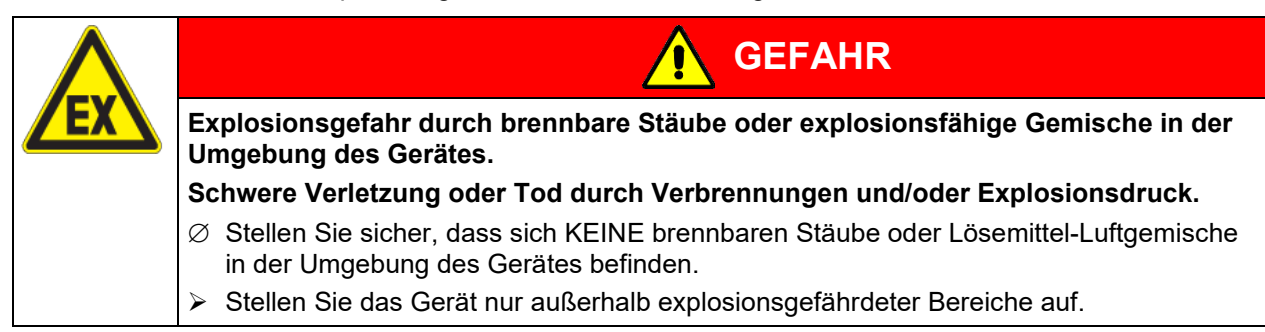

#### **Umgebungsbedingungen**

• Zulässige Umgebungstemperatur bei Betrieb: +18 °C bis +32 °C.

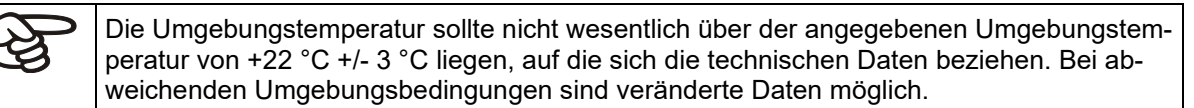

- Zulässige Umgebungsfeuchte: max. 70% r.F., nicht kondensierend
- Aufstellungshöhe max. 2000 m über NHN.

#### **Mindestabstände**

- Abstand zwischen mehreren Geräten der gleichen Größe: 250 mm
- Wandabstand nach hinten: 100 mm
- Wandabstand seitlich: 70 mm
- Freier Abstand oberhalb und hinter dem Gerät: 100 mm.

Die Geräte dürfen nicht gestapelt werden.

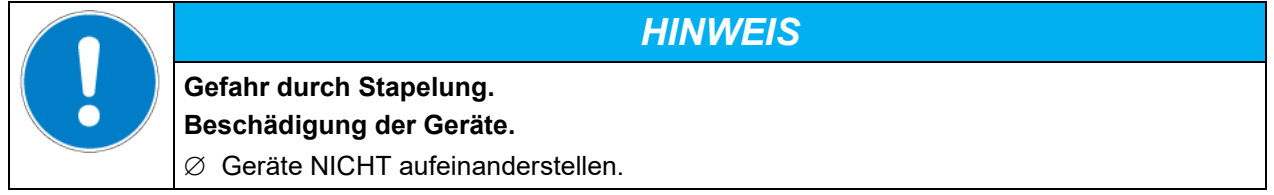

#### **Weitere Anforderungen**

Zur vollständigen Trennung vom Strom-Versorgungsnetz müssen Sie den Netzstecker ziehen. Stellen Sie das Gerät so auf, dass der Gerätestecker gut zugänglich ist und bei Gefahr oder zum Ausschalten des Gerätes leicht gezogen werden kann.

Die maximal zulässige Umgebungstemperatur der von BINDER gelieferten Vakuumpumpen ist 40 °C.

#### **Hinweise für Betrieb mit Inertgas:**

Für den Betrieb des Vakuumtrockenschranks VD mit Inertgas beachten Sie die lüftungstechnischen Maßnahmen gemäß den für Ihr Land einschlägigen lokalen und nationalen Vorschriften (für Deutschland: DGUV Information 213-850 "Sicheres Arbeiten in Laboratorien").

Bei Betrieb mit Inertgas wird dem Gerät ein Sauerstoff verdrängendes Gas, z.B. N<sub>2</sub>, zugeführt. Inertgase in hoher Konzentration sind gesundheitsgefährdend. Sie sind farblos und geruchsneutral und daher praktisch nicht wahrnehmbar. Beim Einatmen inerter Gase kann es zu Benommenheit bis zum Atemstillstand kommen. Sinkt der O<sub>2</sub> Gehalt der Luft < 18 %, besteht Lebensgefahr durch Sauerstoffmangel. Entweichendes Inertgas muss durch gute Raumbelüftung oder einen geeigneten Anschluss an eine Abluftanlage sicher abgeführt werden.

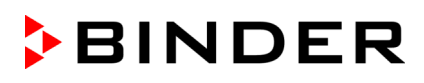

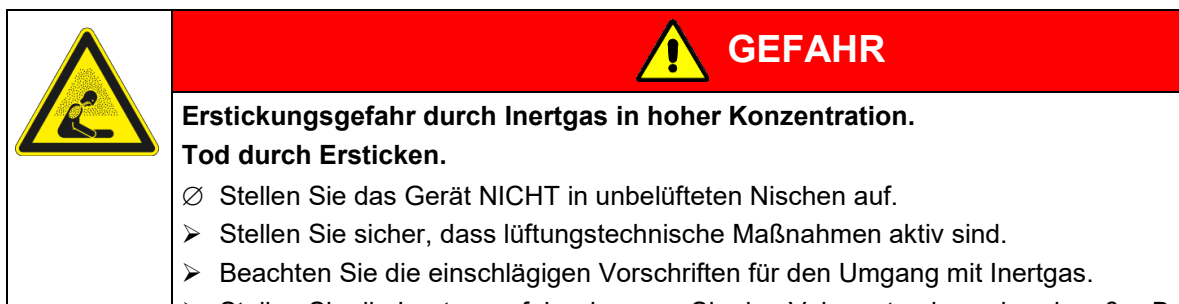

 $\triangleright$  Stellen Sie die Inertgaszufuhr ab, wenn Sie den Vakuumtrockenschrank außer Betrieb nehmen.

## **4. Installation und Anschlüsse**

### **4.1 Vakuum-Spanneinschübe und Einschubträger**

Vakuum-Spanneinschübe und Einschubträger lassen sich aus dem Gerät herausnehmen. Dies bietet den Vorteil eines Innenraums mit glatten Wänden, der leicht zu reinigen ist.

Die Einschubträger lassen sich erst nach dem Entfernen der Spanneinschübe aus dem Gerät nehmen.

Installation der Einschubträger: Richten sie die Einschubträger an den Nocken im Boden des Innenraums aus und legen Sie sie ein.

Die Vakuum-Spanneinschübe aus Aluminium (oder aus Edelstahl, Option) ermöglichen verlustarme Wärmeübertragung auf das Gut. Durch den kräftigen Spannmechanismus liegen die Einschübe dicht an der Innenwand an und sorgen durch große Kontaktflächen für einen schnellen und wirkungsvollen Wärmetransport.

Die einfache Positionierung erfolgt durch den herausnehmbaren Einschubträger.

Die Spanneinschübe sind zum leichten Reinigen entnehmbar. Entnehmen Sie die Einschübe möglichst selten, um den Verschleiß gering zu halten.

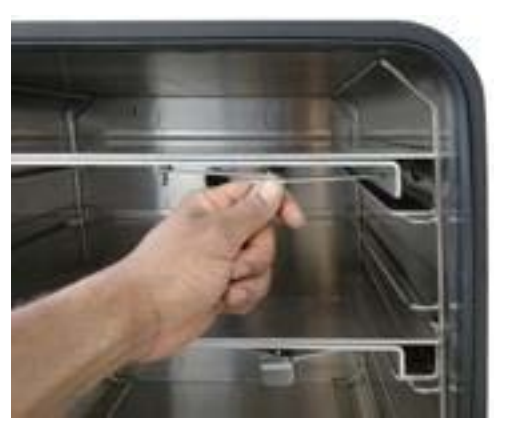

Abb. 11: Betätigen der Spanneinschübe

- Drücken des Verriegelungshebels: Spanneinschub löst sich und lässt sich herausnehmen.
- Ziehen des Verriegelungshebels: Spanneinschub presst sich zwischen die Innenkesselwände.

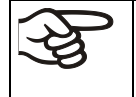

Überprüfen Sie nach jedem neuen Festspannen eines Spanneinschubs, dass die Seitenteile der Spanneinschübe gleichmäßig über ihre gesamte Fläche am Innenkessel fest anliegen. Nur dann ist die angegebene Temperaturgenauigkeit sichergestellt

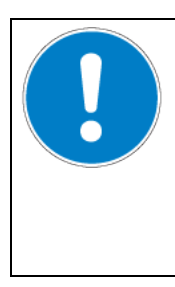

## *HINWEIS*

**Gefahr ungültiger Kalibrierung durch geänderte Wärmeübertragung bei Wechsel zwischen Aluminium- und Edelstahleinschüben. Undefiniertes Heizverhalten.**

∅ Wechseln Sie NICHT zwischen Aluminium- und Edelstahleinschüben.

Betreiben Sie das Gerät nur mit den gelieferten Einschüben.

## **4.2 Montage der Kippschutzhalter**

Bei Aufstellung auf dem optionalen Pumpenschrank empfehlen wir die Montage der mitgelieferten Kippsicherung.

#### **Lieferumfang Set Kippsicherung (Art. Nr. 8009-0870):**

- 2 Schrauben
- 2 Kippschutzhalter

#### **Vorbereiten der Kippschutzhalter**

• Je nach gewünschtem Wandabstand lassen sich die Kippschutzhalter entsprechend biegen.

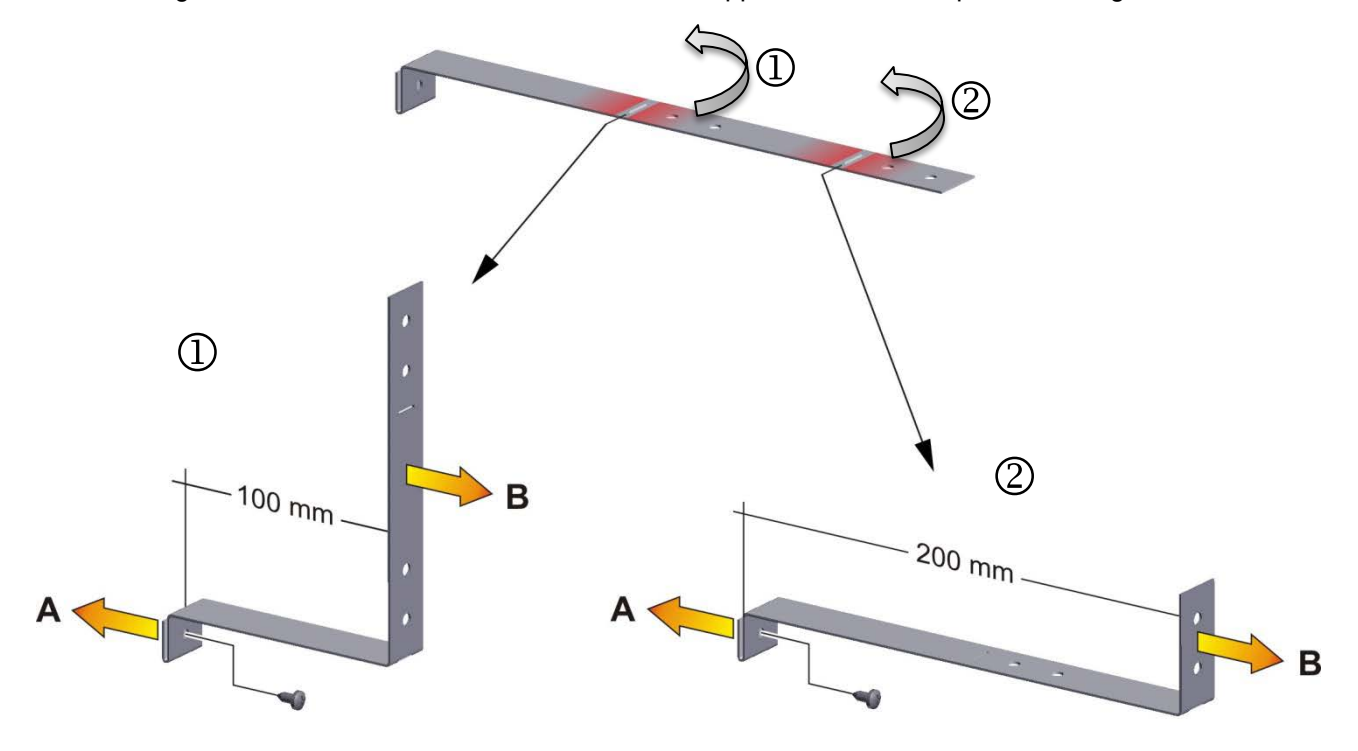

Abb. 12: Variable Länge des Kippschutzhalters je nach Biegung

#### **Geräteseitige Montage**

- Stecken Sie beiden Kippschutzhalter jeweils mit der Lasche in die Befestigungslöcher und schieben Sie sie nach oben über die Gehäuserückwand. Die Schraubenlöcher in der Rückwand und im Kippschutzhalter müssen übereinander liegen.
- Befestigen Sie die Kippschutzhalter mit je einer der mitgelieferten Schrauben an der Rückwand des Gerätes.

#### **Wandseitige Montage**

• Befestigen Sie anschließend die beiden Kippschutzhalter mit jeweils 2 für die Wand geeigneten Schrauben  $Ø$  6mm (B)

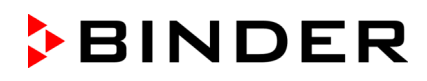

## <span id="page-29-0"></span>**4.3 Pumpenschrank (Option)**

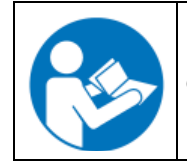

Die Montage des Vakuumtrockenschranks auf den Pumpenschrank und das Verlegen der Saugleitung zum Pumpenschrank sind in der Montageanleitung Art. Nr. 7001-0401 beschrieben, die dem Pumpenschrank beiliegt.

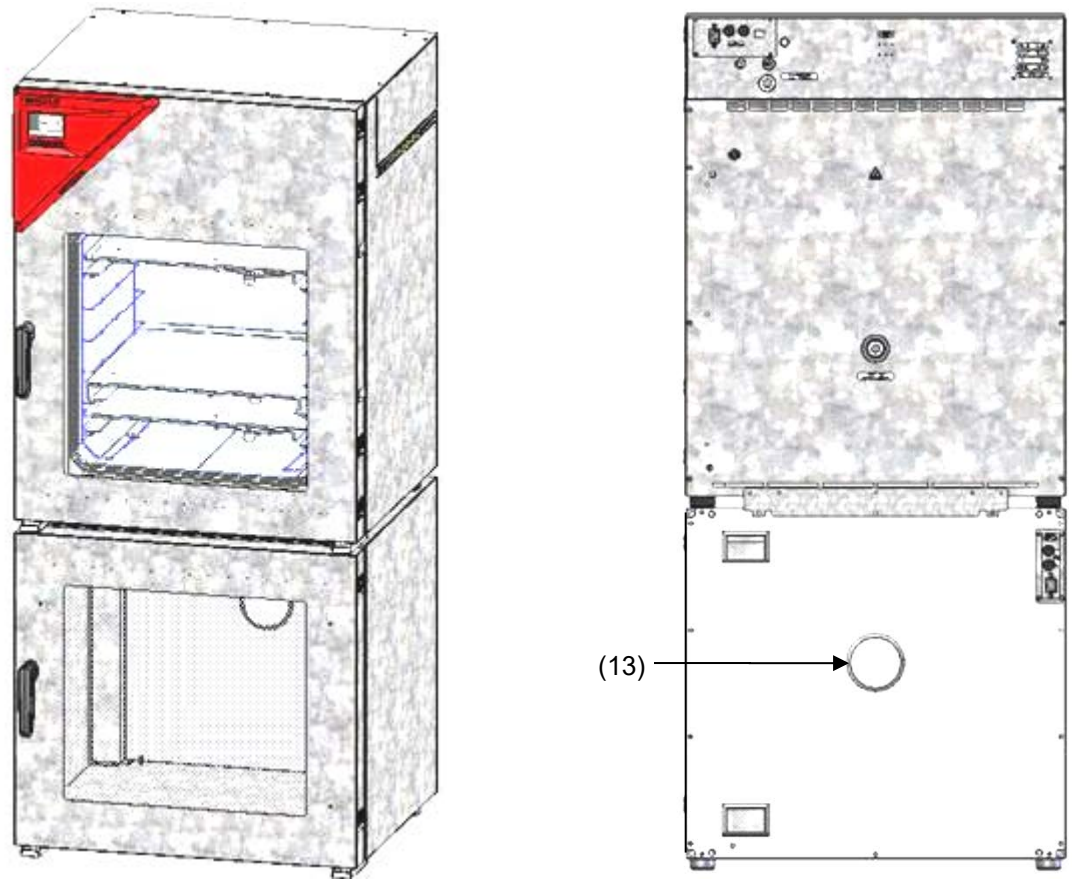

Vorderansicht **Rückansicht** Rückansicht

Abb. 13: VD auf Pumpenschrank, montiert (Beispiel Größe 115)

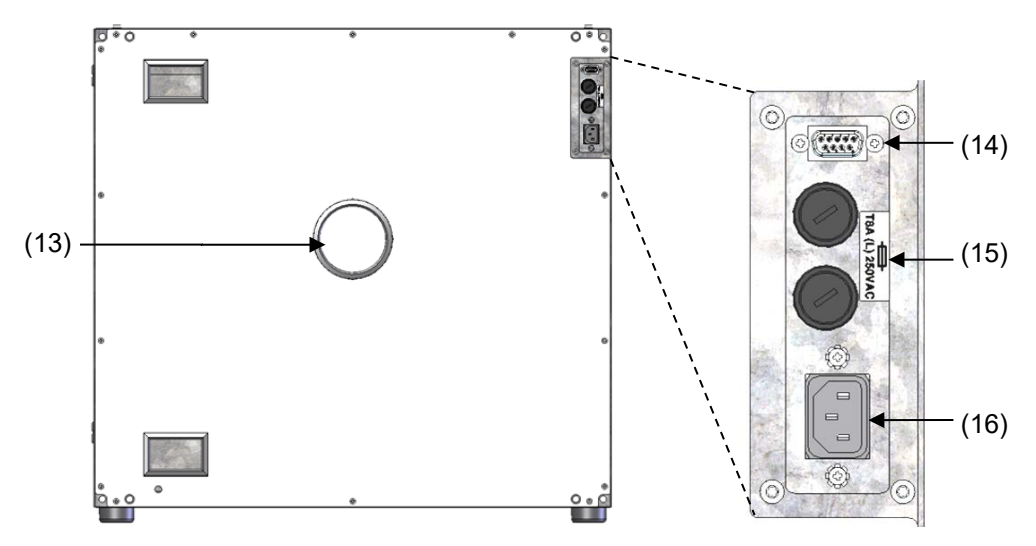

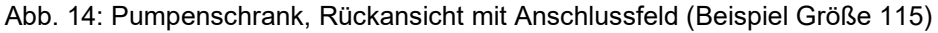

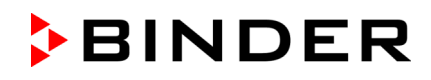

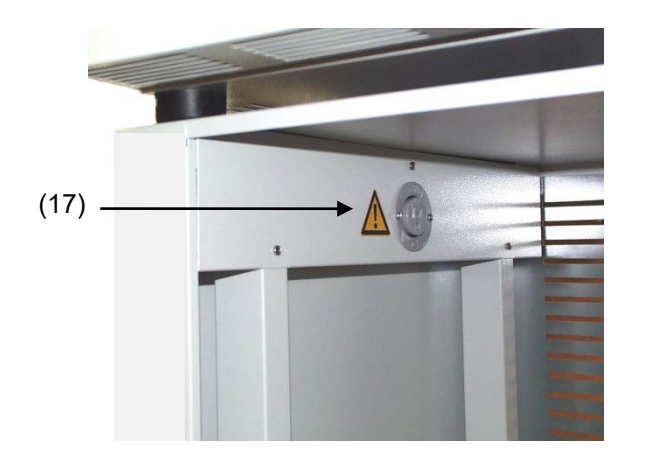

- (13) Anschluss zur Absaugung
- (14) SUB-D Buchse zum Schalten der Vakuumpumpe
- (15) Sicherung 8,0 A 250 V AC (T) 5x20mm für Vakuumpumpe 230 V oder 120 V
- (16) Anschluss Steckdose 230 V / 16 A für Kaltgerätestecker zur Vakuumpumpe 230 V

Anschluss Steckdose 125 V / 15 A für Kaltgerätestecker zur Vakuumpumpe 120 V

(17) Steckdose zum elektrischen Anschluss der Vakuumpumpe

Abb. 15: Pumpenschrank, Innenansicht mit Steckdose für Vakuumpumpe

#### **Maximal zulässige Belastung der Steckdose:**

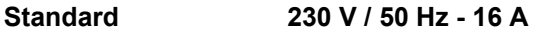

**cUL-Ausführung 125 V / 60 Hz - 13 A**

Bei cUL-Ausführung nur UL-gelistete Pumpe mit 120V AC, 60 Hz, max. 12 A, 0,5 HP (horse power) anschließen.

Die Aufstellung des VD auf dem Pumpenschrank ist in der Montageanleitung Art. Nr. 7001-0137 detailliert beschrieben. Gehen Sie entsprechend vor.

### **4.3.1 Pumpenschrank ohne Pumpe (Option)**

#### **Anschluss an eine Vakuumquelle**

Verbinden Sie den Vakuumanschluss (6) (Kleinflansch DN 16) am Gerät hinten oben mit einer Vakuumpumpe oder einer Hausvakuumanlage über einen Vakuumschlauch oder eine feste Vakuumverrohrung.

Bei Verwendung eines Vakuumschlauchs empfehlen wir den Anschlusskit VD (Art. Nr. 8012-1995) von BINDER (Kap[. 23.1\)](#page-147-0). Der Pumpenschrank hat an der Rückseite einen entsprechenden Schlauchdurchlass.

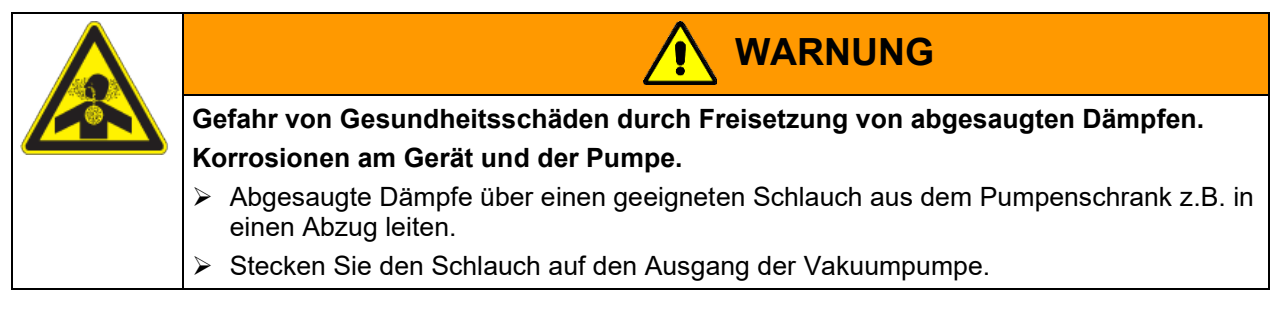

#### <span id="page-30-0"></span>**4.3.2 Pumpenschrank mit Pumpenstand (Option)**

Der Pumpenstand VAP 1 / VAP 2 befindet sich in einer separaten Transportverpackung. Bei dieser Option verfügt die Einheit aus VD und Pumpenschrank über insgesamt 2 Netzzuleitungen.

Der Anschluss der Steuerleitung zum Schalten der Vakuumpumpe über die Steckdose des Pumpenschranks ist als 9-polige SUB-D Buchse "Pump module" (8) im rückseitigen Anschlussfeld des VD wie folgt ausgeführt.

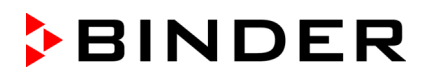

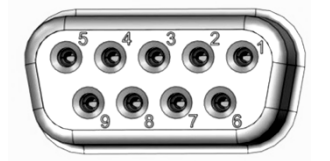

Der Anschluss erfolgt über PIN 6 und PIN 7. Ein 1,2 m Kabel mit passenden Steckern ist beigefügt.

Abb. 16: Pinbelegung der SUB-D Buchse "Pump module" (8) zum Schalten der Steckdose des Pumpenschranks

#### **Installation der mitgelieferten Vakuumpumpe**

- Vakuumtrockenschrank wurde auf den Pumpenschrank montiert, wie in der Montageanleitung 7001- 0401 beschrieben.
- Saugleitung wurde zum Pumpenschrank verlegt wie in der Montageanleitung 7001-0401 beschrieben.
- Stellen Sie die Pumpe nach dem Auspacken in den Pumpenschrank.
- Schieben Sie die vorverlegte Saugleitung auf den Eingang der Vakuumpumpe (Schlaucholive über dem saugseitigen Kondensatsammelbehälter der Pumpe.
- Stecken Sie den Schutzkontaktstecker der Vakuumpumpe in die fest installierte Steckdose (17) im Pumpenschrank.
- Schieben Sie einen geeigneten Schlauch zum Abführen der abgesaugten Dämpfe aus dem Pumpenschrank auf den druckseitigen Anschluss der Vakuumpumpe (Schlaucholive hinten oben am Emissionskondensator).
- Führen Sie das Schlauchende in eine Abluftanlage.
- Verbinden Sie die SUB-D Buchse (14) am Pumpenschrank über das mitgelieferte 1,2 m Kabel mit der SUB-D Buchse (8) im rückseitigen Anschlussfeld des VD.

Abgesaugte Dämpfe sowie das bedarfsweise verwendete Inertgas können Gesundheit gefährdende und/oder korrodierende Wirkung am Gerät und der Pumpe haben.

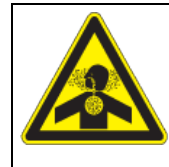

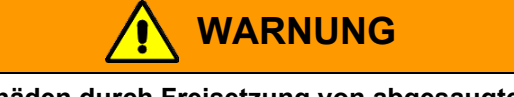

**Gefahr von Gesundheitsschäden durch Freisetzung von abgesaugten Dämpfen. Korrosion am Gerät und der Pumpe. Gesundheitsschäden.**

- Leiten Sie abgesaugte Dämpfe und/oder Inertgas über einen geeigneten Schlauch aus dem Pumpenschrank z.B. in einen Abzug.
- Stecken Sie den Schlauch direkt auf den Ausgang der Vakuumpumpe

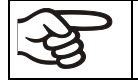

Am Emissionskondensator der mitgelieferten Vakuumpumpe VAP 1 / VAP 2 kann eine Laborkühlanlage angeschlossen werden.

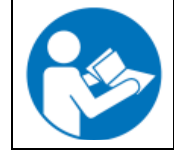

Zur Bedienung der Vakuumpumpe VAP 1 / VAP 2 siehe die beigefügte Betriebsanleitung der Vakuumpumpe.

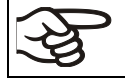

Die Vakuumpumpen von BINDER sind für eine Gasansaugtemperatur von max. 40 °C ausgelegt.

Beachten Sie die zulässige Gasansaugtemperatur. Die folgenden Werte beziehen sich auf die maximale Umgebungstemperatur der Pumpe von 40 °C.

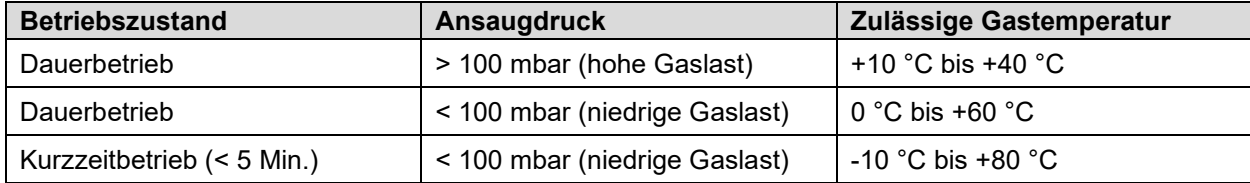

Die zulässige Gasansaugtemperatur sollte nicht überschritten werden. Eine zu hohe Gasansaugtemperatur kann die Lebensdauer der Pumpe herabsetzen.

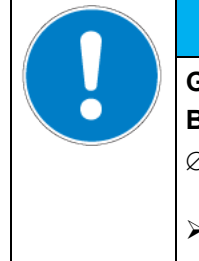

## *HINWEIS*

**Gefahr der Beschädigung der Vakuumpumpe durch zu hohe Gasansaugtemperatur. Beeinträchtigung der Lebensdauer der Vakuumpumpe.** 

- ∅ Überschreiten Sie NICHT die maximale Gasansaugtemperatur der Pumpe (Pumpen von BINDER: 40 °C).
- Bei höheren Sollwerttemperaturen geeignete Maßnahmen zur Kühlung des angesaugten Gases vor Eintritt in die Vakuumpumpe ergreifen.

## **4.4 Vakuumanschluss**

Schließen Sie den Vakuumtrockenschrank an eine Vakuumpumpe oder an eine Hausvakuumanlage an. Hierzu verbinden Sie den Vakuumanschluss (6) Kleinflansch DN16 an der Geräterückseite, oben mit der Vakuumpumpe oder Hausvakuumanlage über einen Vakuumsaugschlauch. Für den Anschluss am Gerät empfiehlt BINDER den Anschlusskit VD Art. Nr. 8012-1995. Der optionale Pumpenschrank (Kap. [4.3\)](#page-29-0) hat an der Rückseite einen entsprechenden Schlauchdurchlass.

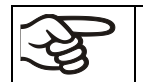

Für den Vakuumtrockenschrank VD eignen sich Vakuumpumpen mit einer Saugleistung von 1 m<sup>3</sup>/h bis 30 m<sup>3</sup>/h.

## **4.4.1 Anschlusskit VD für VAP1-VAP2 (Option)**

Der Anschlusskit VD (Art. Nr. 8012-1995) besteht aus:

- Spannring Alu DN10/16
- Universalzentrierring DN10/16
- Kleinflansch mit Schlauchwelle DN16/8
- 2,5 m Kautschukschlauch DN 8
- 2 Schlauchschellen

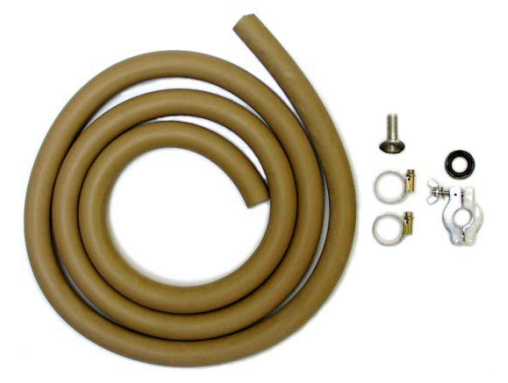

Abb. 17: Anschlusskit VD für VAP1-VAP2

## **4.5 Anschluss der Inertgasversorgung**

Für den Betrieb des Vakuumtrockenschranks VD mit Inertgas beachten Sie die lüftungstechnischen Maßnahmen in der DGUV Information 213-850 "Sicheres Arbeiten in Laboratorien" (für Deutschland).

Bei Betrieb mit Inertgas wird dem Gerät ein Sauerstoff verdrängendes Gas, z.B. N<sub>2</sub>, zugeführt. Inertgase in hoher Konzentration sind gesundheitsgefährdend. Sie sind farblos und geruchsneutral und daher praktisch nicht wahrnehmbar. Beim Einatmen inerter Gase kann es zu Benommenheit bis zum Atemstillstand kommen. Sinkt der O<sub>2</sub> Gehalt der Luft < 18 %, besteht Lebensgefahr durch Sauerstoffmangel. Entweichendes Inertgas muss durch gute Raumbelüftung oder einen geeigneten Anschluss an eine Abluftanlage sicher abgeführt werden.

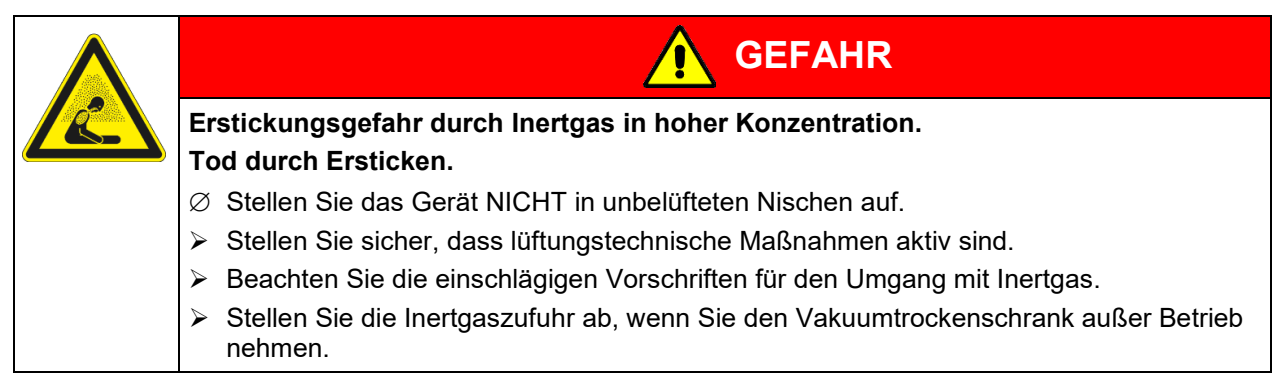

Das Inertgas muss über einen kundenseitig zu installierenden Druckminderer an den Universalanschluss für Inertgas/Umgebungsluft (Schlaucholive 8 mm) angeschlossen werden.

Schrauben Sie das beiliegende Adapterstück mit der Schlaucholive auf das Gewinde des Universalanschlusses für Inertgas / Umgebungsluft "GAS/AIR" (4) oder des zusätzlichen Universalanschlusses für Inertgas / Umgebungsluft "GAS/AIR 2" (Option) (5) an der Geräterückseite.

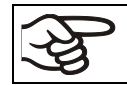

Der max. Anschlussdruck des Inertgases ist 1 bar Überdruck.

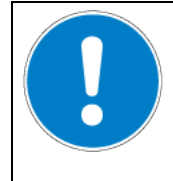

## *HINWEIS*

**Gefahr der Beschädigung durch zu hohen Anschlussdruck des Inertgases. Beschädigung des Gerätes.**

 $\varnothing$  Überschreiten Sie NICHT den max. Anschlussdruck des Inertgases von 1 bar.

Wenn das Gerät spannungsfrei ist, sind alle Magnetventile geschlossen. In diesem Zustand kann kein Inertgas in den Vakuumtrockenschrank und evtl. weiter in die Umgebungsluft gelangen, solange der Inertgasanschluss am Vakuumtrockenschrank besteht.

**Hinweis für pulverförmiges Beschickungsgut:** Stellen Sie den Druckminderer auf einen Überdruck geringfügig über dem Umgebungsdruck. Stellen Sie sicher, dass der Druckminderer sicher öffnet. Verändern Sie diese Einstellung nicht, um Verwirbelungen im Gerät und Austreten großer Mengen von Inertgas nach Fluten des Vakuumtrockenschranks zu vermeiden.

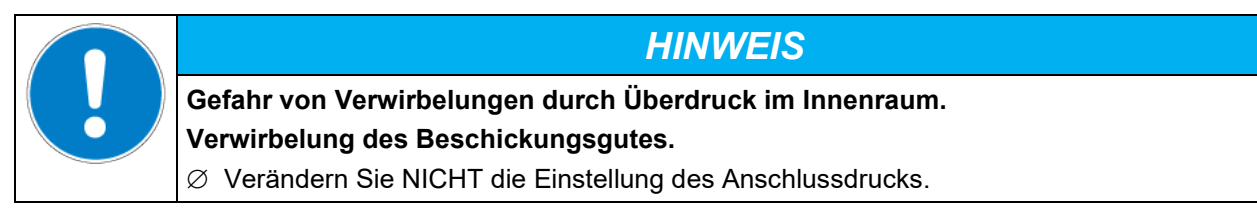

## **4.6 Elektrischer Anschluss**

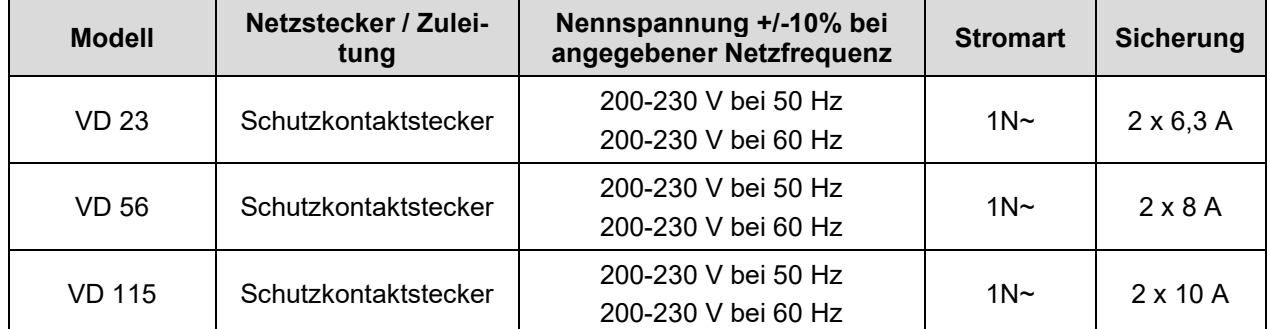

Die Geräte werden anschlussfertig geliefert. Sie verfügen über einen Kaltgerätestecker.

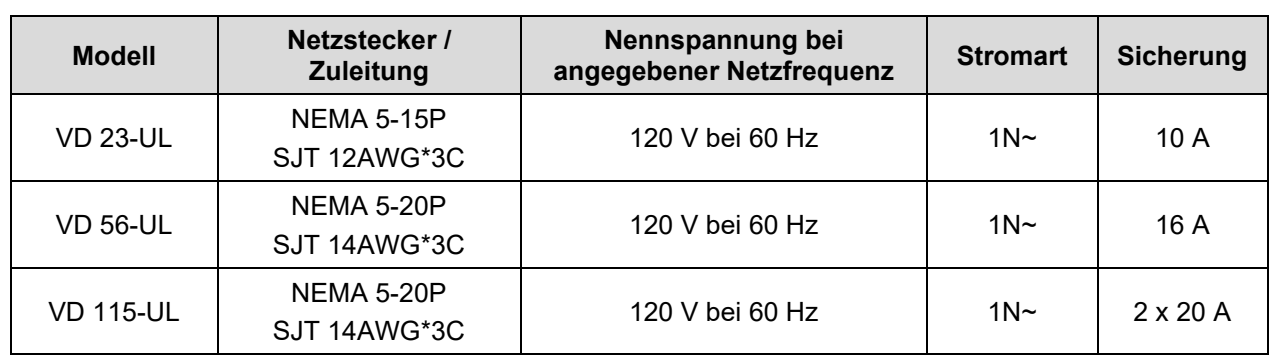

• Die kundenseitige Steckdose muss ebenfalls einen Schutzleiter aufweisen. Stellen Sie sicher, dass die Verbindung vom Schutzleiter der Hausinstallation zum Schutzleiter des Gerätes dem Stand der Technik entspricht. Die Schutzleiter von Steckdose und Stecker müssen kompatibel sein!

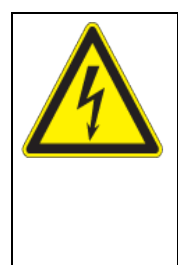

## **GEFAHR**

**Gefahr durch elektrischen Schlag durch fehlenden Schutzleiteranschluss. Tödlicher Stromschlag.**

- $\triangleright$  Stellen Sie sicher, dass Netzstecker und Netzsteckdose zueinander passen und die elektrischen Schutzleiter von Gerät und der Hausinstallation sicher miteinander verbinden.
- Verwenden Sie nur original BINDER Anschlusskabel entsprechend der obigen Spezifikation.

UL-Geräte: Verwenden Sie nur ein UL-gelistetes Netzkabel (UL-Kategorie ELBZ) entsprechend der obigen Spezifikation. Verwenden Sie außerhalb der USA ein zertifiziertes Netzkabel gemäß den nationalen Anforderungen.

• Prüfen Sie die Netzspannung vor dem Anschluss und der ersten Inbetriebnahme. Vergleichen Sie die Werte mit den Daten auf dem Typenschild des Gerätes (Frontseite hinter der Tür, vorn links, Kap. [1.6\)](#page-11-0).

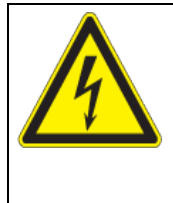

## *HINWEIS*

**Gefahr falscher Netzspannung durch unsachgemäßen Anschluss. Beschädigung des Gerätes.**

- Prüfen Sie vor Anschluss und Inbetriebnahme die Netzspannung.
- Vergleichen Sie die Netzspannung mit den Typenschilddaten.
- Beachten Sie beim Anschluss die von den örtlichen Elektrizitäts-Versorgungs-Unternehmen angegebenen Bestimmungen sowie die lokalen bzw. nationalen Elektrovorschriften (Deutschland: VDE-Vorschriften)
- Beachten Sie eine ausreichende Stromabsicherung entsprechend der Anzahl der Geräte, die betrieben werden sollen. Wir empfehlen die Verwendung eines Fehlerstromschutzschalters.
- Führen Sie das Netzkabel nach dem Einstecken in den Anschluss (1) durch die Zugentlastung (1a).
- Verschmutzungsgrad nach IEC 61010-1: 2
- Überspannungskategorie nach IEC 61010-1: II

Vgl. auch elektrische Daten (Kap. [27.3\)](#page-162-0).

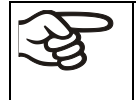

Zur vollständigen Trennung vom Strom-Versorgungsnetz müssen Sie den Netzstecker ziehen. Stellen Sie das Gerät so auf, dass der Gerätestecker gut zugänglich ist und bei Gefahr oder zum Ausschalten des Gerätes leicht gezogen werden kann.
# **5. Funktionsübersicht und Menüstruktur des Reglers**

Die verfügbaren Funktionen des Reglers sind abhängig von der aktuellen Berechtigung (Kap. [9\)](#page-69-0). Sofern nicht anders erwähnt, zeigen die Abbildungen in dieser Anleitung den Funktionsumfang, der Benutzern mit "Admin"-Berechtigung zur Verfügung steht.

# **5.1 RD4-Regler**

Der Regler RD4 regelt die folgenden Parameter im Innenraum des Gerätes:

- Temperatur in °C oder °F
- Druck in mbar

Die gewünschten Sollwerte können am Regler im Menü "Sollwerte" oder über die speziell von BINDER entwickelte APT-COM™ 4 Multi Management Software (Option) am PC eingegeben werden.

Der Regler bietet verschiedene Zustands- und Alarmmeldungen mit optischer und akustischer Anzeige. Alle Reglereinstellungen gelten bis zur nächsten manuellen Änderung. Auch nach Abschalten des Gerätes bleiben sie gespeichert.

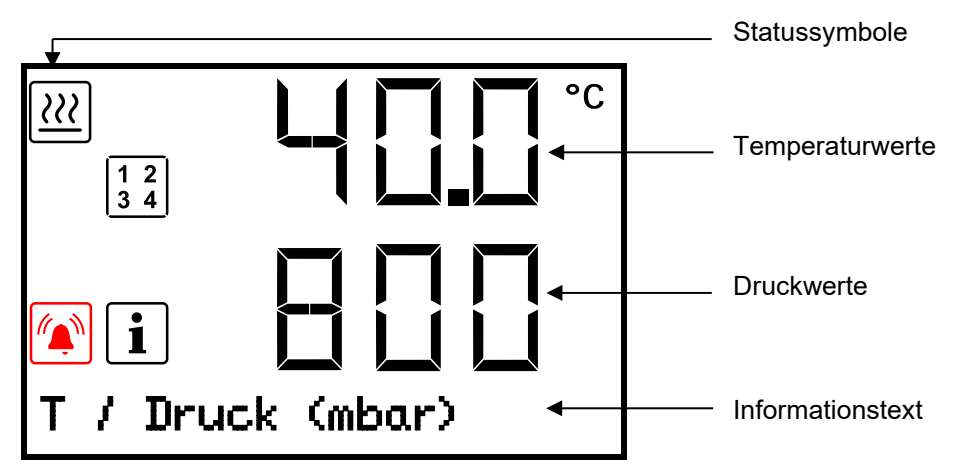

Abb. 18: Regler RD4, Normalanzeige (Beispielwerte)

Entsprechend der gewählten Einstellung werden die Druckwerte in mbar oder psi angegeben.

#### **Statussymbole in der Regleranzeige**

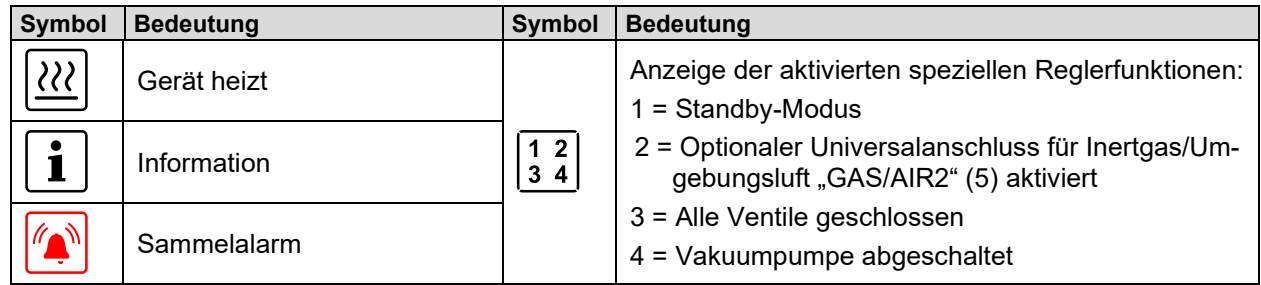

#### **Funktionstasten des Reglers**

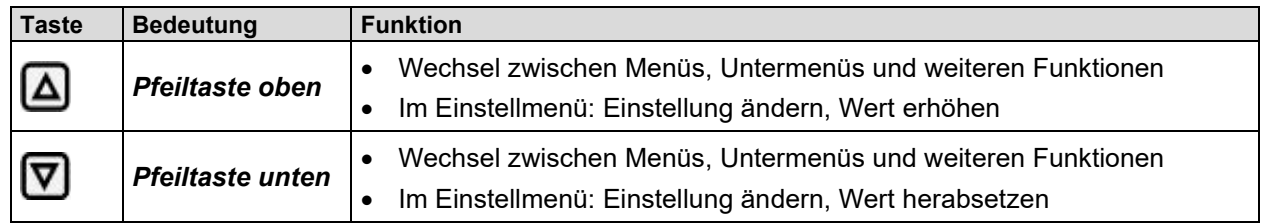

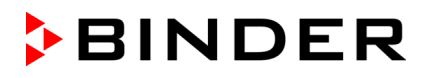

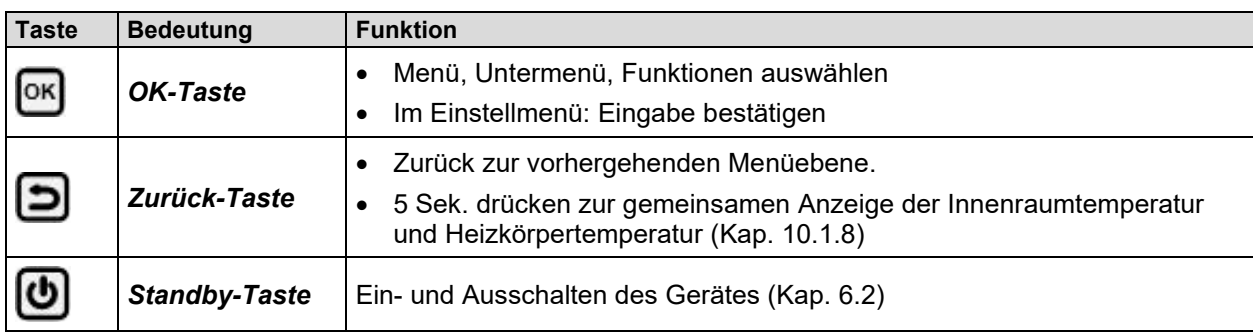

### **5.1.1 Menüstruktur des Reglers und Berechtigungsebenen**

Ausgehend von der Normalanzeige navigieren Sie mit den *Pfeiltasten* zwischen den Menüs. Mit der *OK-Taste* gelangen Sie in die weiteren Unterfunktionen der Menüs. Durch Drücken der *Zurück-Taste* gelangen Sie zur vorhergehenden Funktion und schließlich wieder zur Normalanzeige.

Ausgehend von der Normalanzeige lassen sich die Funktionen des Schnellzugriffsmenüs mit der *OK-Taste* direkt aufrufen.

Die verfügbaren Funktionen sind abhängig von der aktuellen Berechtigung "User", "Admin" oder "Service", für die je nach Einstellung die Eingabe eines Passwortes erforderlich sein kann.

Es lassen sich **Passwörter** für unterschiedliche Zugangsebenen einstellen:

- **User:** Das Passwort ermöglicht den Zugang zu den Standard-Bedienfunktionen. Werkseinstellung: 00 00 (kein Passwort vergeben).
- **Admin:** Das Passwort ermöglicht den Zugang zu erweiterten Reglerfunktionen und Einstellungen. Werkseinstellung: 00 01.
- **Service:** Das Passwort ermöglicht den Zugang zu allen Reglerfunktionen (nur für BINDER Service).

Sobald ein Passwort vergeben wurde, ist der Zugang zu den entsprechenden Reglerfunktionen gesperrt und erst mit Eingabe des Passwortes wieder verfügbar.

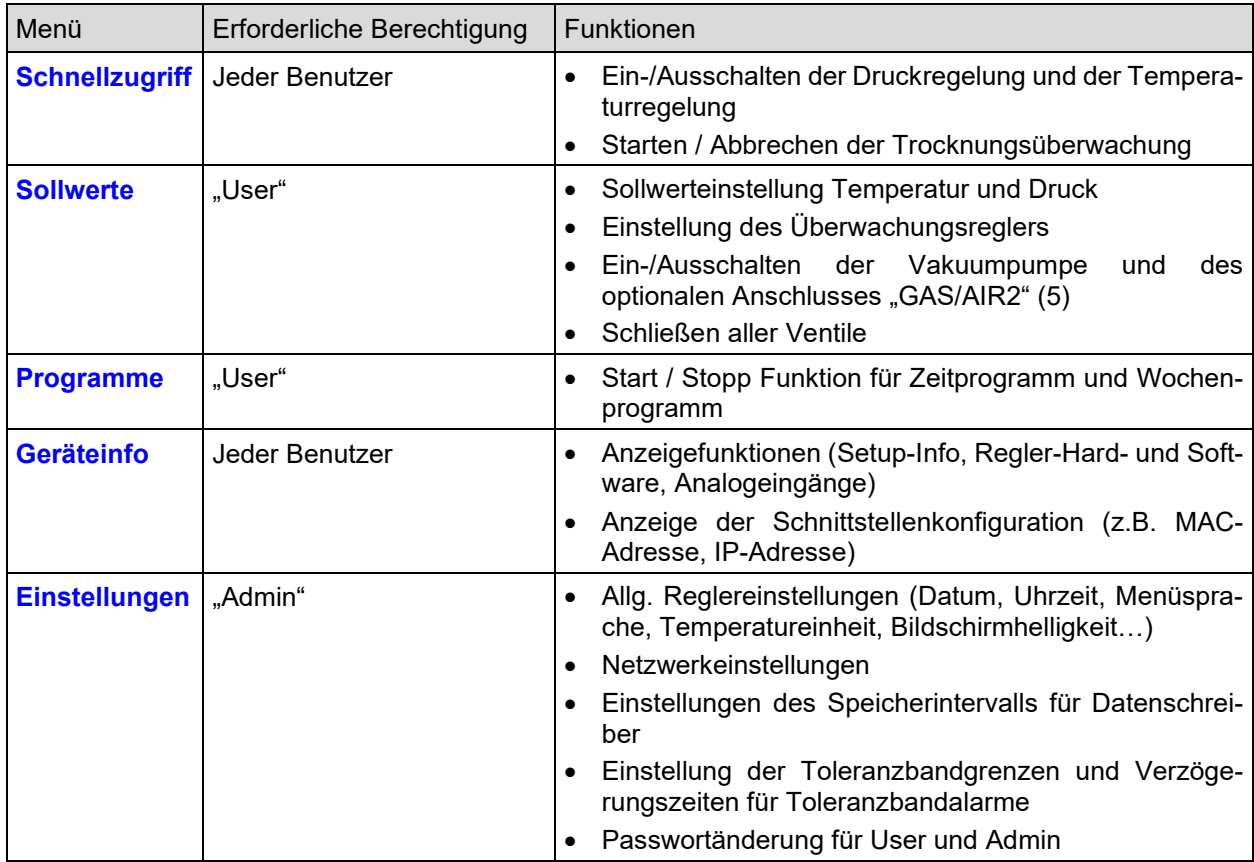

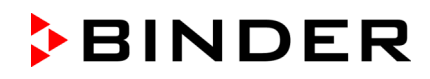

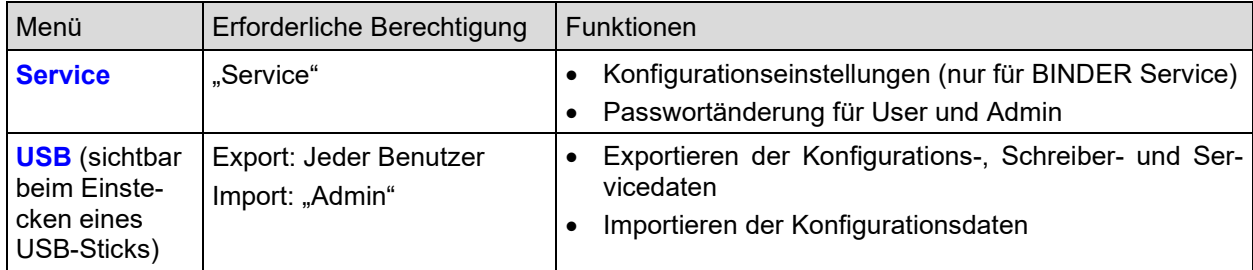

Sofern nicht anders erwähnt, zeigen die Abbildungen in dieser Anleitung den Funktionsumfang, der Benutzern mit "Admin"-Berechtigung zur Verfügung steht.

Hinweis: Bei der Angabe des Pfades zur jeweiligen Funktion ist die ggf. erforderliche Eingabe eines Passwortes nicht mit aufgeführt.

# **5.2 MB2-Regler**

Der Programmregler MB2 regelt die folgenden Parameter im Innenraum des Gerätes:

- Temperatur in °C oder °F
- Druck in mbar

Die gewünschten Sollwerte können im Festwertbetrieb direkt über die Bildschirmoberfläche oder im Sollwertmenü eingegeben werden. Für den Programmbetrieb können Wochen- und Zeitprogramme programmiert werden. Zusätzlich steht ein Timerprogramm (Stoppuhrfunktion) zur Verfügung.

Der Regler bietet verschiedene Zustands- und Alarmmeldungen mit optischer und akustischer Anzeige und Fernalarmierung über E-Mail, eine Ereignisliste und die grafische Ansicht der Messwerte in der Linienschreiberdarstellung. Mit dem Programmregler MB2 lassen sich Temperatur- und Druckzyklen programmieren und spezielle Reglerfunktionen für jeden Programmabschnitt spezifizieren. Die Eingabe der Sollwerte und Programme kann direkt am Regler oder über die speziell von BINDER entwickelte APT-COM™ 4 Multi Management Software (Option) am PC vorgenommen werden.

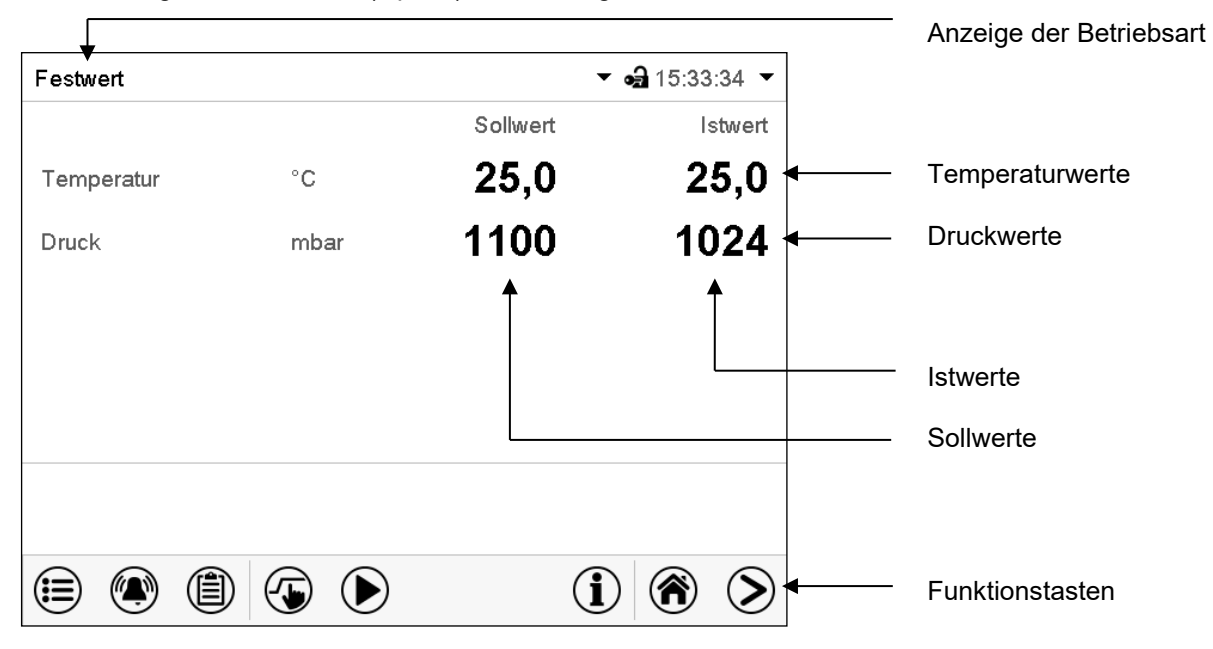

Abb. 19: Normalanzeige des Programmreglers MB2 (Beispielwerte)

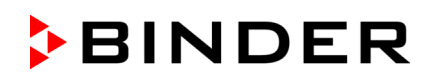

# **5.2.1 Bedienfunktionen der Normalanzeige**

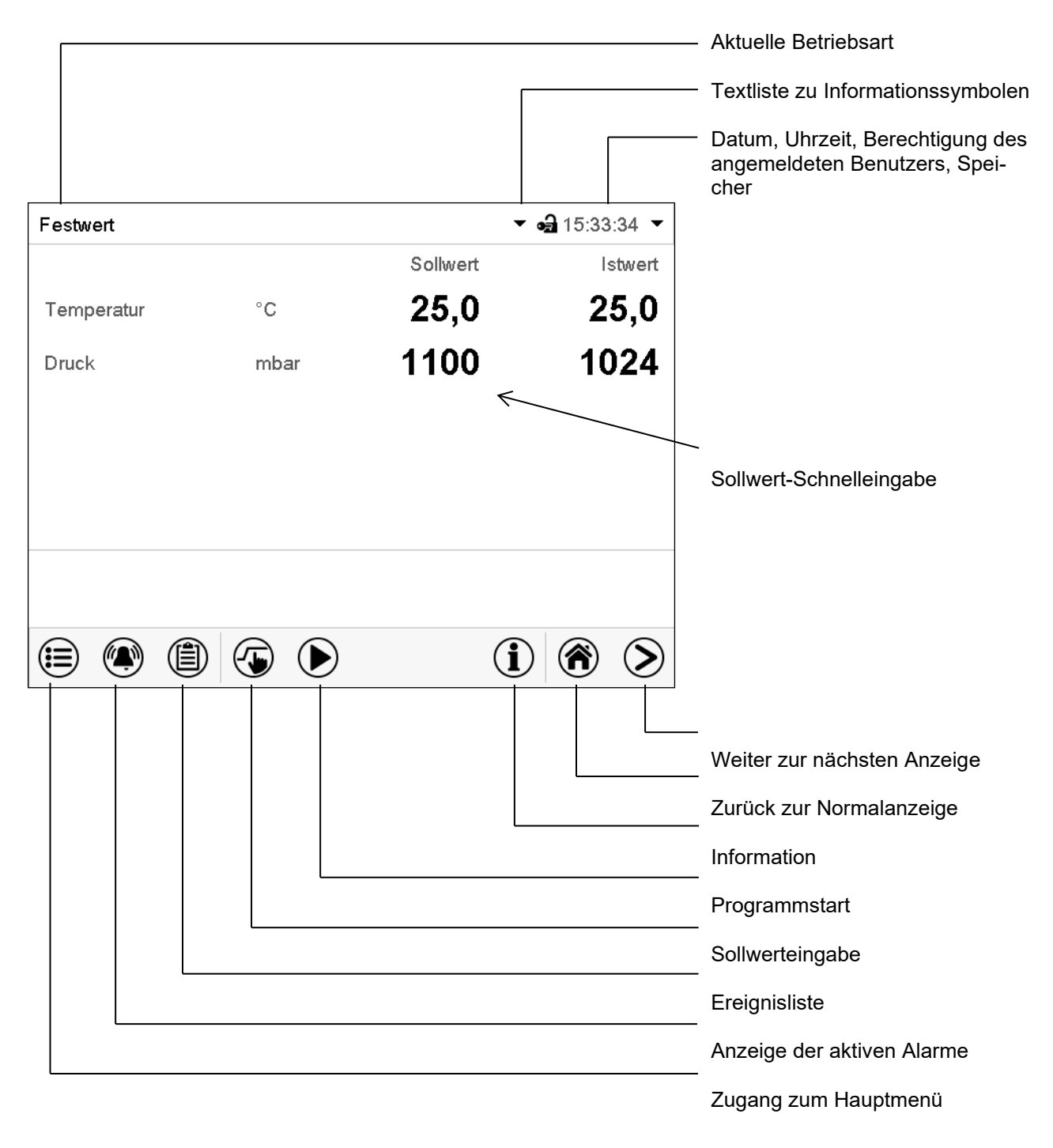

Abb. 20: Bedienfunktionen des MB2-Reglers in der Normalanzeige (Beispielwerte)

# **5.2.2 Bildschirmansichten: Normalanzeige, Programmanzeige, Linienschreiber-darstellung**

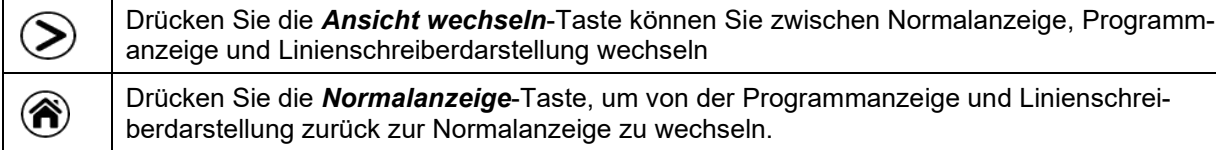

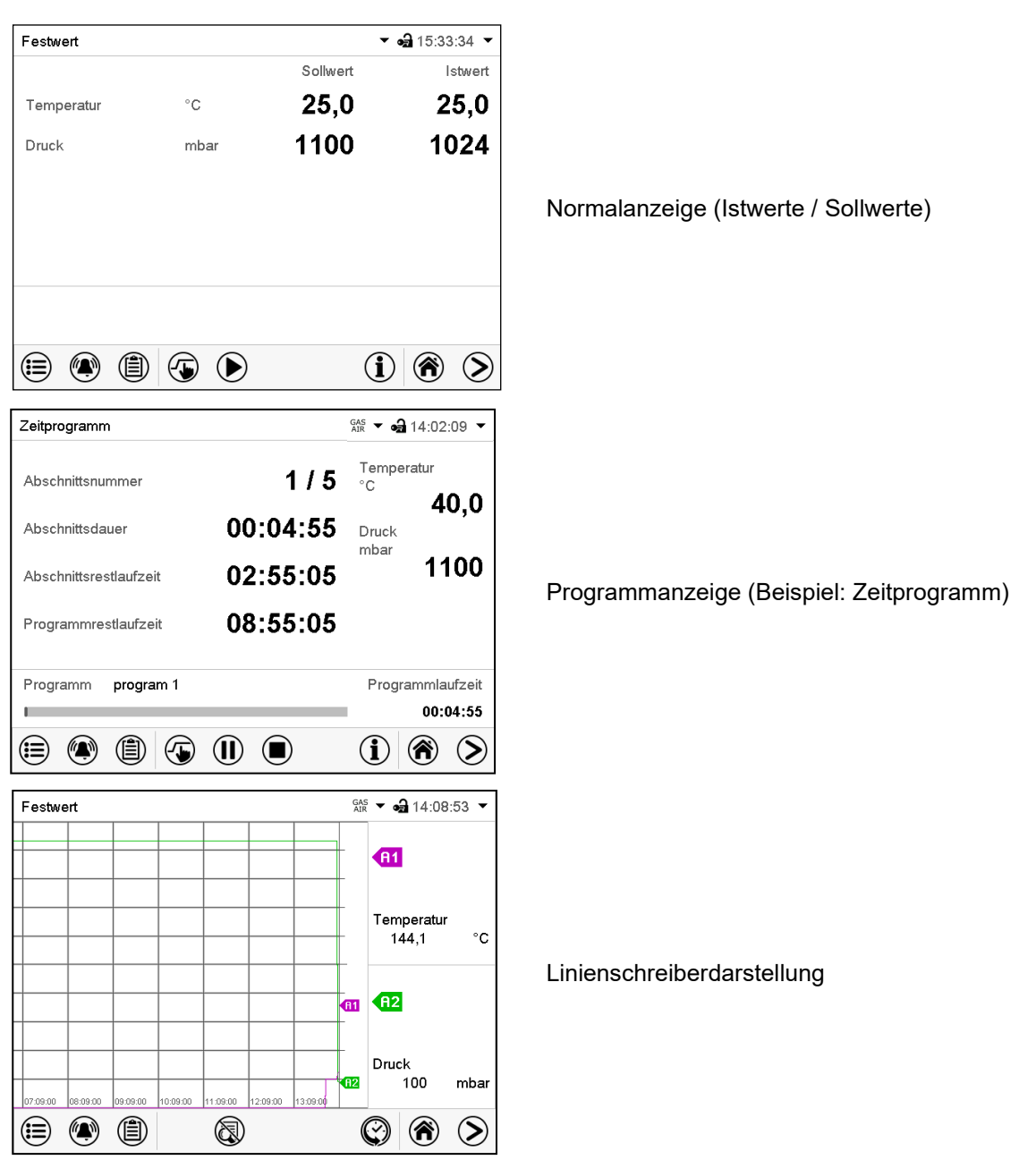

# **5.2.3 Übersicht der MB2-Reglersymbole**

# **Navigationssymbole in der Normalanzeige**

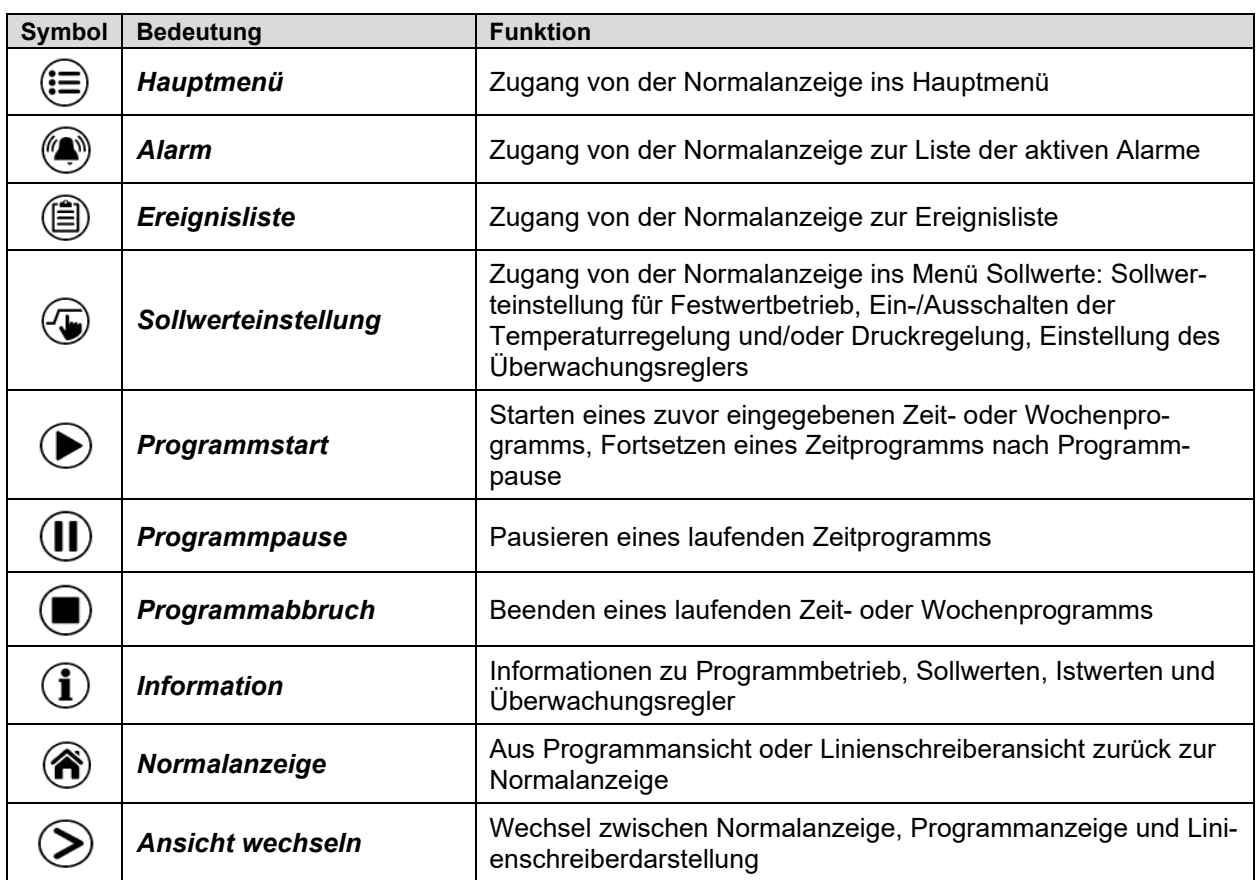

### **Funktionssymbole in einzelnen Menüs**

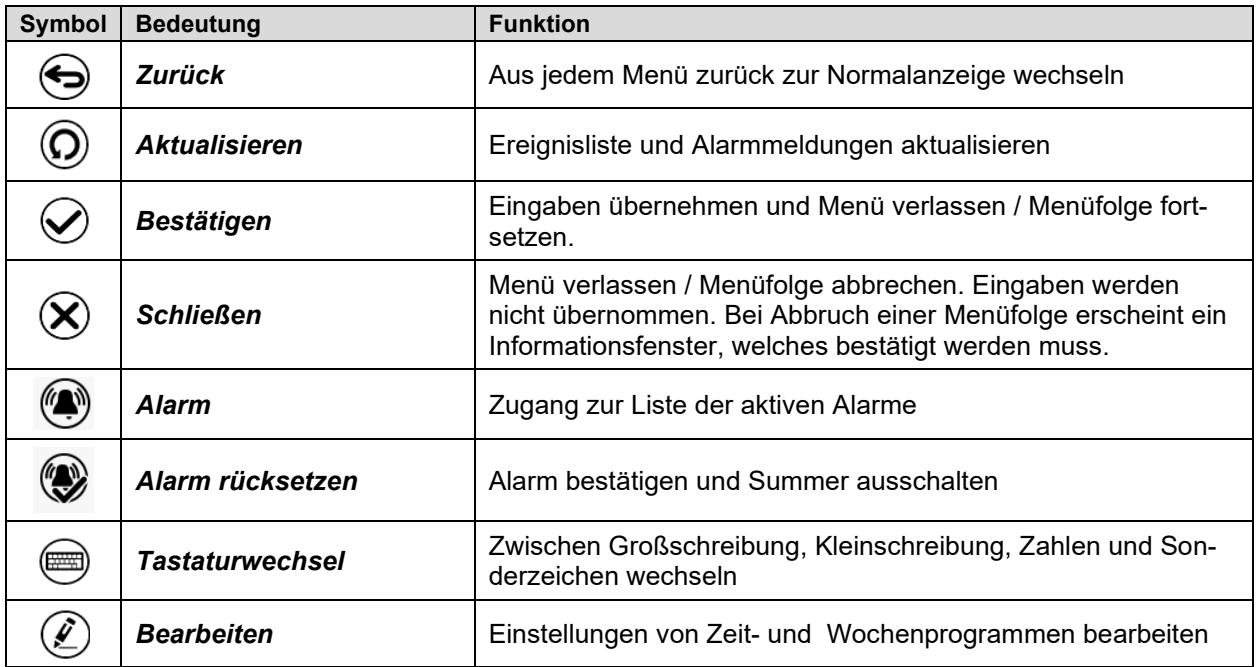

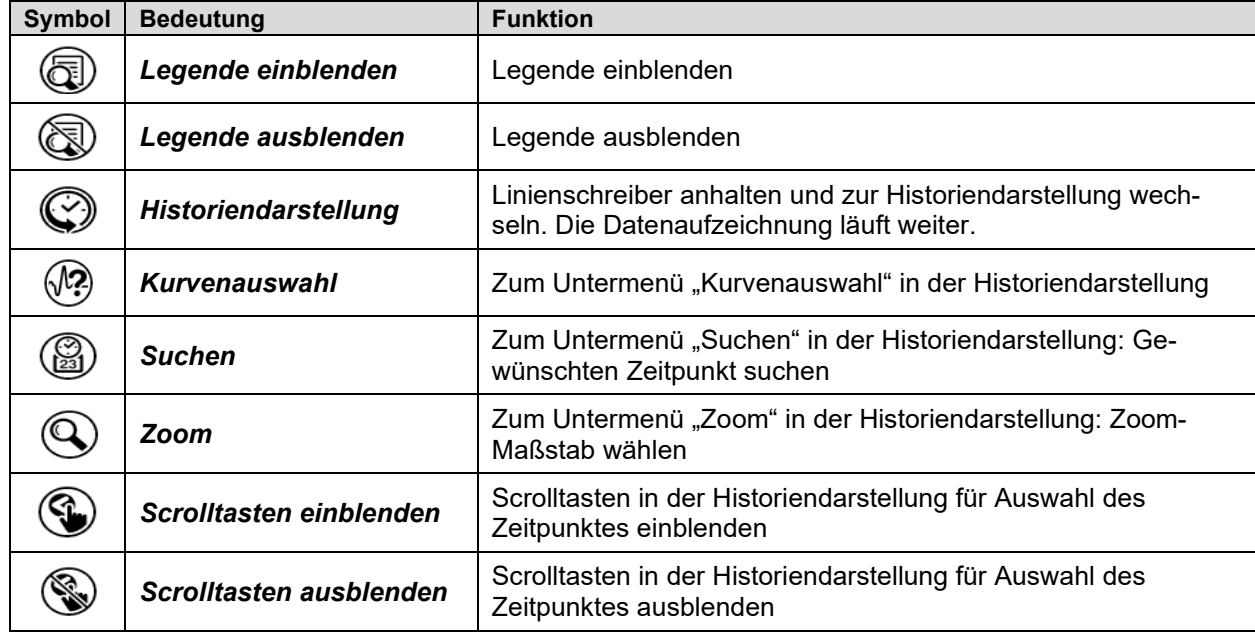

# **Funktionssymbole im Menü Linienschreiberdarstellung**

### **Informationssymbole zum Zustand des Gerätes**

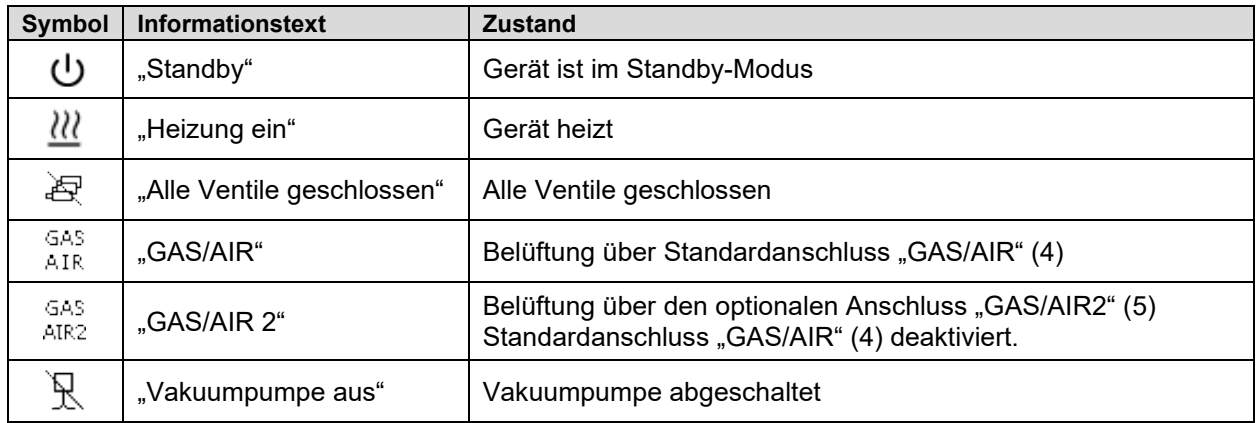

# **Anzeigesymbol Datenverarbeitung**

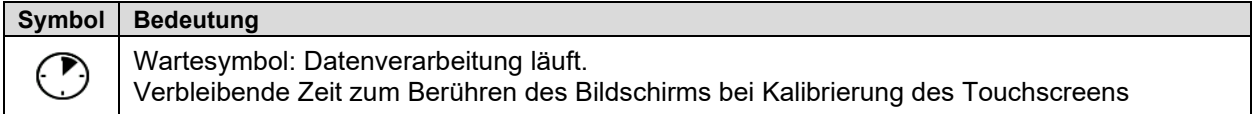

### **5.2.4 Betriebsarten des MB2-Reglers**

Der Programmregler MB2 verfügt über die folgenden Betriebsarten:

#### • **Festwertbetrieb**

Der Regler arbeitet als Festwertregler, d.h. für Temperatur und Druck können Sollwerte eingegeben werden, die dann bis zur nächsten manuellen Änderung ausgeregelt werden (Kap. [7.2.1\)](#page-55-0).

#### • **Timerprogrammbetrieb**

Stoppuhrfunktion: Für die Dauer einer eingegeben Zeit regelt der Regler konstant auf die im Festwertbetrieb eingegebenen Sollwerte.

#### • **Zeitprogrammbetrieb**

Ein eingegebenes Zeitprogramm für Temperatur und Druck wird ausgeführt. Der Regler verfügt über 25 Programmspeicherplätze mit jeweils 100 Programmabschnitten. Die Summe der Programmabschnitte aller Programme ist nicht begrenzt.

#### • **Wochenprogrammbetrieb**

Ein eingegebenes Wochenprogramm für Temperatur und Druck wird ausgeführt. Der Regler verfügt über 5 Programmspeicherplätze mit jeweils 100 Schaltpunkten. Die Schaltpunkte können über alle Tage einer Woche verteilt sein.

### **5.2.5 Menüstruktur des MB2-Reglers**

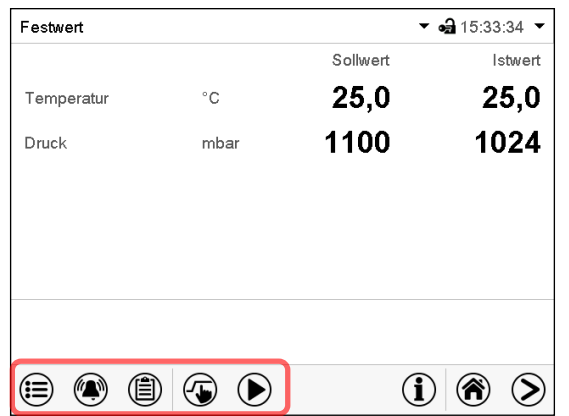

Mit den **Navigationssymbolen** in der unteren Bildschirmleiste der Normalanzeige gelangen Sie zu den gewünschten Reglerfunktionen.

Die verfügbaren Funktionen sind abhängig von der aktuellen **Berechtigung** "Service", "Admin" oder "User" (Kap. [9.2.1\)](#page-71-0). Diese wird entweder bei der Anmeldung gewählt oder kann ohne Passwortschutz verfügbar sein.

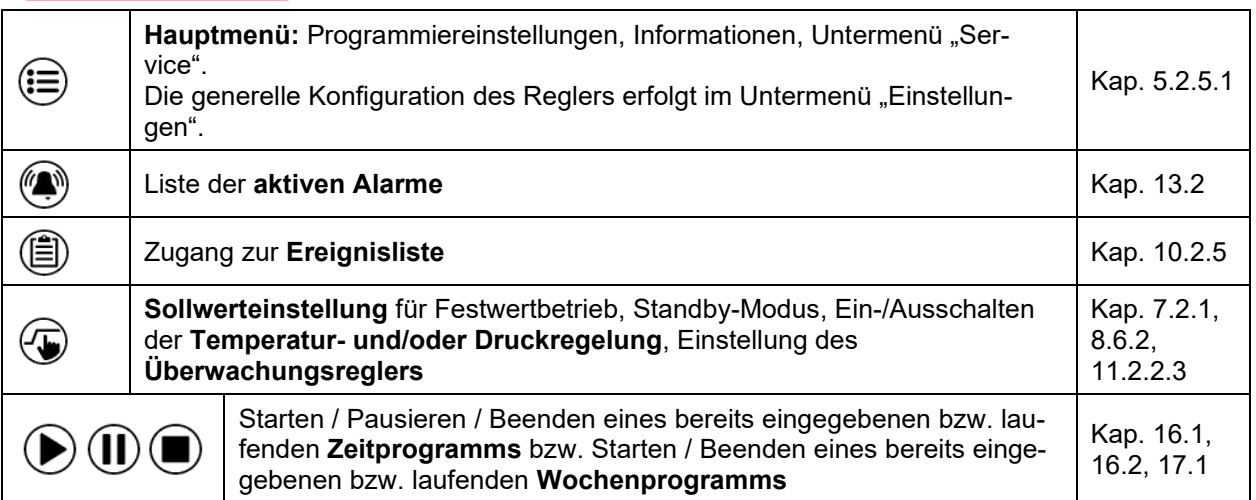

Sofern nicht anders erwähnt, zeigen die Abbildungen den Funktionsumfang, der Benutzern mit "Admin"-Berechtigung zur Verfügung steht.

# <span id="page-44-0"></span>**5.2.5.1 Hauptmenü**

Das Hauptmenü bietet Zugriff auf die generelle Konfiguration des Reglers, die Programmeingabe und die Benutzerverwaltung. Zusätzlich stehen unterstützende Funktionen wie eine Kontaktseite oder die Kalibrierung des Bildschirms je nach Blickwinkel zur Verfügung.

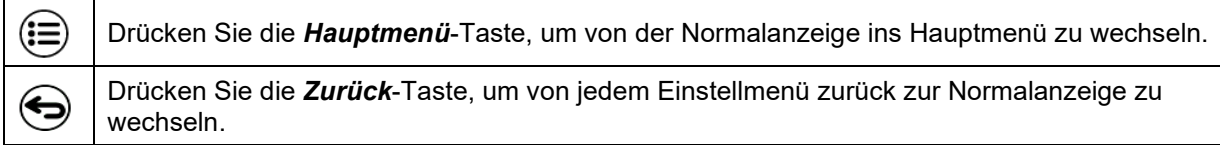

Das Hauptmenü bietet die folgenden Funktionen und Untermenüs:

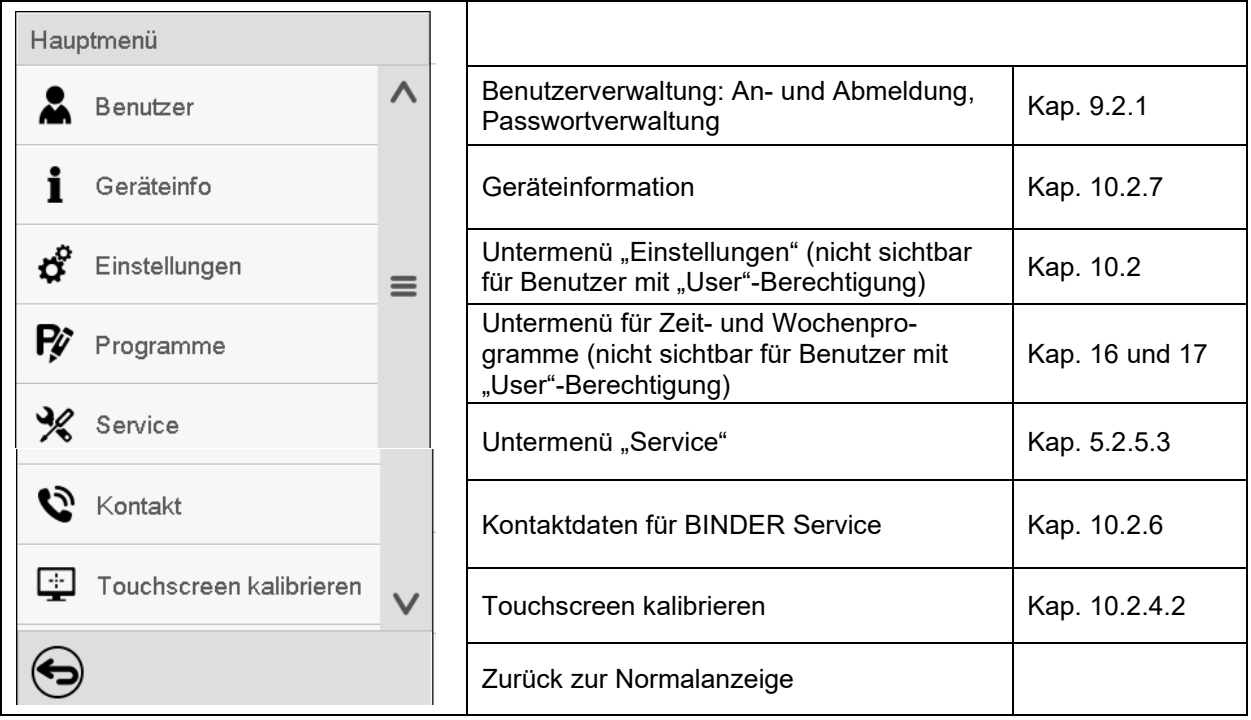

#### **Untermenü** "Einstellungen"

- Einstellung zahlreicher allgemeine Reglerfunktionen und Netzwerkeinstellungen (Kap. [10.2\)](#page-85-0).
- Nur für Benutzer mit "Service"- und "Admin"-Berechtigung.

#### **Untermenü** "Service"

- Zugriff auf Servicedaten, Rücksetzung des Reglers in den Auslieferungszustand (Kap. [5.2.5.3\)](#page-45-0)
- Nur für Benutzer mit "Service"- und "Admin"-Berechtigung, voller Funktionsumfang nur für den BINDER Service (Benutzer mit "Service"-Berechtigung)

#### **Untermenü** "Programme"

- Zugriff auf die Programmfunktionen des Reglers (Kap. [15,](#page-105-0) [16,](#page-107-1) [17\)](#page-120-1)
- Nur für Benutzer mit "Service"- und "Admin"-Berechtigung.

# **5.2.5.2 Untermenü "Einstellungen"**

Das Untermenü "Einstellungen" ist für Benutzer mit "Service"- und "Admin"-Berechtigung verfügbar. Hier lassen sich Datum und Uhrzeit eingeben, die Landessprache für die Reglermenüs und die gewünschte Temperatureinheit auswählen und die Kommunikationsfunktionen des Reglers konfigurieren.

Pfad: *Hauptmenü > Einstellungen*

| Haup       | Einstellungen                  |              |                                                                                                    |                        |
|------------|--------------------------------|--------------|----------------------------------------------------------------------------------------------------|------------------------|
|            | ſô.<br>Gerät                   | $\wedge$     | Einstellung der Temperatureinheit, Menüsprache                                                           | Kap. 10.2.1,<br>10.2.2 |
|            | တ္တု<br>Datum und Uhrzeit      |              | Einstellung von Datum und Uhrzeit                                                                        | Kap. 10.2.2            |
| $\sigma^o$ | Anzeige                        | $\equiv$     | Einstellung der Bildschirmhelligkeit, Dauerbetrieb<br>und Bildschirmschoner                              | Kap. 10.2.4            |
| Ŗ          | Messwertgrafik                 |              | Einstellungen für die Messwertgrafik: Speicherinter-<br>vall, Speicherwerte, minimale und maximale Werte | Kap. 21.2              |
| ℁          | $\mathbf{c}^o$<br>Sonstige     |              | Einstellung der Toleranzbandgrenzen und Verzöge-<br>rungszeit für Toleranzbandalarm                      | Kap. 12.2              |
| రో         | ុ≔ਾ<br>Serielle Schnittstellen |              | ohne Funktion                                                                                            |                        |
| Ŗ          | Ethernet                       | $\equiv$     | Anzeige der MAC-Adresse, Eingabe der IP-Adresse                                                          | Kap. 18.2.1            |
| ℁          | ⊕<br>Webserver                 |              | Passwortschutz für Zugang zum Webserver                                                                  | Kap. 18.2.2            |
| Ø,         | ⊠<br>E-Mail                    | $\checkmark$ | Konfiguration des E-Mail-Servers, Vergabe von E-<br>Mail-Adressen                                        | Kap. 18.2.3            |
|            |                                |              | Zurück zum Hauptmenü                                                                                     |                        |

# <span id="page-45-0"></span>5.2.5.3 Untermenü "Service"

Das Untermenü "Service" ist für Benutzer mit "Service"- und "Admin"-Berechtigung verfügbar. Benutzer mit "Admin"-Berechtigung finden hier Informationen, die sie im Servicefall dem BINDER Service mitteilen können.

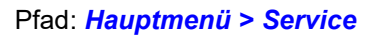

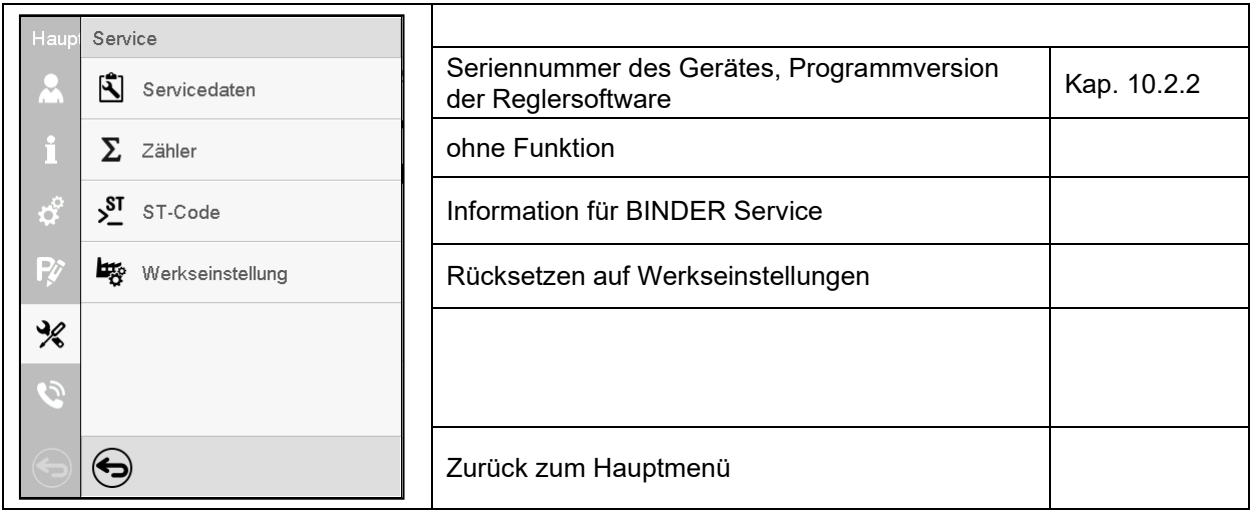

(Ansicht für Benutzer mit "Admin"-Berechtigung)

# **5.2.6 Prinzip der Eingaben am Regler**

In den Auswahl- und Eingabemenüs können Sie mit den Tasten in der Fußzeile des jeweiligen Bildschirms bestimmen, ob die Eingaben übernommen werden sollen.

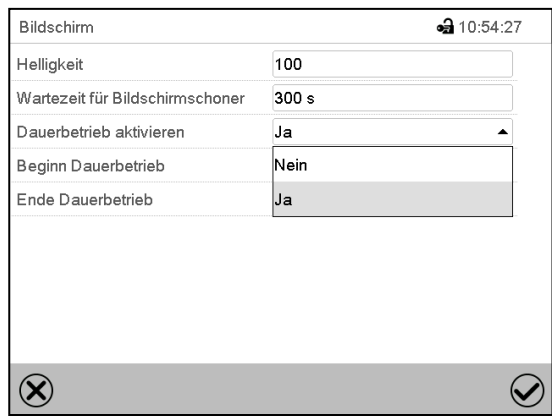

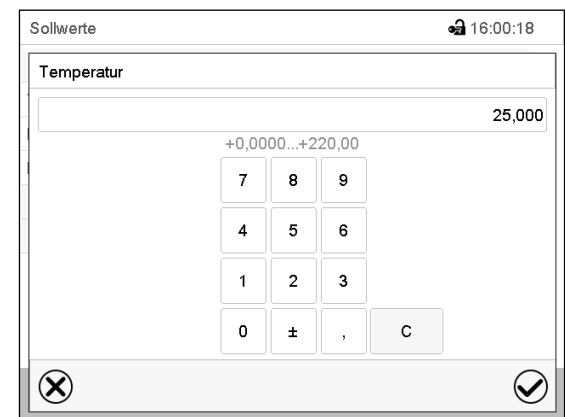

Auswahlmenü (Beispiel) Eingabemenü (Beispiel) .

Nach Abschluss der Einstellungen gibt es folgende Möglichkeiten:

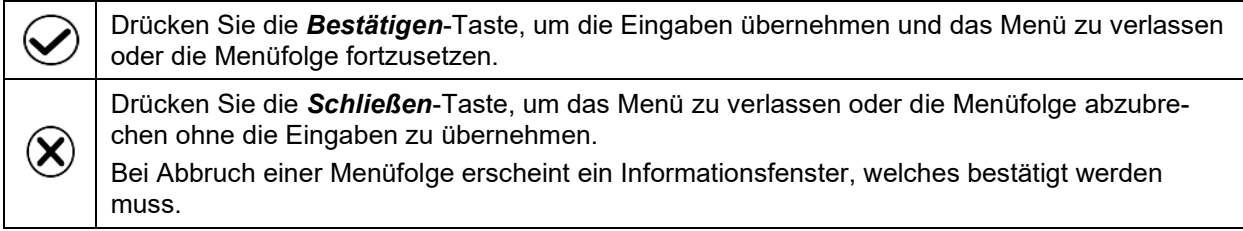

# **5.3 Verhalten während und nach Netzausfall**

Während des Netzausfalls sind alle Reglerfunktionen außer Betrieb.

Falls ein Vakuum anliegt und eine Belüftung während der Dauer des Stromausfalls erforderlich ist, ist dies über die Notbelüftung möglich (Kap. [6.4.3\)](#page-52-0).

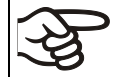

Alle Einstellungen und Sollwertwerte bleiben während Netzausfall gespeichert.

- War der Standby-Modus vor dem Netzausfall aktiviert, bleibt das Gerät nach Wiederkehr der Stromversorgung ausgeschaltet. Um es zu nutzen, müssen Sie sich mit einer höheren Berechtigung anmelden und den Standby-Modus deaktivieren.
- War der Standby-Modus vor dem Netzausfall deaktiviert, wird der Betrieb nach Wiederkehr der Stromversorgung mit den zuvor eingestellten Parametern fortgesetzt.

# **5.3.1 RD4-Regler**

Nach Wiederkehr der Stromversorgung werden die zuletzt eingegebenen Sollwerte ausgeregelt.

Quittieren Sie eventuell während des Stromausfalls aufgetretene Alarme (z.B. Toleranzband, Überwachungsregler). Vgl. Kap. [13.](#page-98-0)

# **5.3.2 MB2-Regler**

Nach Wiederkehr der Stromversorgung befindet sich der Regler in der **Betriebsart**, die vor dem Netzausfall eingestellt war:

• Verhalten nach Netzausfall im **Festwertbetrieb**:

Die zuletzt eingegebenen Sollwerte werden ausgeregelt.

• Verhalten nach Netzausfall im **Timerbetrieb**:

Die zum Zeitpunkt des Programmstarts aktiven Sollwerte werden ausgeregelt. Der Zeitablauf wird fortgesetzt

• Verhalten nach Netzausfall im **Zeitprogrammbetrieb**:

Der Programmablauf wird mit den im Programm erreichten Sollwerten fortgesetzt. Der Zeitablauf wird fortgesetzt

• Verhalten nach Netzausfall im **Wochenprogrammbetrieb**:

Der Programmablauf wird mit den Werten entsprechend der aktuellen Zeit fortgesetzt.

In der **Ereignisliste** (Kap. [10.2.8\)](#page-90-1) sind der Netzausfall und die Wiederkehr der Stromversorgung protokolliert.

Quittieren Sie eventuell während des Stromausfalls aufgetretene **Alarme** (z.B. Toleranzband, Überwachungsregler). Vgl. Kap. [13.3.](#page-102-0)

# **6. Inbetriebnahme**

Für den Betrieb des Vakuumtrockenschranks VD und der Vakuumpumpe beachten Sie die für Ihr Land einschlägigen lokalen und nationalen Vorschriften (für Deutschland: DGUV Information 213-850 "Sicheres Arbeiten in Laboratorien").

Hinweis: Wärmegeräte können in den ersten Tagen nach Inbetriebnahme eine Geruchsbildung verursachen. Diese stellt keinen Qualitätsmangel dar. Zur schnellen Reduzierung der Geruchsbildung empfehlen wir, das Gerät einen Tag lang auf Nenntemperatur aufzuheizen und den Raum dabei gut zu belüften.

### **6.1 Zustand nach Herstellen der Netzverbindung**

Vor dem Herstellen der Netzverbindung müssen folgen Punkte erfüllt sein:

- Installation des Gerätes (Kap. [4\)](#page-27-0) unter Beachtung der Aufstellungs- und Umgebungsbedingungen (Kap. [3.4\)](#page-25-0)
- Anschluss der Vakuumversorgung (Kap. [4.4\)](#page-32-0)
- Falls gewünscht: Inertgasanschluss (Kap. [4.5\)](#page-33-0)

Stecken Sie den Netzstecker in eine geeignete Steckdose (Kap. [4.6\)](#page-34-0). Stellen Sie die Stromversorgung nur nach Bedarf her und trennen Sie sie, sobald das Gerät längere Zeit nicht verwendet wird.

**MB2-Regler:** Die Kontrollleuchte im Reglerdreieck zeigt die Betriebsbereitschaft an.

Die Berechtigungsebene ist "User". Um die volle Funktionalität des Reglers nutzen zu können, z.B. Sollwerte ändern, Menü Einstellungen, Programmfunktionen, Ein-/Ausschalten des Standby-Modus, melden Sie sich mit der gewünschten Berechtigungsstufe an.

Alle Parameter, Sollwerte und Einstellungen haben den gleichen Stand wie vor dem Ausschalten.

- War der Standby-Modus vor dem Ausschalten aktiviert, bleibt das Gerät nach Herstellen der Netzverbindung ausgeschaltet. Um es zu nutzen, müssen Sie sich mit einer höheren Berechtigung anmelden und den Standby-Modus deaktivieren.
- War der Standby-Modus vor dem Ausschalten deaktiviert, wird der Betrieb nach Herstellen der Netzverbindung mit den zuvor eingestellten Parametern fortgesetzt.

## <span id="page-48-0"></span>**6.2 Standby-Modus: Ein- und Ausschalten des Vakuumtrockenschranks**

Aktivieren Sie das Gerät nur nach Bedarf. Schalten Sie das Gerät in den Standby-Modus, sobald es nicht verwendet wird.

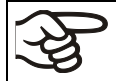

Alle Einstellungen und Sollwerte bleiben nach Ausschalten des Gerätes gespeichert.

Falls ein Programm läuft, wird es durch Aktivieren des Standby-Modus abgebrochen.

Im Standby-Modus ist die Heizung abgeschaltet, der Lüfter an der Geräterückseite ist aus, alle Ventile sind geschlossen und der Stecker am Pumpenschrank für die Pumpe ist stromlos. Heizungs- und Druckregelung sind aus.

Um das Gerät vollständig stromlos zu schalten, müssen Sie den Netzstecker ziehen.

Zur Außerbetriebnahme Hinweise in Kap. [26.2](#page-158-0) beachten.

### **6.2.1 RD4-Regler**

#### **Standby-Modus über die Tastatur aktivieren / deaktivieren:**

**Standby-Modus deaktivieren (Gerät einschalten):**

Nach Herstellen der Stromversorgung drücken Sie 5 Sek. die *Standby*-Taste, um das Gerät einzuschalten.

Der Regler zeigt die Normalanzeige an und regelt Temperatur und Druck auf die zuletzt eingegebenen Sollwerte.

#### **Standby-Modus aktivieren (Gerät ausschalten):**

Zum Ausschalten des Gerätes drücken Sie ebenfalls 5 Sek. die *Standby*-Taste.

#### **Standby-Modus über das Reglermenü aktivieren / deaktivieren:**

Erforderliche Berechtigung: "User".

# Pfad: **Normalanzeige <b>E** Sollwerte **E E Funktionen ein/aus E Standby**

Drücken Sie die OK-Taste, um die Funktion "Standby" aufzurufen.

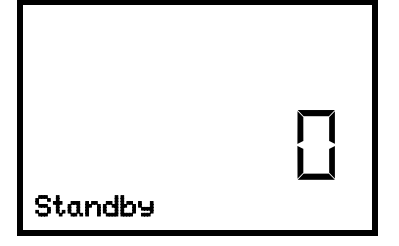

Funktion 1 "Standby". Der aktuelle Schaltzustand wird angezeigt (Beispiel).

Drücken Sie die *OK-Taste*, um die Einstellung zu aktivieren.

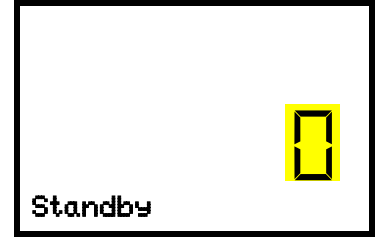

Einstellung der Funktion 1 "Standby". Die aktuelle Einstellung blinkt. Wählen Sie mit den *Pfeiltasten* zwischen 0 (Standby-Modus deaktiviert) und 1 (Standby-Modus aktiviert). Bestätigen Sie die Einstellung mit der *OK-Taste*.

Mit der *Zurück-Taste* gelangen Sie wieder zum Untermenü "**Funktionen ein/aus**" und bei mehrfachem Drücken wieder zur **Normalanzeige**.

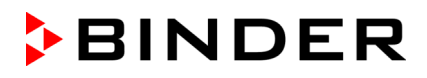

Mit der Einstellung "1" (Standby-Modus) erscheint das Symbol in der Normalanzeige.

Wenn das Display im Standby-Modus dunkel ist, drücken Sie eine beliebige Taste, um es für 10 Sekunden zu aktivieren (Istwertanzeige).

#### **6.2.2 MB2-Regler**

Erforderliche Berechtigung: "Admin".

Drücken Sie die Sollwerteinstellung-Taste, um von der Normalanzeige ins Menü "Sollwerte" zu  $(\mathbf{\overline{t}})$ wechseln.

Pfad: *Sollwerte > Sollwerte Festwertbetrieb > Funktionen ein/aus*

Im diesem Menü können Sie den Standby-Modus ein- und ausschalten.

#### **Standby-Modus aktivieren (Gerät ausschalten):**

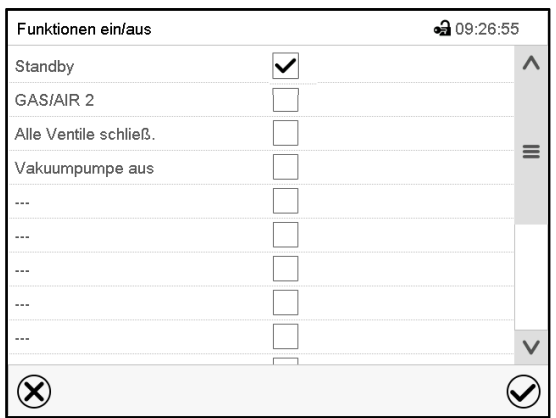

Menü "Funktionen ein/aus".

Markieren Sie das Kontrollkästchen der Funktion "Standby", um diese zu aktivieren, und drücken Sie die *Bestätigen*-Taste.

Drücken Sie im Menü "Sollwerte" erneut die Bestäti*gen*-Taste. Der Regler wechselt in die Normalanzeige.

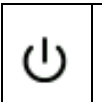

Wenn die Funktion "Standby" aktiviert ist, erscheint das Symbol "Standby" in der Kopfzeile der Normalanzeige. Drücken Sie auf den Pfeil neben dem Informationssymbol, um den zugehöri-gen Informationstext "Standby" zu sehen (Informationsmeldungen, Kap. [13.1.2\)](#page-99-0)

Wenn der Bildschirm im Standby-Modus dunkel ist, drücken Sie auf den Bildschirm, um ihn für 10 Sekunden zu aktivieren.

#### **Standby-Modus deaktivieren (Gerät einschalten):**

Um die Funktion "Standby" wieder zu deaktivieren, deaktivieren Sie das Kontrollkästchen.

# **6.3 Reglereinstellungen nach Einschalten des Gerätes**

Abhängig von im Regler aktivierten Funktionen können direkt nach dem Einschalten verschiedene Einstellungen abgefragt werden.

Anschließend sollten Sie für die Bedienebene ein Passwort vergeben (Kap. [9\)](#page-69-0).

### **6.3.1 RD4-Regler**

Wenn die Funktion "Sprachwahl nach Neustart" aktiviert ist (Kap. [10.1.5,](#page-83-0) Werkseinstellung: EIN), werden nach Einschalten des Gerätes folgende Einstellungen abgefragt:

• **Menüsprache** (Kap. [10.1.1\)](#page-81-0):

Gewünschte Sprache mit *Pfeiltasten* wählen, mit der *OK-Taste* bestätigen

• **Temperatureinheit** (Kap. [10.1.2\)](#page-81-1):

Gewünschte Temperatureinheit mit *Pfeiltasten* wählen, mit der *OK-Taste* bestätigen

• **Aktuelles Datum** (Kap. [10.1.3\)](#page-82-0), Format TT MM JJJJ:

Tag mit *Pfeiltasten* einstellen, weiter mit der *OK-Taste*. Monat mit *Pfeiltasten* einstellen, weiter mit der *OK-Taste*. Jahr mit *Pfeiltasten* einstellen, mit der *OK-Taste* bestätigen

• **Aktuelle Uhrzeit** (Kap. [10.1.4\)](#page-83-1), Format HH:MM:

Stunden mit *Pfeiltasten* einstellen, weiter mit der *OK-Taste*.

Minuten mit *Pfeiltasten* einstellen, mit der *OK-Taste* bestätigen.

#### **6.3.2 MB2-Regler**

Das Fenster "Language selection" erlaubt eine Sprachauswahl, sofern diese im Menü "Inbetriebnahme" aktiviert ist. Anschließend erfolgt die Abfrage der **Zeitzone** und der **Temperatureinheit**.

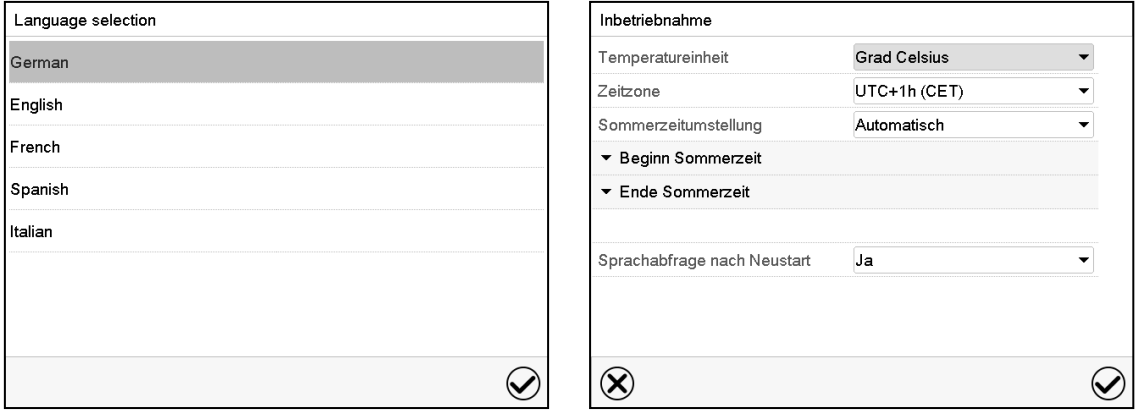

Der Regler befindet sich in der **Betriebsart**, die vor dem letzten Abschalten eingestellt war und regelt Temperatur und Druck im Festwertbetrieb auf die zuletzt eingegebenen Sollwerte und im Programmbetrieb auf die im Programm zuvor erreichten Sollwerte.

#### **Gesperrte Bedienung**

Sofern die Benutzerverwaltung durch die Vergabe von Passwörtern für die unterschiedlichen Berechtigungen aktiviert ist, ist nach dem Einschalten des Geräts die **Reglerbedienung** zunächst gesperrt, erkennbar am geschlossenen Schlosssymbol in der Kopfzeile.

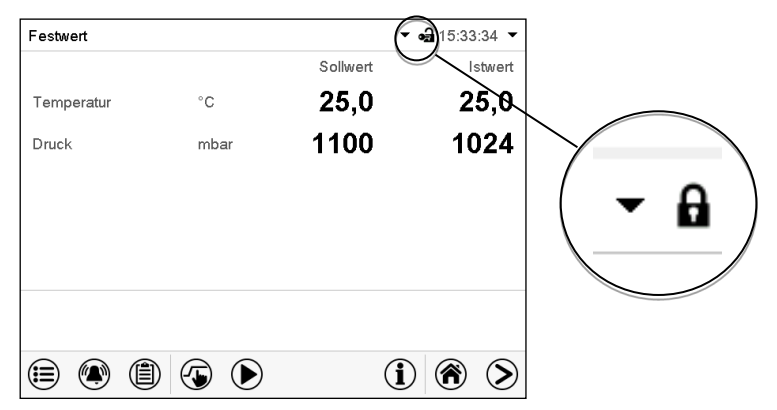

In der gesperrten Ansicht bietet der Regler alle Anzeigefunktionen. Es stehen keine Einstellfunktionen zur Verfügung.

Die Sollwerte sind in der Normalanzeige hellgrau dargestellt und können nicht durch direkte Eingabe im Festwertbetrieb verändert werden. Die Funktionssymbole für Sollwerteingabe und Programmstart in der Fußzeile sind ohne Funktion.

Zur Bedienung des Reglers ist nach dem Einschalten des Geräts die Anmeldung des Benutzers erforderlich (Kap[.9.2.2\)](#page-74-0).

#### **Bedienung ohne Anmeldung eines Benutzers / ohne Passwortschutz**

Falls die Passwortfunktion deaktiviert wurde stehen nach dem Einschalten des Geräts ohne Anmeldung eines Benutzers diejenigen Reglerfunktionen zur Verfügung, die der höchsten Berechtigung ohne Passwortschutz entsprechen. In der Kopfzeile des Bildschirms fehlt das Schlosssymbol.

### **6.4 Vakuumsystem**

Für den Betrieb des Vakuumtrockenschranks VD beachten Sie die für Ihr Land einschlägigen lokalen und nationalen Vorschriften (für Deutschland: DGUV Information 213-850 "Sicheres Arbeiten in Laboratorien").

Ausgangssituation: Die Vakuumpumpe oder Vakuumanlage ist angeschlossen und betriebsbereit.

Für die Option Pumpenschrank mit Chemie-Membranpumpe siehe Kap. [4.3.2.](#page-30-0)

### **6.4.1 Evakuieren**

Vorbereitung:

- Der Stopfen "Manual ventilation" (7) für Notbelüftung bei Stromausfall an der Geräterückseite muss geschlossen sein
- Stellen Sie sicher, dass die Druckregelung eingeschaltet ist
- Schalten Sie die Vakuumpumpe ein. Die Pumpe sollte für den gesamten Trocknungsvorgang permanent laufen.
- Stellen Sie den gewünschten Drucksollwert am Regler ein (Kap. [7\)](#page-54-0).
- Überwachen Sie die Druckverhältnisse im Innenraum am Regler.

Versuchen Sie niemals, das Gerät gewaltsam zu öffnen, solange ein Vakuum besteht.

### **6.4.2 Belüften nach Abschluss des Trocknungsvorgangs (Fluten mit Umgebungsluft oder Inertgas)**

Die Dauer des Trocknungsvorgangs kann über die Druckanzeige am Regler ermittelt werden. Wenn der sinkende Druckwert den Sollwert erreicht, ist der Trocknungsprozess abgeschlossen. Wenn die Trocknungsüberwachung (Kap. [8.7\)](#page-65-0) aktiviert ist, wird eine entsprechende Meldung angezeigt.

Um nach beendetem Trocknungsvorgang das Vakuum zu brechen, setzen Sie den Drucksollwert auf atmosphärischen Druck (Kap. [7\)](#page-54-0). Das Belüftungsventil öffnet sich, und Umgebungsluft oder Inertgas strömen in den Innenraum des Gerätes.

Standardmäßig wird der Inertgasanschluss/Umgebungslufteinlass "GAS/AIR" (4) zum Belüften verwendet

Bei Geräten, die mit dem optionalen zusätzlichen Inertgasanschluss/Umgebungslufteinlass "GAS/AIR2" (5) ausgestattet sind, kann dieser alternativ verwendet werden. Hierzu wird mit der Reglerfunktion "GAS/AIR 2" das Ventil des Standardanschlusses "GAS/AIR" (4) geschlossen und das Ventil des optionalen An-schlusses "GAS/AIR 2" (5) zum Belüften verwendet (Kap. [8.3\)](#page-60-0). Dies ermöglicht das komfortable Umschalten, wenn beide Anschlüsse unterschiedlich verwendet werden (z.B. für Umgebungsluft und Inertgas).

Die Umgebungsluft wird durch den Inertgasanschluss/Umgebungslufteinlass (4) oder (5) angesaugt. Die Umgebungsluft wird im unteren Bereich der Innenkesselrückwand eingeleitet und verteilt sich gleichmäßig im Innenraum. Diese unterflutige zugeführt Umgebungsluftzuführung verhindert das Verwirbeln von pulverförmigem Trocknungsgut.

Alternativ können Sie die Druckregelung ausschalten (Kap. [8.6\)](#page-63-0), um das Gerät mit Umgebungsluft zu belüften.

### <span id="page-52-0"></span>**6.4.3 Belüften / Brechen des Vakuums bei Stromausfall**

Um im Falle eines Stromausfalls das Gerät öffnen zu können, öffnen Sie den Stopfen "Manual ventilation" (7) für Notbelüftung an der Geräterückseite.

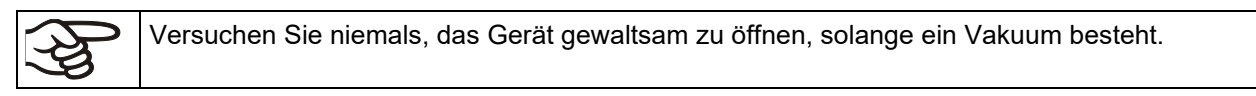

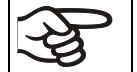

Ziehen sie niemals den Vakuumschlauch vom Gerät ab, solange ein Vakuum besteht.

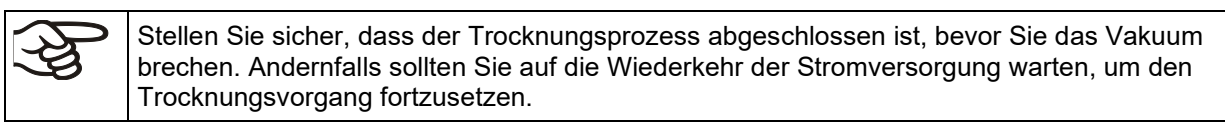

### **6.4.4 Betrieb mit Inertgas**

Für den Betrieb des Vakuumtrockenschranks VD mit Inertgas beachten Sie die lüftungstechnischen Maßnahmen gemäß den für Ihr Land einschlägigen lokalen und nationalen Vorschriften (für Deutschland: DGUV Information 213-850 "Sicheres Arbeiten in Laboratorien").

Bei Betrieb mit Inertgas wird dem Gerät ein Sauerstoff verdrängendes Gas (z.B. N<sub>2</sub>) zugeführt. Inertgase in hoher Konzentration sind gesundheitsgefährdend. Sie sind farblos und geruchsneutral und daher praktisch nicht wahrnehmbar. Beim Einatmen inerter Gase kann es zu Benommenheit bis zum Atemstillstand kommen. Sinkt der O<sub>2</sub> Gehalt der Luft < 18 %, besteht Lebensgefahr durch Sauerstoffmangel. Entweichendes Inertgas muss durch gute Raumbelüftung oder einen geeigneten Anschluss an eine Abluftanlage sicher abgeführt werden.

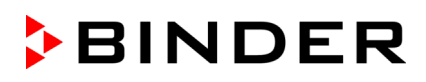

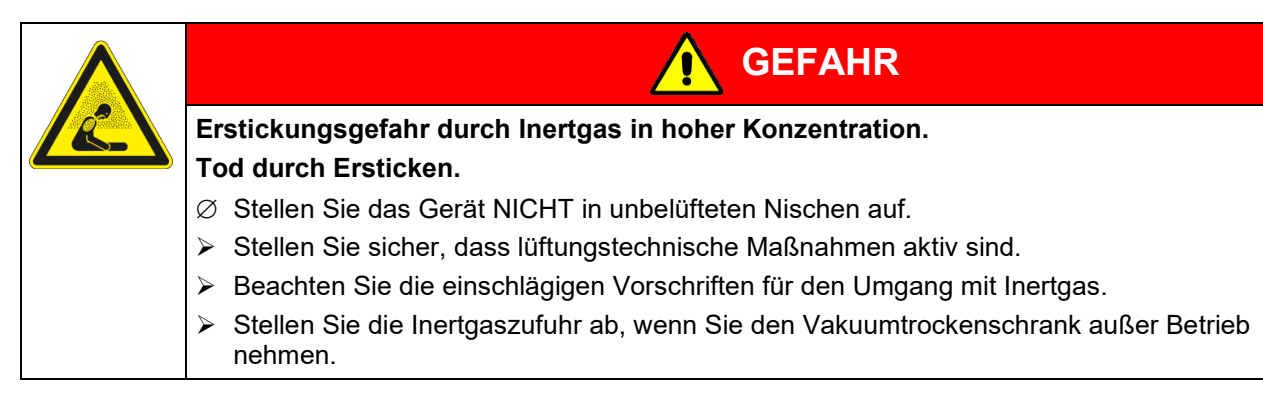

Installieren Sie bei Inertgasbetrieb einen Druckminderer. Stellen Sie den Druckminderer auf einen Überdruck geringfügig über dem Umgebungsdruck. Stellen Sie sicher, dass der Druckminderer sicher öffnet. Verändern Sie diese Einstellung nicht, um Verwirbelungen im Gerät und Austreten großer Mengen von Inertgas nach Fluten des VD zu vermeiden.

Zum Belüften wird ein Inertgas, z.B. Stickstoff, über den Anschluss "GAS/AIR" (4) bzw. den optionalen Anschluss "GAS/AIR2" (5) in den Innenraum eingeleitet bis zum Druckausgleich mit der Atmosphäre. Je nach Anwendung kann ein zweites Mal evakuiert werden und erneut mit Inertgas geflutet werden.

Bei geöffnetem Ventil für Inertgas strömt eine Gasmenge von max. ca. 0,6 m<sup>3</sup>/h in den Innenbehälter. Die unterflutige Einleitung des Inertgases im unteren Bereich der Innenkesselrückwand und die Absaugung an der Innenkesseldecke ermöglichen eine effektive Inertgasspülung.

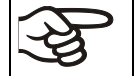

Bei voller Auslastung des Gerätes können Abweichungen zu den angegebenen Aufheizzeiten auftreten.

# **6.5 Vermeidung von Kondensation im Innenraum im laufenden Prozess**

Unter bestimmten Bedingungen bei Trocknungsprozessen, vornehmlich innen an der Glasscheibe, kann Kondensatbildung auftreten. Dies stellt keinen Gerätemangel dar.

Um diese Kondensation zu vermeiden oder zu minimieren, können folgende Maßnahmen ergriffen werden:

- Druck-Sollwert auf 0 mbar einstellen, um maximale Pumpleistung zu gewährleisten
- Gerät vor dem Prozess auf Betriebstemperatur vorheizen
- Nutzung einer stärkeren Pumpe, mit höherer Pumpleistung und höherem Endvakuum.
- Gegebenenfalls kann auch zyklisches Spülen mit Luft oder Inertgas Kondensationseffekte verhindern (Kap. [8.8\)](#page-67-0).

# <span id="page-54-0"></span>**7. Sollwerteingabe**

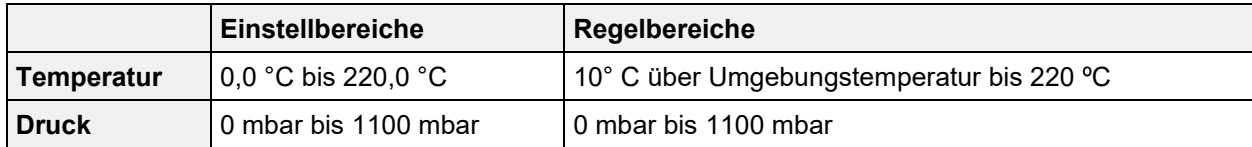

# **7.1 RD4-Regler**

## <span id="page-54-2"></span>**7.1.1 Temperatur-Sollwert einstellen**

Erforderliche Berechtigung: "User".

Pfad: **Normalanzeige <sub>3</sub>ollwerte<sup> [ok]</sup> Temperatur** 

Drücken Sie die *OK-Taste*, um die Einstellung zu aktivieren.

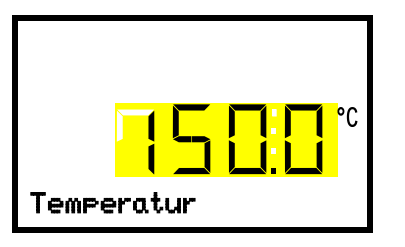

Temperatureinstellung Die aktuelle Einstellung blinkt. Geben Sie den gewünschten Sollwert mit den *Pfeiltasten* ein. Bestätigen Sie die Eingabe mit der *OK-Taste*. Temperatur

Drücken Sie die *Pfeiltaste unten*, um zur Eingabe des Drucksollwertes zu wechseln (Kap. [7.1.2\)](#page-54-1).

Mit der *Zurück-Taste* gelangen Sie wieder zum Untermenü "**Sollwerte**" und bei mehrfachem Drücken wieder zur **Normalanzeige**.

Beim Überwachungsregler-Modus "Limit" muss der Überwachungsregler nach jeder Änderung des Temperatur-Sollwertes neu eingestellt werden. Überwachungsreglerwert ca. 5 °C höher als den Temperatur-Sollwert des Reglers einstellen (Kap. [11.2.2\)](#page-92-0).

Empfohlene Einstellung: Überwachungsregler-Modus "**Offset**" mit Überwachungsreglerwert 5 °C.

# <span id="page-54-1"></span>**7.1.2 Druck-Sollwert einstellen**

Erforderliche Berechtigung: "User".

Pfad: **Normalanzeige <sub>V</sub> Sollwerte <sup>CK</sup> V Druck** 

Drücken Sie die *OK-Taste*, um die Einstellung zu aktivieren.

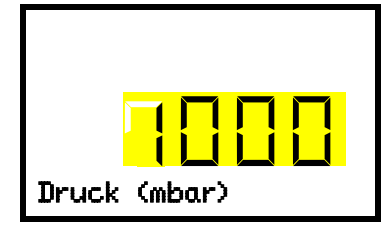

**Druckeinstellung** Die aktuelle Einstellung blinkt. Geben Sie den gewünschten Sollwert mit den *Pfeiltasten* ein. Bestätigen Sie die Eingabe mit der *OK-Taste*. Druck (mbar)

Mit der *Pfeiltaste oben* gelangen Sie wieder zur Temperatureinstellung (Kap. [7.1.1\)](#page-54-2).

Mit der *Pfeiltaste unten* gelangen Sie zur Einstellung für Zyklisches Spülen (Kap. [8.8\)](#page-67-0)

Mit der Zurück-Taste gelangen Sie wieder zum Untermenü "Sollwerte" und bei mehrfachem Drücken wieder zur **Normalanzeige**.

# **7.2 MB2-Regler**

In der Betriebsart **Festwertbetrieb** können Sie einen Temperatursollwert, einen Drucksollwert, den Einstellwert für Zyklisches Spülen sowie den Schaltzustand spezielle Reglerfunktionen einstellen.

Alle Einstellungen gelten für die Betriebsart Festwertbetrieb bis zur nächsten manuellen Änderung. Auch nach Abschalten des Gerätes und dem Wechsel in den Programmbetrieb bleiben sie gespeichert.

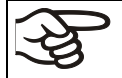

Die im Festwert-Eingabemodus eingegebenen Werte gelten auch im Anschluss an den Ablauf eines Programms und werden eingestellt bzw. ausgeregelt.

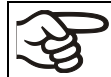

Bei Betrieb ohne Vakuum mit der Einstellung "Druckregelung inaktiv" (Kap. [8.6.2\)](#page-64-0) ist die Druck-Toleranzbandfunktion automatisch ausgeschaltet.

# <span id="page-55-0"></span>**7.2.1** Sollwerteingabe über das Menü "Sollwerte"

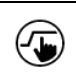

Drücken Sie die Sollwerteinstellung-Taste, um von der Normalanzeige ins Menü "Sollwerte" zu wechseln.

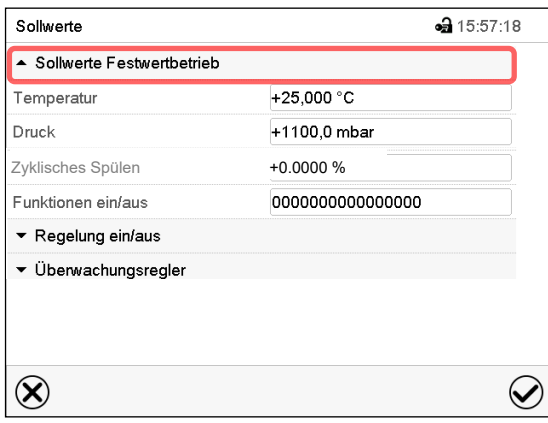

Menü "Sollwerte".

Wählen Sie "Sollwerte Festwertbetrieb", um den gewünschten Parameter aufzurufen.

- Wählen Sie das Feld "Temperatur" und geben Sie den gewünschten Temperatursollwert ein. Bestätigen Sie die Eingabe mit der *Bestätigen*-Taste.
- Wählen Sie das Feld "Druck" und geben Sie den gewünschten Drucksollwert ein.

Bestätigen Sie die Eingabe mit der *Bestätigen*-Taste.

• Zur Einstellung für Zyklisches Spülen vgl. Kap. [8.8.](#page-67-0)

Bei Eingabe eines Wertes außerhalb des Einstellbereichs erscheint die Meldung "Wert außerhalb Grenzen! (Min: xxx, Max: xxx)" (xxx ist die Angabe der für den betreffenden Parameter gültigen Einstellgrenzen). Drücken Sie die *Bestätigen*-Taste und wiederholen Sie die Eingabe mit einem korrekten Wert.

Nach Abschluss der Einstellungen drücken Sie die *Bestätigen*-Taste, um die Eingaben übernehmen und das Menü zu verlassen, **oder** drücken Sie die *Schließen*-Taste, um das Menü zu verlassen, ohne die Eingaben zu übernehmen.

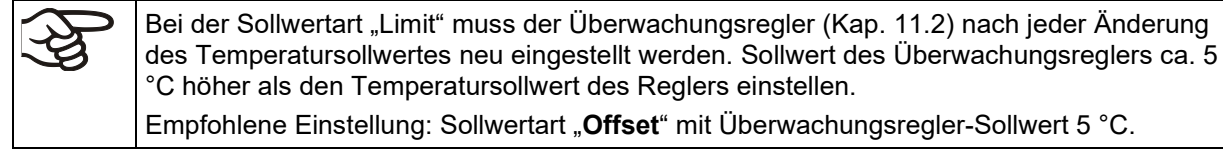

# **7.2.2 Direkte Sollwerteingabe über die Normalanzeige**

Die Sollwerteingabe kann auch direkt über die Normalanzeige erfolgen.

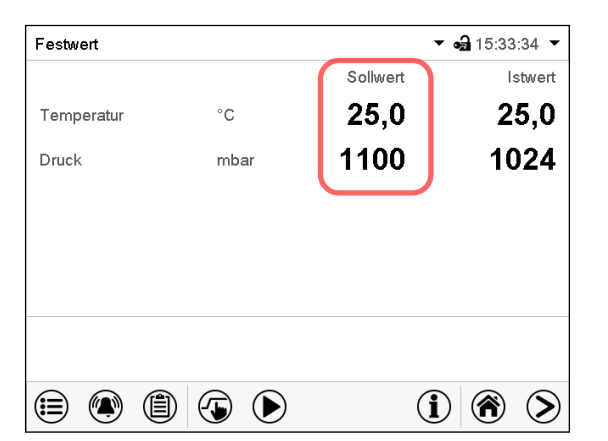

Normalanzeige. Wählen Sie den Sollwert, den

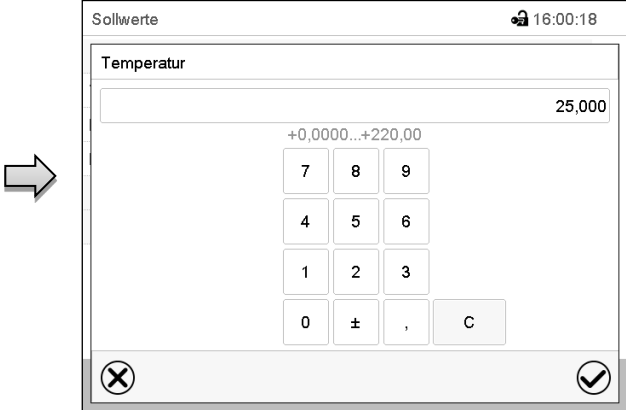

Beispiel: Eingabemenü "Temperatur". Geben Sie den gewünschten Sollwert ein und bestätigen Sie die Eingabe mit der *Bestätigen*-Taste.

# <span id="page-56-0"></span>**8. Einstellung spezieller Reglerfunktionen**

Folgende Funktionen lassen sich über das Reglermenü einstellen:

- Standby-Modus aktivieren und deaktivieren (Kap. [6.2\)](#page-48-0)
- Abschalten der Vakuumpumpe über die Steckdose des Pumpenschranks (Kap. [8.2\)](#page-59-0)
- Verwenden des optionalen Anschlusses "GAS/AIR 2" (5) zum Belüften (Kap. [8.3\)](#page-60-0)
- Alle vorhandenen Ventile schließen (Kap. [8.4\)](#page-61-0)
- Ein- und Ausschalten der Temperaturregelung (Kap. [8.5\)](#page-62-0)
- Ein- und Ausschalten der Druckregelung (Kap. [8.6\)](#page-63-0)
- Starten und Abbrechen der Trocknungsüberwachung (Kap. [8.7\)](#page-65-0)

# **8.1 Menüstruktur**

### **8.1.1 RD4 Regler**

Erforderliche Berechtigung: "User".

### 8.1.1.1 Menü "Funktionen ein/aus"

Im Menü "Funktionen ein/aus" lässt sich der Schaltzustand von vier Reglerfunktionen einstellen. Pfad: **Normalanzeige V Sollwerte BV V Funktionen ein/aus** Die Funktionen werden von links nach rechts dargestellt.

**Beispiel:** Funktion 1 aktiviert = **1**000. Funktion 1 deaktiviert = **0**000.

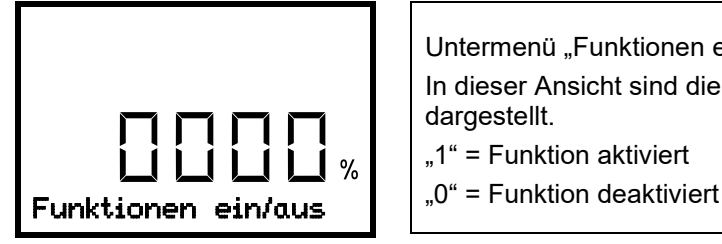

Untermenü "Funktionen ein/aus". In dieser Ansicht sind die Schaltzustände der vier Reglerfunktionen dargestellt.  $.1$ " = Funktion aktiviert

Drücken Sie die *OK-Taste*, um die erste Funktion aufzurufen. Mit der *Pfeiltaste unten* wechseln sie zu den nachfolgenden Funktionen.

- Funktion 1 "Standby" (Kap. [6.2\)](#page-48-0)
- Funktion 2 "GAS/AIR 2" (Kap. [8.3\)](#page-60-0)
- Funktion 3 "Alle Ventile schließen" (Kap. [8.4\)](#page-61-0)
- Funktion 4 "Vakuumpumpe aus" (Kap. [8.2\)](#page-59-0)

Drücken Sie die *OK-Taste*, um die Einstellung der gewünschten Funktion zu aktivieren und wählen Sie den Schaltzustand der Funktion "1" (Funktion aktiviert) oder "0" (Funktion deaktiviert).

Mit der *Zurück-Taste* gelangen Sie wieder zum Untermenü "**Funktionen ein/aus**" und bei mehrfachem Drücken wieder zur **Normalanzeige**.

In der Normalanzeige werden die aktivierten Funktionen durch ein Symbol mit der Zahl der entsprechenden Funktion angezeigt. Sind mehrere Funktionen gleichzeitig aktiv, zeigt das Symbol die Kombination der ent-

 $1<sub>2</sub>$ sprechenden Zahlen, z.B.

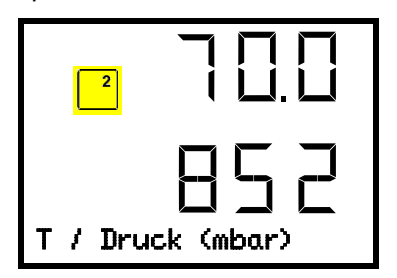

Beispiel: Normalanzeige mit aktivierter Funktion 2 "GAS/AIR 2"

### **8.1.1.2 Schnellzugriffsmenü**

Weitere Funktionen sind über das **Schnellzugriffsmenü** verfügbar:

Pfad: **Normalanzeige Druckregelung**

- Funktion "Temperaturregelung" (Kap. [8.5\)](#page-62-0)
- Funktion "Druckregelung" (Kap. [8.6\)](#page-63-0)
- Funktion "Trocknungsüberwachung" (Kap. [8.7\)](#page-65-0)

Wenn die Temperaturregelung und / oder die Druckregelung ausgeschaltet sind, blinkt das "Info"-Symbol langsam. Während es aufleuchtet, wird in der unteren Textzeile die entsprechende Information angezeigt.

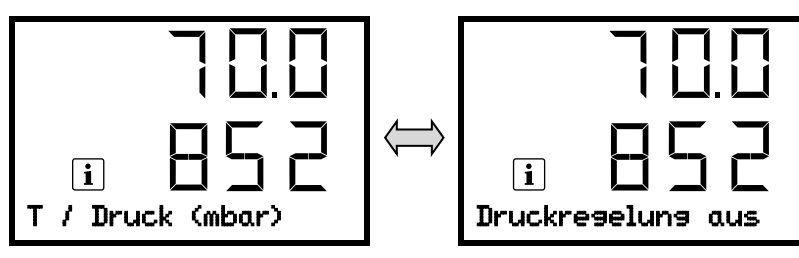

Bei mehreren Informationsmeldungen werden diese nacheinander angezeigt.

### **8.1.2 MB2-Regler**

{−

Erforderliche Berechtigung: "Admin".

### 8.1.2.1 Menü "Funktionen ein/aus"

Dieses Kapitel beschreibt die Einstellung in der Betriebsart **Festwertbetrieb**. Zur Einstellung für Programmbetrieb vgl. Kap. [16.7.3](#page-116-0) für Zeitprogramme, Kap. [17.6.5](#page-128-0) für Wochenprogramme.

Im Menü "Funktionen ein/aus" lässt sich der Schaltzustand von vier Reglerfunktionen einstellen.

Drücken Sie die Sollwerteinstellung-Taste, um von der Normalanzeige ins Menü "Sollwerte" zu wechseln.

Pfad: *Sollwerte > Sollwerte Festwertbetrieb > Funktionen ein/aus*

- Funktion "Standby" (Kap. [6.2\)](#page-48-0)
- Funktion "GAS/AIR 2" (Kap. [8.3\)](#page-60-0)
- Funktion "Alle Ventile schließen" (Kap. [8.4\)](#page-61-0)
- Funktion "Vakuumpumpe aus" (Kap. [8.2\)](#page-59-0)

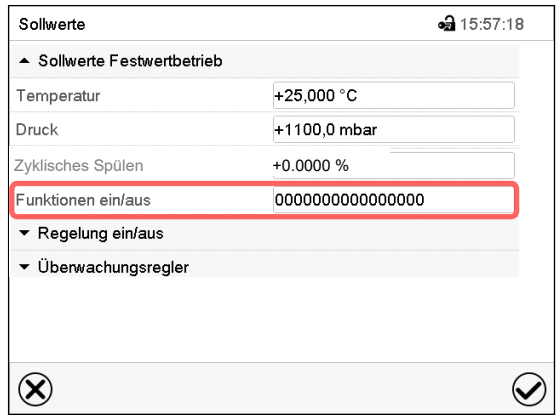

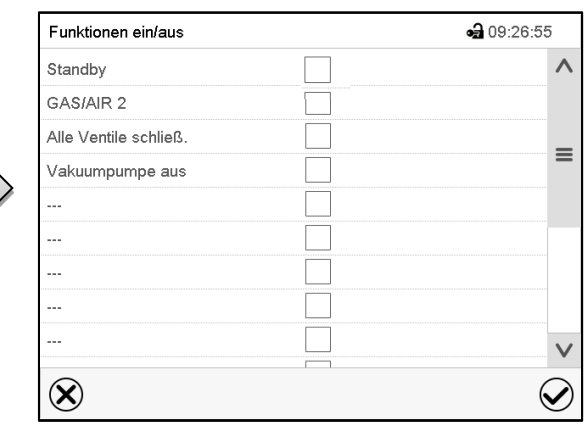

Untermenü "Sollwerte".

Wählen Sie das Feld "Funktionen ein/aus".

Eingabemenü "Funktionen ein/aus". Markieren Sie das Kontrollkästchen der gewünschten Funktion, um diese zu aktivieren, und drücken Sie die *Bestätigen*-Taste.

Die Funktionen werden von rechts nach links dargestellt.

Funktion aktiviert: Schaltzustand "1" (Ein)

Funktion deaktiviert: Schaltzustand "0" (Aus)

#### **Beispiel:**

Funktion "Standby" aktiviert = 000000000000000**1**

Funktion "Standby" deaktiviert = 000000000000000**0**

### 8.1.2.2 Menü "Regelung ein/aus"

Weitere Funktionen sind über das Menü "Regelung ein/aus" verfügbar:

Drücken Sie die Sollwerteinstellung-Taste, um von der Normalanzeige ins Menü "Sollwerte" zu  $\left(\frac{1}{2}\right)$ wechseln.

#### Pfad: *Sollwerte > Regelung ein/aus*

- Funktion "Temperatur" (Temperaturregelung, Kap. [8.5\)](#page-62-0)
- Funktion "Druck" (Druckregelung, Kap. [8.6\)](#page-63-0)

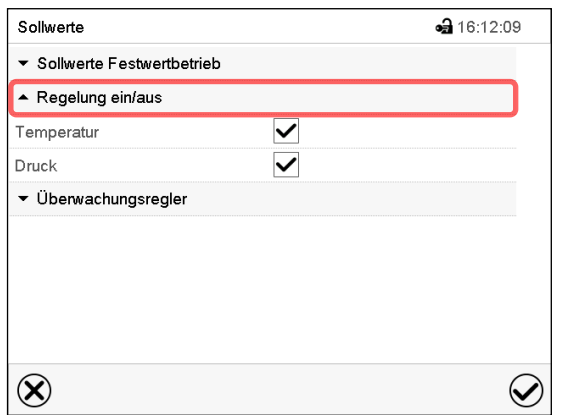

Menü "Sollwerte".

Wählen Sie das Feld "Regelung ein/aus". Markieren Sie das Kontrollkästchen der gewünschten Funktion, um diese zu aktivieren, und drücken Sie die *Bestätigen*-Taste.

## <span id="page-59-0"></span>**8.2 Abschalten der Vakuumpumpe über die Steckdose des Pumpenschranks**

Die Funktion "Vakuumpumpe aus" dient zum Abschalten der Vakuumpumpe über die Steckdose des Pumpenschranks.

### **8.2.1 RD4-Regler**

Erforderliche Berechtigung: "User".

Pfad: **Normalanzeige ① Sollwerte <sup>M</sup> ① ① Funktionen ein/aus <sup>M</sup> ② ② ② Wakuumpumpe aus** 

Drücken Sie die OK-Taste, um die Funktion "Vakuumpumpe aus" aufzurufen.

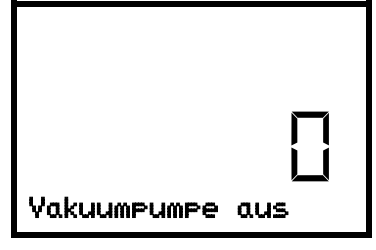

Funktion 1 "Vakuumpumpe aus". Der aktuelle Schaltzustand wird angezeigt (Beispiel).

Drücken Sie die *OK-Taste*, um die Einstellung zu aktivieren.

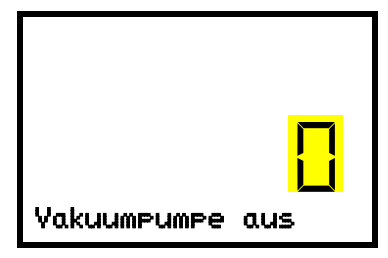

Einstellung der Funktion 1 "Vakuumpumpe aus". Die aktuelle Einstellung blinkt. Wählen Sie mit den *Pfeiltasten* zwischen 0 (keine Abschaltung) und 1 (Pumpe abgeschaltet). Bestätigen Sie die Einstellung mit der *OK-Taste*.

Mit der *Zurück-Taste* gelangen Sie wieder zum Untermenü "**Funktionen ein/aus**" und bei mehrfachem Drücken wieder zur **Normalanzeige**.

Mit der Einstellung "1" (Pumpe abgeschaltet) erscheint das Symbol <sup>1</sup> in der Normalanzeige.

### **8.2.2 MB2-Regler**

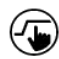

Drücken Sie die Sollwerteinstellung-Taste, um von der Normalanzeige ins Menü "Sollwerte" zu wechseln.

#### Pfad: *Sollwerte > Sollwerte Festwertbetrieb > Funktionen ein/aus*

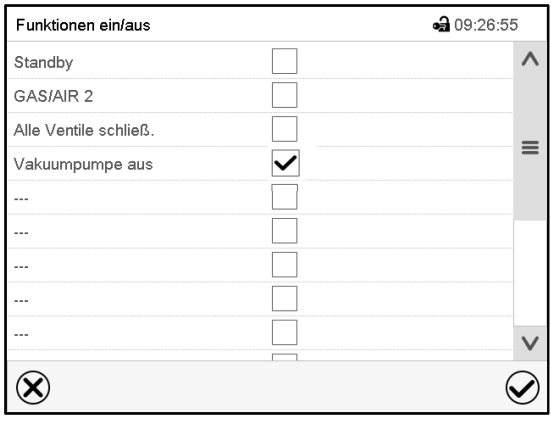

Menü "Funktionen ein/aus".

Markieren Sie das Kontrollkästchen der Funktion "Vakuumpumpe aus", um diese zu aktivieren, und drücken Sie die *Bestätigen*-Taste.

Drücken Sie im Menü "Sollwerte" erneut die Bestäti*gen*-Taste. Der Regler wechselt in die Normalanzeige.

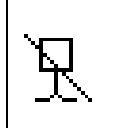

Wenn die Funktion "Vakuumpumpe aus" aktiviert ist, erscheint das Symbol "Vakuumpumpe aus" in der Kopfzeile der Normalanzeige. Drücken Sie auf den Pfeil neben dem Informationssymbol, um den zugehörigen Informationstext "Vakuumpumpe aus" zu sehen (Informationsmeldungen, Kap. [13.1.2\)](#page-99-0)

# <span id="page-60-0"></span>**8.3 Verwenden des optionalen Universalanschlusses "GAS/AIR 2" zum Belüften**

Standardmäßig wird der Universalanschluss für Inertgas/Umgebungsluft "GAS/AIR" (4) zum Belüften verwendet.

Mit der Funktion "GAS/AIR 2" wird das Ventil des Standardanschlusses "GAS/AIR" (4) geschlossen und das Ventil des optionalen Universalanschlusses "GAS/AIR 2" (5) zum Belüften verwendet

Dies ermöglicht das komfortable Umschalten, wenn beide Anschlüsse unterschiedlich verwendet werden (z.B. Umgebungsluft und Inertgas).

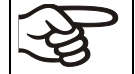

Bei Geräten ohne den optionalen Universalanschluss für Inertgas/Umgebungsluft "GAS/AIR 2" (5) ist nach dem Aktivieren der Funktion "GAS/AIR 2" kein Belüften mehr möglich.

# **8.3.1 RD4-Regler**

Pfad: **Normalanzeige <b>V** Sollwerte **E V V** Funktionen ein/aus **E V** GAS/AIR 2

Drücken Sie die OK-Taste, um die Funktion "GAS/AIR 2" aufzurufen.

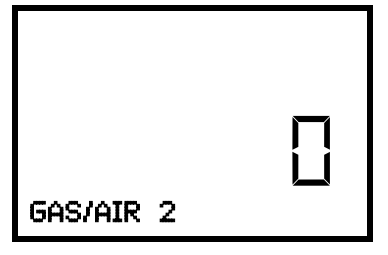

Funktion 2 "GAS/AIR 2". Der aktuelle Schaltzustand wird angezeigt (Beispiel).

Drücken Sie die *OK-Taste*, um die Einstellung zu aktivieren.

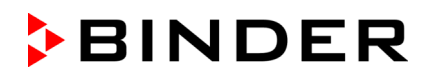

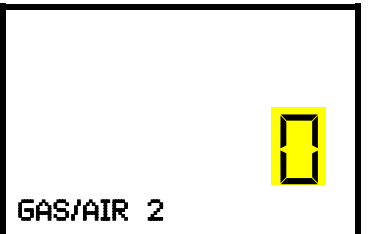

Einstellung der Funktion 2 "GAS/AIR 2". Die aktuelle Einstellung blinkt. Wählen Sie mit den *Pfeiltasten* zwischen "0" (Ventil für Anschluss "GAS/AIR" verwenden) und "1" (Ventil für Anschluss "GAS/AIR 2" verwenden). Bestätigen Sie die Einstellung mit der OK-Taste.

Mit der *Zurück-Taste* gelangen Sie wieder zum Untermenü "**Funktionen ein/aus**" und bei mehrfachem Drücken wieder zur **Normalanzeige**.

Mit der Einstellung "1" (Ventil des Standardanschlusses "GAS/AIR" (4) geschlossen, Ventil des optionalen Anschlusses "GAS/AIR 2" (5) aktiv) erscheint das Symbol  $\lfloor 2 \rfloor$  in der Normalanzeige.

### **8.3.2 MB2-Regler**

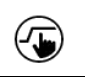

Drücken Sie die Sollwerteinstellung-Taste, um von der Normalanzeige ins Menü "Sollwerte" zu wechseln.

#### Pfad: *Sollwerte > Sollwerte Festwertbetrieb > Funktionen ein/aus*

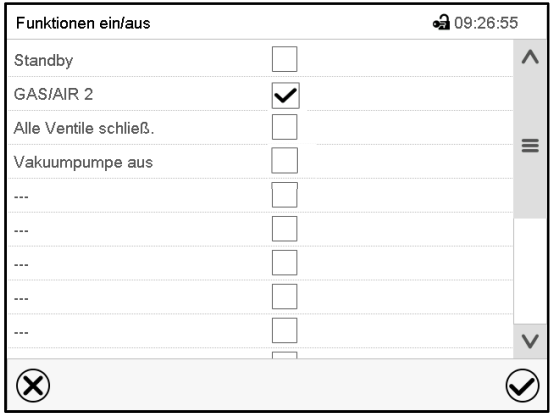

Menü "Funktionen ein/aus".

Markieren Sie das Kontrollkästchen der Funktion "GAS/AIR 2", um diese zu aktivieren, und drücken Sie die *Bestätigen*-Taste.

Drücken Sie im Menü "Sollwerte" erneut die Bestäti*gen*-Taste. Der Regler wechselt in die Normalanzeige.

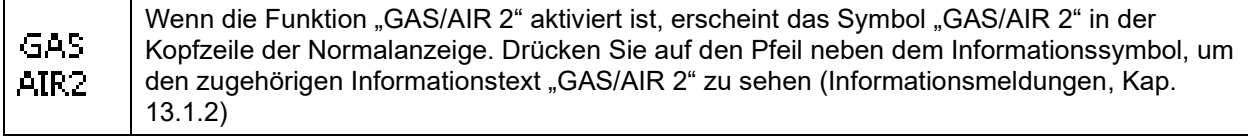

# <span id="page-61-0"></span>**8.4 Alle Ventile schließen**

Alle vorhandenen Ventile schließen.

### **8.4.1 RD4-Regler**

# Pfad: **Normalanzeige <b>D** Sollwerte **ED D Eunktionen ein/aus ED D Alle Ventile schließen**

Drücken Sie die OK-Taste, um die Funktion "Alle Ventile schließen" aufzurufen.

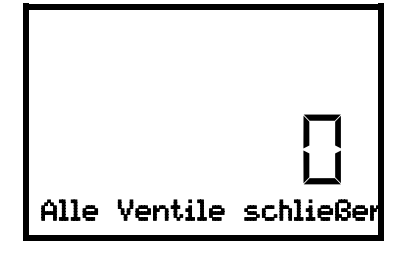

Funktion 3 "Alle Ventile schließen". Der aktuelle Schaltzustand wird angezeigt (Beispiel). Drücken Sie die *OK-Taste*, um die Einstellung zu aktivieren.

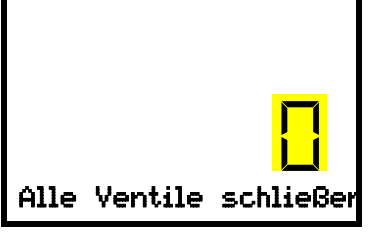

Einstellung der Funktion 3 "Alle Ventile schließen". Die aktuelle Einstellung blinkt. Wählen Sie mit den *Pfeiltasten* zwischen "0" (Ventile verwendet) und "1" (Ventile geschlossen). Bestätigen Sie die Einstellung mit der *OK-Taste*.

Mit der *Zurück-Taste* gelangen Sie wieder zum Untermenü "**Funktionen ein/aus**" und bei mehrfachem Drücken wieder zur **Normalanzeige**.

Mit der Einstellung "1" (Alle Ventile geschlossen) erscheint das Symbol  $\frac{3}{3}$  in der Normalanzeige

### **8.4.2 MB2-Regler**

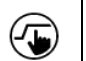

Drücken Sie die Sollwerteinstellung-Taste, um von der Normalanzeige ins Menü "Sollwerte" zu wechseln.

#### Pfad: *Sollwerte > Sollwerte Festwertbetrieb > Funktionen ein/aus*

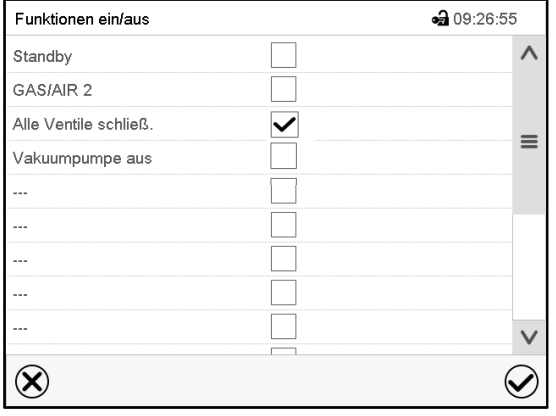

Menü "Funktionen ein/aus".

Markieren Sie das Kontrollkästchen der Funktion "Alle Ventile schließen", um diese zu aktivieren, und drücken Sie die *Bestätigen*-Taste.

Drücken Sie im Menü "Sollwerte" erneut die Bestäti*gen*-Taste. Der Regler wechselt in die Normalanzeige.

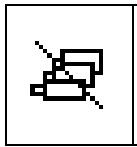

Wenn die Funktion "Alle Ventile geschlossen" aktiviert ist, erscheint das Symbol "Alle Ventile geschlossen" in der Kopfzeile der Normalanzeige. Drücken Sie auf den Pfeil neben dem Informationssymbol, um den zugehörigen Informationstext "Alle Ventile geschlossen" zu sehen (Informationsmeldungen, Kap. [13.1.2\)](#page-99-0)

# <span id="page-62-0"></span>**8.5 Temperaturregelung ein- und ausschalten**

### **8.5.1 RD4-Regler**

# **Pfad:** Normalanzeige <sup>GR</sup> **V** Temperaturregelung

Drücken Sie die *OK-Taste*, um die Einstellung zu aktivieren.

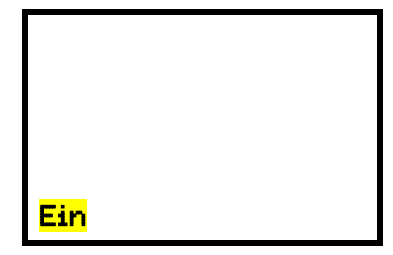

Einstellung der Funktion "Temperaturregelung". Wählen Sie mit den *Pfeiltasten* zwischen "Ein" (Temperaturregelung aktiv) und "Aus" (Temperaturregelung abgeschaltet). Bestätigen Sie die Einstellung mit der *OK-Taste*.

Nach dem Bestätigen mit der *OK-Taste* oder mit der *Zurück-Taste* gelangen Sie wieder zur **Normalanzeige**.

Mit der Einstellung "Aus" (Temperaturregelung abgeschaltet) erscheint die Informationsmeldung "Temperaturregelung aus". Das "Info"-Symbol blinkt langsam.

Der Temperatur-Istwert wird weiterhin in der Normalanzeige angezeigt.

### **8.5.2 MB2-Regler**

 $\sqrt{2}$ 

Drücken Sie die *Sollwerteinstellung*-Taste, um von der Normalanzeige ins Menü "Sollwerte" zu wechseln.

#### Pfad: *Sollwerte > Regelung ein/aus*

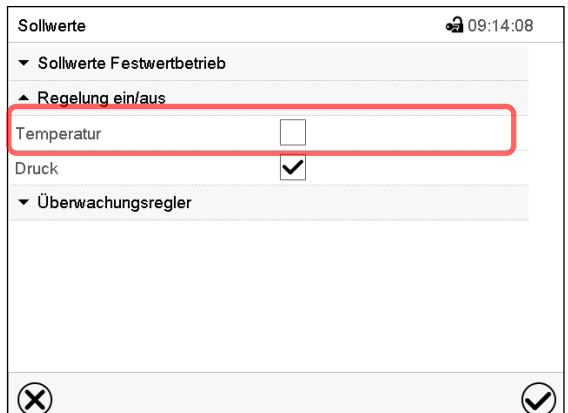

Menü "Sollwerte".

Wählen Sie das Feld "Regelung ein/aus" (Beispiel: Temperaturregelung deaktiviert)

Markieren Sie das Kontrollkästchen "Temperatur", um die Temperaturregelung zu aktivieren oder löschen Sie die Markierung, um die Temperaturregelung zu deaktivieren, und drücken Sie die *Bestätigen*-Taste.

- Kontrollkästchen markiert: Temperaturregelung aktiv
- Kontrollkästchen nicht markiert: Temperaturregelung deaktiviert

Der Temperatur-Istwert wird weiterhin in der Normalanzeige angezeigt:

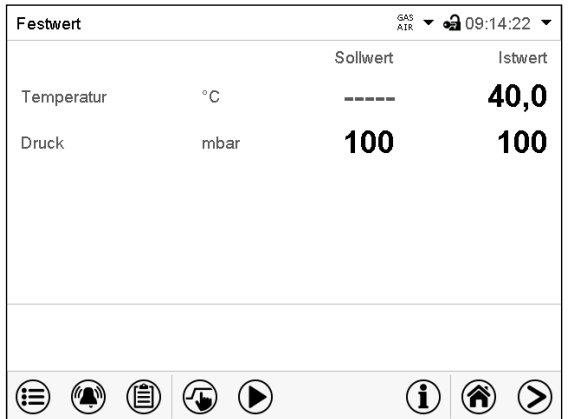

Normalanzeige mit ausgeschalteter Temperaturregelung.

### <span id="page-63-0"></span>**8.6 Druckregelung ein- und ausschalten**

Bei Betrieb ohne Vakuumanschluss können Sie die Druckregelung deaktivieren, um Alarme des Drucksystems zu vermeiden. Es werden keine Druck-Toleranzbandalarme ausgegeben.

Evakuieren und Belüften über den Regler sind dann nicht mehr möglich. Das Gerät wird belüftet.

# **8.6.1 RD4-Regler**

# Pfad: **Normalanzeige Belüften**

Drücken Sie die *OK-Taste*, um die Einstellung zu aktivieren.

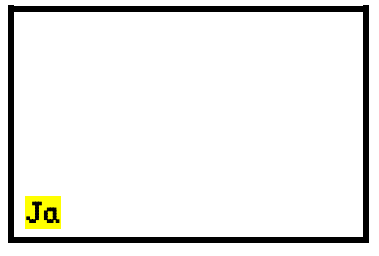

Einstellung der Funktion "Belüften". Wählen Sie mit den *Pfeiltasten* zwischen "Ja" (Druckregelung aktiv) und "Nein" (Druckregelung abgeschaltet, das Gerät wird belüftet). Bestätigen Sie die Einstellung mit der *OK-Taste*.

Nach dem Bestätigen mit der *OK-Taste* oder mit der *Zurück-Taste* gelangen Sie wieder zur **Normalanzeige**.

Mit der Einstellung "Nein" (Druckregelung abgeschaltet) erscheint die Informationsmeldung "Druckregelung aus". Das "Info"-Symbol blinkt langsam.

Der Druck-Istwert wird weiterhin in der Normalanzeige angezeigt.

### <span id="page-64-0"></span>**8.6.2 MB2-Regler**

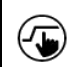

Drücken Sie die *Sollwerteinstellung*-Taste, um von der Normalanzeige ins Menü "Sollwerte" zu wechseln.

#### Pfad: *Sollwerte > Regelung ein/aus*

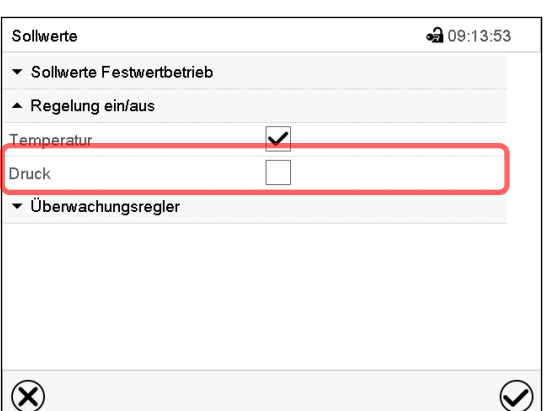

Menü "Sollwerte".

Wählen Sie das Feld "Regelung ein/aus" (Beispiel: Druckregelung deaktiviert).

Markieren Sie das Kontrollkästchen "Druck", um die Druckregelung zu aktivieren oder löschen Sie die Markierung, um die Druckregelung zu deaktivieren, und drücken Sie die *Bestätigen*-Taste.

- Kontrollkästchen markiert: Druckregelung aktiv
- Kontrollkästchen nicht markiert: Druckregelung deaktiviert

Der Druck-Istwert wird weiterhin in der Normalanzeige angezeigt:

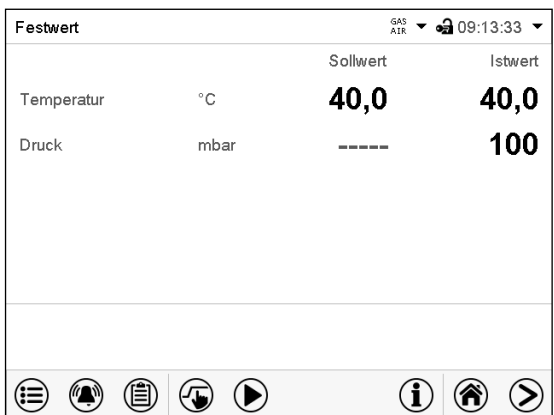

Normalanzeige mit ausgeschalteter Druckregelung.

# <span id="page-65-0"></span>**8.7 Trocknungsüberwachung**

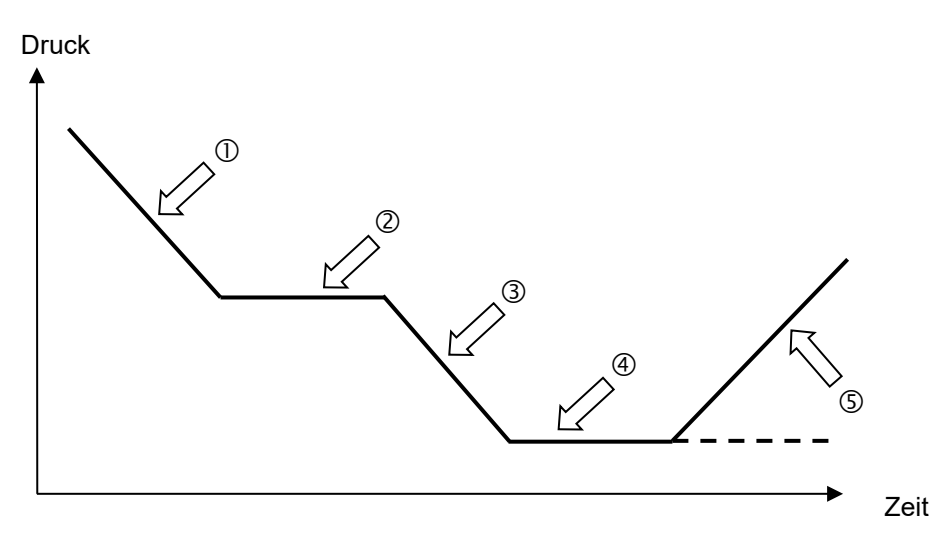

Abb. 21: Schematischer Zeitablauf des Trocknungsprozesses und Trocknungsüberwachung

#### **Vorgehen und Ablauf:**

- Stellen Sie den Temperatursollwert ein. Der zuvor eingegebene Drucksollwert wird bei dieser Funktion nicht verwendet. Er bleibt gespeichert.
	- Die Trocknungsüberwachung verwendet einen fest hinterlegten minimalen Drucksollwert.
- Starten Sie die Trocknungsüberwachung: Die Vakuumpumpe wird aktiviert

Beginnend mit Umgebungsdruck sinkt der Druck zunächst ab.

- Abhängig vom Dampfdruck des Lösungsmittels wird dann eine Plateauphase erreicht 2, während der das Lösungsmittels verdampft. Der Druck bleibt nahezu konstant.
- Nach dem vollständigen Verdampfen des Lösungsmittels sinkt der Druck weiter ab 3, bis der eingestellte Drucksollwert erreicht ist.
- Die Trocknungsüberwachung erkennt diese zweiten Plateauphase. Nach 5 Minuten schaltet sie die Druckregelung aus. Das Gerät wird nun automatisch belüftet.

Vor einem erneuten Trocknungsprozesses muss die Druckregelung wieder eingeschaltet werden (Kap. [8.6\)](#page-63-0).

#### **Hinweise:**

Falls die Trocknungsüberwachung während der Phase ① oder ② abgebrochen wird, übernimmt der Regler den zu diesem Zeitpunkt aktuellen Druck-Istwert als Drucksollwert. Damit wird der zuvor eingegebene Drucksollwert überschrieben. Er kann jederzeit manuell geändert werden.

Bei Prozessen mit niedrigen Temperaturen <40°C oder thermisch schlecht gekoppeltem Trocknungsgut (z.B. Trocknung von Pulvern) kann es zu Fehlerkennungen der Trocknungsüberwachung kommen. Bitte überprüfen sie in diesen Fällen das Prozessergebnis, und nutzen Sie gegebenenfalls für diese Prozesse einen Prozess ohne dieses Programm.

# **8.7.1 RD4-Regler**

Pfad: **Normalanzeige E <sub>U</sub> D Trocknungsüberwachung** 

Drücken Sie die *OK-Taste*, um die Einstellung zu aktivieren.

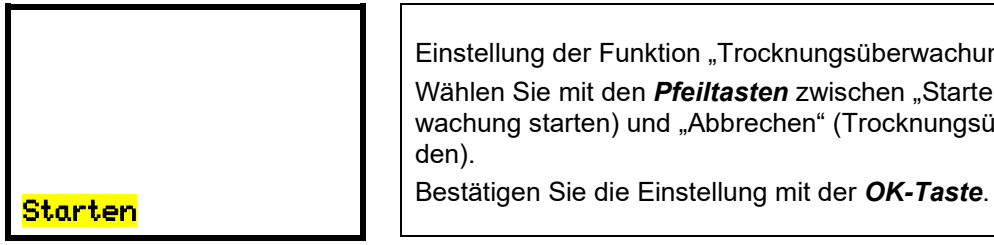

Einstellung der Funktion "Trocknungsüberwachung". Wählen Sie mit den *Pfeiltasten* zwischen "Starten" (Trocknungsüberwachung starten) und "Abbrechen" (Trocknungsüberwachung beenden).

Nach dem Bestätigen mit der *OK-Taste* oder mit der *Zurück-Taste* gelangen Sie wieder zur **Normalanzeige**. Der Trocknungsprozess beginnt.

### **8.7.2 MB2-Regler**

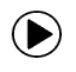

Drücken Sie die *Programmstart* -Taste, um von der Normalanzeige in das Menü "Programmstart" zu wechseln.

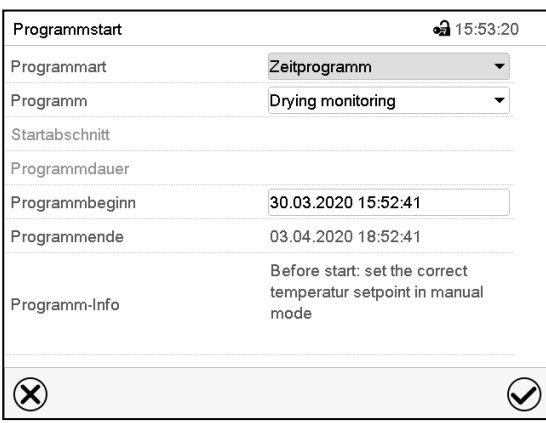

Menü "Programmstart" mit ausgewähltem Programm "Drying monitoring" zur Trocknungsüberwachung.

- Wählen Sie im Feld "Programm" das Programm "Drying monitoring" (Trocknungsüberwachung).
- Wählen Sie das Feld "Programmbeginn" und geben Sie im Eingabemenü "Programmbeginn" den gewünschten Programmbeginn ein. Drücken Sie die *Bestätigen*-Taste. Die Programmvorlaufzeit bis zum Programmbeginn beginnt abzulaufen. Das Programmende wird automatisch berechnet.

Drücken Sie die *Bestätigen*-Taste, um die Eingaben übernehmen und das Menü zu verlassen. Das Programm beginnt zu laufen.

Wenn Sie stattdessen die *Schließen*-Taste drücken, um das Menü zu verlassen, ohne die Eingaben zu übernehmen, wird das Programm nicht gestartet.

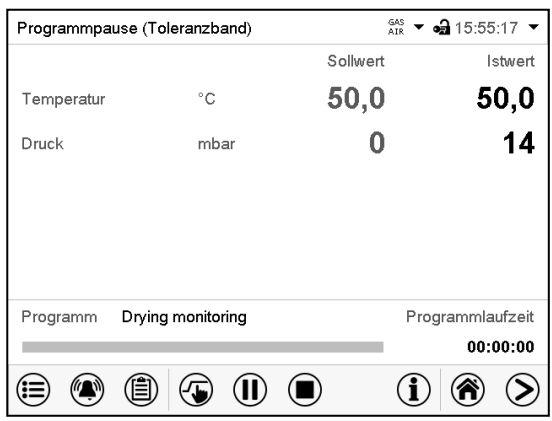

In der Normalanzeige wird das aktuelle Programm unten am Bildschirm angezeigt. Der graue Balken zeigt an, wie viel von der Gesamt-Programmlaufzeit bereits abgelaufen ist.

# <span id="page-67-0"></span>**8.8 Zyklisches Spülen**

Die Funktion "Zyklisches Spülen" ermöglicht es, während eines Trockenprozesses unter Vakuum einen minimalen Strom von Umgebungsluft oder Inertgas (z. B. Stickstoff, Argon) einzuleiten, d.h. geringfügig und kontrolliert zu belüften. Dies ermöglicht eine Durchströmung des Innenraums während des Trocknungsprozesses.

Standardmäßig wird der Inertgasanschluss/Umgebungslufteinlass "GAS/AIR" (4) zum Belüften verwendet. Bei Geräten, die mit dem optionalen zusätzlichen Inertgasanschluss/Umgebungslufteinlass "GAS/AIR2" (5) ausgestattet sind, kann dieser alternativ verwendet werden (Kap. [8.3\)](#page-60-0).

Für das Zyklische Spülen wird das Belüftungsventil regelmäßig mit einer Gesamtzykluszeit (Wiederholungszeit) von 8 Sekunden geöffnet, so dass während der Öffnung Umgebungsluft oder Inertgas in den Innenraum des Gerätes strömen. Die Öffnungsdauer des Belüftungsventils wird als Prozentsatz der Gesamtzeit von 8 Sekunden angegeben. Sie lässt sich als Einstellwert für Zyklisches Spülen über das Reglermenü eingeben (Einstellbereich: 0% bis 100%).

**Einstellwert für zyklisches Spülen 0% (Werkseinstellung):** Keine zyklische Öffnung des Ventils, d.h. keine Belüftung. Die Funktion "Zyklisches Spülen" ist inaktiv. Der Druck im Innenraum des Gerätes sinkt bis zum eingestellten Sollwert, ggf. bis zum erreichbaren Endvakuum.

**Einstellwert für zyklisches Spülen > 0%:** Die Vakuumpumpe saugt weiterhin ab, um den gewählten Sollwert aufrechtzuerhalten. Gleichzeitig strömt Luft bzw. Inertgas durch den Inertgasanschluss/Umgebungslufteinlass "GAS/AIR" (4) bzw. "GAS/AIR2" (5) in das Gerät. Hierbei wird der eingestellte Drucksollwert in Abhängigkeit von dessen Höhe ggf. nicht mehr sicher erreicht.

- Beispiel 10 %: Die Öffnungsdauer des Ventils beträgt 10% von 8 Sekunden (0,8 Sekunden). Für die verbleibende Zeit des Zyklus (7,2 Sekunden) ist das Ventil geschlossen.
- Beispiel 25 %: Die Öffnungsdauer des Ventils beträgt 25% von 8 Sekunden, (2 Sekunden). Für die verbleibende Zeit des Zyklus (6 Sekunden) ist das Ventil geschlossen.
- Beispiel 100 %: Die Öffnungsdauer des Ventils beträgt 100 % von 8 Sekunden (8 Sekunden), d. h. das Belüftungsventil bleibt geöffnet. Hierbei wird bei ständiger Durchströmung des Innenraums nur noch ein Unterdruck von 500-600 mbar erreicht (Druck abhängig von Gerätegröße und Pumpentyp).

Bei Einstellung des Drucksollwertes auf minimalen Druck wird ohne die Funktion "Zyklisches Spülen" das Endvakuum (0,4 mbar abhängig von der eingesetzten Pumpe) erreicht. Sobald ein Einstellwert > 0% für Zyklisches Spülen eingegeben wird, nimmt das Vakuum ab und bleibt dann bei einem neuen Wert konstant (dynamisches Gleichgewicht zwischen Belüftung und Absaugen der Pumpe).

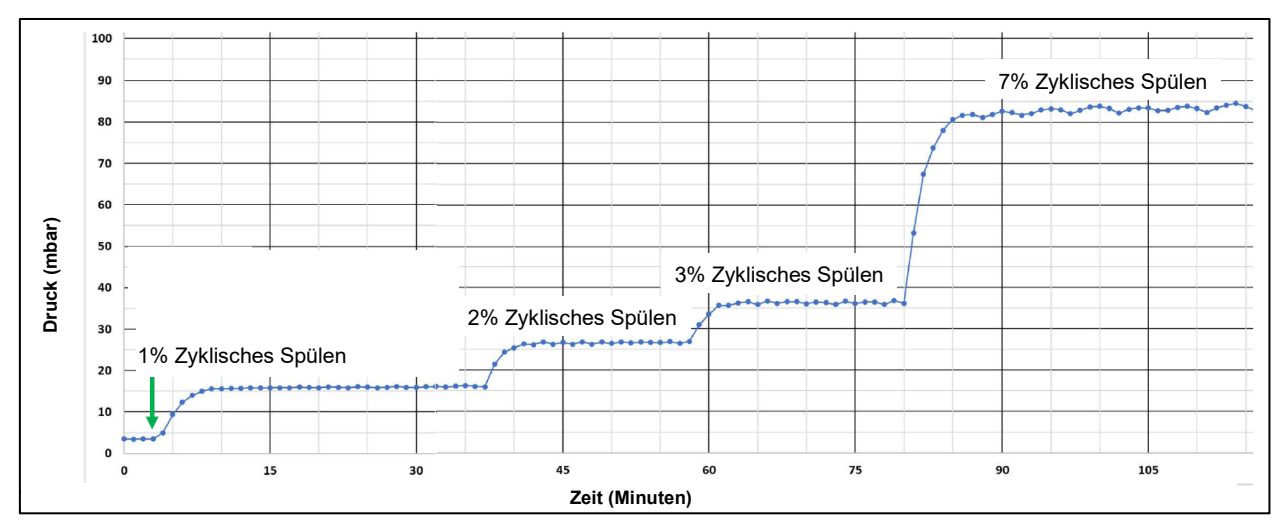

Abb. 22: Verlauf des Drucks in Abhängigkeit von den Einstellwerten für Zyklisches Spülen, Beispieldarstellung mit Beginn bei Endvakuum 4mbar, VD 56 mit VAP 2

Wir empfehlen die Verwendung oder den Beginn einer zyklischen Spülung bei einem Einstellwert von 1% bis 10 % und einem Drucksollwert von 0 mbar zum Erreichen des maximalen Vakuums.

#### **Deaktivieren der Funktion "Zyklisches Spülen"**

- Setzen des Einstellwertes für Zyklisches Spülen auf 0%
- Aktivierung der Funktion "Alle Ventile schließen" (Kap. [8.4\)](#page-61-0)
- Aktivierung des Standby-Modus (Kap. [6.2\)](#page-48-0)
- Ausschalten der Druckregelung (Kap. [8.6\)](#page-63-0)

#### **8.8.1 RD4-Regler**

Erforderliche Berechtigung: "User".

Pfad: **Normalanzeige <b>D** Sollwerte **E D D D** Zyklisches Spülen

Drücken Sie die *OK-Taste*, um die Einstellung zu aktivieren.

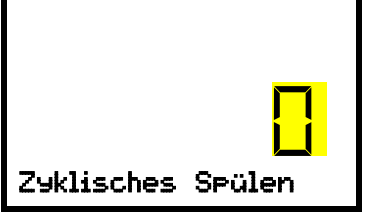

Einstellung des Wertes für zyklisches Spülen Die aktuelle Einstellung blinkt. Geben Sie den gewünschten Sollwert mit den *Pfeiltasten* ein. Einstellbereich: 0% bis 100%, Werkseinstellung: 0%. Bestätigen Sie die Eingabe mit der OK-Taste.

Mit der *Pfeiltaste oben* gelangen Sie wieder zur Druckeinstellung (Kap. [7.1.1\)](#page-54-2).

Mit der *Pfeiltaste unten* gelangen Sie zur Einstellung spezieller Reglerfunktionen (Kap. [8\)](#page-56-0)

Mit der Zurück-Taste gelangen Sie wieder zum Untermenü "Sollwerte" und bei mehrfachem Drücken wieder zur **Normalanzeige**.

#### **8.8.2 MB2-Regler**

{€

Drücken Sie die Sollwerteinstellung-Taste, um von der Normalanzeige ins Menü "Sollwerte" zu wechseln.

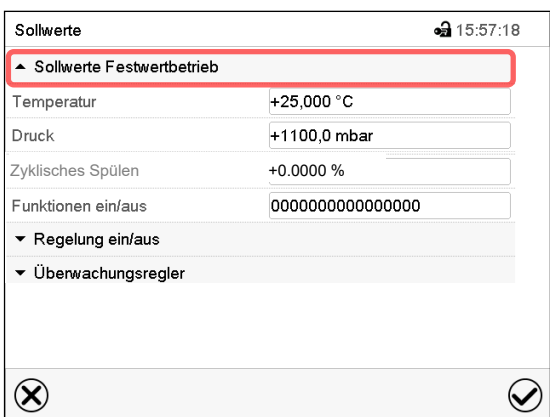

Menü "Sollwerte". Wählen Sie "Sollwerte Festwertbetrieb", um den gewünschten Parameter aufzurufen.

• Wählen Sie das Feld "Zyklisches Spülen" und geben Sie den gewünschten Einstellwert ein. Einstellbereich: 0% bis 100%. Bestätigen Sie die Eingabe mit der *Bestätigen*-Taste.

# <span id="page-69-0"></span>**9. Berechtigungen und Passwortschutz**

# **9.1 RD4-Regler**

### **9.1.1 Passwortabfrage**

Für den Zugang zu Menüs, für die eine Zugangsbeschränkung besteht, müssen Sie das zugehörige Passwort eingeben.

Nach Aufruf der entsprechenden Menüfunktion mit der *OK-Taste* erscheint die Passwortabfrage.

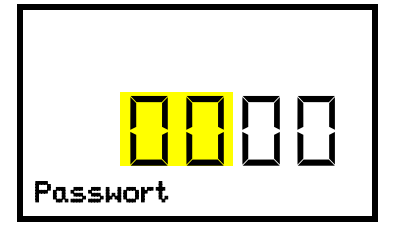

Passwortabfrage. Die linken beiden Zahlen blinken. Geben Sie die gewünschten Zahlen mit den *Pfeiltasten* ein. Bestätigen Sie die Einstellung mit der *OK-Taste*. Passwort

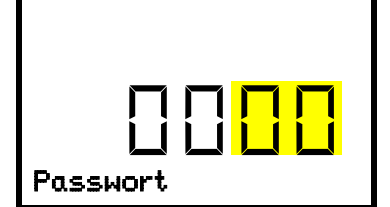

Passwortabfrage. Die rechten beiden Zahlen blinken. Geben Sie die gewünschten Zahlen mit den *Pfeiltasten* ein. Bestätigen Sie die Einstellung mit der *OK-Taste*. Passwort

Bei Eingabe eines falschen Passwortes erscheint die Anzeige "Passwort falsch"

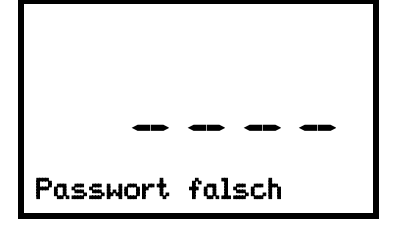

Anzeige "Passwort falsch". Nach 3 Sekunden wechselt der Regler erneut zur Passworteingabe. Geben Sie das korrekte Passwort ein.

Nach Eingabe des korrekten Passwortes können Sie die gewünschte Menüfunktion aufrufen.

### **9.1.2 Passwort eingeben / ändern**

Die Passwörter für die Zugangsberechtigungen "User" und "Admin" können in diesem Menü vergeben und geändert werden.

Erforderliche Berechtigung: "Admin".

# **9.1.2.1 User-Passwort eingeben / ändern**

# **Pfad: Normalanzeige**  $\textcircled{v}$  $\textcircled{v}$  $\textcircled{v}$  **Einstellungen**  $\textcircled{e}$  **Gerät**  $\textcircled{v}$  $\textcircled{v}$  $\textcircled{v}$  **Passwort User**

Drücken Sie die *OK-Taste*, um die Einstellung zu aktivieren.

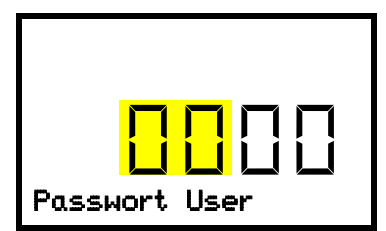

Passworteinstellung User Die ersten beiden Zahlen blinken. Geben Sie die gewünschten Zahlen mit den *Pfeiltasten* ein. Bestätigen Sie die Einstellung mit der *OK-Taste*. Passwort User

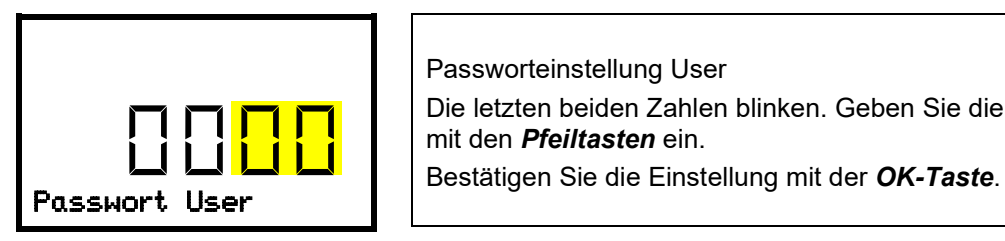

Passworteinstellung User Die letzten beiden Zahlen blinken. Geben Sie die gewünschten Zahlen mit den *Pfeiltasten* ein.

Mit der *Pfeil unten-Taste* können Sie jetzt zur Eingabe des Admin-Passwortes wechseln.

Mit der *Zurück-Taste* gelangen Sie wieder zum Untermenü "**Gerät**" und bei mehrfachem Drücken wieder zur **Normalanzeige**.

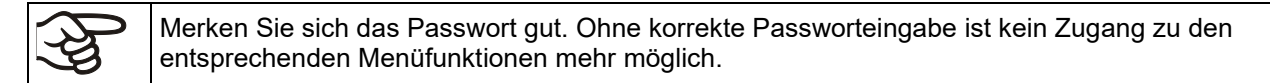

### **9.1.2.2 Admin-Passwort eingeben / ändern**

Pfad: **Normalanzeige <sup>[7]</sup> ② ② ② Einstellungen** <sup>③</sup> Gerät **③ ③ ② ③ ② D** Asswort Admin

Drücken Sie die *OK-Taste*, um die Einstellung zu aktivieren.

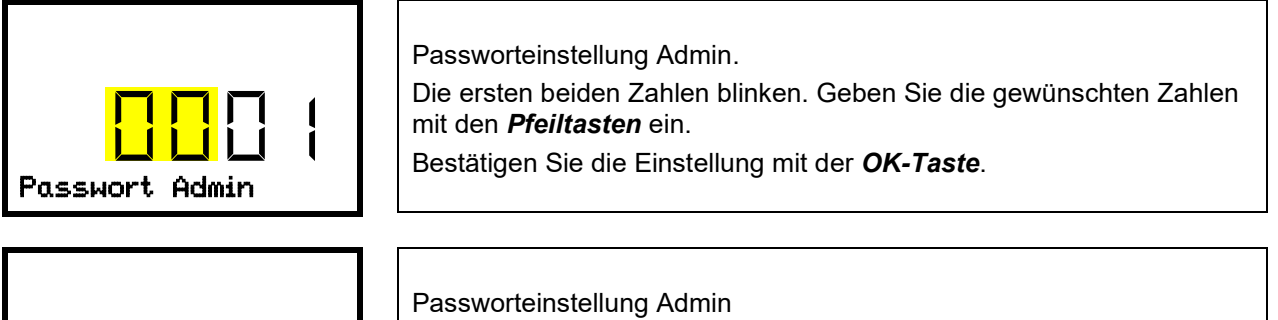

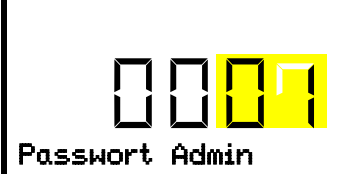

Die letzten beiden Zahlen blinken. Geben Sie die gewünschten Zahlen mit den *Pfeiltasten* ein. Bestätigen Sie die Einstellung mit der *OK-Taste*. Passwort Admin

Mit der *Zurück-Taste* gelangen Sie wieder zum Untermenü "**Gerät**" und bei mehrfachem Drücken wieder zur **Normalanzeige**.

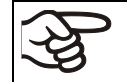

Merken Sie sich das Passwort gut. Ohne korrekte Passworteingabe ist kein Zugang zu den entsprechenden Menüfunktionen mehr möglich.

# **9.2 MB2-Regler**

### <span id="page-71-0"></span>**9.2.1 Benutzerverwaltung, Berechtigungen und Passwortschutz**

Die verfügbaren Funktionen sind abhängig von der aktuellen Berechtigung "Master", "Service", "Admin" oder "User".

Die Berechtigungen sind hierarchisch aufgebaut: Jede Berechtigung umfasst den Funktionsumfang der nachfolgenden niedrigeren Ebene.

#### **"Master"-Berechtigung**

- Höchste Berechtigungsebene, nur für Entwickler
- Sehr umfangreiche Berechtigung der Reglerbedienung und Konfiguration, Aus- und Eingängen, Alarmeinstellungen, Parametersätzen und Bedienring-Anzeige
- Alle Passwörter können im Untermenü "Abmelden" geändert werden (Kap. [9.2.3\)](#page-75-0).

#### **"Service"-Berechtigung**

- Berechtigung nur für den BINDER Service
- Umfangreiche Berechtigung zur Reglerbedienung und Konfiguration, Zugriff auf Servicedaten
- Die Passwörter für die Berechtigungen "Service", "Admin" und "User" können im Untermenü "Abmelden" geändert werden (Kap. [9.2.3\)](#page-75-0).

#### **"Admin"-Berechtigung**

- Expert-Berechtigungsebene, für den Administrator
- Berechtigung zur Konfiguration der Regler- und Netzwerkeinstellungen und zur Bedienung der für den Betrieb des Gerätes erforderlichen Reglerfunktionen. Eingeschränkter Zugriff auf Servicedaten.
- Passwort (Werkseinstellung): "2".
- Die Passwörter für die Berechtigungen "Admin" und "User" können im Untermenü "Abmelden" geändert werden (Kap. [9.2.3\)](#page-75-0).

#### **"User"-Berechtigung**

- Standard-Berechtigungsebene, für den Gerätebediener
- Berechtigung zur Bedienung der für den Betrieb des Gerätes erforderlichen Reglerfunktionen
- Keine Berechtigung zur Konfiguration der Regler- und Netzwerkeinstellungen. Die Untermenüs "Einstellungen" und "Service" im Hauptmenü stehen nicht zur Verfügung.
- Fasswort (Werkseinstellung): "1"
- Das Passwort für die Berechtigung "User" kann im Untermenü "Abmelden" geändert werden (Kap. [9.2.3\)](#page-75-0).

Sobald für eine Berechtigungsebene ein Passwort vergeben ist, gibt es den Zugang zu den dieser Ebene zugeordneten Reglerfunktionen nur nach Anmeldung mit dem entsprechenden Passwort.

Ist für eine Berechtigungsebene kein Passwort vergeben, so stehen die dieser Ebene zugeordneten Reglerfunktionen jedem Benutzer ohne Anmeldung zur Verfügung.

Sind für alle Berechtigungsebenen Passwörter vergeben, ist der Zugang zu den Reglerfunktionen ohne Anmeldung gesperrt.
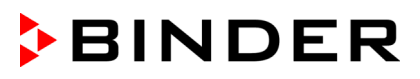

#### **Bedienung nach Anmeldung eines Benutzers**

Bei der Anmeldung des Benutzers wird die Berechtigung ausgewählt und durch Eingabe des jeweiligen Passwortes bestätigt.

Sobald der Benutzer angemeldet ist, ist die Reglerbedienung verfügbar, erkennbar am geöffneten Schlosssymbol in der Kopfzeile. Es stehen diejenigen Reglerfunktionen zur Verfügung, die der Berechtigung des angemeldeten Benutzers entsprechen.

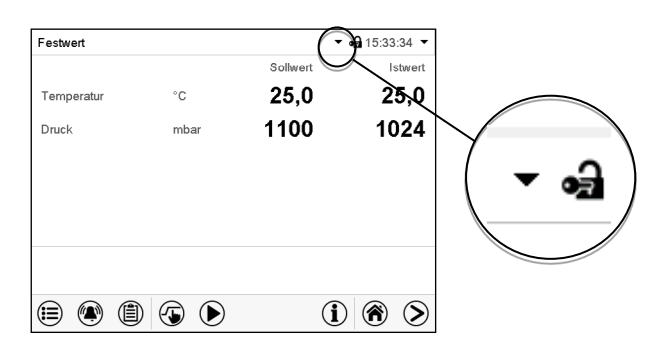

### **Passwortschutz für alle Ebenen aktiviert: Bedienung ohne Anmeldung eines Benutzers gesperrt**

Sind für alle Berechtigungsebenen Passwörter vergeben, so ist ohne Anmeldung eines Benutzers der Regler gesperrt.

Solange kein Benutzer angemeldet ist, ist die Reglerbedienung gesperrt, erkennbar am geschlossenen Schlosssymbol in der Kopfzeile. Hierzu muss die Benutzerverwaltung durch die Vergabe von Passwörtern für die einzelnen Berechtigungen aktiviert sein.

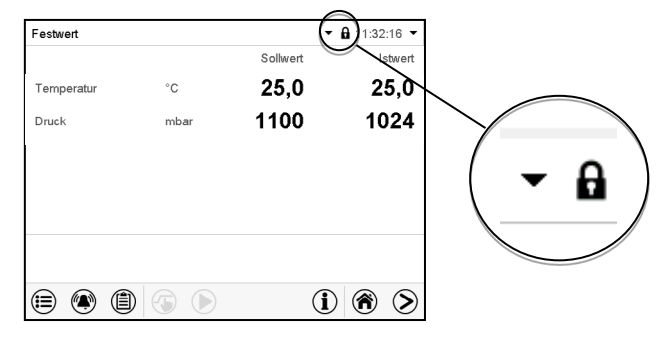

### **Passwortschutz für mindestens eine Ebene deaktiviert: Bedienung ohne Anmeldung eines Benutzers**

Sind nicht für alle Berechtigungsebenen Passwörter vergeben, so stehen nach dem Einschalten des Gerätes diejenigen Reglerfunktionen zur Verfügung, die der höchsten Berechtigung ohne Passwortschutz entsprechen.

In der Kopfzeile des Bildschirms fehlt das Schlosssymbol.

Hierzu ist keine Anmeldung eines Benutzers erforderlich oder möglich.

Um den Passwortschutz und die Anmeldung für eine Berechtigungsebene wieder zu aktivieren, muss die Neuvergabe eines Passwortes erfolgen (Kap. [9.2.5.3\)](#page-79-0).

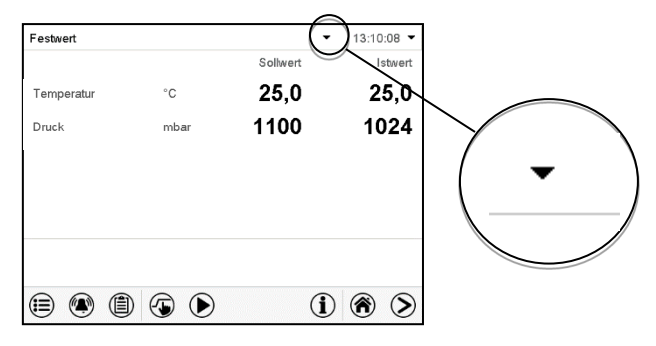

#### **Informationsfenster**

Um zu sehen, mit welcher Berechtigung der aktuelle Benutzer angemeldet ist, wählen Sie in der Normalanzeige den Pfeil ganz rechts in der Kopfzeile des Bildschirms.

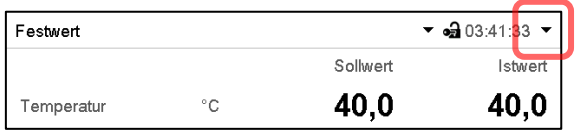

Das Informationsfenster zeigt Datum und Uhrzeit, freien Speicherplatz im Regler sowie unter "Berechtigung" die Berechtigung des aktuellen Benutzers an.

Sind Passwörter für alle Berechtigungsebenen vergeben, so hat ein Benutzer ohne Anmeldung (Passworteingabe) keine Berechtigung. Es stehen nur Ansichtsfunktionen zur Verfügung.

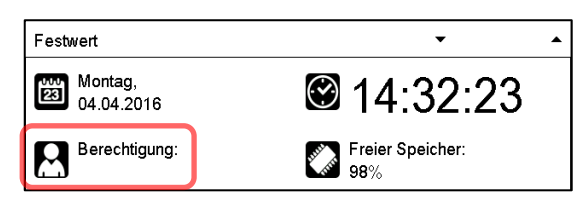

Ansicht mit Passwortschutz aller Ebenen, Benutzer nicht angemeldet:

Es wird keine Berechtigung angezeigt.

Sind Passwörter nur für einige Berechtigungsebenen vergeben, so hat ein Benutzer ohne Anmeldung (Passworteingabe) Zugang zu den Funktionen der höchsten Berechtigungsebene ohne Passwortschutz.

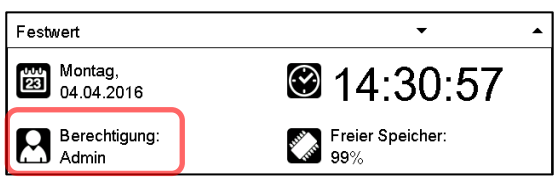

Ansicht mit teilweisem Passwortschutz, im Beispiel kein Passwort für die Ebenen "User" und Admin". Benutzer nicht angemeldet:

Die effektive Berechtigung des Benutzers (durch fehlenden Passwortschutz) wird angezeigt

Beispiel: Benutzer mit "Admin"-Berechtigung.

Sind Passwörter für einige oder alle Berechtigungsebenen vergeben, so hat ein Benutzer mit Anmeldung (Passworteingabe) die Berechtigung für die betreffende passwortgeschützte Ebene, zu der das Passwort berechtiat.

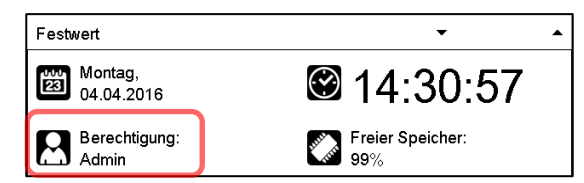

Ansicht mit bestehendem Passwortschutz und angemeldetem Benutzer. Die Berechtigung des Benutzers (durch Passworteingabe) wird angezeigt Beispiel: Benutzer mit "Admin"-Berechtigung.

# **9.2.2 Anmeldung**

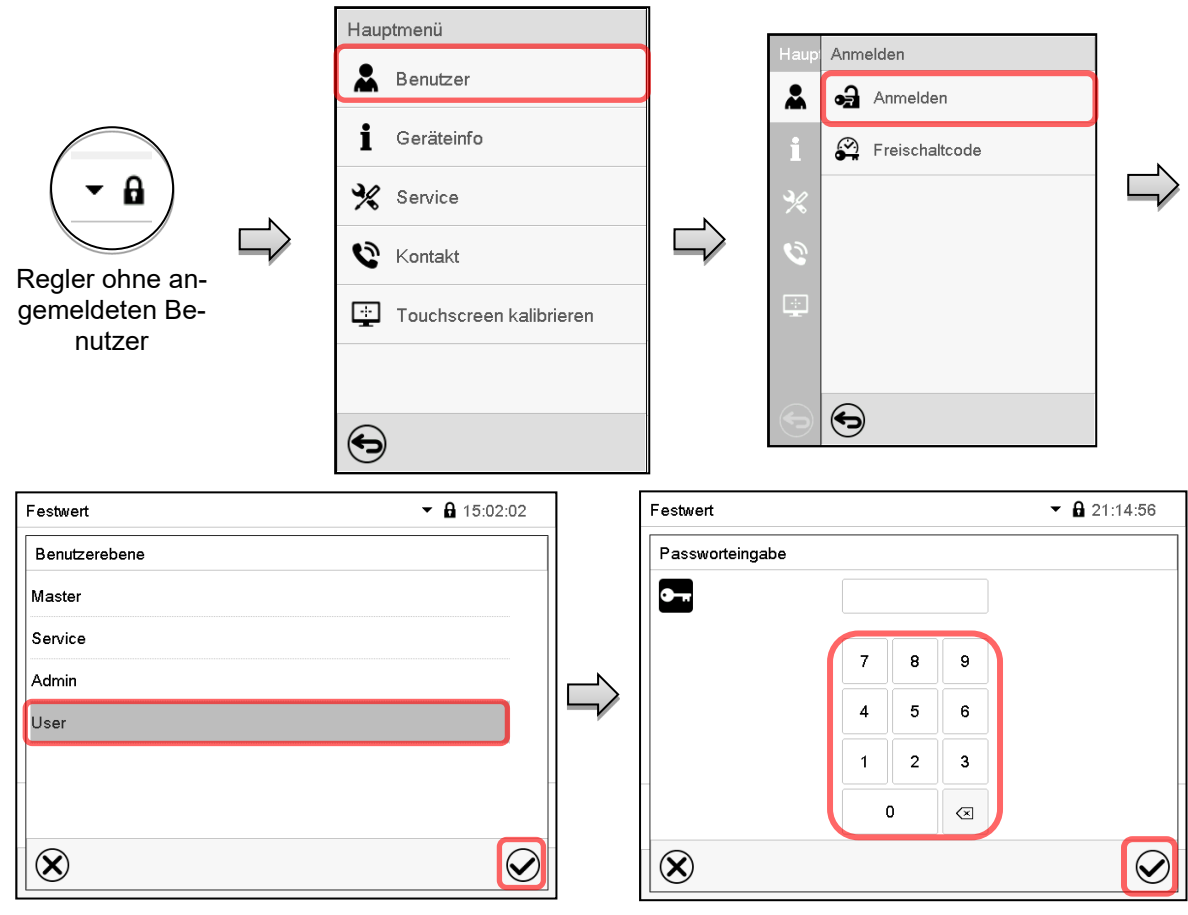

Pfad: *Hauptmenü > Benutzer > Anmelden*

Benutzer-Auswahl (Beispiel) Alle Auswahlmöglichkeiten sind **Passwort** geschützt

കി

Regler mit angemeldetem Benutzer

Nach Abschluss der Einstellungen drücken Sie die *Bestätigen*-Taste, um die Eingaben übernehmen und das Menü zu verlassen, **oder** drücken Sie die *Schließen*-Taste, um das Menü zu verlassen, ohne die Eingaben zu übernehmen.

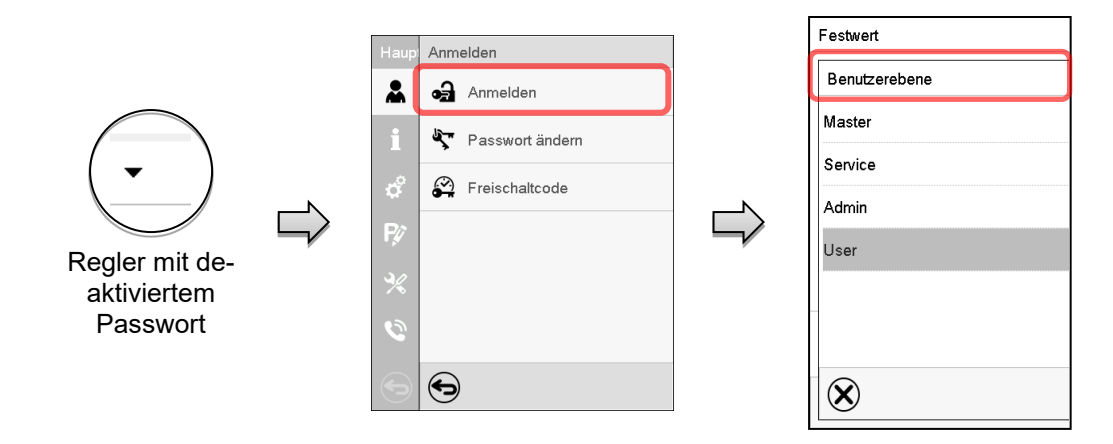

# **9.2.3 Abmelden**

Pfad: *Hauptmenü > Benutzer > Abmelden*

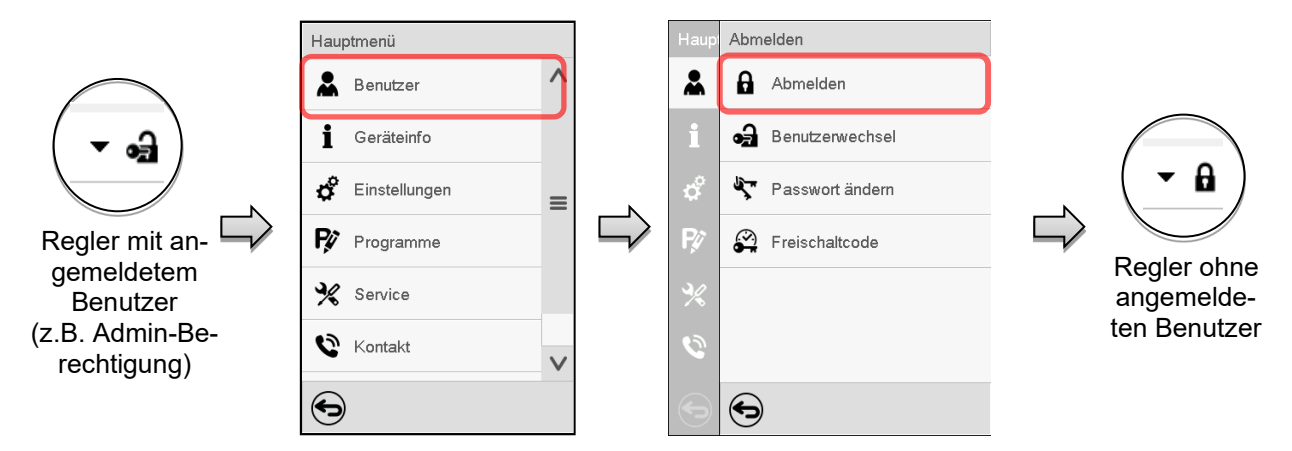

# **9.2.4 Benutzerwechsel**

Falls die Passwortfunktion deaktiviert wurde (Kap. [9.2.5.2\)](#page-78-0), steht diese Funktion nicht zur Verfügung. Pfad: *Hauptmenü > Benutzer > Benutzerwechsel*

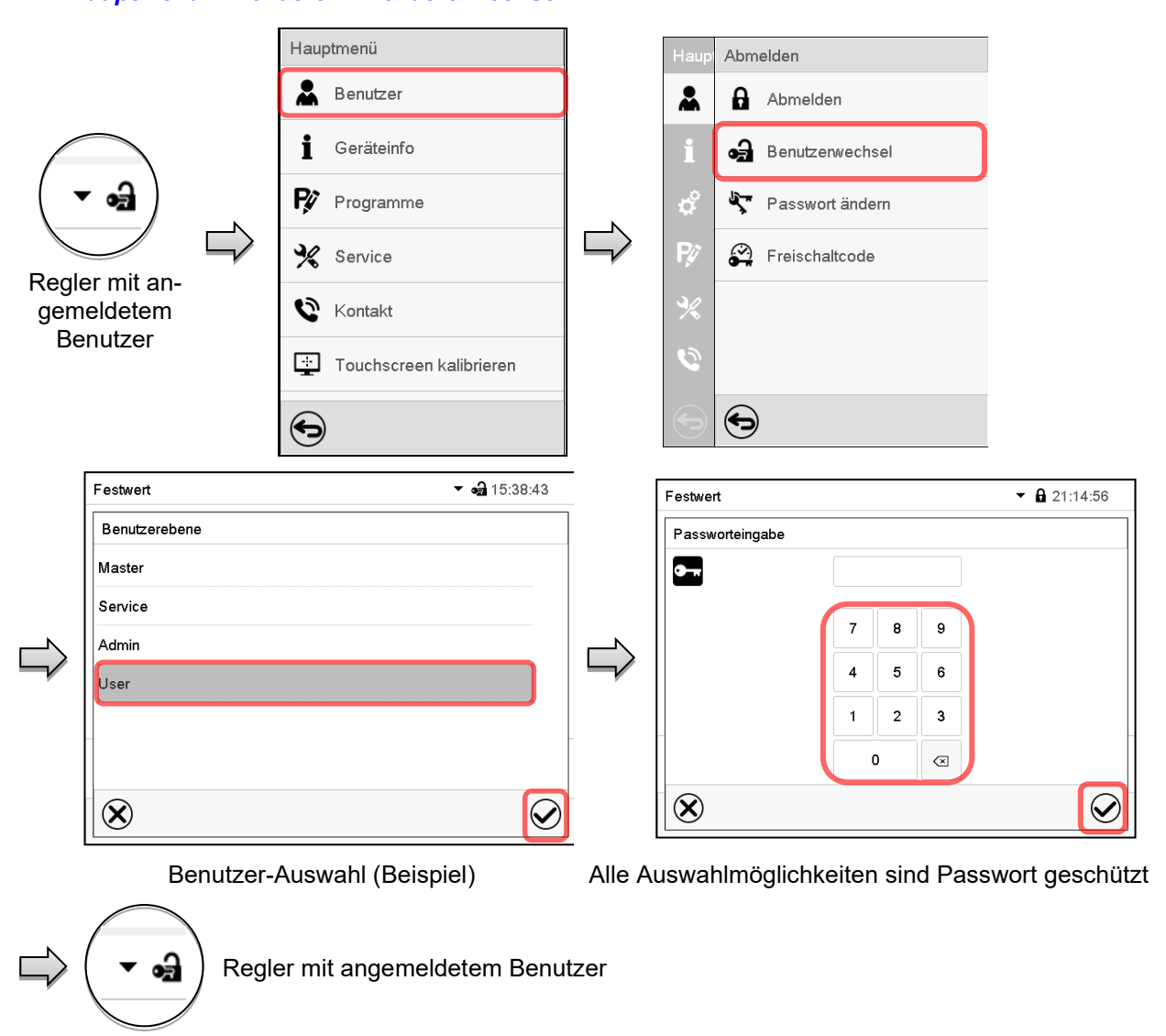

# **9.2.5 Passwortvergabe und Passwortänderung**

Für Benutzer mit "User"-Berechtigung steht diese Funktion nicht zur Verfügung.

# **9.2.5.1 Passwortänderung**

Ein angemeldeter Benutzer kann die Passwörter seiner aktuellen Ebene und der nachfolgenden niedrigeren Ebene(n) ändern.

Beispiel: Wenn der Benutzer mit "Admin"-Berechtigung angemeldet ist, kann er die Passwörter für die "Admin"- und "User"-Berechtigungen ändern.

#### Pfad: *Hauptmenü > Benutzer > Passwort*

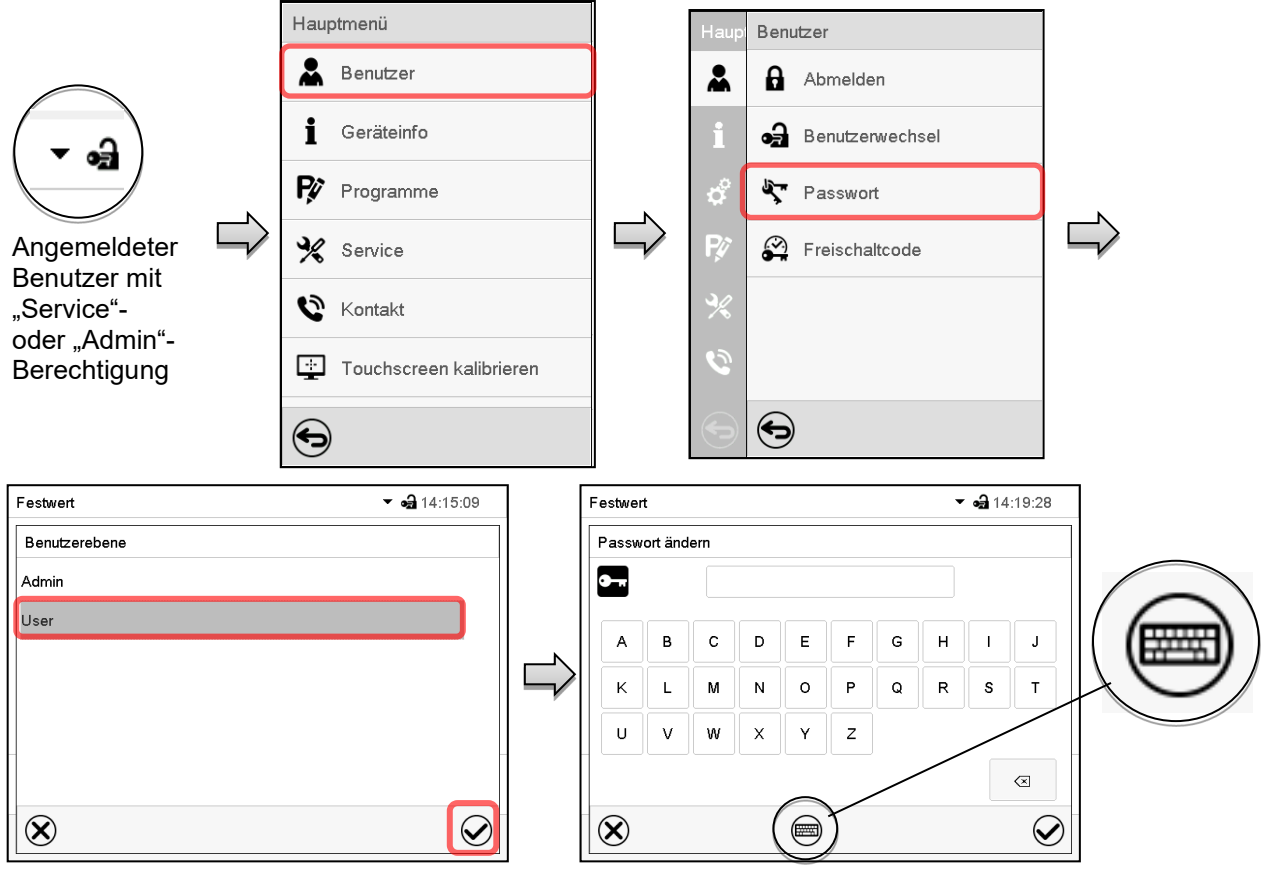

Auswahl der Berechtigung (Beispiel: Ansicht mit "Admin"-Berechtigung) Geben Sie das gewünschte Passwort ein. Mit der *Tastaturwechsel*-Taste lassen sich andere Eingabefenster aufrufen.

Im Fenster "Tastaturwechsel" können Sie verschiedene Tastaturen zur Eingabe von Großbuchstaben, Kleinbuchstaben, Zahlen und Sonderzeichen auswählen. Alle Zeichen lassen sich in einem Passwort kombinieren.

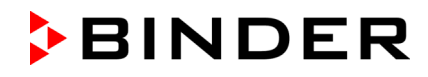

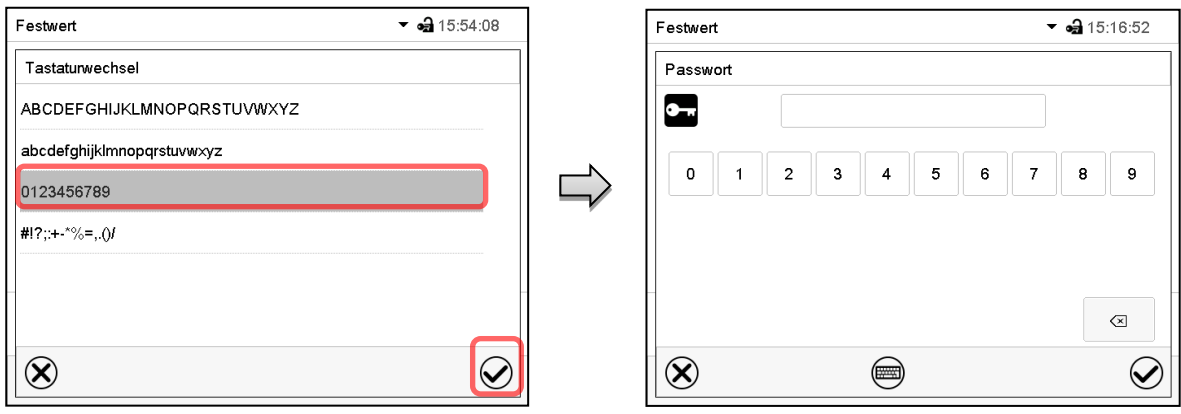

Beispiel: Aufruf des Zahlen-Eingabefensters Fingabe von Zahlen

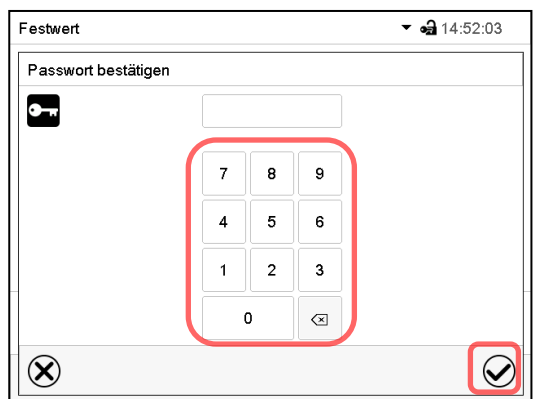

Bestätigen Sie die Eingabe mit der *Bestätigen*-Taste.

Geben Sie das Passwort zur Bestätigung erneut ein (Beispielabbildung). Dabei wird für die Eingabe jedes Zeichens automatisch die passende Tastatur eingeblendet.

Drücken Sie anschließend die *Bestätigen*-Taste.

# <span id="page-78-0"></span>**9.2.5.2 Passwort für einzelne Berechtigungen löschen**

Ein angemeldeter Benutzer mit "Service"- oder "Admin"-Berechtigung kann die Passwörter seiner aktuellen Ebene und der nachfolgenden niedrigeren Ebene(n) löschen. Hierzu wird bei einer Passwortänderung kein Passwort eingegeben.

### Pfad: *Hauptmenü > Benutzer > Passwort*

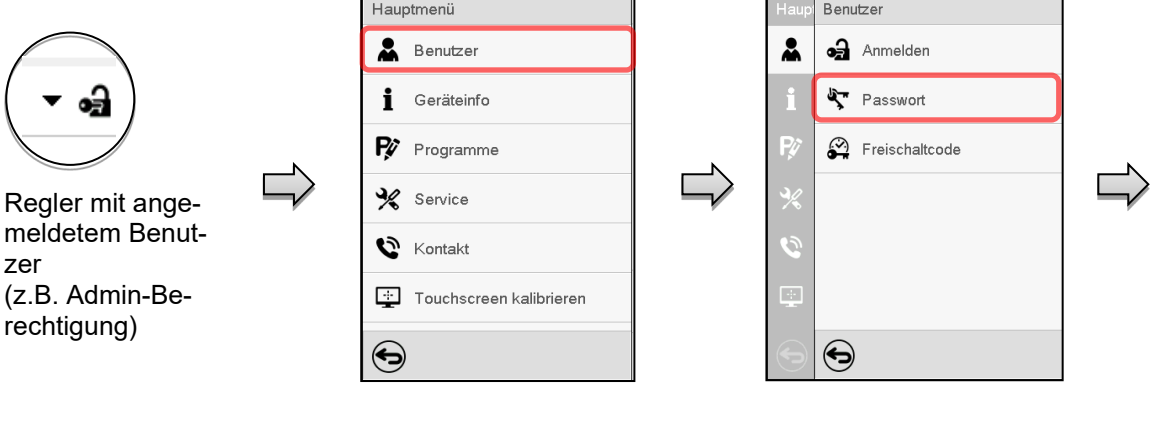

Festwert

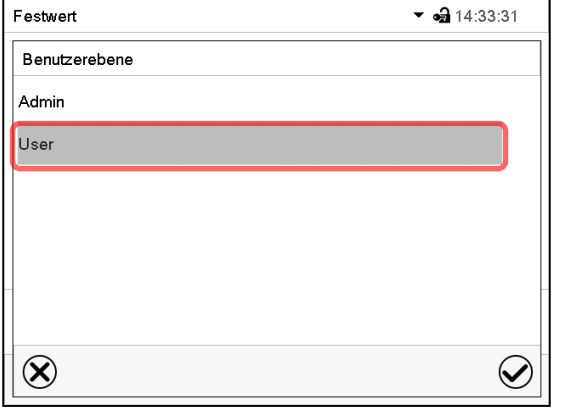

Passwort  $\bullet$  $\overline{\mathsf{A}}$ B  $\mathsf{C}$ D E F G  $\overline{H}$  $\mathsf J$  $\overline{\phantom{a}}$  $\mathsf K$  $\overline{P}$  $\circ$  $\overline{R}$ s  $\mathsf{T}$  $\mathsf L$ M  $\mathbf{N}$  $\circ$  $\overline{z}$  $\mathsf{U}$  $\vee$ W  $\mathsf{X}$ Y  $\quad \quad \textcircled{\small\textrm{X}}$  $\circledR$  $|Q|$  $\textcircled{\tiny{m}}$ 

 $\bullet$   $\bullet$  14:34:06

Wählen Sie die Berechtigung, für die Sie das Passwort löschen wollen.

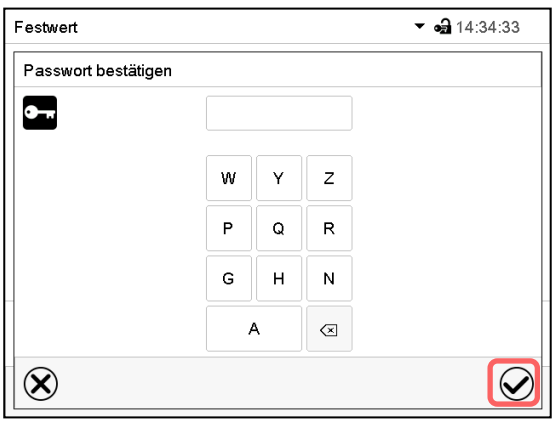

KEINE EINGABE bei "Passwort bestätigen". Drücken Sie die *Bestätigen*-Taste.

KEINE EINGABE bei "Passwort". Drücken Sie die *Bestätigen*-Taste.

Das Passwort ist gelöscht.

# <span id="page-79-0"></span>**9.2.5.3** Passwortneuvergabe bei deaktivierter Passwortfunktion für die "Service"- oder **"Admin"-Berechtigung**

Wurde der Passwortschutz für eine Berechtigungsebene deaktiviert, d.h. kein Passwort vergeben, so ist keine Anmeldung mehr für diese Ebene möglich. Die Berechtigung für diese Ebene steht also auch ohne Anmeldung zur Verfügung.

Falls das Passwort für die "Service"- oder "Admin"-Berechtigung gelöscht wurde (Kap. [9.2.5.2\)](#page-78-0), kann ohne Anmeldung des Benutzers für die betreffende Ebene und die nachfolgenden niedrigeren Ebene(n) ein Passwort neu vergeben werden.

Beispiel: Das Passwort für die "Admin"-Berechtigung wurde gelöscht, so dass jeder Benutzer ohne Anmeldung Zugriff auf die Funktionen der "Admin"-Berechtigung hat. Der Benutzer kann über die Funktion "Passwort" erneut ein Passwort für die "Admin"-Berechtigung vergeben, damit diese wieder Passwort geschützt ist.

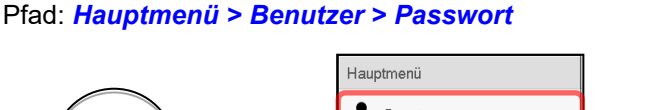

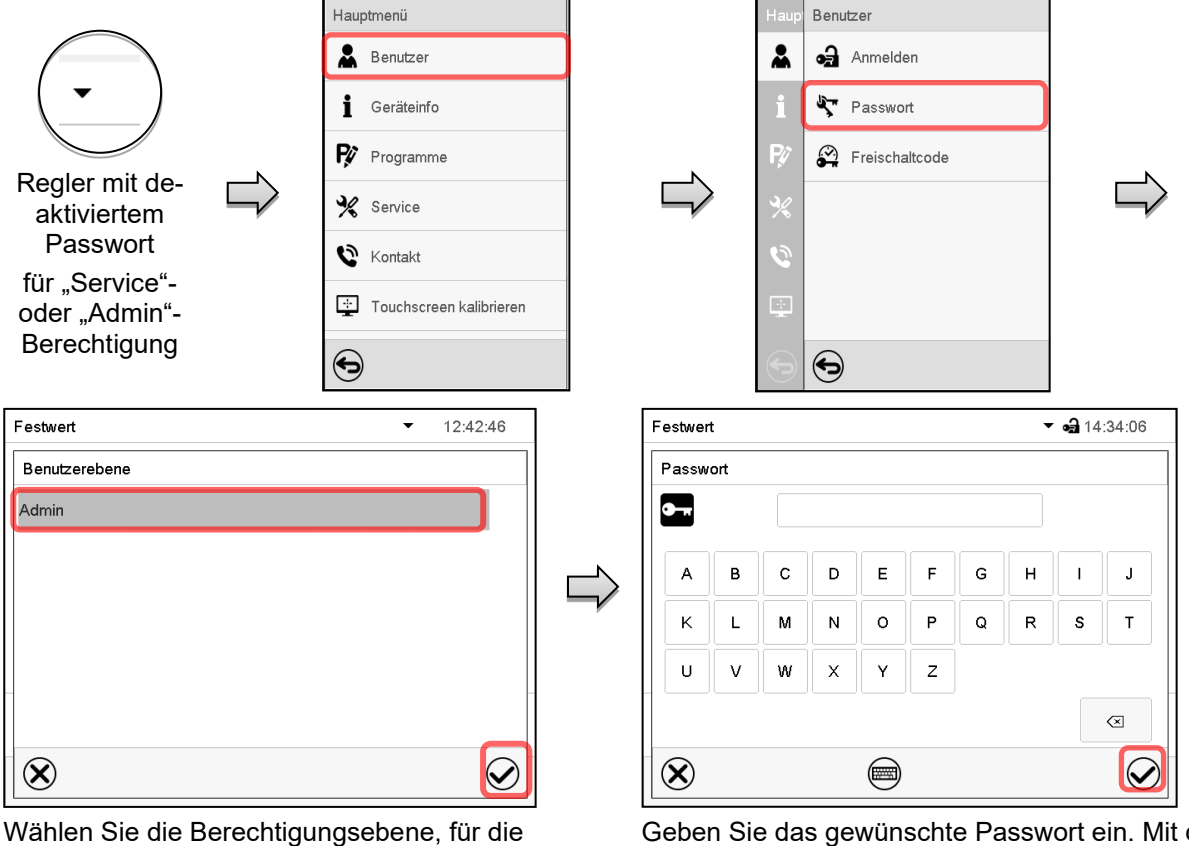

ein Passwort vergeben werden soll. (Beispiel: "Admin"-Berechtigung)

Geben Sie das gewünschte Passwort ein. Mit der *Tastaturwechsel*-Taste lassen sich andere Eingabefenster aufrufen.

Bestätigen Sie die Eingabe mit der *Bestätigen*-Taste.

Geben Sie das Passwort zur Bestätigung erneut ein. Dabei wird für die Eingabe jedes Zeichens automatisch die passende Tastatur eingeblendet. Drücken Sie anschließend die *Bestätigen*-Taste.

# **9.2.6 Freischaltcode**

Bestimmte Funktionen des Reglers können durch Eingabe eines zuvor generierten Freischaltcodes entsperrt werden.

Mit dem Freischaltcode wird es Nutzern, die keine "Service"-Berechtigung haben, ermöglicht Service-Rechte zu nutzen, z.B. Justierung oder erweiterte Konfigurationen.

Der Freischaltcode ist in allen Berechtigungsebenen verfügbar.

Pfad: *Hauptmenü > Benutzer> Freischaltcode*

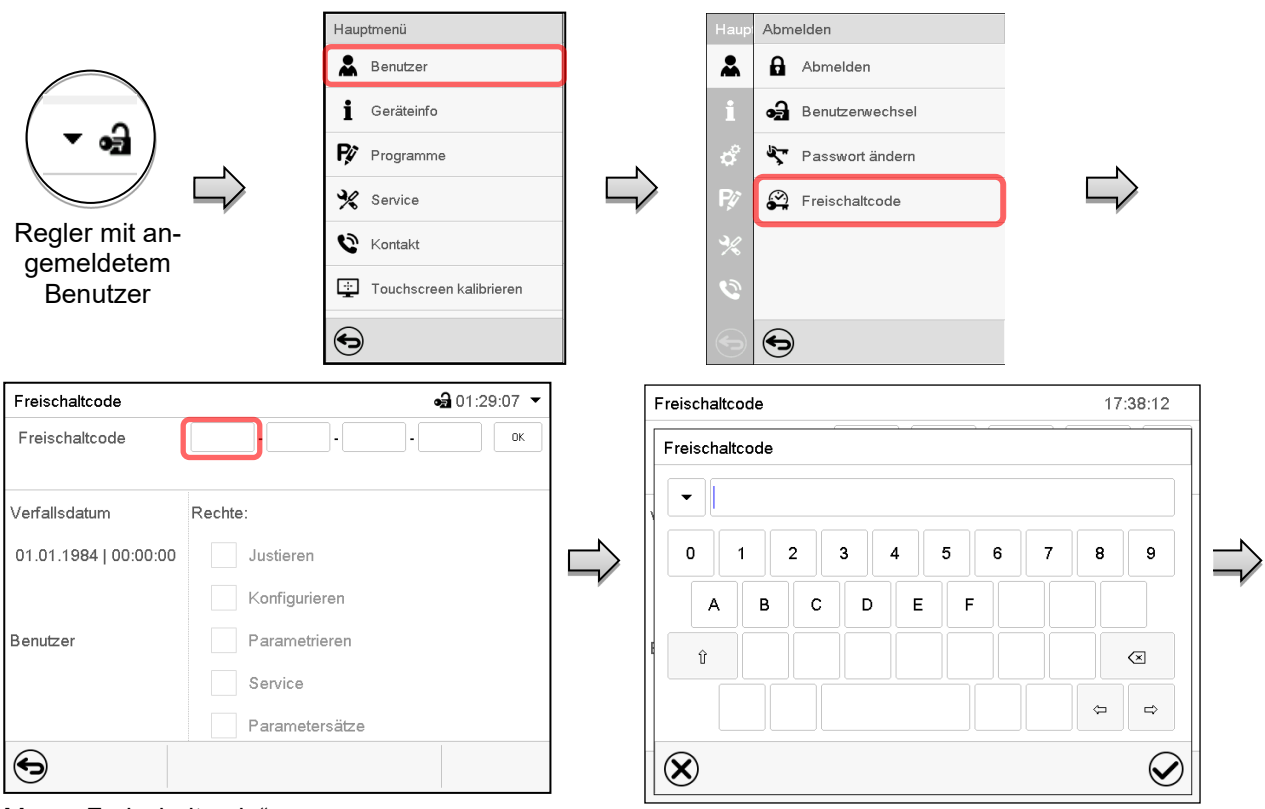

Menü "Freischaltcode".

Freischaltcode

Freischaltcode

Verfallsdatum

Benutzer

 $\bigodot$ 

01.01.1984 | 00:00:00

Wählen Sie das erste der vier Eingabefelder.

**Rechte** 

Justieren

Konfigurieren

Parametrieren Service Parametersätze

 $AAAA$   $AAAA$   $AAAA$   $AAAA$ 

Freischaltcode-Eingabefenster.

Geben Sie den ersten vier Zeichen des Freischaltcodes ein und drücken Sie die *Bestätigen*-Taste.

Wählen Sie das nächste der vier Eingabefelder und gehen Sie entsprechend vor, bis der gesamte Code eingegeben ist.

 $\Box$ 

 $-318:01:26$ 

 $\alpha$ 

Durch markierte Kontrollkästchen werden die freigeschalteten Funktionen angezeigt.

Beispiel: Freischaltung der erweiterten Konfigurationen

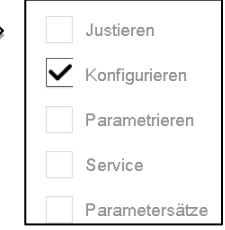

Unter "Verfallsdatum" ist das Ablaufdatum des Codes angegeben.

Menü "Freischaltcode" mit eingegebenem Code (Beispielansicht). Drücken Sie *OK*, um die Eingabe zu übernehmen.

# **10. Allgemeine Reglereinstellungen und Informationen**

# **10.1 RD4-Regler**

Die Einstellungen sind im Menü "Einstellungen" zu finden. Dieses ist für Benutzer mit "Service"- und "Admin"-Berechtigung verfügbar. Hier lassen sich Datum und Uhrzeit eingeben, die Landessprache für die Reglermenüs und die gewünschte Temperatureinheit auswählen und die Kommunikationsfunktionen des Reglers konfigurieren.

Die Anzeige einiger Netzwerkeinstellungen ist im Menü "Geräteinfo" für alle Benutzer verfügbar.

### **10.1.1 Auswahl der Menüsprache des Reglers**

Der Geräteregler RD4 kommuniziert über eine übersichtliche Menüführung im Klartext in den Sprachen deutsch, englisch, französisch, spanisch, italienisch.

Erforderliche Berechtigung: "Admin". Direkt nach Neustart (Kap. [6.3.1\)](#page-50-0): "User".

Pfad: **Normalanzeige <br>
<b>Einstellungen** <br> **Gerät** <br> **Gerät** <br> **Sprache\*** 

**\*** Direkt nach Neustart: **Sprache / Language / Langue / Idioma / Lingua**, abhängig von der vor dem Ausschalten des Gerätes gewählten Sprache

Drücken Sie die *OK-Taste*, um die Einstellung zu aktivieren.

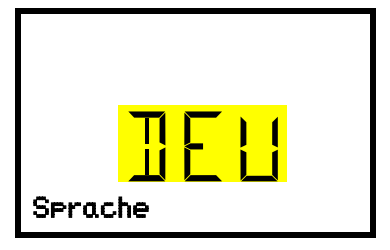

Einstellung der Menüsprache (Beispiel: Deutsch). Die aktuelle Einstellung blinkt. Wählen Sie die gewünschte Sprache mit den *Pfeiltasten*. Bestätigen Sie die Eingabe mit der *OK-Taste*.

Mit der *Pfeil unten-Taste (2x)* können Sie jetzt zur Einstellung der Temperatureinheit wechseln.

Mit der *Zurück-Taste* gelangen Sie wieder zum Untermenü "**Gerät**" und bei mehrfachem Drücken wieder zur **Normalanzeige**.

### **10.1.2 Auswahl der Temperatureinheit**

Erforderliche Berechtigung: "Admin". Direkt nach Neustart (Kap. [6.3.1\)](#page-50-0): "User".

Pfad: **Normalanzeige Einstellungen Gerät Temperatureinheit**

Drücken Sie die *OK-Taste*, um die Einstellung zu aktivieren.

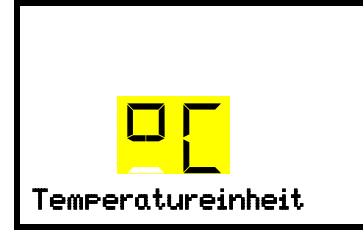

Einstellung der Temperatureinheit Die aktuelle Einstellung blinkt. Wählen Sie zwischen mit den *Pfeiltasten* zwischen Grad Celsius °C und Grad Fahrenheit °F. Bestätigen Sie die Eingabe mit der *OK-Taste*.

Als Temperatureinheit können Grad Celsius °C und Grad Fahrenheit °F eingestellt werden.

Wird die Einheit geändert, so werden Temperatur-Sollwert und Grenzen entsprechend umgerechnet.

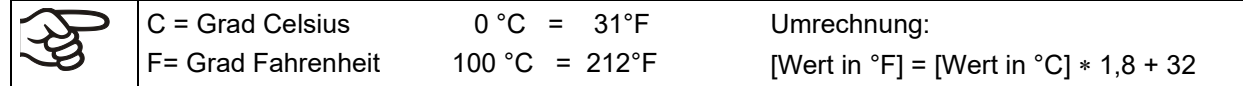

Mit der *Zurück-Taste* gelangen Sie wieder zum Untermenü "**Gerät**" und bei mehrfachem Drücken wieder zur **Normalanzeige**.

# **10.1.3 Einstellung des aktuellen Datums**

Erforderliche Berechtigung: "Admin". Direkt nach Neustart (Kap. [6.3.1\)](#page-50-0): "User".

Pfad: **Normalanzeige <br>
<b>E**instellungen <br> **Gerät** <br> **Gerät** <br> **Datum** 

Drücken Sie die *OK-Taste*, um die Einstellung zu aktivieren.

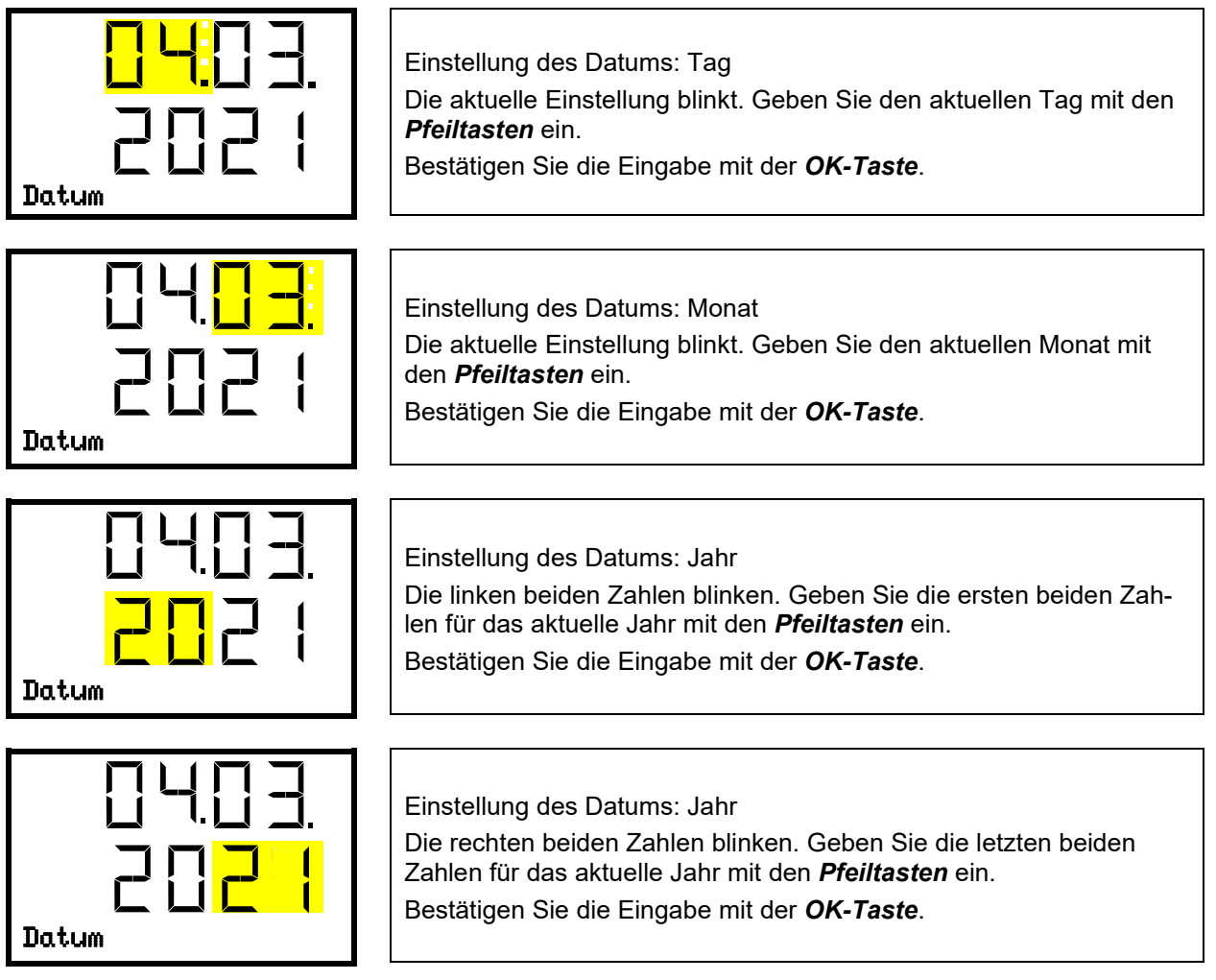

Mit der *Pfeil unten-Taste* können Sie jetzt zur Einstellung der aktuellen Uhrzeit wechseln.

Mit der *Zurück-Taste* gelangen Sie wieder zum Untermenü "**Gerät**" und bei mehrfachem Drücken wieder zur **Normalanzeige**.

# **10.1.4 Einstellung der aktuellen Uhrzeit**

Erforderliche Berechtigung: "Admin". Direkt nach Neustart (Kap. [6.3.1\)](#page-50-0): "User".

Pfad: **Normalanzeige <br>
<b>E**instellungen <br> **Gerät** <br> **Subsett** 

Drücken Sie die *OK-Taste*, um die Einstellung zu aktivieren.

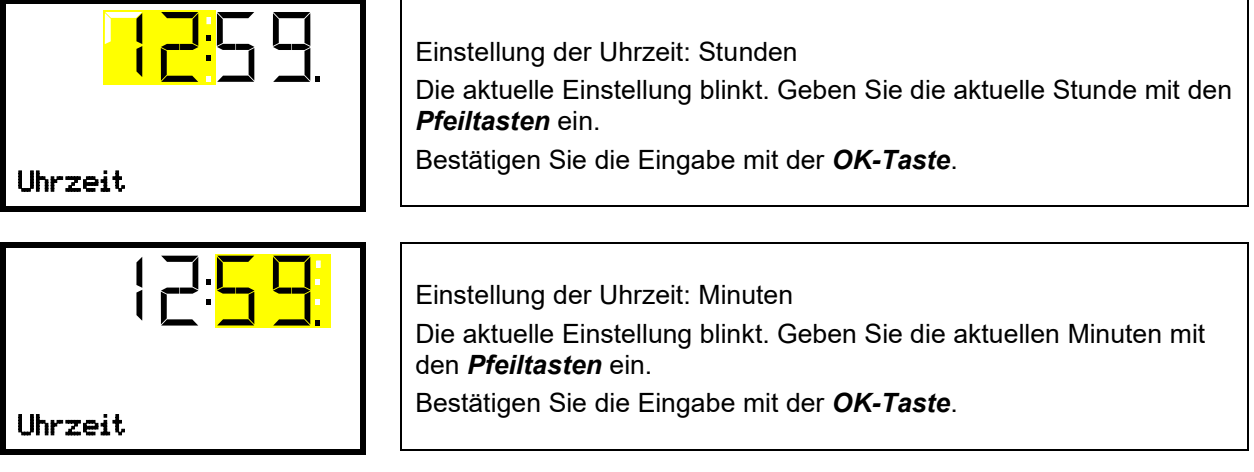

Mit der *Zurück-Taste* gelangen Sie wieder zum Untermenü "**Gerät**" und bei mehrfachem Drücken wieder zur **Normalanzeige**.

# 10.1.5 Funktion "Sprachwahl bei Neustart"

Wenn die Funktion "Sprachwahl bei Neustart" aktiviert ist, werden Menüsprache, Datum, Uhrzeit und Temperatureinheit bei jedem Einschalten des Gerätes abgefragt und können auch mit der Berechtigung "User" geändert werden.

Erforderliche Berechtigung: "Admin".

Pfad: **Normalanzeige <b>V** V V Einstellungen **South Gerät B V V Sprachwahl bei Neustart** 

Drücken Sie die *OK-Taste*, um die Einstellung zu aktivieren.

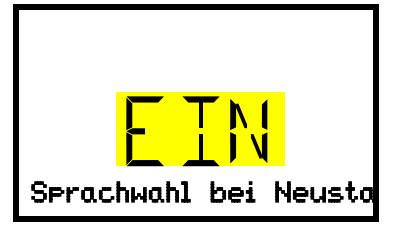

Funktion "Sprachwahl bei Neustart" Die aktuelle Einstellung blinkt. Wählen Sie mit den *Pfeiltasten* zwischen EIN und AUS. Bestätigen Sie die Einstellung mit der *OK-Taste*. Sprachwahl bei Neusta

Mit der *Pfeil unten-Taste* können Sie jetzt zum nächsten Parameter (Geräteadresse) wechseln.

Mit der *Zurück-Taste* gelangen Sie wieder zum Untermenü "**Gerät**" und bei mehrfachem Drücken wieder zur **Normalanzeige**.

### **10.1.6 Eingabe der Geräteadresse**

Diese Einstellung wird für die Kommunikation mit der BINDER APT-COM™ 4 Multi Management Software benötigt. Die Einstellung der Geräteadresse in der Software und im Geräteregler muss hierbei übereinstimmen.

Erforderliche Berechtigung: "Admin".

```
Pfad: Normalanzeige Einstellungen Gerät Geräteadresse
```
Drücken Sie die *OK-Taste*, um die Einstellung zu aktivieren.

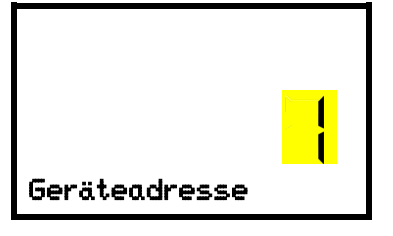

Einstellung der Geräteadresse Die aktuelle Einstellung blinkt. Geben Sie die gewünschte Adresse mit den *Pfeiltasten* ein. Einstellbereich: 1 bis 254 Bestätigen Sie die Eingabe mit der *OK-Taste*. Geräteadresse

Mit der *Pfeil unten-Taste* können Sie jetzt zum nächsten Parameter (Displayhelligkeit) wechseln.

Mit der *Zurück-Taste* gelangen Sie wieder zum Untermenü "**Gerät**" und bei mehrfachem Drücken wieder zur **Normalanzeige**.

### **10.1.7 Displayhelligkeit**

Erforderliche Berechtigung: "Admin".

Pfad: **Normalanzeige ① ② ② ② Einstellungen** <sup>M</sup> Gerät <sup>M</sup> ② ② ② ② ② ② Helligkeit

Drücken Sie die *OK-Taste*, um die Einstellung zu aktivieren.

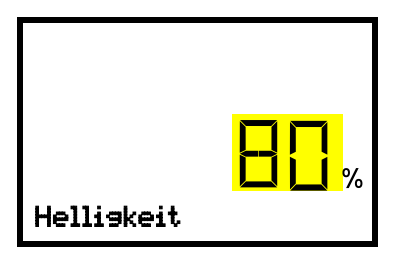

Einstellung der Displayhelligkeit Die aktuelle Einstellung blinkt. Geben Sie den gewünschten Wert mit den *Pfeiltasten* ein. Einstellbereich: 10% bis 100% Bestätigen Sie die Eingabe mit der *OK-Taste*.

Mit der *Pfeil unten-Taste* können Sie jetzt zum nächsten Parameter (Akustischer Alarm, Kap. [13.4.1\)](#page-103-0) wechseln.

Mit der *Zurück-Taste* gelangen Sie wieder zum Untermenü "**Gerät**" und bei mehrfachem Drücken wieder zur **Normalanzeige**.

### **10.1.8 Anzeige der Innenraum- und Heizkörpertemperatur**

Pfad: **Normalanzeige** 5 Sek. lang drücken

Der aktuelle Innentemperatur-Istwert (oben) und die direkt am Heizkörper gemessene Temperatur (unten) werden angezeigt.

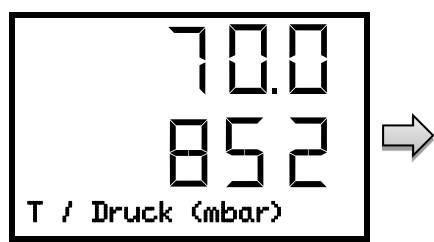

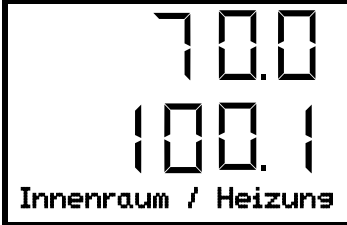

Drücken Sie die *Zurück-Taste* erneut für 5 Sekunden, um die Anzeige zu beenden.

# **10.2 MB2-Regler**

Die meisten dieser Einstellungen sind im Untermenü "Einstellungen" zu finden. Dieses ist für Benutzer mit "Service"- und "Admin"-Berechtigung verfügbar. Hier lassen sich Datum und Uhrzeit eingeben, die Landessprache für die Reglermenüs und die gewünschte Temperatureinheit auswählen und die Kommunikationsfunktionen des Reglers konfigurieren.

### <span id="page-85-0"></span>**10.2.1 Auswahl der Menüsprache des Reglers**

Der Programmregler MB2 kommuniziert über eine übersichtliche Menüführung im Klartext in den Sprachen deutsch, englisch, französisch, spanisch, italienisch.

#### Pfad: *Hauptmenü > Einstellungen > Gerät*

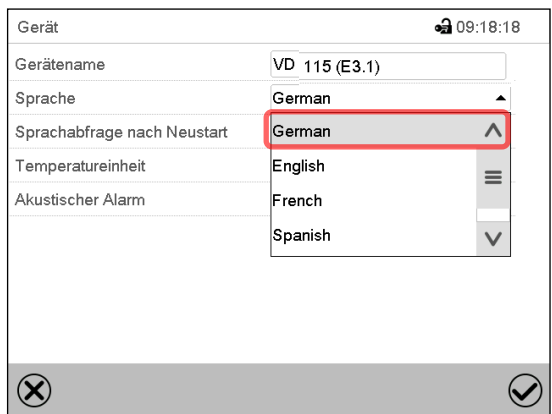

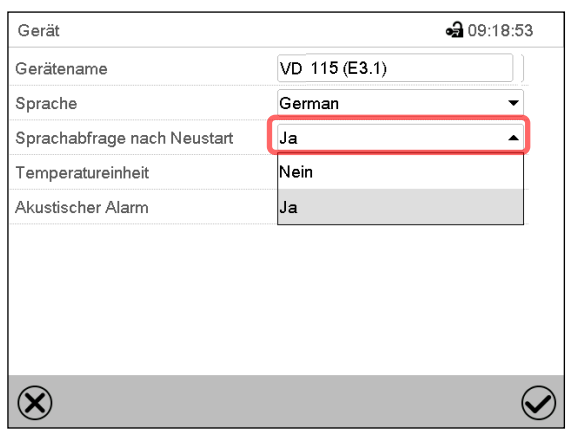

Untermenü "Gerät". Wählen Sie die gewünschte Sprache.

Untermenü "Gerät".

Wählen Sie, ob nach einem Neustart des Gerätes die Sprache abgefragt werden soll und drücken Sie die *Bestätigen*-Taste.

Gehen Sie mit der *Zurück*-Taste zurück zur Normalanzeige, um die Eingaben zu übernehmen.

### **10.2.2 Einstellung von Datum und Uhrzeit**

**Direkt nach Neustart des Gerätes nach der Sprachwahl:**

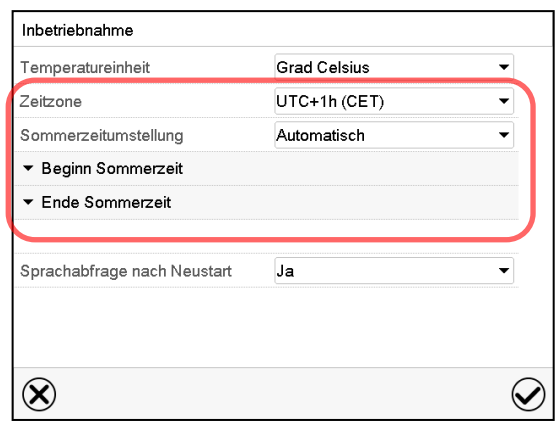

Wählen Sie die Zeitzone und konfigurieren Sie die Sommerzeitumstellung.

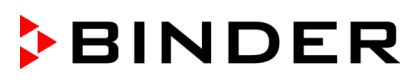

### **Oder nachträglich:**

### Pfad: *Hauptmenü > Einstellungen > Datum und Uhrzeit*

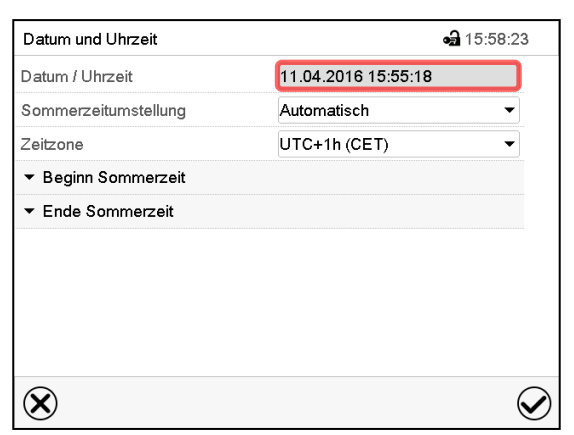

Untermenü "Datum und Uhrzeit". Wählen Sie das Feld "Datum / Uhrzeit".

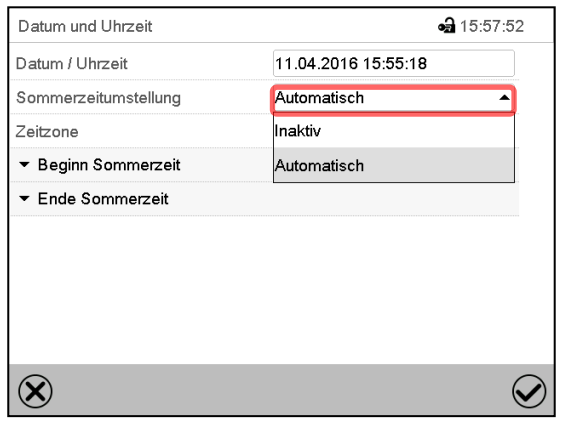

Untermenü "Datum und Uhrzeit".

Wählen Sie im Feld "Sommerzeitumstellung" die gewünschte Einstellung "Automatisch" oder "Inaktiv".

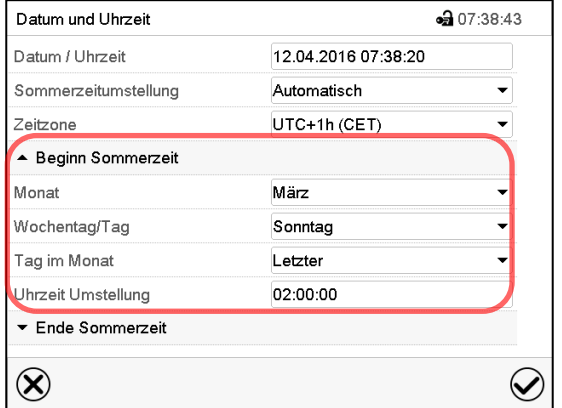

Untermenü "Datum und Uhrzeit".

Wählen Sie den gewünschten Beginn der Sommerzeit.

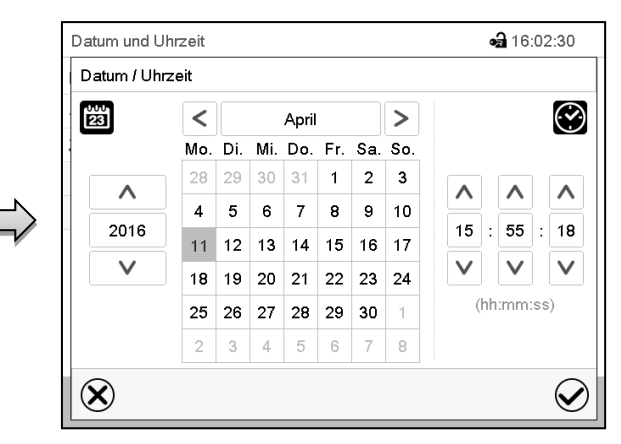

Eingabemenü "Datum / Uhrzeit".

Geben Sie Datum und Uhrzeit ein und drücken Sie die *Bestätigen*-Taste.

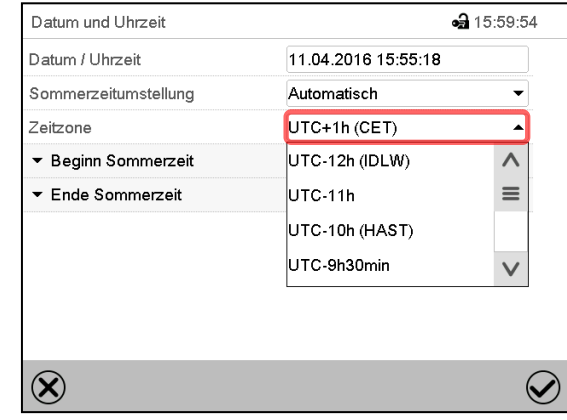

Untermenü "Datum und Uhrzeit".

Wählen Sie die gewünschte Zeitzone und drücken Sie die *Bestätigen*-Taste.

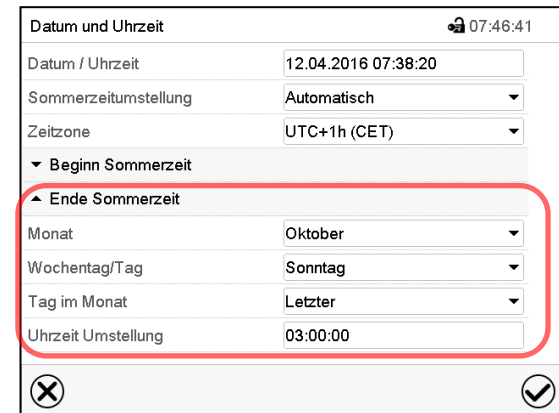

Untermenü "Datum und Uhrzeit".

Wählen Sie das gewünschte Ende der Sommerzeit.

Nach Abschluss der Einstellungen drücken Sie die *Bestätigen*-Taste, um die Eingaben übernehmen und das Menü zu verlassen, **oder** drücken Sie die *Schließen*-Taste, um das Menü zu verlassen, ohne die Eingaben zu übernehmen.

# **10.2.3 Auswahl der Temperatureinheit**

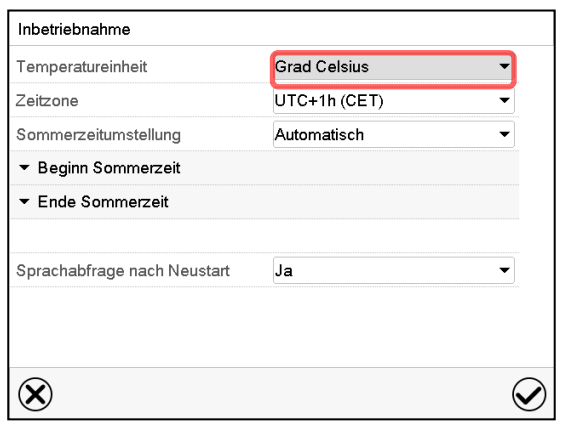

### **Direkt nach Neustart des Gerätes: Oder nachträglich:**

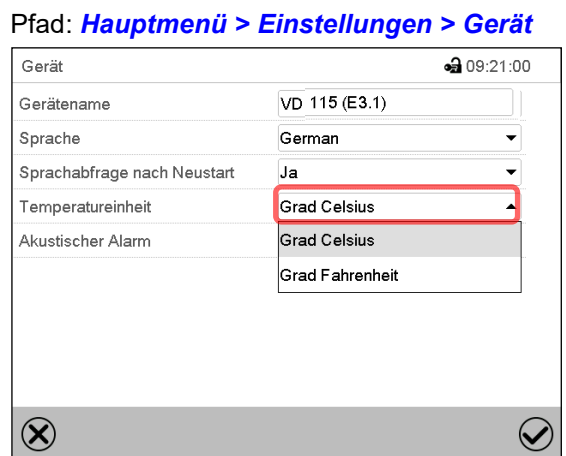

Wählen Sie die gewünschte Temperatureinheit und drücken Sie die *Bestätigen*-Taste.

Umstellung der Temperatureinheit zwischen Grad Celsius °C und Grad Fahrenheit °F:

Wird die Einheit geändert, so werden alle Werte entsprechend umgerechnet.

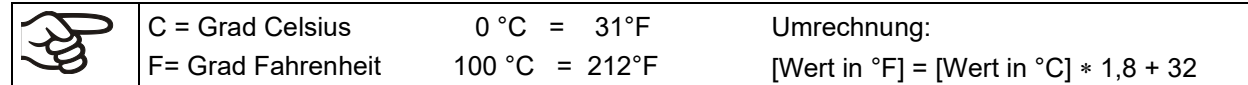

### **10.2.4 Bildschirmkonfiguration**

### **10.2.4.1 Anpassung der Bildschirmparameter**

In diesem Menü lassen sich Parameter wie Bildschirmhelligkeit und Betriebszeit konfigurieren. Pfad: *Hauptmenü > Einstellungen > Anzeige > Bildschirm*

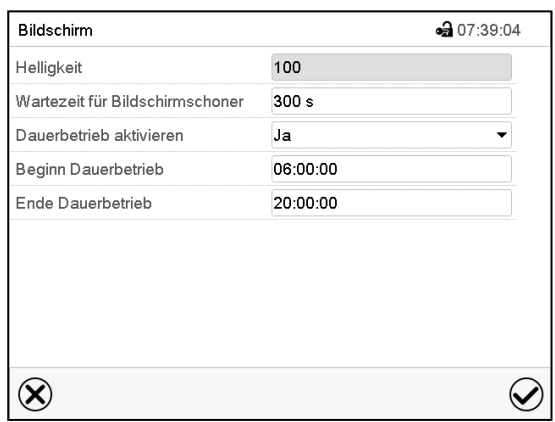

Untermenü "Bildschirm".

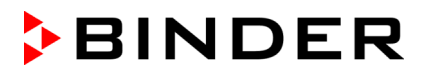

• Wählen Sie das Feld "Helligkeit".

Bewegen Sie den grauen Schieber nach links oder rechts um die Helligkeit des Bildschirms zu verstellen.

- $\bullet$  links = dunkler (minimaler Wert: 0)
- rechts = heller (maximaler Wert: 100)

Drücken Sie die *Bestätigen*-Taste.

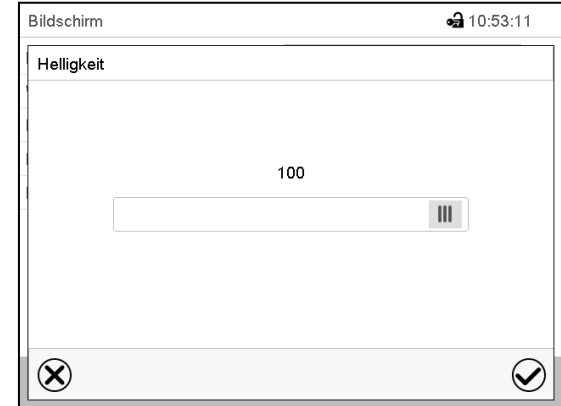

- Wählen Sie das Feld "Wartezeit für Bildschirmschoner" und geben Sie die gewünschte Wartezeit für den Bildschirmschoner in Sekunden ein. Einstellbereich: 10s bis 32767s. Während der Wartezeit ist der Bildschirm aus. Bestätigen Sie die Eingabe mit der *Bestätigen*-Taste.
- Wählen Sie im Feld "Dauerbetrieb aktivieren" die gewünschte Einstellung "Ja" oder "Nein".

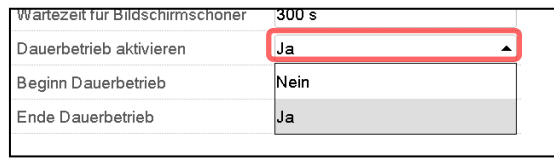

- Wählen Sie das Feld "Beginn Dauerbetrieb" (nur möglich, wenn Dauerbetrieb aktiviert ist) und geben Sie die Uhrzeit mit den Pfeiltasten ein. Bestätigen Sie die Eingabe mit der *Bestätigen*-Taste.
- Wählen Sie das Feld "Ende Dauerbetrieb" (nur möglich, wenn der Dauerbetrieb aktiviert ist) und geben Sie die Uhrzeit mit den Pfeiltasten ein. Bestätigen Sie die Eingabe mit der *Bestätigen*-Taste.

Nach Abschluss der Einstellungen drücken Sie die *Bestätigen*-Taste, um die Eingaben übernehmen und das Menü zu verlassen, **oder** drücken Sie die *Schließen*-Taste, um das Menü zu verlassen, ohne die Eingaben zu übernehmen.

### **10.2.4.2 Touchscreen kalibrieren**

Diese Funktion dient dazu, die Bildschirmanzeige auf den persönlichen Blickwinkel zu optimieren.

Pfad: *Hauptmenü > Touchscreen kalibrieren*

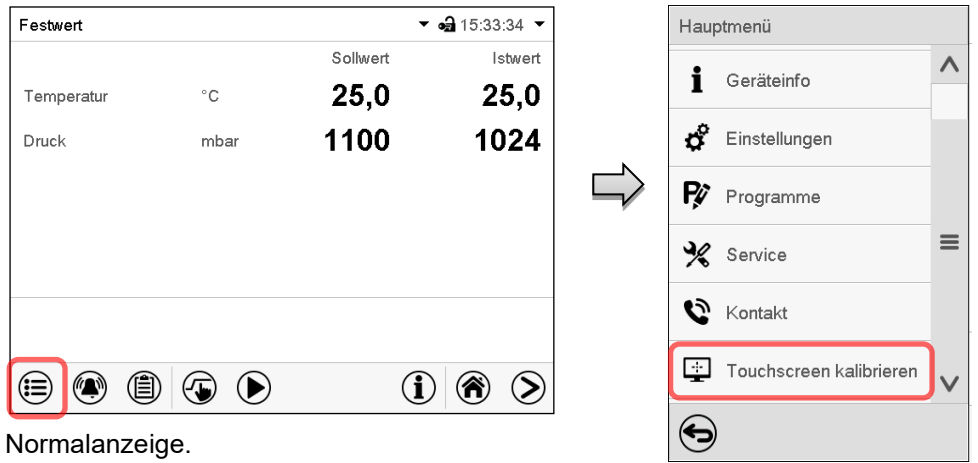

Wählen Sie "Touchscreen kalibrieren" und folgen Sie den Anweisungen auf dem Bildschirm.

Sie müssen alle vier Ecken des Touchscreens berühren, um ihn zu kalibrieren. In den Ecken werden nacheinander Kästchen angezeigt, auf welche Sie tippen müssen.

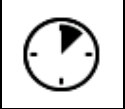

Das Wartesymbol zeigt an wie viel Zeit zum Berühren des aktuellen Kästchens bleibt. Wird das Kästchen innerhalb dieser Zeit nicht berührt, bricht die Kalibrierung ab und die Anzeige wechselt zur Normalanzeige.

Wenn die Kalibrierung vollständig durchgeführt wurde, d.h. alle 4 Kästchen berührt wurden, wechselt die Anzeige zur Normalanzeige.

# **10.2.5 Ereignisliste**

Die "Ereignisliste" zeigt die Statusinformationen und Fehlermeldungen des aktuellen Tages an. Sie ermöglicht die Einsicht der letzten 100 Ereignisse oder fehlerhaften Zustände des Gerätes.

Drücken Sie die *Ereignisliste*-Taste, um von der Normalanzeige zur Ereignisliste zu gelan-(自 gen.

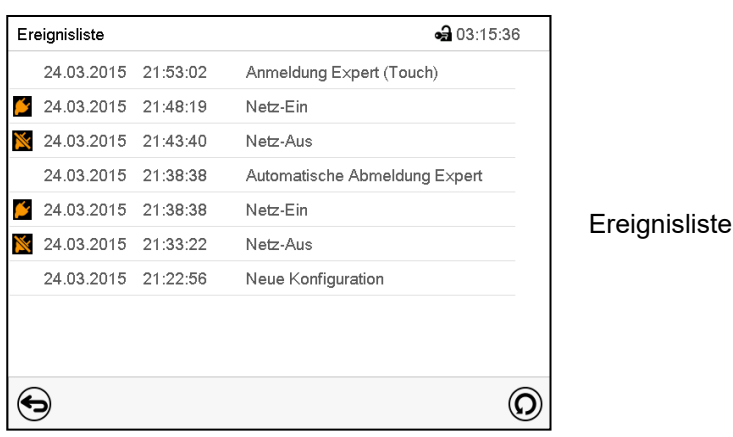

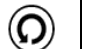

Drücken Sie die *Aktualisieren*-Taste, um die Ereignisliste zu aktualisieren

**Achtung:** Nach Änderung der Spracheinstellung (Kap. [10.2.1\)](#page-85-0) oder des Speicherintervalls für den Linienschreiber (Kap. [21.2\)](#page-145-0) wird die Ereignisliste zurückgesetzt.

### **10.2.6 Service-Kontaktseite**

### Pfad: *Hauptmenü > Kontakt*

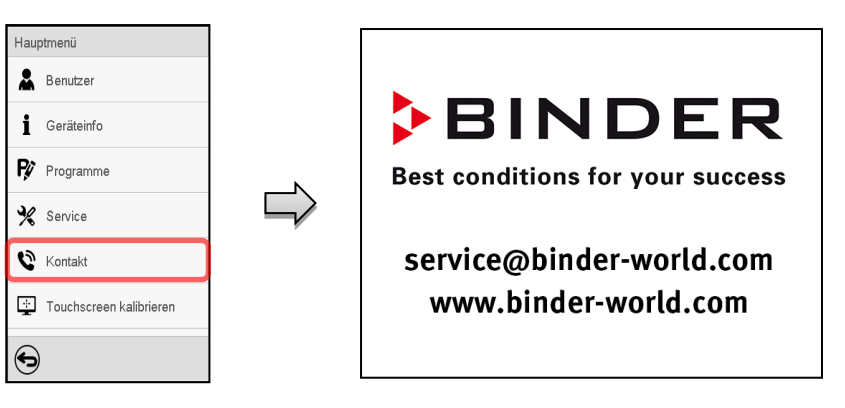

### **10.2.7 Aktuelle Betriebsparameter**

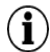

Drücken Sie die *Information*-Taste, um von der Normalanzeige ins Menü "Info" zu wechseln.

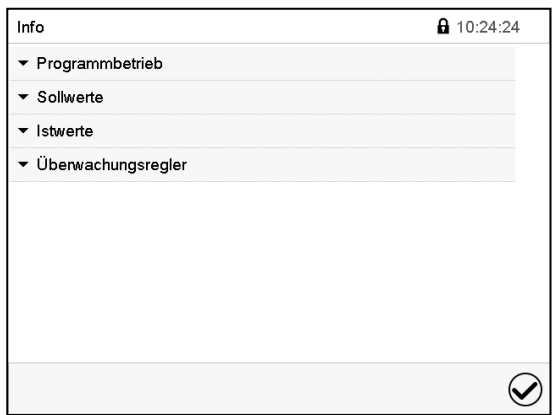

Menü "Info". Wählen Sie die gewünschte Information.

- Wählen Sie "Programmbetrieb", um Informationen zu einem aktuell laufenden Programm anzuzeigen.
- Wählen Sie "Sollwerte", um Informationen zu den eingestellten Sollwerten und zu den Steuerkontakten anzuzeigen.
- Wählen Sie "Istwerte", um Informationen zu den aktuellen Istwerten anzuzeigen
- Wählen Sie "Überwachungsregler", um Informationen zum Überwachungsregler anzuzeigen.

# **10.2.8 Technische Geräteinformation**

### Pfad: *Hauptmenü > Geräteinfo*

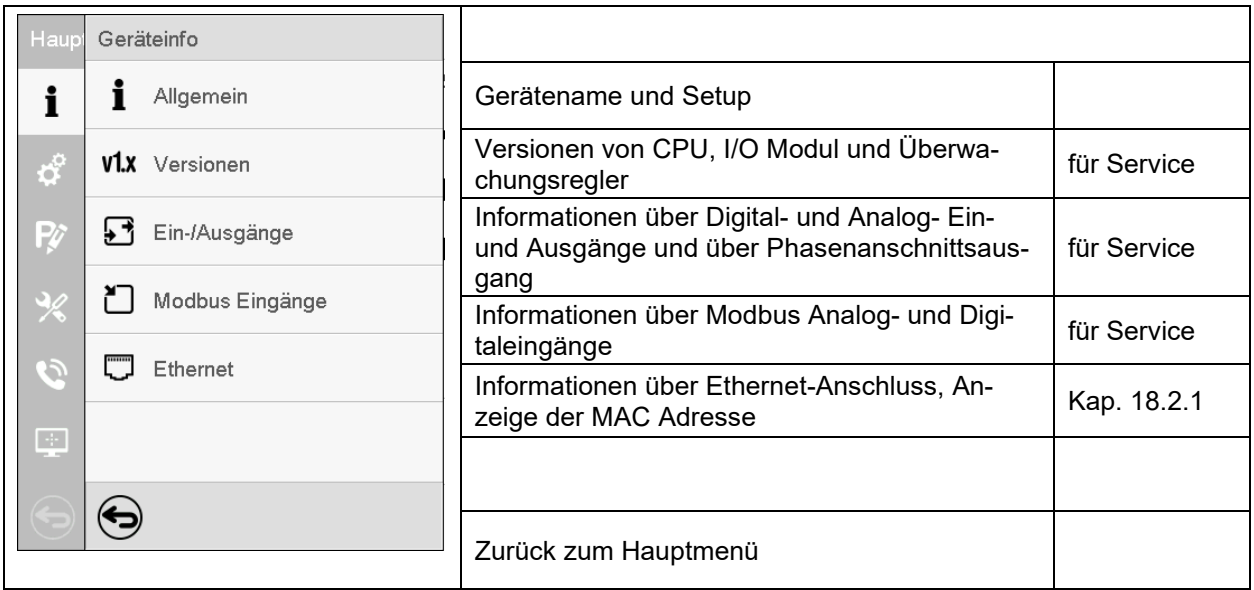

# **11. Temperatur-Sicherheitseinrichtungen**

# **11.1 Übertemperaturschutzeinrichtung Klasse 2 (Thermoschalter)**

Das Gerät ist mit einer internen Temperatur-Sicherheitseinrichtung Klasse 2.0 nach DIN 12880:2007 ausgerüstet. Diese dient als Geräteschutz und verhindert, dass bei groben Defekten Gefahren von dem Gerät ausgehen. Sie ist elektrisch von der Regelung unabhängig (Bimetallschalter).

Sobald am Thermoschalter die festgelegte Temperatur von **330 °C** gemessen wird, wird die Heizung abgeschaltet. Dies entspricht einer Innenraumtemperatur des Gerätes von 270 °C bis 300 °C.

Auf dem Regler erscheint die Alarmmeldung "Übertemperatur".

Wenn die Übertemperaturschutzeinrichtung die Heizung abgeschaltet hat, müssen folgende Schritte durchgeführt werden:

- Alarmmeldung am Regler quittieren.
- Gerät vom Netz trennen (Netzstecker ziehen) und abkühlen lassen
- Ggf. Ursache der Störung durch eine Fachkraft untersuchen und beheben lassen.
- Gerät wieder in Betrieb nehmen.

Sobald die Innenraumtemperatur nach Wiedereinschalten unter der fest eingestellten Rücksetztemperatur der Übertemperaturschutzeinrichtung von 230 °C liegt, wird die Heizung wieder freigegeben.

# <span id="page-91-0"></span>**11.2 Übertemperatur-Überwachungsregler Klasse 2**

Standardmäßig verfügen die Geräte über einen elektronischen Überwachungsregler (Temperaturwählbegrenzer Klasse 2 gemäß DIN 12880:2007). Er dient zum Schutz des Gerätes, dessen Umgebung und des Beschickungsgutes gegen unzulässige Temperaturüberschreitung. Der Überwachungsregler ist von der Temperatur-Regeleinrichtung elektrisch unabhängig und schaltet das Gerät bleibend ab.

Bei einem eventuellen Ausfall des Temperaturreglers wird durch den Überwachungsregler der Vakuumtrockenschrank bleibend, d.h. bis zum manuellen Rücksetzen des Alarms, abgeschaltet. Dieser Zustand (Alarmzustand) wird optisch und bei aktiviertem Summer (Kap. [13.4.1\)](#page-103-0) zusätzlich durch ein akustisches Signal angezeigt. Den Summer können Sie mit der *OK-Taste* bzw. *Bestätigen*-Taste ausschalten. Der Alarm besteht solange weiter, bis sich das Gerät unter den eingestellten Überwachungsreglerwert abkühlt (Kap. [13.3\)](#page-102-0).

Bitte beachten Sie die für Ihr Land betreffenden Vorschriften (für Deutschland: DGUV Information 213-850 "Sicheres Arbeiten in Laboratorien").

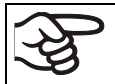

Einstellung regelmäßig überprüfen und bei Änderungen des Temperatur-Sollwertes oder der Beladung anpassen.

# **11.2.1 Überwachungsregler-Modus**

Sie können den **Überwachungsregler-Modus** auf "Limit" oder "Offset" einstellen.

• **Limit:** Grenzwert, höchstzulässiger Temperaturwert absolut

Diese Einstellung bietet hohe Sicherheit, da die eingestellte Grenztemperatur nicht überschritten werden kann. Es ist wichtig, den Überwachungsreglerwert nach jeder Änderung des Temperatur-Sollwertes anzupassen. Andernfalls könnte der Grenzwert zu hoch sein, um noch einen wirkungsvollen Schutz zu gewährleisten bzw., im umgekehrten Fall, könnte es den Regler daran hindern, einen eingestellten Sollwert zu erreichen, wenn dieser außerhalb des Grenzwertes liegt.

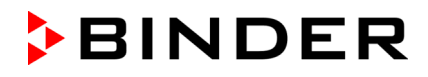

• **Offset:** Offsetwert, maximale Übertemperatur über dem aktiven Temperatur-Sollwert. Die daraus folgende Maximaltemperatur ändert sich intern bei jeder Änderung des Sollwertes automatisch mit.

*MB2-Regler:* Diese Einstellung wird für den Programmbetrieb empfohlen. Es ist wichtig, den Überwachungsregler-Sollwert und -Modus gelegentlich zu überprüfen, da es bei dieser Einstellung keinen unabhängigen Temperaturgrenzwert gibt, der nie überschritten werden kann.

**Beispiel:** Gewünschter Temperaturwert: 40 °C, gewünschter Überwachungsreglerwert: 45 °C.

Mögliche Einstellungen für dieses Beispiel:

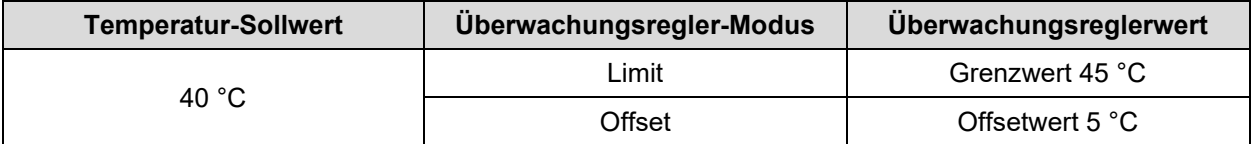

### **11.2.2 Einstellung des Überwachungsreglers**

### <span id="page-92-1"></span>**11.2.2.1 RD4-Regler: Einstellung des Überwachungsregler-Modus**

Erforderliche Berechtigung: "User".

```
Pfad: Normalanzeige Sollwerte Überwachungsregler Modus
```
Drücken Sie die *OK-Taste*, um die Einstellung zu aktivieren.

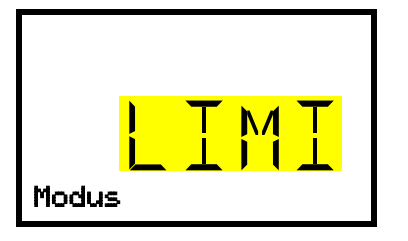

Einstellung des Überwachungsregler-Modus Die aktuelle Auswahl blinkt. Wählen Sie mit den *Pfeiltasten* zwischen LIMI (Limit) und OFFS (Offset). Bestätigen Sie die Einstellung mit der *OK-Taste*. Modus

Mit der *Pfeiltaste unten* gelangen Sie zur Einstellung des Überwachungsreglerwertes (Kap. [11.2.2.2\)](#page-92-0)

Mit der *Zurück-Taste* gelangen Sie wieder zum Untermenü "**Überwachungsregler**" und bei mehrfachem Drücken wieder zur **Normalanzeige**.

### <span id="page-92-0"></span>**11.2.2.2 RD4-Regler: Einstellung des Überwachungsreglerwertes**

Erforderliche Berechtigung: "User".

Zunächst muss der gewünschte Überwachungsregler-Modus eingestellt sein (Kap. [11.2.2.1\)](#page-92-1). Abhängig von der gewählten Einstellung des Modus erscheint eines der beiden folgenden Einstellmenüs.

Pfad: **Normalanzeige <b>V** Sollwerte **E V V V U** Überwachungsregler **E V** Limit *oder* Offset

Drücken Sie die *OK-Taste*, um die Einstellung zu aktivieren.

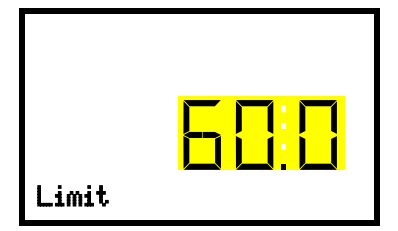

Einstellung des Überwachungsreglerwertes mit Überwachungsregler-Modus "Limit". Der aktuelle Wert blinkt. Geben Sie mit den *Pfeiltasten* den gewünschten Grenzwert ein. **Example: Eingabe mit der** *OK-Tast***e**.

*Oder*

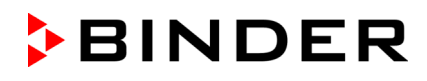

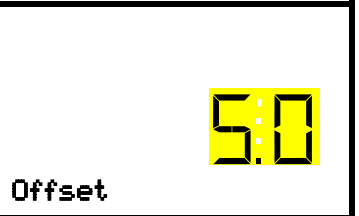

Einstellung des Überwachungsreglerwertes mit Überwachungsregler-Modus "Offset" Der aktuelle Wert blinkt. Geben Sie mit den *Pfeiltasten* den gewünschten Offsetwert ein. Bestätigen Sie die Eingabe mit der OK-Taste.

Mit der *Zurück-Taste* gelangen Sie wieder zum Untermenü "**Überwachungsregler**" und bei mehrfachem Drücken wieder zur **Normalanzeige**.

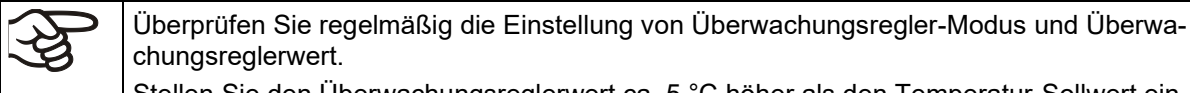

Stellen Sie den Überwachungsreglerwert ca. 5 °C höher als den Temperatur-Sollwert ein.

### **11.2.2.3 MB2-Regler**

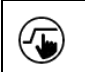

Drücken Sie die *Sollwerteinstellung*-Taste, um von der Normalanzeige ins Menü "Sollwerte" zu wechseln.

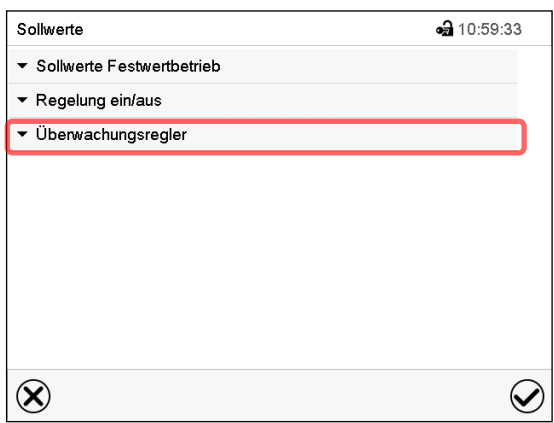

Menü "Sollwerte". Wählen Sie das Feld "Überwachungsregler" um die Einstellungen aufzurufen.

• Wählen Sie im Feld "Modus" die gewünschte Einstellung "Limit" oder "Offset".

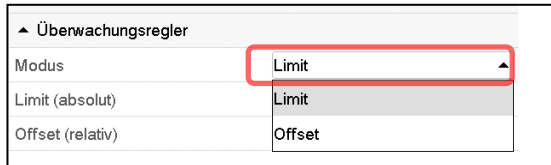

• Wählen Sie das entsprechende Feld "Limit" **oder** "Offset" und geben Sie den gewünschten Überwachungsregler-Sollwert ein. Bestätigen Sie die Eingabe mit der *Bestätigen*-Taste

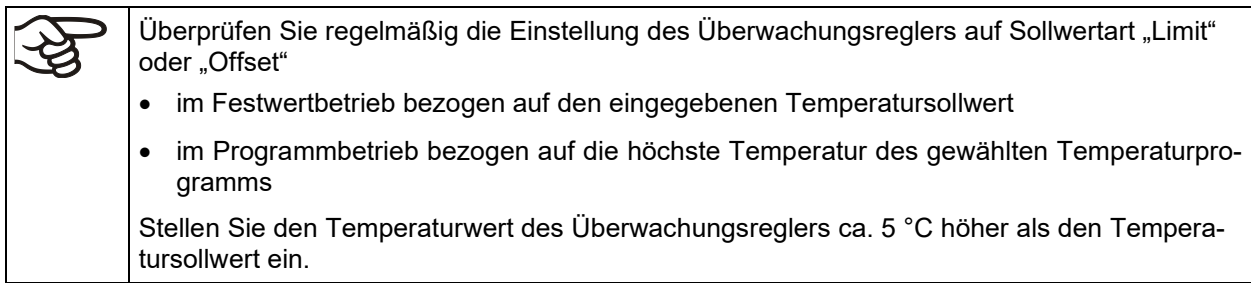

Nach Abschluss der Einstellungen drücken Sie die *Bestätigen*-Taste, um die Eingaben übernehmen und das Menü zu verlassen, **oder** drücken Sie die *Schließen*-Taste, um das Menü zu verlassen, ohne die Eingaben zu übernehmen.

# **11.2.3 Meldung und Vorgehen im Alarmfall**

### **11.2.3.1 RD4-Regler**

Der Alarmzustand wird in der Normalanzeige optisch und bei aktiviertem Summer (Kap. [13.4.1\)](#page-103-0) zusätzlich durch ein akustisches Signal angezeigt. Die Heizung wird abgeschaltet. Sobald die Innenraumtemperatur unter den Überwachungsreglerwert abgekühlt ist, kann die Heizung wieder freigegeben werden. Erst danach wird die Regelung fortgesetzt.

In der Normalanzeige wird die Alarmursache als Textmeldung angezeigt. Das "Sammelalarm"-Symbol leuchtet. Wenn der akustische Alarm aktiviert ist, ertönt der Summer. Drücken Sie die *OK-Taste*, um den Summer auszuschalten.

Die Alarmmeldung "Überwachungsregler" und das "Sammelalarm"-Symbol werden solange am Regler angezeigt, bis die *OK-Taste* am Regler gedrückt wurde **und** die Innenraumtemperatur unter den eingestellten Überwachungsreglerwert abkühlt.

- Wenn beim Drücken der *OK-Taste* die Innenraumtemperatur bereits wieder unter dem Überwachungsreglerwert liegt, werden die Alarmmeldung "Überwachungsregler" und das "Sammelalarm"-Symbol gemeinsam mit dem Summer zurückgesetzt.
- Wenn beim Drücken der *OK-Taste* der Alarmzustand noch besteht, d.h. die Innenraumtemperatur noch über dem Überwachungsreglerwert liegt, wird zunächst nur der Summer zurückgesetzt. Die Alarmmeldung "Überwachungsregler" und das "Sammelalarm"-Symbol verschwinden, sobald die Innenraumtemperatur unter den Überwachungsreglerwert abkühlt.

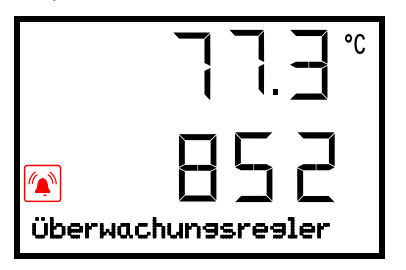

Normalanzeige mit Anzeige des Überwachungsregler-Alarms (Beispielwerte)

**Hinweis:** Wenn der Überwachungsregler Klasse 2 aktiviert wurde, sollten Sie das Gerät vom Netz trennen und die Ursache der Störung durch eine Fachkraft untersuchen und beheben lassen.

### **11.2.3.2 MB2-Regler**

Der Alarmzustand wird optisch und bei aktiviertem Summer (Kap. [13.4\)](#page-103-1) zusätzlich durch ein akustisches Signal angezeigt.

Der Alarm besteht solange, bis er am Regler zurückgesetzt wird und die Innenraumtemperatur unter den eingestellten Überwachungsregler-Sollwert abkühlt. Anschließend wird die Heizung wieder freigegeben.

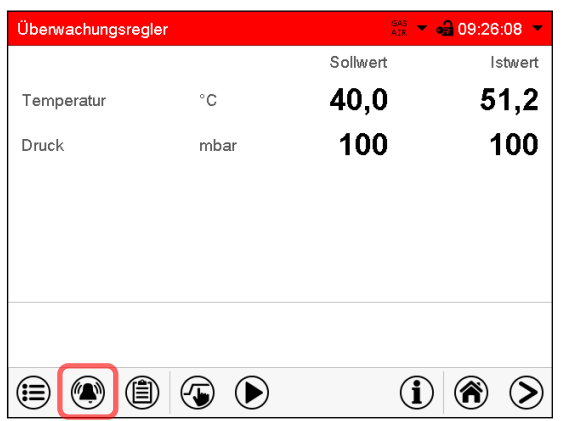

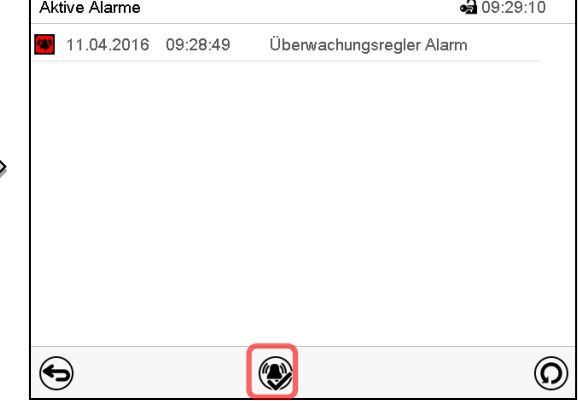

Normalanzeige bei Überwachungsregler Alarm Drücken sie die *Alarm*-Taste

Liste der aktiven Alarme.

Drücken Sie die *Alarm rücksetzen*-Taste.

# **11.2.4 Funktionsüberprüfung**

Prüfen Sie den Überwachungsregler in angemessenen Abständen auf seine Funktionstüchtigkeit. Es wird empfohlen, diese Überprüfung auch betriebsmäßig von dem autorisierten Bedienungspersonal durchführen zu lassen, z.B. vor Beginn eines längeren Arbeitsprozesses.

# **12. Toleranzbandeinstellungen**

In diesem Menü können Sie für Temperatur und Druck festlegen, bei welcher Abweichung des Istwertes vom Sollwert eine Alarmierung erfolgen soll. Der eingestellte Wert definiert die Grenze der erlaubten Abweichung vom Sollwert (Über- und Unterschreiten jeweils um den eingegebenen Wert). Beim Erreichen dieser Grenze wird Toleranzbandalarm ausgelöst.

Zusätzlich können Sie Verzögerungszeiten für diese Alarmierungen festlegen.

Diese Funktion wird erst nach erstmaligem Erreichen des Sollwertes wirksam.

# **12.1 RD4-Regler**

Erforderliche Berechtigung: "Admin".

# <span id="page-95-0"></span>**12.1.1 Einstellung der Verzögerungszeit für Temperatur-Toleranzband-Alarm**

Pfad: **Normalanzeige**  $\textcircled{v}$  $\textcircled{v}$  $\textcircled{v}$  **Einstellungen**  $\textcircled{v}$  $\textcircled{v}$  $\textcircled{v}$  **Sonstige**  $\textcircled{v}$  **Bandal.Temp.nach(min)** Drücken Sie die *OK-Taste*, um die Einstellung zu aktivieren.

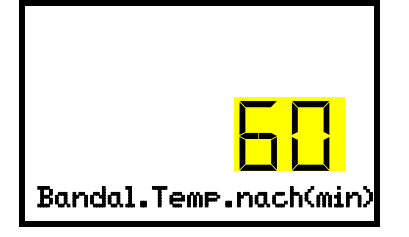

Einstellung der Verzögerungszeit für Temperatur-Toleranzbandalarm. Die aktuelle Einstellung blinkt. Geben Sie die gewünschte Zeit ein, nach der der Bandalarm ausgelöst werden soll. Eingabebereich: 1 bis 120 Minuten.

Bandal.Temp.nach(min) | Bestätigen Sie die Eingabe mit der OK-Taste.

Mit der *Pfeil unten-Taste* können Sie jetzt zur Einstellung des Temperatur-Toleranzbands wechseln.

Mit der *Zurück-Taste* gelangen Sie wieder zum Untermenü "**Sonstige**" und bei mehrfachem Drücken wieder zur **Normalanzeige**.

### **12.1.2 Eingabe des Temperatur-Toleranzbands**

Pfad: **Normalanzeige Einstellungen Sonstige Temperaturband(°C)**

Drücken Sie die *OK-Taste*, um die Einstellung zu aktivieren.

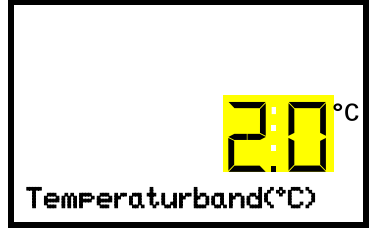

Einstellung des Temperatur-Toleranzbands Die aktuelle Einstellung blinkt. Geben Sie das gewünschte Temperaturband mit den *Pfeiltasten* ein. Eingabebereich: 1,0 °C bis 10,0 °C Bestätigen Sie die Eingabe mit der *OK-Taste*.

Mit der *Pfeil oben-Taste* gelangen Sie wieder zur Einstellung der Temperaturband-Alarmverzögerung.

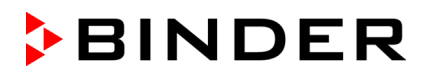

Mit der *Pfeil unten-Taste* können Sie jetzt zur Einstellung der Druck-Band-Alarmverzögerung wechseln.

Mit der *Zurück-Taste* gelangen Sie wieder zum Untermenü "**Sonstige**" und bei mehrfachem Drücken wieder zur **Normalanzeige**.

### <span id="page-96-0"></span>**12.1.3 Einstellung der Verzögerungszeit für Druck-Toleranzband-Alarm**

### Pfad: **Normalanzeige**  $\textcircled{v}$  $\textcircled{v}$  $\textcircled{v}$  **Einstellungen**  $\textcircled{v}$  $\textcircled{v}$  $\textcircled{v}$  **anstige**  $\textcircled{v}$  $\textcircled{v}$  **Bandal.Druck nach(min)**

Drücken Sie die *OK-Taste*, um die Einstellung zu aktivieren.

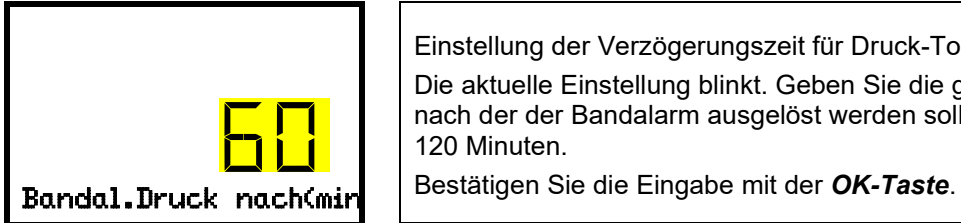

Einstellung der Verzögerungszeit für Druck-Toleranzbandalarm. Die aktuelle Einstellung blinkt. Geben Sie die gewünschte Zeit ein, nach der der Bandalarm ausgelöst werden soll. Eingabebereich: 1 bis 120 Minuten.

Mit der *Pfeil oben-Taste* gelangen Sie wieder zur Einstellung des Temperatur-Toleranzbands.

Mit der *Pfeil unten-Taste* können Sie jetzt zur Einstellung des Druck-Toleranzbands wechseln.

Mit der *Zurück-Taste* gelangen Sie wieder zum Untermenü "**Sonstige**" und bei mehrfachem Drücken wieder zur **Normalanzeige**.

### **12.1.4 Eingabe des Druck-Toleranzbands**

Pfad: **Normalanzeige Einstellungen Sonstige Druckband (mbar)**

Drücken Sie die *OK-Taste*, um die Einstellung zu aktivieren.

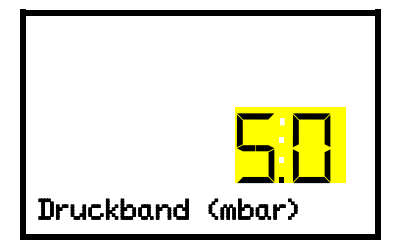

Einstellung des Druck-Toleranzbands Die aktuelle Einstellung blinkt. Geben Sie das gewünschte Druckband mit den *Pfeiltasten* ein. Eingabebereich: 10 mbar bis 200 mbar. Bestätigen Sie die Eingabe mit der *OK-Taste*.

Mit der *Pfeil oben-Taste* gelangen Sie wieder zur Einstellung der Druck-Band-Alarmverzögerung

Mit der *Zurück-Taste* gelangen Sie wieder zum Untermenü "**Sonstige**" und bei mehrfachem Drücken wieder zur **Normalanzeige**.

# **12.1.5 Alarmfall**

Wenn ein oder mehrere Werte außerhalb des Toleranzbandes liegen, wird nach der gewählten Verzögerungszeit die Alarmmeldung "Bandalarm Temperatur" und / oder "Bandalarm Druck" in der Normalanzeige angezeigt (Kap. [13.1.1\)](#page-98-0). Wenn der Alarmsummer aktiv geschaltet ist (Kap. [13.4.1\)](#page-103-0) ertönt ein akustisches Warnsignal.

# **12.2 MB2-Regler**

### <span id="page-97-0"></span>**12.2.1 Einstellung der Alarm-Verzögerungszeiten und der Toleranzbänder**

### Pfad: *Hauptmenü > Einstellungen > Sonstige*

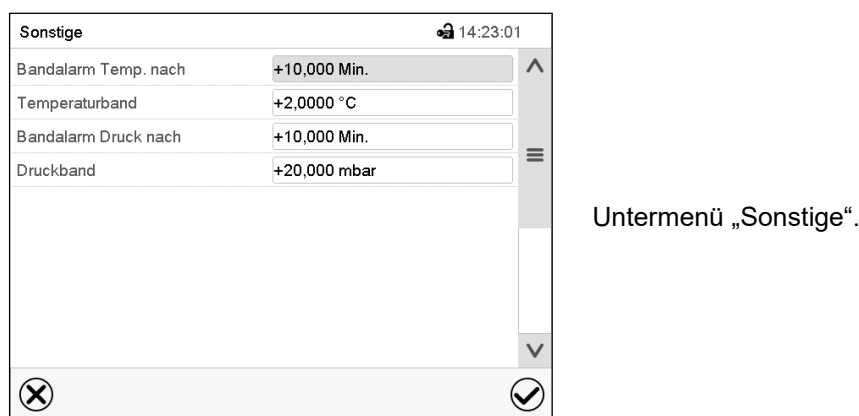

- Wählen Sie das Feld "**Bandalarm Temp. nach**" und geben Sie die Zeit in Minuten ein, nach der ein Temperatur-Bandalarm ausgelöst werden soll. Einstellbereich: 1 Min. bis 120 Min. Bestätigen Sie die Eingabe mit der *Bestätigen*-Taste.
- Wählen Sie das Feld "**Temperaturband**" und geben Sie den gewünschten Wert für das Temperaturband ein. Einstellbereich: 1,0 °C bis 10,0 °C. Bestätigen Sie die Eingabe mit der *Bestätigen*-Taste.
- Wählen Sie das Feld "**Bandalarm Druck nach**" und geben Sie die Zeit in Minuten ein, nach der ein Druck-Bandalarm ausgelöst werden soll. Einstellbereich: 1 Min. bis 120 Min. Bestätigen Sie die Eingabe mit der *Bestätigen*-Taste.
- Wählen Sie das Feld "**Druckband**" und geben Sie den gewünschten Wert für das Druckband ein. Einstellbereich: 10 mbar bis 200 mbar. Bestätigen Sie die Eingabe mit der *Bestätigen*-Taste.

Nach Abschluss der Einstellungen drücken Sie die *Bestätigen*-Taste, um die Eingaben übernehmen und das Menü zu verlassen, **oder** drücken Sie die *Schließen*-Taste, um das Menü zu verlassen, ohne die Eingaben zu übernehmen.

### **12.2.2 Alarmfall**

Wenn ein oder mehrere Werte außerhalb des Toleranzbandes liegen, werden je nach dem betreffenden Parameter folgende Informationssymbole auf dem Bildschirm angezeigt:

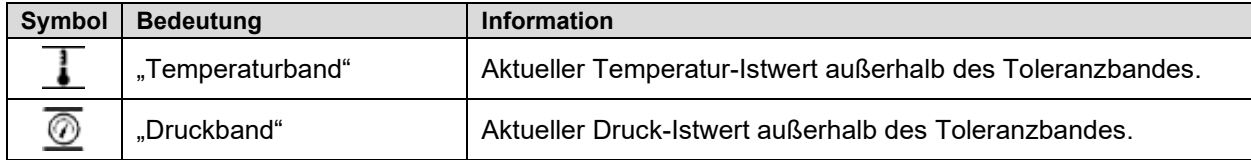

Wenn dieser Zustand andauert, wird nach der eingestellten Zeit ("Bandalarm nach") ein Alarm ausgelöst. Er wird optisch in der Normalanzeige angezeigt. Wenn der Alarmsummer aktiv geschaltet ist (Kap. [13.4\)](#page-103-1) ertönt ein akustisches Warnsignal. Der Alarm findet sich in der Liste der aktiven Alarme (Kap. [13.3\)](#page-102-0).

# **13. Hinweis- und Alarmfunktionen**

# **13.1 Informationsmeldungen**

# <span id="page-98-0"></span>**13.1.1 RD4-Regler**

Informationsmeldungen geben Hinweise über vorgenommene Einstellungen oder den aktuellen Betriebszustand des Reglers.

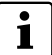

In der Normalanzeige wird der Zustand als Textmeldung angezeigt. Das "Info"-Symbol blinkt langsam.

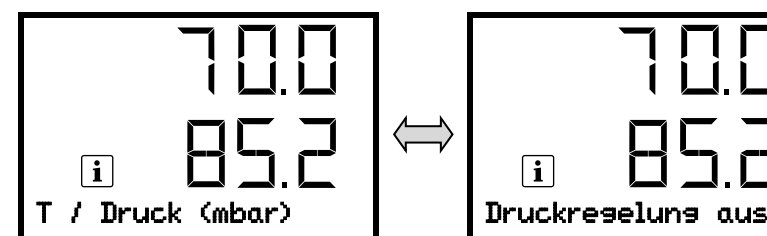

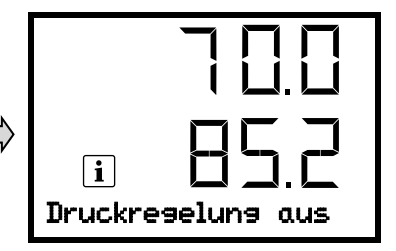

Informationsmeldung (Beispiel: Druckregelung ausgeschaltet)

Bei mehreren Informationsmeldungen werden diese nacheinander angezeigt.

### **Übersicht der Informationsmeldungen:**

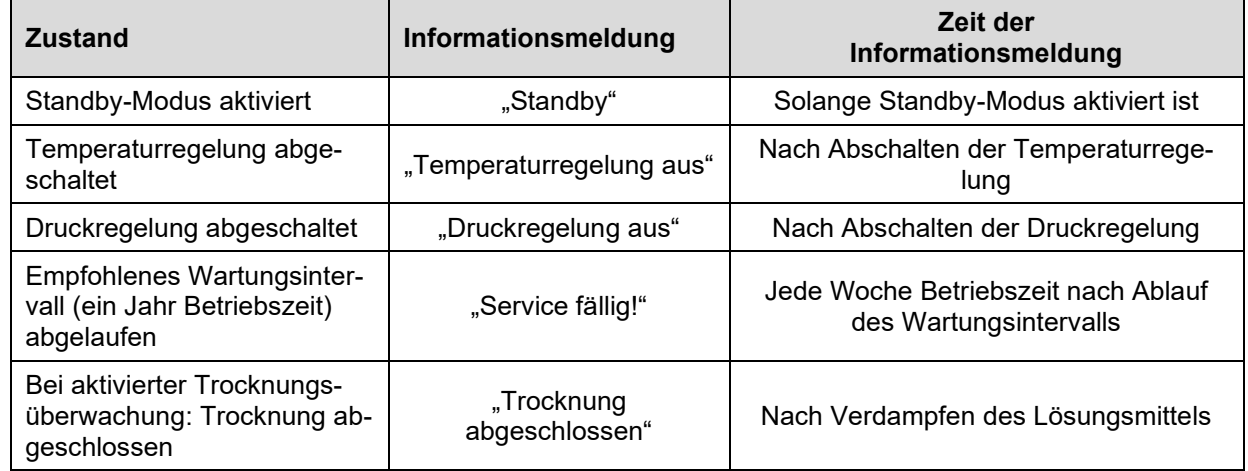

Zum Bestätigen der Informationsmeldung drücken Sie die *OK-Taste*.

Zusätzlich werden die aktivierten Reglerfunktionen In der Normalanzeige durch ein Symbol mit der Zahl der entsprechenden Funktion angezeigt.

### **Übersicht der Informationssymbole der aktivierten Reglerfunktionen:**

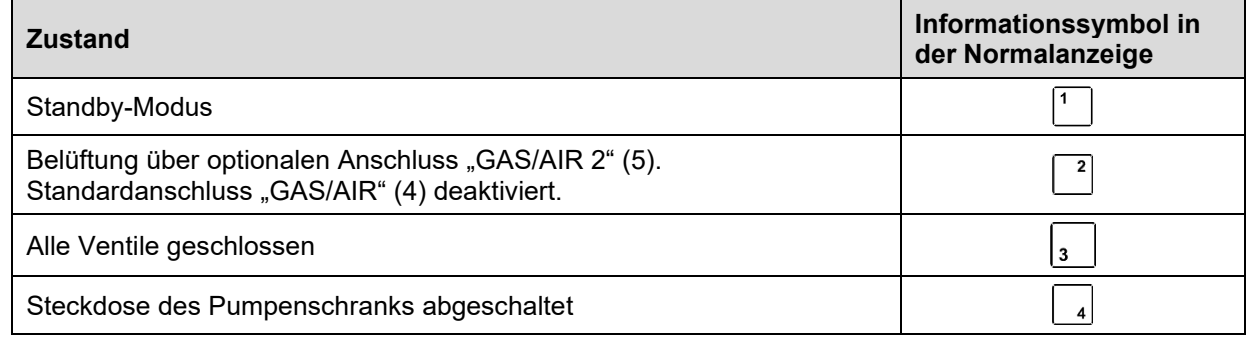

Sind mehrere Funktionen gleichzeitig aktiv, zeigt das Symbol die Kombination der entsprechenden Zahlen,  $\boxed{12}$ z.B.

### **13.1.2 MB2-Regler**

Informationsmeldungen werden durch **Informationssymbole** in der Kopfzeile der Normalanzeige angezeigt. Ein Informationssymbol dient als Hinweis für einen bestehenden Zustand.

Wenn dieser Zustand längere Zeit besteht, kann in einigen Fällen nach einer festen oder einstellbaren Zeit ein Alarm ausgelöst werden. Solange der Zustand besteht, wird daher das Informationssymbol auch bei der Alarmmeldung weiterhin in der Kopfzeile der Normalanzeige angezeigt. Wenn während der Alarmierung der Zustand endet, z.B. bei Toleranzband-Alarm der Istwert wieder innerhalb des Toleranzbandes liegt, verschwindet das Informationssymbol, während der Alarm unabhängig davon bis zum manuellen Rücksetzen bestehen bleibt.

Drücken Sie auf den Pfeil neben dem Informationssymbol, um den zugehörigen Informationstext zu sehen.

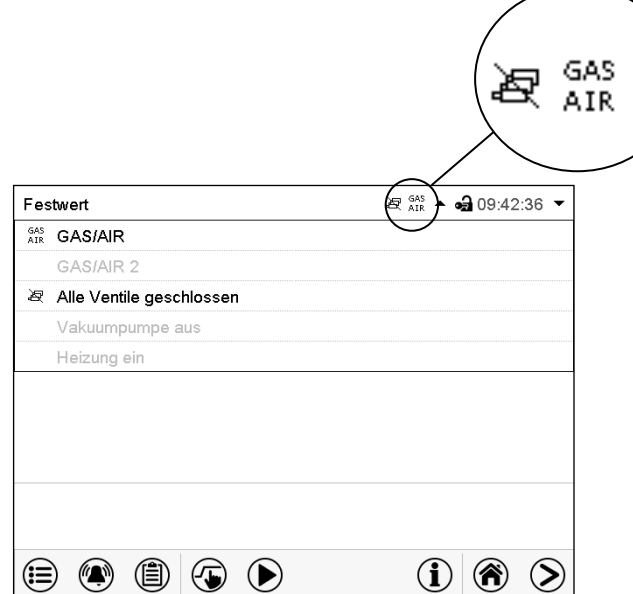

Normalanzeige mit Anzeige der Informationstexte.

Aktuell gültige Informationstexte sind in schwarz hervorgehoben (Beispiel: "Alle Ventile geschlossen" und "GAS/AIR")

### **Übersicht der Informationsmeldungen:**

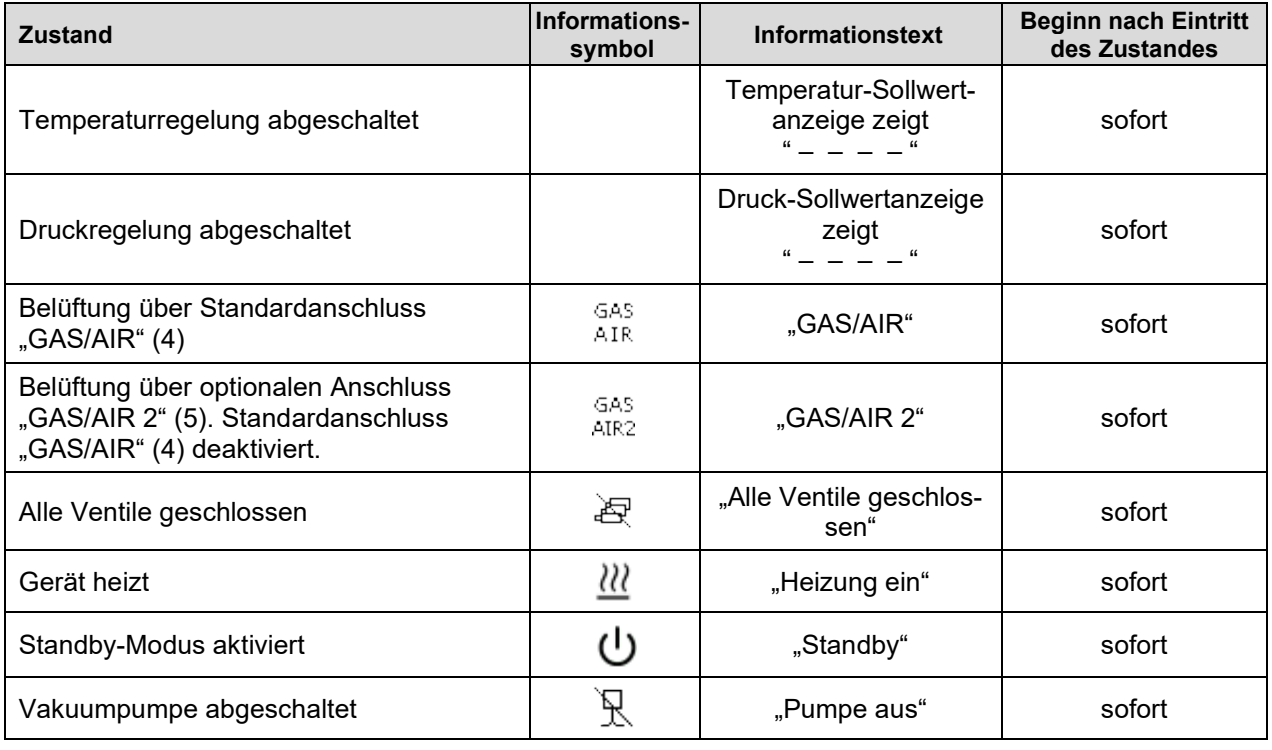

Informationsmeldungen werden nicht in der Ereignisliste erwähnt.

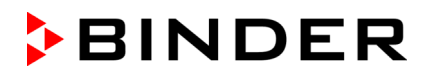

Zusätzlich erscheint folgende Meldung in einem Popup-Fenster:

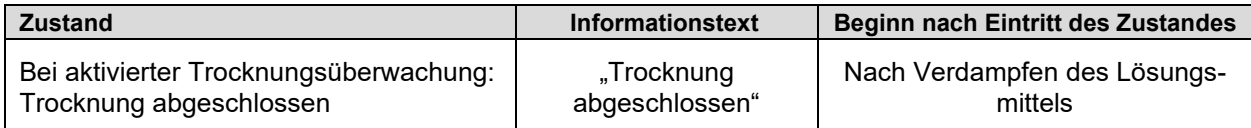

### **13.2 Alarmmeldungen**

### **13.2.1 RD4-Regler**

Beim Auftreten von Betriebsstörungen und beim Abweichen von Temperatur und / oder Druck von den eingestellten Toleranzbandgrenzen werden über den Regler optische und ggf. akustische Alarmmeldungen ausgegeben.

Die Alarme bei Verlassen des Toleranzbands werden nach einer einstellbaren Zeit (Kap. [12.1.1,](#page-95-0) [12.1.3\)](#page-96-0) ausgegeben, die übrigen sofort beim Eintreten der Fehlerursache. Die Toleranzband-Alarme werden nach Einschalten des Gerätes bis zum Erreichen des jeweiligen Sollwertes und anschließend für die gewählte Verzögerungszeit unterdrückt.

In der Normalanzeige wird die Alarmursache als Textmeldung angezeigt. Das "Sammelalarm"-Symbol blinkt. Wenn der akustische Alarm aktiviert ist, ertönt der Summer.

Treten mehrere Alarmmeldungen gleichzeitig auf, werden sie zyklisch nacheinander angezeigt.

Drücken Sie die *OK-Taste*, um den Alarm zu bestätigen und den Summer auszuschalten. Solange der Alarmzustand besteht, leuchtet das "Sammelalarm"-Symbol weiterhin.

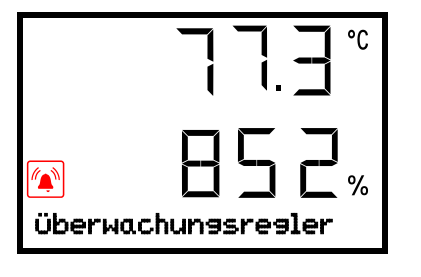

Alarmanzeige (Beispiel: Überwachungsregler-Alarm) (Beispielwerte)

**Übersicht der Alarmmeldungen:**

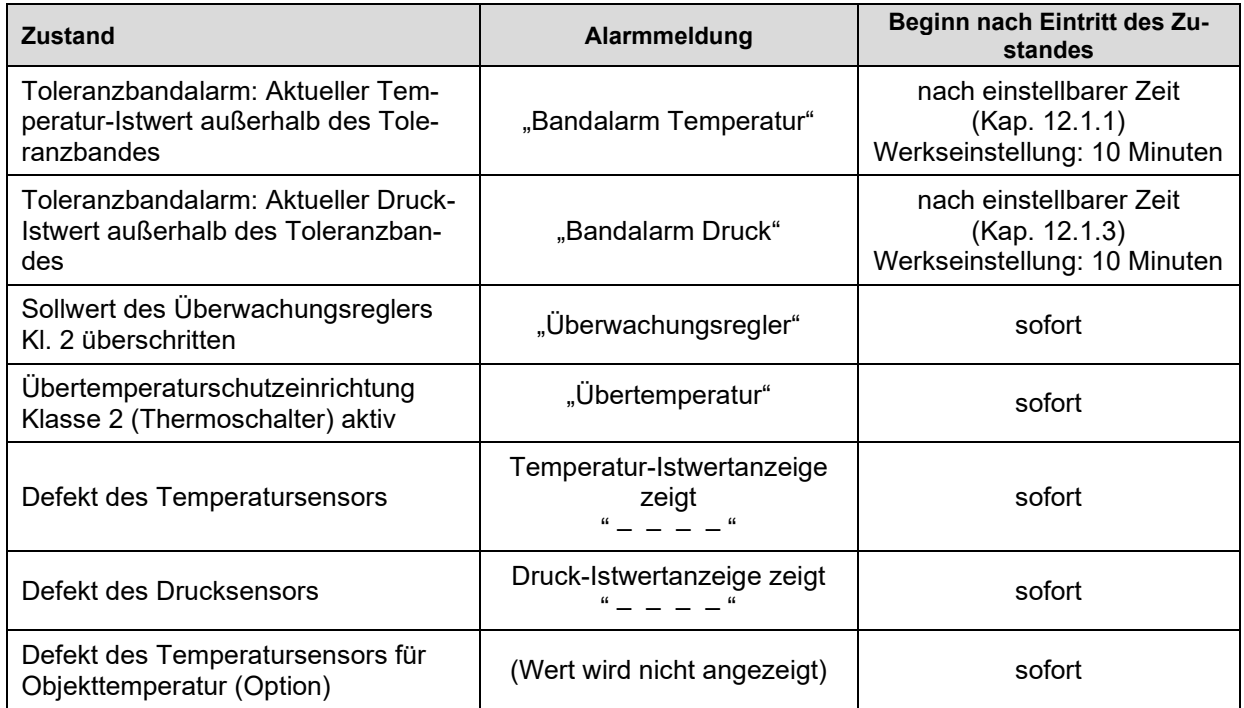

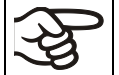

Bei Betrieb des Gerätes ohne Vakuumanschluss schalten Sie die Druckregelung aus (Kap. [8.6\)](#page-63-0), um Alarme des Drucksystems zu vermeiden.

# **13.2.2 MB2-Regler**

### **Übersicht der Alarmmeldungen:**

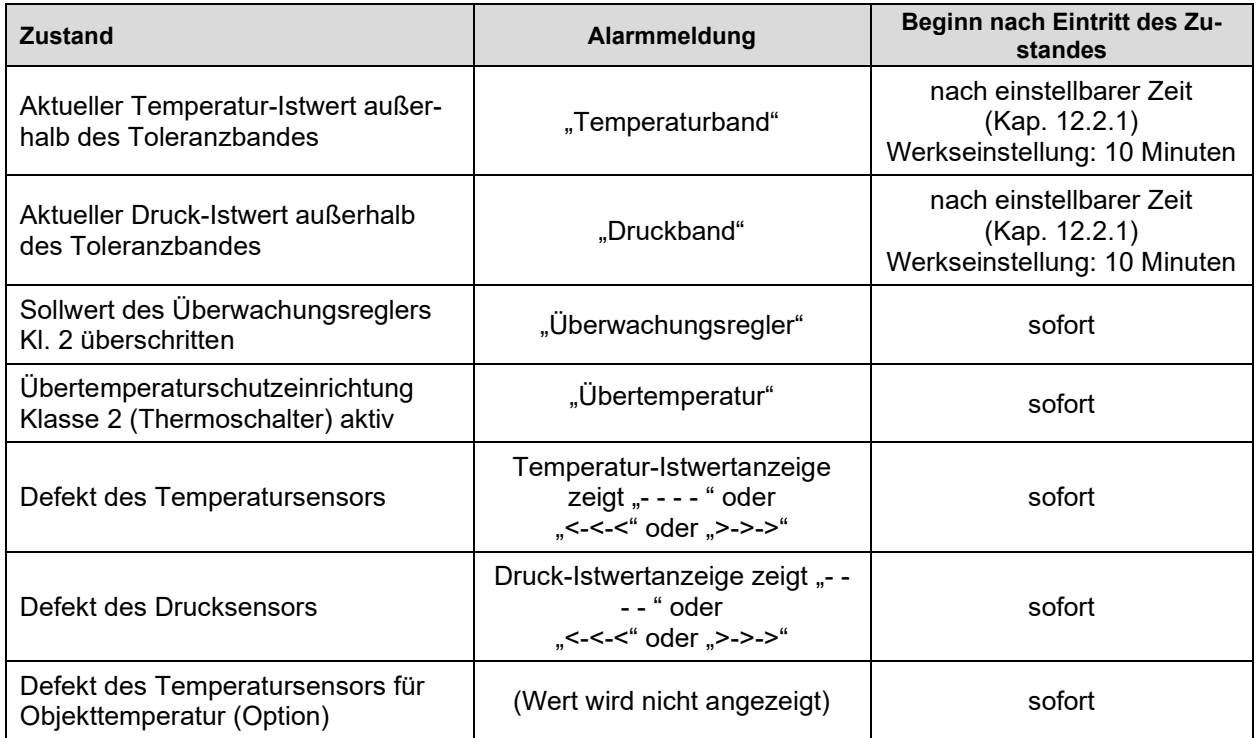

Alarmmeldungen sind bis zum Quittieren in der Liste der aktiven Alarme und dauerhaft in der Ereignisliste aufgeführt.

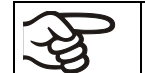

Bei Betrieb des Gerätes ohne Vakuumanschluss schalten Sie die Druckregelung aus (Kap. [8.6\)](#page-63-0), um Alarme des Drucksystems zu vermeiden.

### **Alarmzustand**

- **1.** Optische Anzeige in der Normalanzeige: Alarmmeldung. Kopfzeile blinkt rot
- **2.** Akustisches Warnsignal, sofern der Summer aktiviert ist (Kap. [13.4\)](#page-103-1).

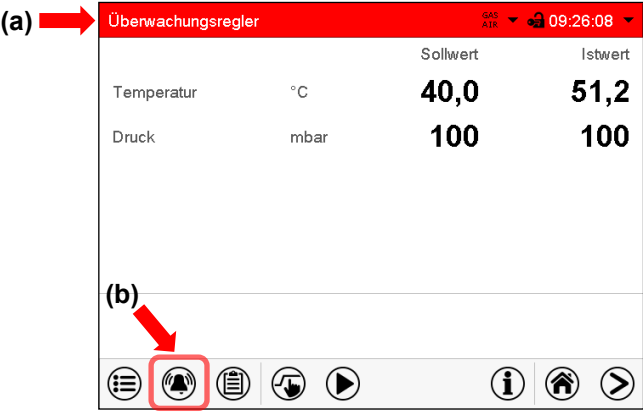

- Normalanzeige im Alarmzustand (Beispiel).
- **(a)** Kopfzeile blinkt rot und zeigt die Alarmmeldung
- **(b)***Alarm*-Taste in der Fußzeile: Wechsel zur Liste der aktiven Alarme und Quittierung

 $-9.09.29.10$ 

 $\circledcirc$ 

# <span id="page-102-0"></span>**13.3 Alarm rücksetzen**

# **13.3.1 RD4-Regler**

Zum Bestätigen des Alarms drücken Sie die *OK-Taste*.

- Bestätigen während der Alarmzustand weiterbesteht: Nur der Summer wird ausgeschaltet. Die optische Alarmmeldung wird weiterhin angezeigt, bis der Alarmzustand behoben ist. Anschließend wird sie automatisch zurückgesetzt.
- Bestätigen nach Ende des Alarmzustands: Der Summer und die optische Alarmmeldung werden gemeinsam zurückgesetzt.

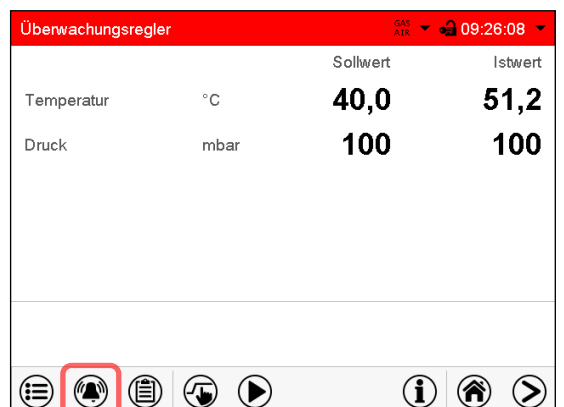

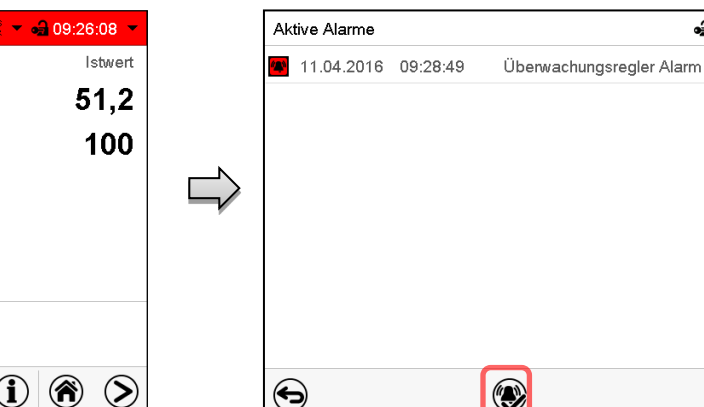

# **13.3.2 MB2-Regler**

Normalanzeige im Alarmzustand (Beispiel). Drücken Sie die *Alarm*-Taste

Liste der aktiven Alarme.

Drücken Sie die *Alarm rücksetzen*-Taste.

Mit der *Alarm rücksetzen*-Taste wird der Summer für alle aktiven Alarme ausgeschaltet. Die Taste ist anschließend nicht mehr sichtbar.

• Rücksetzen, während der Alarmzustand besteht: Nur der Summer wird ausgeschaltet. Die optische Alarmanzeige bleibt am Regler sichtbar. Der Alarm bleibt in der Liste der aktiven Alarme.

Wenn der Alarmzustand behoben ist, wird die optische Alarmanzeige automatisch zurückgesetzt. Der Alarm ist dann nicht mehr in der Liste der aktiven Alarme.

• Rücksetzen nach Ende des Alarmzustands: Der Summer und die optische Alarmanzeige werden gemeinsam zurückgesetzt. Der Alarm ist dann nicht mehr in der Liste der aktiven Alarme.

# <span id="page-103-1"></span>**13.4 Aktivieren / Deaktivieren des akustischen Alarms (Summer)**

# <span id="page-103-0"></span>**13.4.1 RD4-Regler**

Pfad: **Normalanzeige 立回回回Einstellungen <sup>M</sup> Gerät** 因回回回回回回回 **Akustischer Alarm**

Drücken Sie die *OK-Taste*, um die Einstellung zu aktivieren

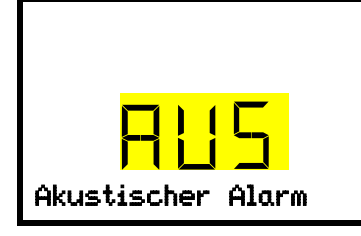

Einstellung des Alarmsummers. Die aktuelle Einstellung blinkt. Wählen Sie mit den *Pfeiltasten* zwischen EIN und AUS. Bestätigen Sie die Einstellung mit der *OK-Taste*.

Mit der *Zurück-Taste* gelangen Sie wieder zum Untermenü "**Gerät**" und bei mehrfachem Drücken wieder zur **Normalanzeige**.

### **13.4.2 MB2-Regler**

#### Pfad: *Hauptmenü > Einstellungen > Gerät*

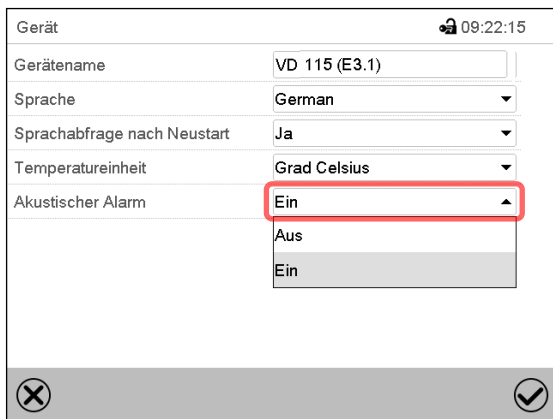

Untermenü "Gerät" (Beispiel).

Wählen Sie im Feld "Akustischer Alarm" die gewünschte Einstellung "Aus" oder "Ein" und drücken Sie die *Bestätigen*-Taste.

# **14. RD4-Regler: Programm Start- und Stoppfunktion**

Über den RD4-Regler können Sie Zeit- oder Wochenprogramme starten und stoppen.

**Zeitprogramme:** Die Programmierung erfolgt über die die APT-COM™ 4 Multi Management Software von BINDER (Kap. [23.1\)](#page-147-0). Hier können Sie die Programme erstellen und auf den Geräteregler übertragen.

Ebenso können Sie den BINDER RD4 Program Editor verwenden, der von der BINDER Website heruntergeladen werden kann. Beim RD4 Programmeditor handelt es sich um eine Windows Applikation, mit der auf einem PC Programme erstellt und per USB Speicherstick auf kompatible BINDER Geräte übertragen werden können.

**Wochenprogramme:** Die Programmierung erfolgt über den BINDER RD4 Program Editor, der von der BINDER Website heruntergeladen werden kann. Beim RD4 Programmeditor handelt es sich um eine Windows Applikation, mit der auf einem PC Programme erstellt und per USB Speicherstick auf kompatible BINDER Geräte übertragen werden können.

Erforderliche Berechtigung: "User".

# **14.1 Zeitprogramm starten**

**Pfad:** Normalanzeige **D D Programme Example 2** Zeitprogramm

Drücken Sie die *OK-Taste*, um die Einstellung zu aktivieren.

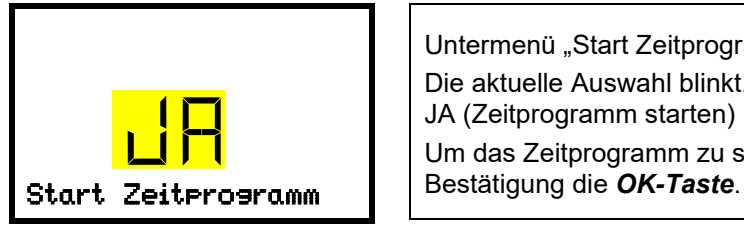

Untermenü "Start Zeitprogramm". Die aktuelle Auswahl blinkt. Wählen Sie mit den *Pfeiltasten* zwischen JA (Zeitprogramm starten) und NEIN (Zeitprogramm nicht starten). Um das Zeitprogramm zu starten, wählen Sie "Ja" und drücken Sie zur

Mit der Zurück-Taste gelangen Sie wieder zum Untermenü "Programme" und bei mehrfachem Drücken wieder zur **Normalanzeige**.

Nach Auswahl "NEIN": Der Regler wechselt wieder in die Normalanzeige".

Nach Auswahl "JA": Das Zeitprogramm wird gestartet, am Regler erscheint die Information "Programm gestartet". Drücken Sie die *OK-Taste*. Der Regler wechselt in die Normalanzeige. Dort wird die Anzeige "Programm aktiv" im Wechsel mit der Anzeige "T / Druck (mbar) angezeigt.

# **14.2 Wochenprogramm starten**

# **Pfad:** Normalanzeige **V V** Programme **B** V Wochenprogramm

Drücken Sie die *OK-Taste*, um die Einstellung zu aktivieren.

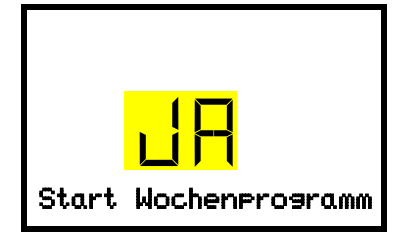

Untermenü "Start Wochenprogramm". Die aktuelle Auswahl blinkt. Wählen Sie mit den *Pfeiltasten* zwischen JA (Wochenprogramm starten) und NEIN (Wochenprogramm nicht starten). Um das Wochenprogramm zu starten, wählen Sie "Ja" und drücken Start WochenProgramm | Sie zur Bestätigung die OK-Taste.

Mit der Zurück-Taste gelangen Sie wieder zum Untermenü "Programme" und bei mehrfachem Drücken wieder zur **Normalanzeige**.

Nach Auswahl "NEIN": Der Regler wechselt wieder in die Normalanzeige".

Nach Auswahl "JA": Das Wochenprogramm wird gestartet, am Regler erscheint die Information "Programm gestartet". Drücken Sie die *OK-Taste*. Der Regler wechselt in die Normalanzeige. Dort wird die Anzeige "Programm aktiv" im Wechsel mit der Anzeige "T / Druck (mbar) angezeigt.

# **14.3 Programm stoppen**

# **Pfad:** Normalanzeige **V V Programme** <sup>C Stopp</sup> Programm

Drücken Sie die *OK-Taste*, um die Einstellung zu aktivieren.

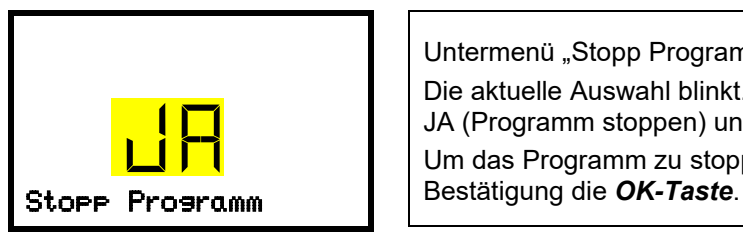

Untermenü "Stopp Programm". Die aktuelle Auswahl blinkt. Wählen Sie mit den *Pfeiltasten* zwischen JA (Programm stoppen) und NEIN (Programm nicht stoppen). Um das Programm zu stoppen, wählen Sie "Ja" und drücken Sie zur

Mit der *Zurück-Taste* gelangen Sie wieder zum Untermenü "**Programme**" und bei mehrfachem Drücken wieder zur **Normalanzeige**.

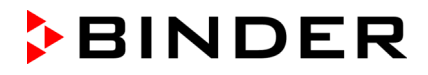

Nach Auswahl "NEIN": Der Regler wechselt wieder in die Normalanzeige". Das Programm läuft weiter.

Nach Auswahl "JA": Das Programm wird beendet. Drücken Sie die *OK-Taste*. Der Regler wechselt in die Normalanzeige.

# **15. MB2-Regler: Timerprogramm (Stoppuhrfunktion)**

Für die Dauer einer eingegebenen Zeit regelt der Regler konstant auf die im Festwertbetrieb eingegebenen Sollwerte (Temperatur, Druck, Schaltzustände der speziellen Reglerfunktionen). Diese Zeit lässt sich als "Timerprogramm" eingeben. Während der Programmlaufzeit wird eine Änderung dieser Sollwerte nicht wirksam, der Regler regelt auf diejenigen Sollwerte, die bei Programmstart eingestellt waren.

# **15.1 Timerprogramm starten**

▶

Drücken Sie die *Programmstart* -Taste, um von der Normalanzeige in das Menü "Programmstart" zu wechseln.

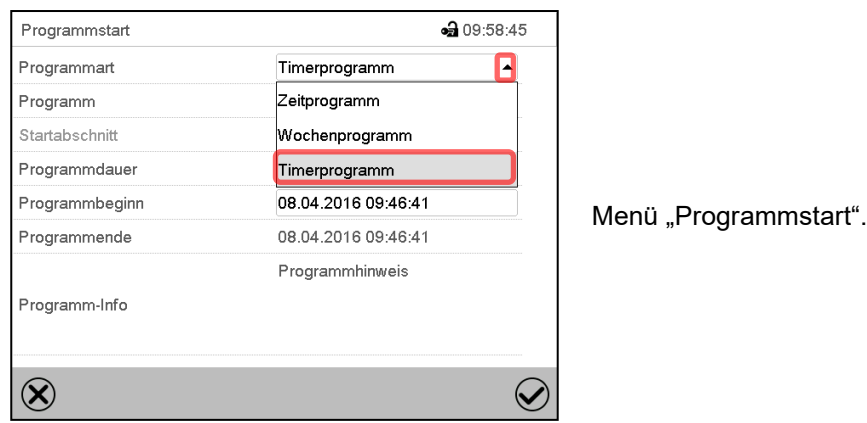

- Wählen Sie im Feld "Programmart" die Einstellung "Timerprogramm".
- Wählen Sie das Feld "Programmdauer" und geben Sie die gewünschte Programmdauer ein. Drücken Sie die *Bestätigen*-Taste.
- Wählen Sie das Feld "Programmbeginn" und geben Sie im Eingabemenü "Programmbeginn" den gewünschten Programmbeginn ein. Drücken Sie die *Bestätigen*-Taste. Die Programmvorlaufzeit bis zum Programmbeginn beginnt abzulaufen.

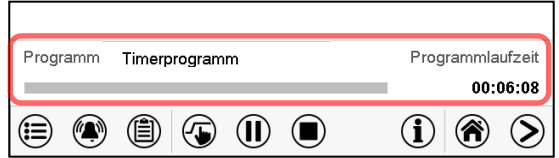

Normalanzeige.

Unten am Bildschirm wird angezeigt, welches Programm aktuell läuft und wie lange es bereits läuft. Der graue Balken zeigt an, wie viel Zeit von der Gesamtlaufzeit bereits abgelaufen ist.

### **15.1.1 Verhalten während der Programmvorlaufzeit**

Während der Programmvorlaufzeit bis zum eingestellten Programmbeginn werden die aktuellen Sollwerte des Festwertbetriebs ausgeregelt. Änderungen dieser Sollwerte werden dabei angenommen, aber sie werden erst nach Ablauf des Programms wirksam. Zum eingestellten Zeitpunkt des Programmbeginns endet die Programmvorlaufzeit und der Programmablauf beginnt. Der Regler regelt auf diejenigen Sollwerte, die bei Programmstart eingestellt waren.

# **15.2 Ein laufendes Timerprogramm stoppen**

### **15.2.1 Ein laufendes Timerprogramm pausieren**

(II) Drücken Sie die *Programmpause*-Taste um das Programm anzuhalten.

Das Programm wird angehalten. Die Programmlaufzeit läuft nicht weiter, die Zeitanzeige blinkt.

Es gibt folgende Möglichkeiten:

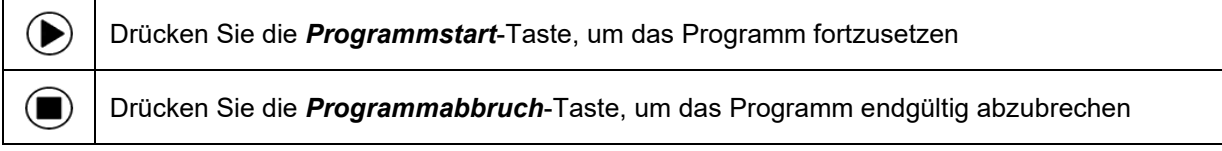

### **15.2.2 Ein laufendes Timerprogramm abbrechen**

 $(\blacksquare)$ 

Drücken Sie die *Programmabbruch*-Taste um das Programm abzubrechen.

Eine Sicherheitsabfrage erscheint. Drücken Sie die *Bestätigen*-Taste, um das laufende Programm abzubrechen.

Nach Bestätigen der Meldung wechselt der Regler in den Festwertbetrieb. Die Sollwerte für Festwertbetrieb werden dann ausgeregelt.

# **15.3 Verhalten nach Ablauf des Programms**

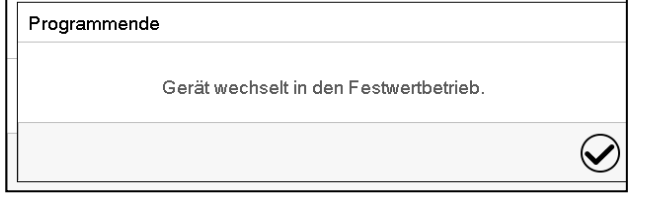

Sobald das Programm abgeschlossen ist, erscheint unten am Bildschirm die Meldung, dass das Gerät in den Festwertbetrieb wechseln wird.

Drücken Sie die *Bestätigen*-Taste

Nach Bestätigen der Meldung wechselt der Regler in den Festwertbetrieb. Die Sollwerte für Festwertbetrieb werden dann ausgeregelt.

# **16. MB2-Regler: Zeitprogramme**

Mit dem Programmregler MB2 können Zeitprogramme mit Echtzeitbezug programmiert werden. Der Regler bietet Speicherplatz für 25 Programmspeicherplätze mit jeweils bis zu 100 Abschnitten.

Für jeden Programmabschnitt können Sie den Temperatursollwert, den Drucksollwert, die Abschnittslänge, die Art des Temperatur- und Druckübergangs (Rampe oder Sprung), die Schaltzustände der speziellen Reglerfunktionen und die Toleranzbänder einstellen.

Beachten Sie bei jeder Sollwertänderung die Einstellung des Überwachungsreglers sofern die Einstellung "Limit" gewählt wurde (Kap. [11.2\)](#page-91-0).

Die Programmierung bleibt im Falle eines Stromausfalles oder nach Ausschalten des Gerätes gespeichert. Pfad: *Hauptmenü > Programme > Zeitprogramm*

# **16.1 Ein existierendes Zeitprogramm starten**

Drücken Sie die *Programmstart* -Taste, um von der Normalanzeige in das Menü "Programmstart" zu wechseln.

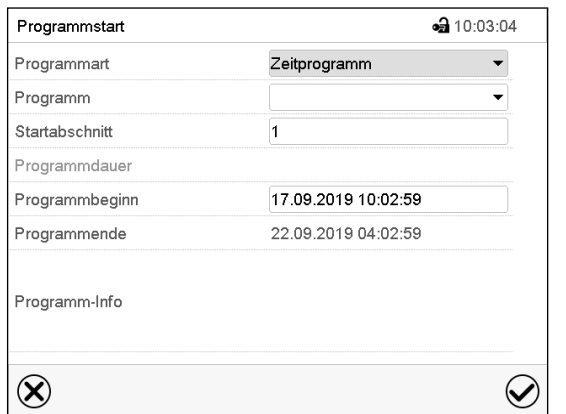

Menü "Programmstart".

- Wählen Sie im Feld "Programmart" die Einstellung "Zeitprogramm".
- Wählen Sie im Feld "Programm" das gewünschte Programm.
- Wählen Sie das Feld "Programmbeginn" und geben Sie im Eingabemenü "Programmbeginn" den gewünschten Programmbeginn ein. Drücken Sie die *Bestätigen*-Taste. Die Programmvorlaufzeit bis zum Programmbeginn beginnt abzulaufen.

Das Programmende wird automatisch gemäß der eingegebenen Programmdauer berechnet.

Nach Abschluss der Einstellungen drücken Sie die *Bestätigen*-Taste, um die Eingaben übernehmen und das Menü zu verlassen. Das Programm beginnt zu laufen.

Wenn Sie stattdessen die *Schließen*-Taste drücken, um das Menü zu verlassen, ohne die Eingaben zu übernehmen, wird das Programm nicht gestartet.

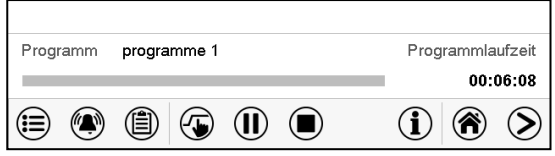

In der Normalanzeige wird unten am Bildschirm angezeigt, welches Programm aktuell läuft und wie lange es bereits läuft. Der graue Balken zeigt an, wie viel von der Gesamt-Programmlaufzeit bereits abgelaufen ist. Bei unendlicher Programmlaufzeit wird der graue Balken nicht angezeigt.
## **16.1.1 Verhalten während der Programmvorlaufzeit**

Während der Programmvorlaufzeit bis zum eingestellten Programmbeginn werden die aktuellen Sollwerte des Festwertbetriebs ausgeregelt. Änderungen dieser Sollwerte werden dabei wirksam. Zum eingestellten Zeitpunkt des Programmbeginns endet die Programmvorlaufzeit und der Programmablauf beginnt.

## **16.2 Ein laufendes Zeitprogramm stoppen**

#### **16.2.1 Ein laufendes Zeitprogramm pausieren**

 $(II)$ Drücken Sie die *Programmpause*-Taste um das Programm anzuhalten.

Das Programm wird angehalten. Die Programmlaufzeit läuft nicht weiter, die Zeitanzeige blinkt.

Es gibt folgende Möglichkeiten:

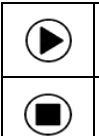

Drücken Sie die *Programmstart*-Taste, um das Programm fortzusetzen

Drücken Sie die *Programmabbruch*-Taste, um das Programm endgültig abzubrechen

#### **16.2.2 Ein laufendes Zeitprogramm abbrechen**

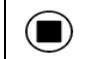

Drücken Sie die *Programmabbruch*-Taste um das Programm abzubrechen.

Eine Sicherheitsabfrage erscheint. Drücken Sie die *Bestätigen*-Taste, um das laufende Programm abzubrechen.

Nach Bestätigen der Meldung wechselt der Regler in den Festwertbetrieb. Die Sollwerte für Festwertbetrieb werden dann ausgeregelt.

## **16.3 Verhalten nach Ablauf des Programms**

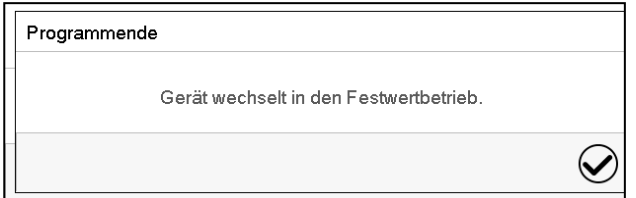

Sobald das Programm abgeschlossen ist, erscheint unten am Bildschirm die Meldung, dass das Gerät in den Festwertbetrieb wechseln wird.

Drücken Sie die *Bestätigen*-Taste

Solange die Meldung nicht bestätigt wird, wird der Sollwert des letzten Programmabschnitts gehalten. Programmieren Sie entsprechen den letzten Abschnitt wie gewünscht. Wenn z.B. Temperatur- und Druckregelung ausgeschaltet sein sollen, aktivieren Sie die entsprechenden Reglerfunktionen (Kap. [8.5.2,](#page-63-0) [8.6.2\)](#page-64-0).

Nach Bestätigen der Meldung wechselt der Regler in den Festwertbetrieb. Die Sollwerte für Festwertbetrieb werden dann ausgeregelt.

# <span id="page-109-1"></span>**16.4 Ein neues Zeitprogramm anlegen**

#### Pfad: *Hauptmenü > Programme > Zeitprogramm*

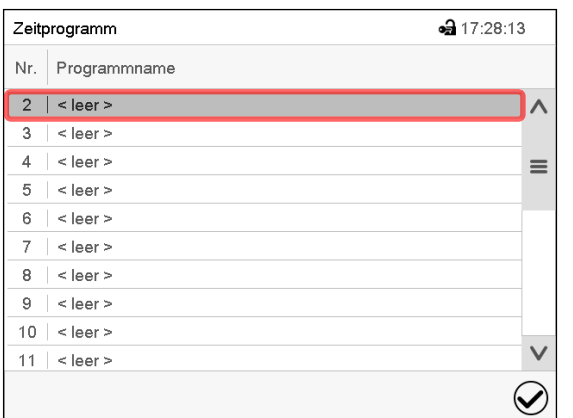

Übersicht der bereits angelegten Programme. Wählen Sie einen leeren Programmplatz.

• 09:05:30 Programmname Programm-Info  $\circledR$  $\widehat{\!\!\mathcal{S}}$ 

Geben Sie den Namen und, falls gewünscht, zusätzliche Information zum Programm in die entsprechenden Felder ein.

Drücken Sie die *Bestätigen*-Taste.

Die Programmansicht öffnet sich (Kap. [16.5\)](#page-109-0).

# <span id="page-109-0"></span>**16.5 Programmeditor: Programme verwalten**

#### Pfad: *Hauptmenü > Programme > Zeitprogramm*

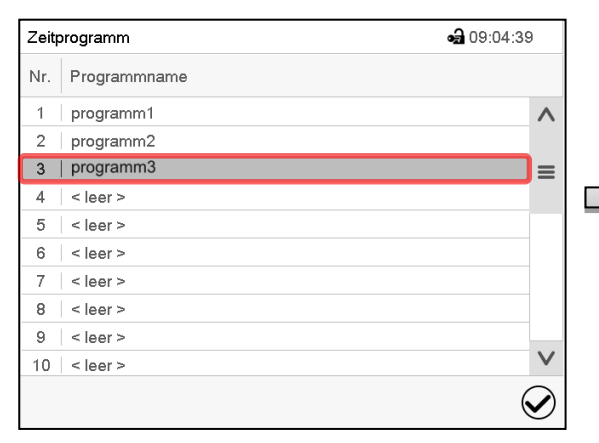

programm3 - Zeitprogramm •• 17:33:27 Dauer Temperatur Druck ⋔ Nr. [hh:mm:ss]  $[\degree C]$ [mbar] 00:00:01 220,00 1100,0  $\circledS$  $\bigcirc$  $\circledR$  $\widehat{G}$  $\bigcirc$ 

Programmansicht (Beispiel: Programm 3). Bei einem neu angelegten Programm gibt es zunächst nur einen Programmabschnitt.

Sie haben folgende Auswahlmöglichkeiten:

- **1** Wählen Sie einen Programmabschnitt, um den Abschnittseditor zu öffnen (Kap. [16.6\)](#page-111-0)
- Drücken Sie die *Bearbeiten*-Taste, um den Programmeditor zu öffnen.

Menü "Zeitprogramm":

Menü "Zeitprogramm":

Übersicht der bereits angelegten Programme.

Wählen Sie ein vorhandenes Programm (Beispiel: Programm 3) oder erstellen Sie ein neues Programm (Kap. [16.4\)](#page-109-1).

Die Programmansicht öffnet sich.

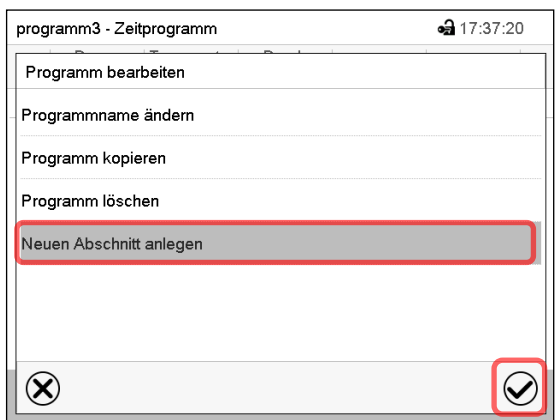

Programmeditor: Menü "Programm bearbeiten". Wählen Sie die gewünschte Funktion und drücken Sie die *Bestätigen*-Taste.

Der Programmeditor bietet folgende Auswahlmöglichkeiten:

- Programmname ändern
- Programm kopieren
- Programm ersetzen: Ein neues oder vorhandenes Programm mit einem zuvor kopierten Programm ersetzen. Dieser Menüpunkt wird erst sichtbar, nachdem ein Programm kopiert wurde.
- Programm löschen
- Neuen Abschnitt anlegen

Um einen neuen Abschnitt anzulegen, wählen Sie "Neuen Abschnitt anlegen" und drücken Sie die *Bestätigen*-Taste.

Die Programmansicht öffnet sich.

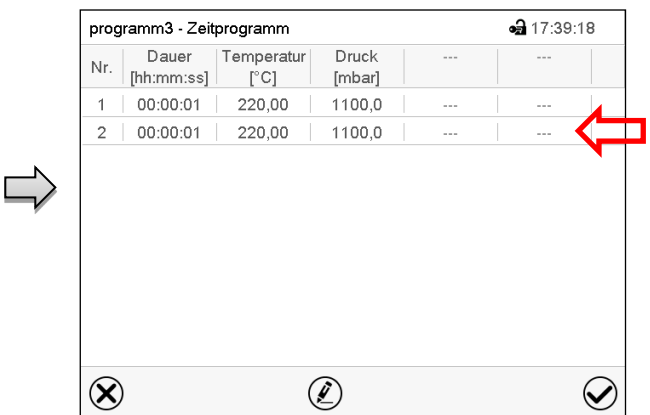

#### Programmansicht.

Der neue Abschnitt wird immer als letzter eingefügt (Beispiel: Abschnitt 2).

#### **16.5.1 Zeitprogramm löschen**

#### Pfad: *Hauptmenü > Programme > Zeitprogramm*

Wählen Sie im Menü "Zeitprogramm" das zu löschende Programm. Die Programmansicht öffnet sich.

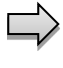

Drücken Sie in der **Programmansicht** die *Bearbeiten*-Taste, um den Programmeditor zu öffnen

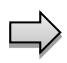

Wählen Sie im Programmeditor "Programm löschen" und drücken Sie die Bestätigen-Taste. Das aktuelle Programm wird gelöscht. Der Regler wechselt zurück in die Programmansicht.

71

·a 17:42:17

 $\circledS$ 

# <span id="page-111-0"></span>**16.6 Abschnittseditor: Programmabschnitte verwalten**

#### Pfad: *Hauptmenü > Programme > Zeitprogramm*

Wählen Sie das gewünschte Programm.

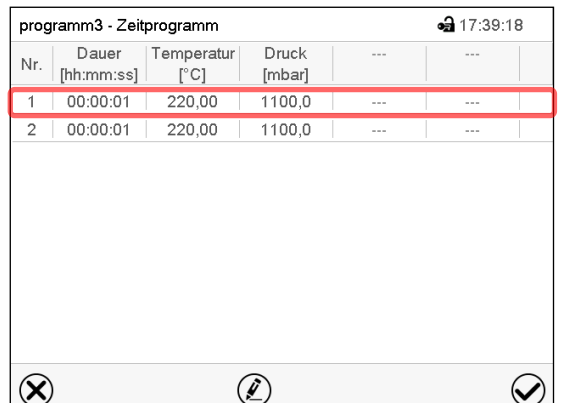

Programmansicht.

Wählen Sie den gewünschten Programmabschnitt (Beispiel: Abschnitt 1)

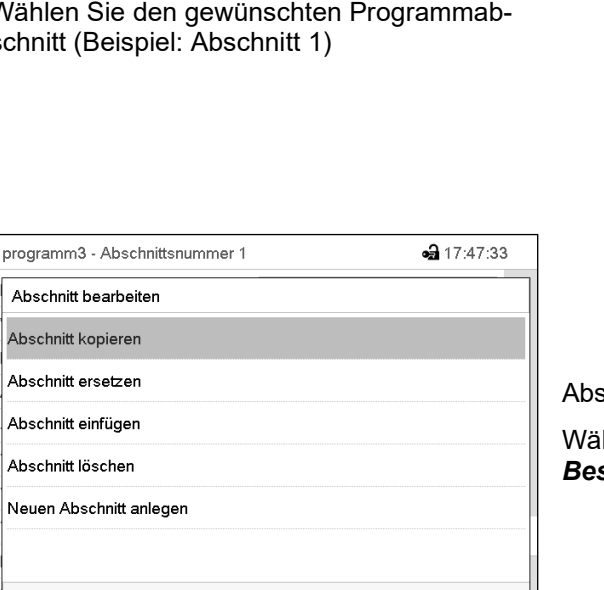

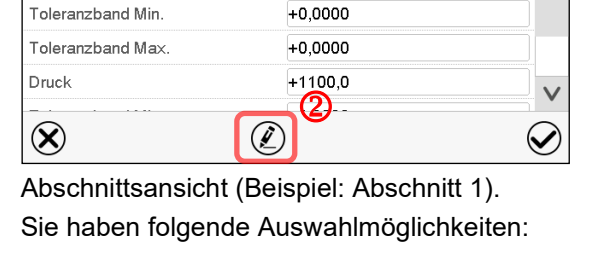

00:00:01

0000000000000000

Rampe

 $+220,00$ 

 $\overline{0}$ 

 $\sqrt{ }$ 

programm3 - Abschnittsnummer 1

Dauer

Verlauf

Temperatur

Funktionen ein/aus

Anzahl Wiederholungen

Startabschnitt für Wiederholung

- **1** Wählen Sie einen Parameter, um den jeweiligen Wert einzugeben oder zu ändern (Kap. [16.7\)](#page-114-0)
- Drücken Sie die *Bearbeiten*-Taste, um den Abschnittseditor zu öffnen.

schnittseditor: Menü "Abschnitt bearbeiten".

hlen Sie die gewünschte Funktion und drücken Sie die *Bestätigen*-Taste.

Der Abschnittseditor bietet folgende Auswahlmöglichkeiten:

• Abschnitt kopieren

 $\circledR$ 

- Abschnitt ersetzen: Einen vorhandenen Abschnitt mit einem zuvor kopierten Abschnitt ersetzen. Dieser Menüpunkt wird erst sichtbar, nachdem ein Abschnitt kopiert wurde.
- Abschnitt einfügen: Einen zuvor kopierten Abschnitt einfügen. Dieser Menüpunkt wird erst sichtbar, nachdem ein Abschnitt kopiert wurde
- Abschnitt löschen
- Neuen Abschnitt anlegen

## **16.6.1 Neuen Programmabschnitt anlegen**

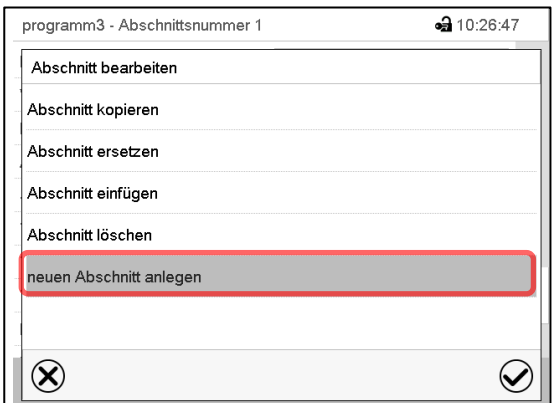

Abschnittseditor: Menü "Abschnitt bearbeiten".

Wählen Sie "neuen Abschnitt anlegen" und drücken Sie die *Bestätigen*-Taste.

Wählen Sie anschließend, ob der neue Abschnitt vor oder nach dem aktuellen Abschnitt eingefügt werden soll

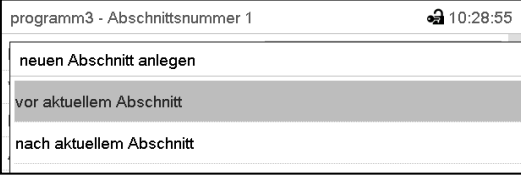

und drücken Sie die *Bestätigen*-Taste. Der neu angelegte Abschnitt öffnet sich.

# **16.6.2 Programmabschnitt kopieren und einfügen oder ersetzen**

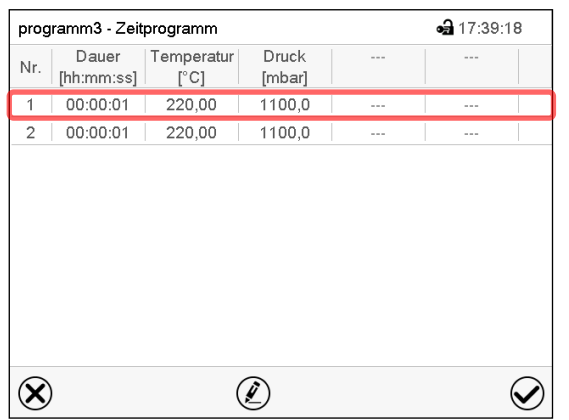

Programmansicht.

Wählen Sie den zu kopierenden Programmabschnitt (Beispiel: Abschnitt 1)

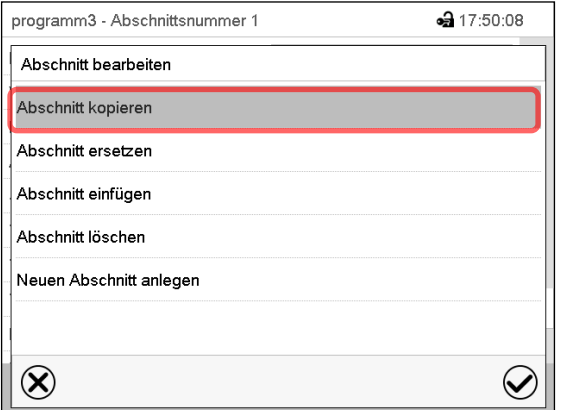

Abschnittseditor: Menü "Abschnitt bearbeiten". Wählen Sie "Abschnitt kopieren" und drücken Sie die *Bestätigen*-Taste.

Der aktuelle Abschnitt (Beispiel: Abschnitt 1) wird kopiert. Der Regler wechselt zurück in die Abschnittsansicht.

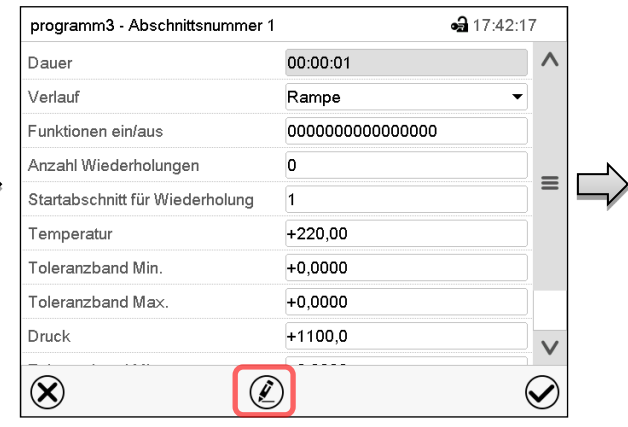

Abschnittsansicht (Beispiel: Abschnitt 1). Drücken Sie die *Bearbeiten*-Taste, um den Abschnittseditor zu öffnen.

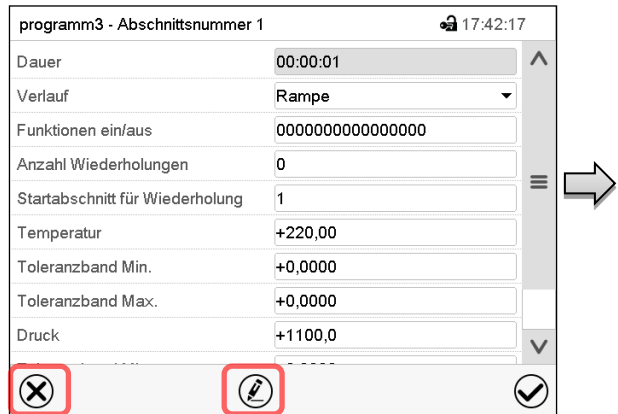

Abschnittsansicht (Beispiel: Abschnitt 1). Drücken Sie die *Schließen*-Taste, um in die Programmansicht zu wechseln, falls Sie einen anderen Abschnitt auswählen möchten, der ersetzt oder vor oder nach dem der kopierte Abschnitt eingefügt werden soll…

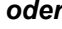

Drücken Sie die *Bearbeiten*-Taste, um den Abschnittseditor zu öffnen, falls der aktuelle Abschnitt ersetzt oder vor oder nach ihm der kopierte Abschnitt eingefügt werden soll

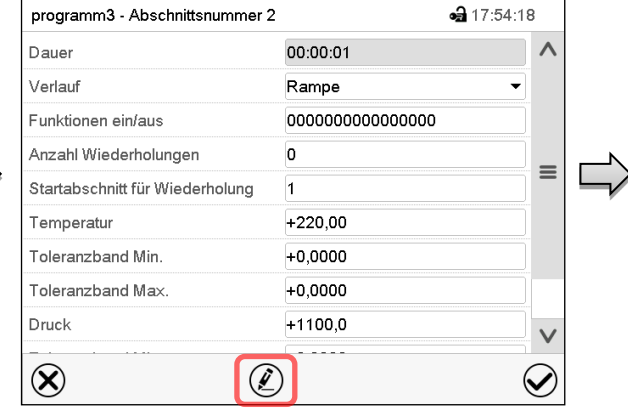

Abschnittsansicht (Beispiel: Abschnitt 2). Drücken Sie die *Bearbeiten*-Taste, um den Abschnittseditor zu öffnen

Wählen Sie "Abschnitt ersetzen", um den aktuellen mit dem kopierten Abschnitt zu ersetzen

#### *oder*

Wählen Sie "Abschnitt einfügen", um den kopierten Abschnitt zusätzlich einzufügen.

In diesem Fall wählen Sie, ob er vor oder nach dem gewählten Abschnitt eingefügt werden soll.

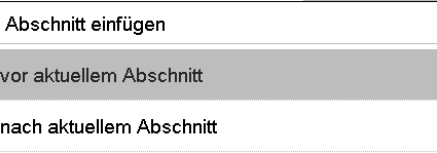

Drücken Sie die *Bestätigen*-Taste.

#### programm3 - Zeitprogramm • 17:39:18 Dauer Temperatur Druck Nr.  $[hh:mm:ss]$  $[^{\circ}C]$ [mbar]  $1 | 00:00:01$ 1100,0 220.00  $00:00:01$ 220,00 1100,0  $\circledR$  $\circledR$  $\bm{\varpi}$

Programmansicht.

Wählen Sie denjenigen Abschnitt aus, der ersetzt oder vor oder nach dem der kopierte Abschnitt eingefügt werden soll (Beispiel: Abschnitt 2) und drücken Sie die *Bestätigen*-Taste.

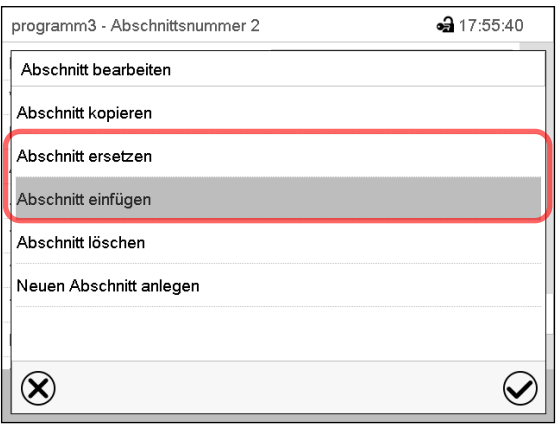

Abschnittseditor: Menü "Abschnitt bearbeiten".

## **16.6.3 Programmabschnitt löschen**

Wählen Sie in der **Programmansicht** den zu löschenden Programmabschnitt. Die Abschnittsansicht öffnet sich.

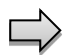

Drücken Sie in der **Abschnittsansicht** die *Bearbeiten*-Taste, um den Abschnittseditor zu öffnen

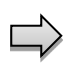

Wählen Sie im **Abschnittseditor** "Abschnitt löschen" und drücken Sie die *Bestätigen*-Taste. Der aktuelle Abschnitt wird gelöscht. Der Regler wechselt zurück in die Abschnittsansicht.

# <span id="page-114-0"></span>**16.7 Werteingabe für den Programmabschnitt**

#### Pfad: *Hauptmenü > Programme > Zeitprogramm*

Wählen Sie das gewünschte Programm und den gewünschten Abschnitt.

In der Abschnittsansicht lassen sich alle Parameter eines Programmabschnitts aufrufen, um die Werte einzugeben oder zu ändern.

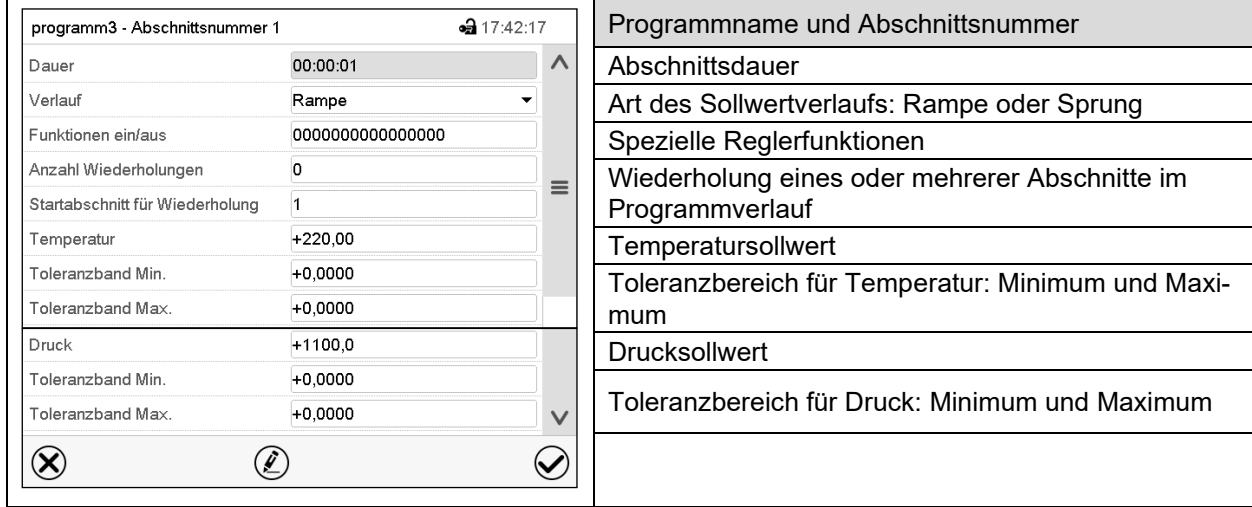

Die Einstell- und Regelbereiche der einzelnen Parameter entsprechen denen des Festwertbetriebs.

## **16.7.1 Abschnittsdauer**

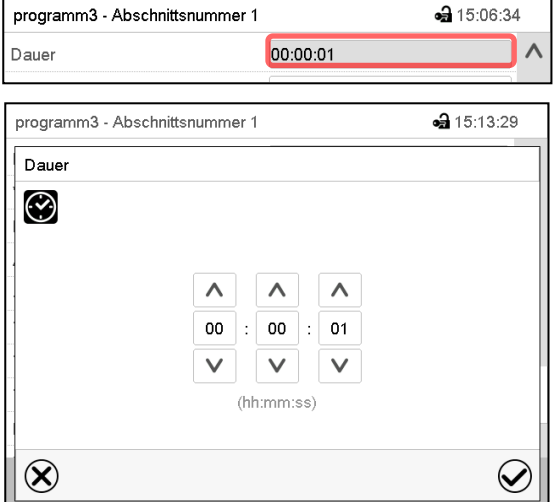

Abschnittsansicht (Ausschnitt).

Wählen Sie das Feld "Dauer" mit der Zeitangabe.

Eingabemenü "Dauer".

Geben Sie die gewünschte Abschnittsdauer mit den Pfeiltasten ein und drücken Sie die *Bestätigen*-Taste.

Eingabebereich: 0 bis 99 Stunden 59 Minuten 59 Sekunden

## <span id="page-115-0"></span>**16.7.2 Sollwertrampe und Sollwertsprung**

Für jeden einzelnen Programmabschnitt lässt sich die Art des Temperatur- und Druckverlaufs einstellen.

#### **Einstellung "Rampe": Allmähliche Übergänge von Temperatur und Druck**

Der Sollwert eines Programmabschnittes dient als Starttemperatur dieses Abschnitts. Während der Dauer des Abschnitts ändert sich der Sollwert allmählich hin zu dem Sollwert des nachfolgenden Programmabschnittes. Der Istwert folgt dem sich ständig ändernden Sollwert.

Sofern der letzte Abschnitt in der Einstellung "Rampe" programmiert ist und in diesem eine Änderung des Sollwertes stattfinden soll, muss ein zusätzlicher Programmabschnitt (mit möglichst kurzer Abschnittsdauer) programmiert werden, um die Zieltemperatur des letzten Programmabschnitts bereitzustellen. Andernfalls wird der Sollwert für die eingegebene Abschnittsdauer konstant gehalten.

Die Programmierung mit der Einstellung "Rampe" erlaubt alle Arten von Übergängen von Temperatur und Druck:

• Allmähliche Übergänge der Temperatur und Druck

Der Sollwert ändert sich allmählich im Lauf der eingegebenen Abschnittsdauer. Der Istwert folgt zu jedem Zeitpunkt dem sich ständig ändernden Sollwert.

• Programmabschnitte mit konstanter Temperatur und Druck

Die Sollwerte (Anfangswerte) zweier aufeinander folgender Programmsegmente sind gleich, dadurch werden Temperatur und Druck für die gesamte Dauer des ersten Programmabschnittes konstant gehalten.

• Sprunghafte Übergänge der Temperatur und Druck

Mit der Einstellung "Rampe" lassen sich Sprünge als Rampen programmieren, die in sehr kurzer Zeit erfolgen. Wird die Dauer des Abschnittes sehr kurz eingegeben (Minimum: 1 Sekunde), so erfolgt der Temperatur- und Druckwechsel sprunghaft in der kürzestmöglichen Zeit

#### **Einstellung "Sprung": Sprunghafte Übergänge von Temperatur und Druck**

Der Sollwert eines Programmabschnittes dient als Zielwert dieses Abschnitts. Mit Beginn des Programmabschnittes heizt und evakuiert / belüftet das Gerät maximal, um den eingegebenen Sollwert in der kürzestmöglichen Zeit zu erreichen und hält ihn dann für die restliche Abschnittsdauer konstant. Der Sollwert bleibt also während der Zeitdauer des Programmabschnittes konstant. Werteänderungen erfolgen schnell während der kürzestmöglichen Zeit (Minimum: 1 Sekunde).

Mit der Einstellung "Sprung" sind nur zwei Arten von Temperatur- und Druckverläufen möglich:

- Allmähliche Übergänge der Temperatur und Druck (Rampen) können mit der Einstellung "Sprung" nicht programmiert werden.
- Programmabschnitte mit konstanter Temperatur und Druck

Die Sollwerte (Zielwerte) zweier aufeinander folgender Programmsegmente sind gleich, dadurch werden Temperatur bzw. Druck für die gesamte Dauer des ersten Programmabschnittes konstant gehalten.

• Sprunghafte Übergänge der Temperatur und Druck

Der eingegebene Sollwert für den Abschnitt wird mit maximaler Geschwindigkeit erreicht und für den Rest der Abschnittszeit gehalten.

#### Auswahl der Einstellung "Rampe" oder "Sprung"

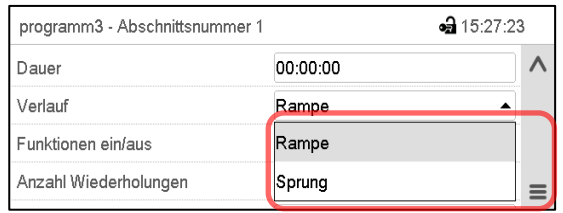

Abschnittsansicht (Ausschnitt).

Wählen Sie im Feld "Verlauf" die gewünschte Einstellung "Rampe" oder "Sprung".

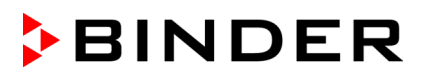

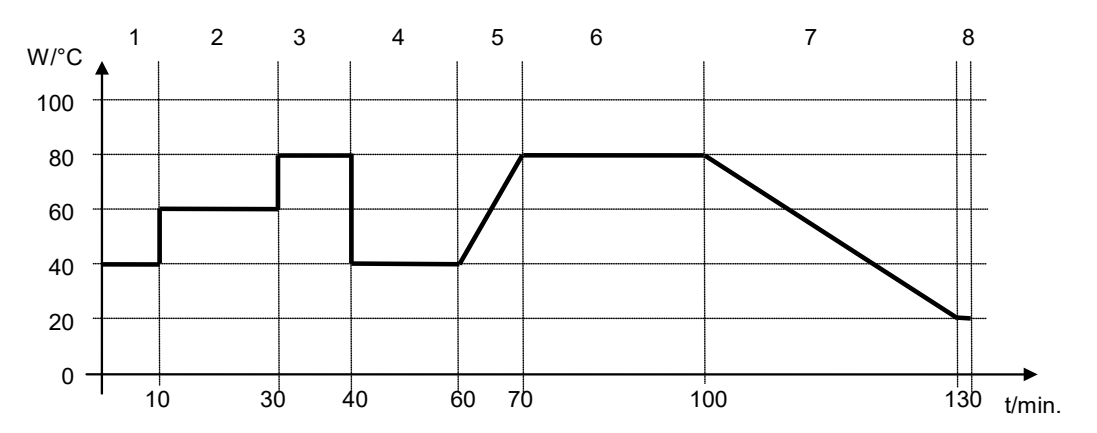

#### Beispiel für die Einstellungen "Rampe" und "Sprung" (Darstellung des Temperaturverlaufs)

**Programmtabelle zur Grafik:**

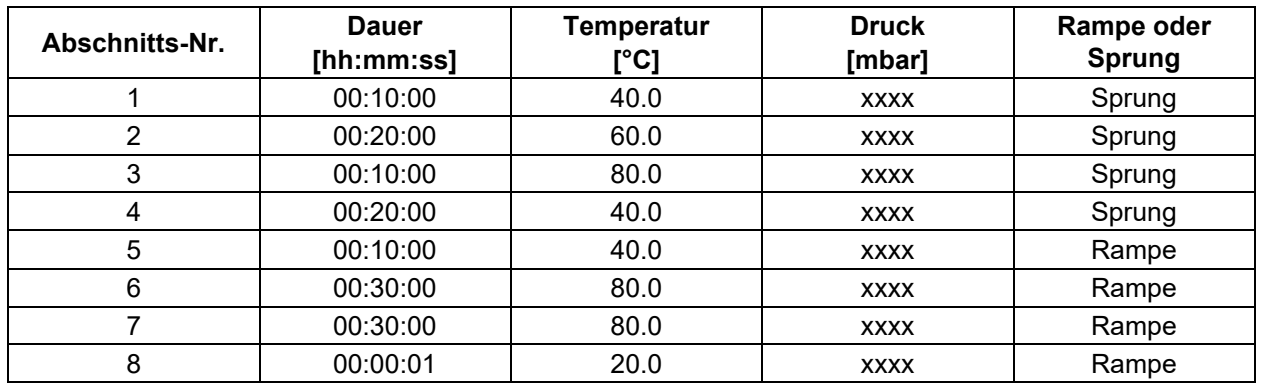

## <span id="page-116-0"></span>**16.7.3 Spezielle Reglerfunktionen**

Im Untermenü "Funktionen ein/aus" lässt sich der Schaltzustand von vier Reglerfunktionen einstellen.

- Funktion "Standby" (Kap. [6.2\)](#page-48-0)
- Funktion "GAS/AIR 2" (Kap. [8.3\)](#page-60-0)
- Funktion "Alle Ventile schließen" (Kap. [8.4\)](#page-61-0)
- Funktion "Vakuumpumpe aus" (Kap. [8.2\)](#page-59-0)

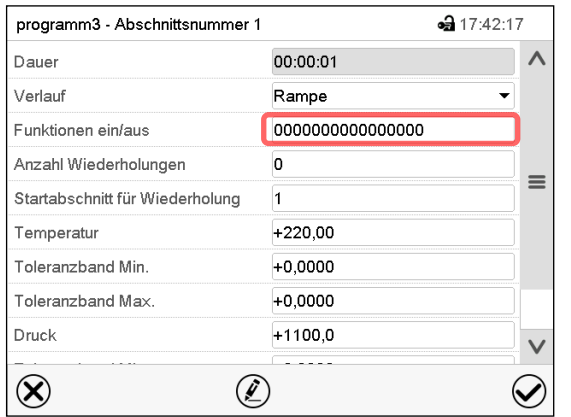

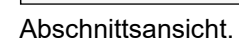

Wählen Sie das Feld "Funktionen ein/aus".

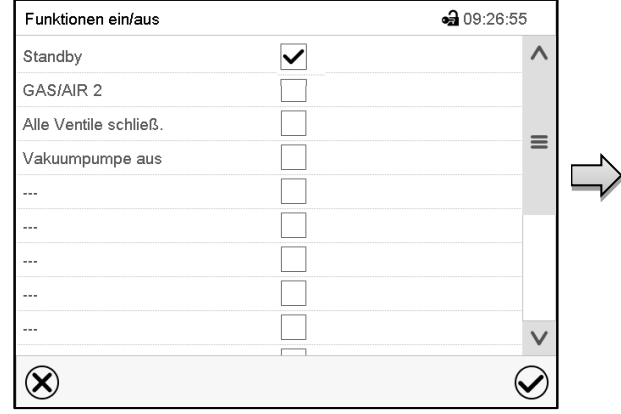

Eingabemenü "Funktionen ein/aus" (Beispiel). Markieren Sie das Kontrollkästchen der gewünschten Funktion, um diese zu aktivieren und drücken Sie die *Bestätigen*-Taste.

Der Regler wechselt zur Abschnittsansicht.

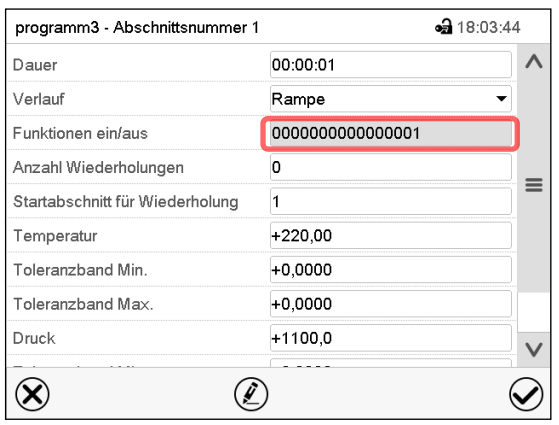

Abschnittsansicht mit Anzeige der Reglerfunktionen

Die Funktionen werden von rechts nach links dargestellt.

Funktion aktiviert: Schaltzustand "1" (Ein)

Funktion deaktiviert: Schaltzustand "0" (Aus)

#### **Beispiel:**

Funktion "Standby" aktiviert = 000000000000000**1**

Funktion "Standby" deaktiviert = 000000000000000**0**

#### **16.7.4 Sollwerteingabe**

• Wählen Sie das Feld "Temperatur" und geben Sie den gewünschten Temperatursollwert ein. Einstellbereich 0,0 °C bis 220,0 °C

Bestätigen Sie die Eingabe mit der *Bestätigen*-Taste. Der Regler wechselt zur Abschnittsansicht.

• Wählen Sie das Feld "Druck" und geben Sie den gewünschten Drucksollwert ein. Einstellbereich 0 mbar bis 1100 mbar

Bestätigen Sie die Eingabe mit der *Bestätigen*-Taste. Der Regler wechselt zur Abschnittsansicht.

Wählen Sie das Feld "Zyklisches Spülen" und geben Sie den gewünschten Einstellwert ein. Einstellbereich: 0% bis 100%

Bestätigen Sie die Eingabe mit der *Bestätigen*-Taste. Der Regler wechselt zur Abschnittsansicht.

## **16.7.5 Toleranzbereich**

Für jeden Programmabschnitt lassen sich für die Temperatur und den Druck Programmtoleranzbereiche mit unterschiedlichen Werten für das Toleranzminimum und -maximum festlegen. Sobald der Istwert die festgelegte Schwelle über- bzw. unterschreitet, wird der Programmablauf unterbrochen. Dies wird am Bildschirm angezeigt (s.u.). Sobald der Istwert wieder innerhalb der eingegebenen Toleranzgrenzen liegt, wird das Programm automatisch fortgesetzt. Daher kann die Programmierung von Toleranzen zu einer Verlängerung des Programmablaufs führen.

Die Programmierung von Toleranzen kann zur Verlängerung des Programmablaufs führen.

Die Eingabe"-99999" für das Toleranzminimum bedeutet "minus unendlich" und die Eingabe "99999" für das Toleranzmaximum bedeutet "plus unendlich". Bei Eingabe dieser Werte wird es niemals zu einer Programmunterbrechung kommen. Die Eingabe "0" für das Toleranzminimum und/oder das Toleranzmaximum deaktiviert die jeweilige Toleranzbandfunktion.

Wenn schnelle Übergänge der Werte gewünscht sind, empfehlen wir, keine Toleranzgrenzen zu programmieren, um die maximale Aufheizgeschwindigkeiten zu ermöglichen.

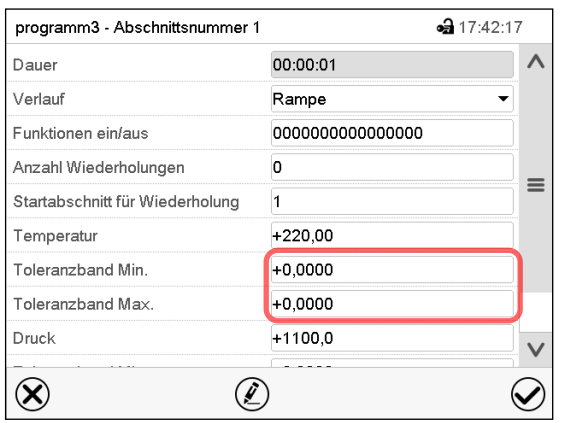

Abschnittsansicht mit Anzeige der Toleranzbandfunktion für Temperatur

- Wählen Sie das Feld "Toleranzband Min." und geben Sie den unteren Toleranzbandwert ein. Einstellbereich: -99999 bis 99999. Bestätigen Sie die Eingabe mit der *Bestätigen*-Taste. Der Regler wechselt wieder zur Abschnittsansicht
- Wählen Sie das Feld "Toleranzband Max." und geben Sie den oberen Toleranzbandwert ein. Einstellbereich: -99999 bis 99999. Bestätigen Sie die Eingabe mit der *Bestätigen*-Taste. Der Regler wechselt wieder zur Abschnittsansicht
- Geben Sie die Toleranzbereiche für weitere Parameter entsprechend ein, falls gewünscht.

Sobald einer der Istwerte (Temperatur und/oder Druck) außerhalb des Programmtoleranzbereichs liegt, wird das gesamte Programm angehalten. Während dieser Unterbrechung des Programmverlaufs wird auf die Sollwerte des gerade erreichten Programmabschnitts geregelt.

In der Kopfzeile des Bildschirms steht der Hinweis "Programmpause (Toleranzband)". Die Programmlaufzeit blinkt und läuft nicht weiter.

Sobald die Temperatur bzw. Druck wieder im eingestellten Programmtoleranzbereich liegen, wird das Programm automatisch fortgesetzt.

#### **16.7.6 Wiederholung eines oder mehrerer Abschnitte innerhalb eines Zeitprogramms**

Sie können mehrere aufeinander folgende Abschnitte gemeinsam hintereinander wiederholen lassen. Da sich der Startabschnitt nicht gleichzeitig als Zielabschnitt eingeben lässt, ist es nicht möglich, nur einen einzelnen Abschnitt zu wiederholen.

Tragen Sie die gewünschte Anzahl der Wiederholungen im Feld "Anzahl der Wiederholungen" ein und die Nummer des Abschnittes, mit dem der Wiederholungszyklus beginnen soll, im Feld "Startabschnitt für Wiederholung." Um Abschnitte unendlich oft zu wiederholen, geben Sie die Zahl der Wiederholungen mit "-1" ein.

Die gewählten Abschnitte werden in der gewünschten Anzahl wiederholt, anschließend fährt das Programm fort.

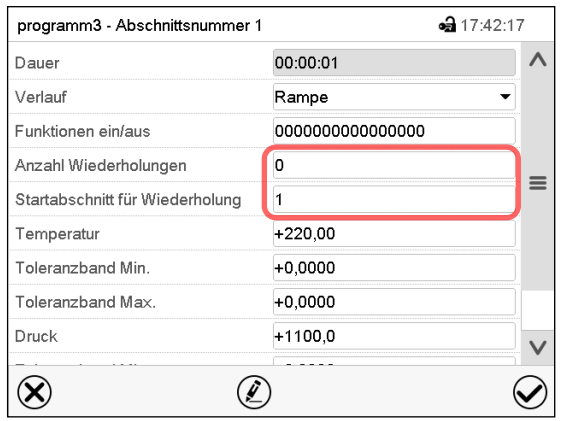

Abschnittsansicht mit Anzeige der Wiederholungsfunktion

- Wählen Sie das Feld "Anzahl Wiederholungen" und geben Sie die gewünschte Anzahl an Wiederholungen ein. Einstellbereich: 1 bis 99, sowie -1 für unendlich. Bestätigen Sie die Eingabe mit der *Bestätigen*-Taste. Der Regler wechselt wieder zur Abschnittsansicht.
- Wählen Sie das Feld "Startabschnitt für Wiederholung" und geben Sie ein, bei welchem Abschnitt die Wiederholung beginnen soll. Einstellbereich: 1 bis zum Abschnitt vor dem aktuell ausgewählten Abschnitt. Bestätigen Sie die Eingabe mit der *Bestätigen*-Taste. Der Regler wechselt wieder zur Abschnittsansicht.

#### **16.7.7 Zeitprogramm speichern**

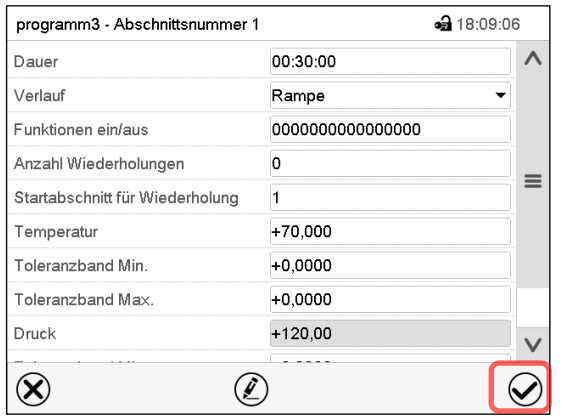

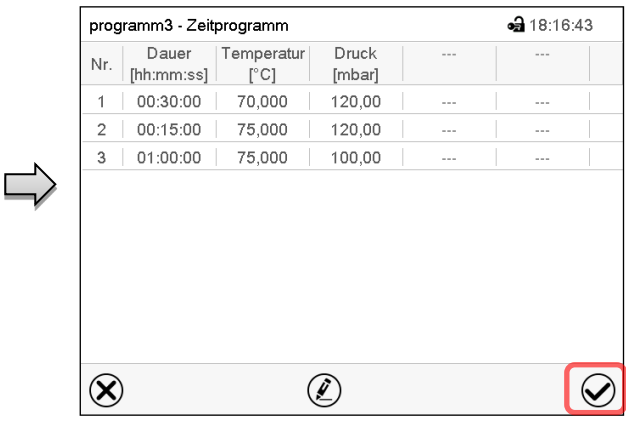

**BINDER** 

Abschnittsansicht (Beispielwerte).

Nach der Eingabe aller gewünschten Werte für den Programmabschnitt drücken Sie die *Bestätigen*-Taste, um die Programmierung zu übernehmen.

Der Regler wechselt zur Programmansicht.

Programmansicht (Beispielprogramm). Drücken Sie die *Bestätigen*-Taste, um die Programmierung zu übernehmen.

Der Regler wechselt zur Normalanzeige.

 $\bm{\varphi}$ 

Drücken Sie unbedingt die *Bestätigen*-Taste, um die Programmierung zu übernehmen. Andernfalls werden keine Einstellungen gespeichert! Es erfolgt keine Sicherheitsabfrage!

# **17. MB2-Regler: Wochenprogramme**

Mit dem Programmregler MB2 können Wochenprogramme mit Echtzeitbezug programmiert werden. Der Regler bietet Speicherplatz für 5 Programmspeicherplätze mit jeweils bis zu 100 Schaltpunkten.

Pfad: *Hauptmenü > Programme > Wochenprogramm*

Für jeden Programmabschnitt können Sie den Zeitpunkt, den Temperatursollwert, den Drucksollwert, und die Schaltzustände der speziellen Reglerfunktionen einstellen.

## **17.1 Ein existierendes Wochenprogramm starten**

Drücken Sie die *Programmstart* -Taste, um von der Normalanzeige in das Menü "Programmstart" zu wechseln.

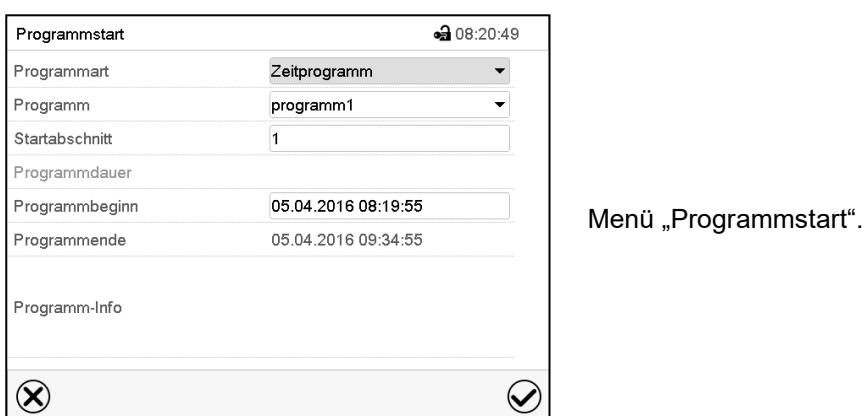

▶

- Wählen Sie im Feld "Programmart" die Einstellung "Wochenprogramm".
- Wählen Sie im Feld "Programm" das gewünschte Programm.
- Weitere Einstellungen im Menü "Programmstart" sind beim Wochenprogramm nicht verfügbar, da sie nur für Zeitprogramme benötigt werden.

Nach Abschluss der Einstellungen drücken Sie die *Bestätigen*-Taste, um die Eingaben übernehmen und das Menü zu verlassen. Das Programm beginnt zu laufen.

Wenn Sie stattdessen die *Schließen*-Taste drücken, um das Menü zu verlassen, ohne die Eingaben zu übernehmen, wird das Programm nicht gestartet.

Nach dem Start des Wochenprogramms sind die zuvor eingegebenen Wochenprogramm-Sollwerte aktiv und werden entsprechend der aktuellen Zeit ausgeregelt.

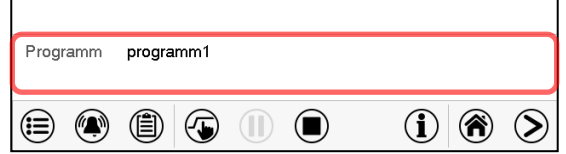

In der Normalanzeige wird unten am Bildschirm angezeigt, welches Programm aktuell läuft.

## **17.2 Ein laufendes Wochenprogramm abbrechen**

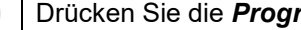

 $\blacksquare$ 

rammabbruch-Taste um das Programm abzubrechen.

Eine Sicherheitsabfrage erscheint. Drücken Sie die *Bestätigen*-Taste, um das laufende Programm abzubrechen.

Nach Bestätigen der Meldung wechselt der Regler in den Festwertbetrieb. Die Sollwerte für Festwertbetrieb werden dann ausgeregelt.

# **17.3 Ein neues Wochenprogramm erstellen**

#### Pfad: *Hauptmenü > Programme > Wochenprogramm*

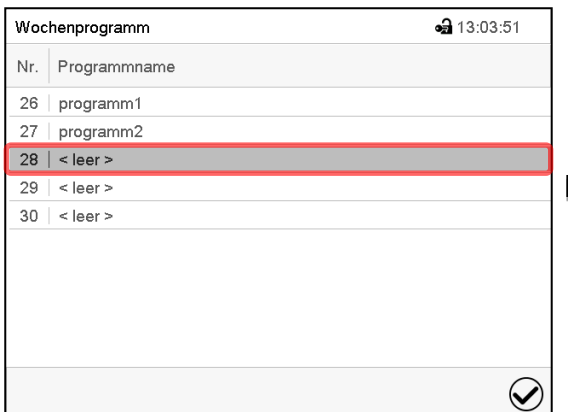

Menü "Wochenprogramm":

Übersicht der bereits angelegten Programme. Wählen Sie einen leeren Programmplatz.

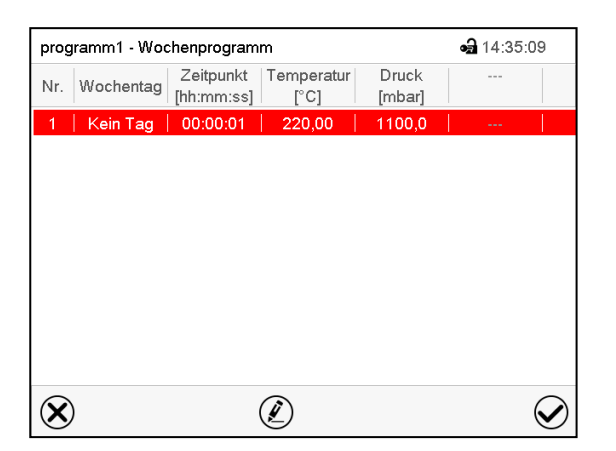

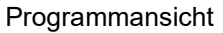

Beim ersten Abschnitt ist noch kein Wochentag eingestellt, daher ist er zunächst rot markiert und lässt sich nicht speichern.

•• 14:10:50 Programmname programm1 Programm-Info Verlauf Rampe  $\circledR$  $\bm{\varpi}$ 

Geben Sie den Namen und, falls gewünscht, zusätzliche Information zum Programm in die entsprechenden Felder ein.

Wählen Sie den Verlauf "Rampe" oder "Sprung" (Kap. [17.6.1\)](#page-126-0).

Drücken Sie die *Bestätigen*-Taste.

Die Programmansicht öffnet sich.

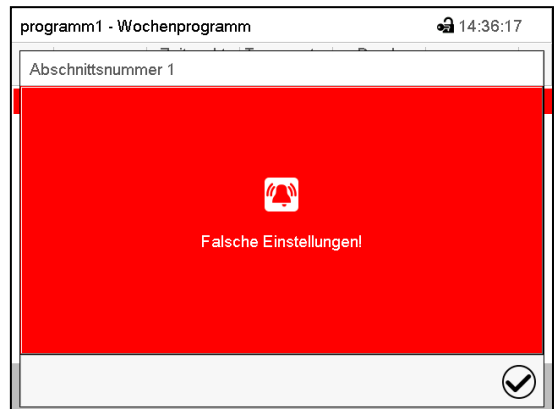

Fehlermeldung beim Versuch zu speichern

Zur Werteingabe drücken Sie auf den rot hinterlegten Programmabschnitt. Sie gelangen in die **Abschnittsansicht** und können hier die Werte für den gewählten Abschnitt eingeben (Kap. [17.6\)](#page-126-1).

# **17.4 Programmeditor: Programme verwalten**

#### Pfad: *Hauptmenü > Programme > Wochenprogramm*

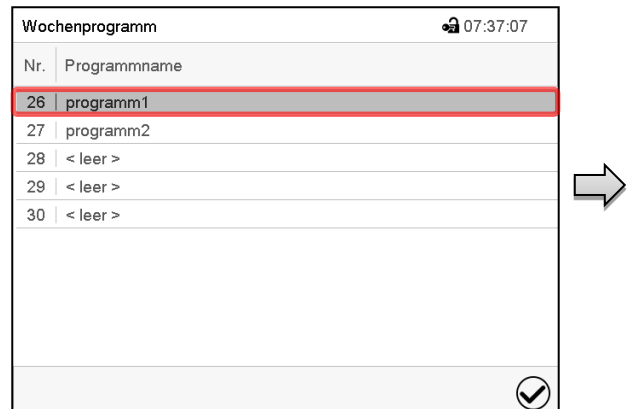

Menü "Wochenprogramm":

Übersicht der bereits angelegten Programme. Wählen Sie ein vorhandenes Programm (Beispiel: Programm 1).

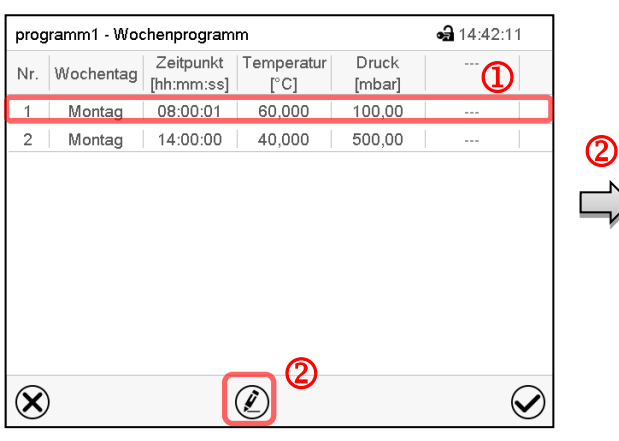

Programmansicht (Beispiel: Programm 1). Bei einem neu angelegten Programm gibt es zunächst nur einen Programmabschnitt.

Sie haben folgende Auswahlmöglichkeiten:

- **1** Wählen Sie einen Programmabschnitt, um den Abschnittseditor zu öffnen (Kap. [17.5\)](#page-124-0)
- Drücken Sie die *Bearbeiten*-Taste, um den Programmeditor zu öffnen.

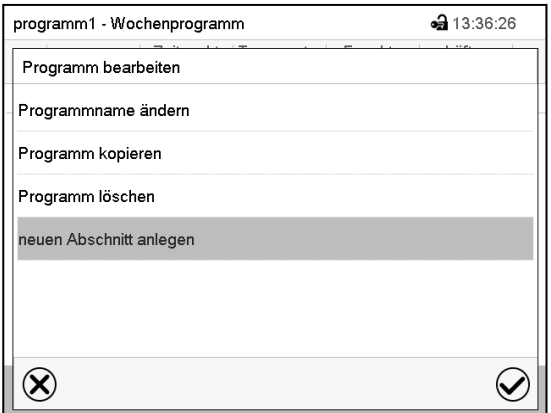

Programmeditor: Menü "Programm bearbeiten".

Wählen Sie die gewünschte Funktion und drücken Sie die *Bestätigen*-Taste.

Der Programmeditor bietet folgende Auswahlmöglichkeiten:

- Programmname ändern. Hier können Sie auch die Auswahl Rampe / Sprung vornehmen (Kap. [17.6.1\)](#page-126-0).
- Programm kopieren
- Programm ersetzen: Ein neues oder vorhandenes Programm mit einem zuvor kopierten Programm ersetzen. Dieser Menüpunkt wird erst sichtbar, nachdem ein Programm kopiert wurde.
- Programm löschen
- Neuen Abschnitt anlegen

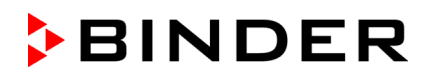

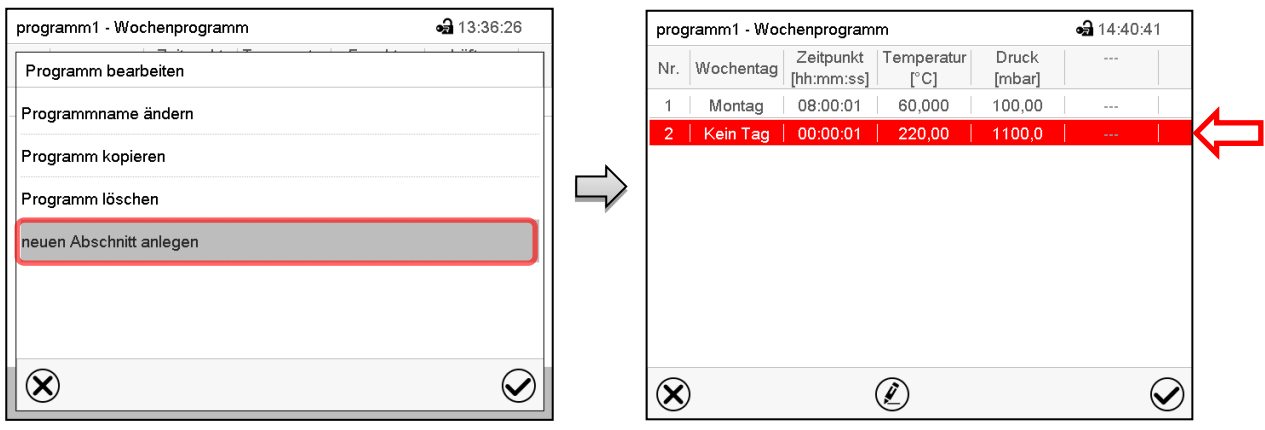

Um einen neuen Abschnitt anzulegen, wählen Sie "neuen Abschnitt anlegen" und drücken Sie die *Bestätigen*-Taste.

Die Programmansicht öffnet sich.

Programmansicht.

Bei einem neuen Abschnitt ist noch kein Wochentag eingestellt, daher ist er zunächst rot markiert und lässt sich nicht speichern.

Der neue Abschnitt wird immer als letzter eingefügt (Beispiel: Abschnitt 2). Sobald der Startzeitpunkt eingegeben wurde, ordnet er sich automatisch an die zeitlich richtige Stelle ein.

## **17.4.1 Wochenprogramm löschen**

Pfad: *Hauptmenü > Programme > Wochenprogramm*

Wählen Sie im Menü "Wochenprogramm" das zu löschende Programm. Die Programmansicht öffnet sich.

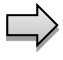

Drücken Sie in der **Programmansicht** die *Bearbeiten*-Taste, um den Programmeditor zu öffnen

Wählen Sie im Programmeditor "Programm löschen" und drücken Sie die Bestätigen-Taste. Das aktuelle Programm wird gelöscht. Der Regler wechselt zurück in die Programmansicht.

# <span id="page-124-0"></span>**17.5 Abschnittseditor: Programmabschnitte verwalten**

#### Pfad: *Hauptmenü > Programme > Wochenprogramm*

Wählen Sie das gewünschte Programm.

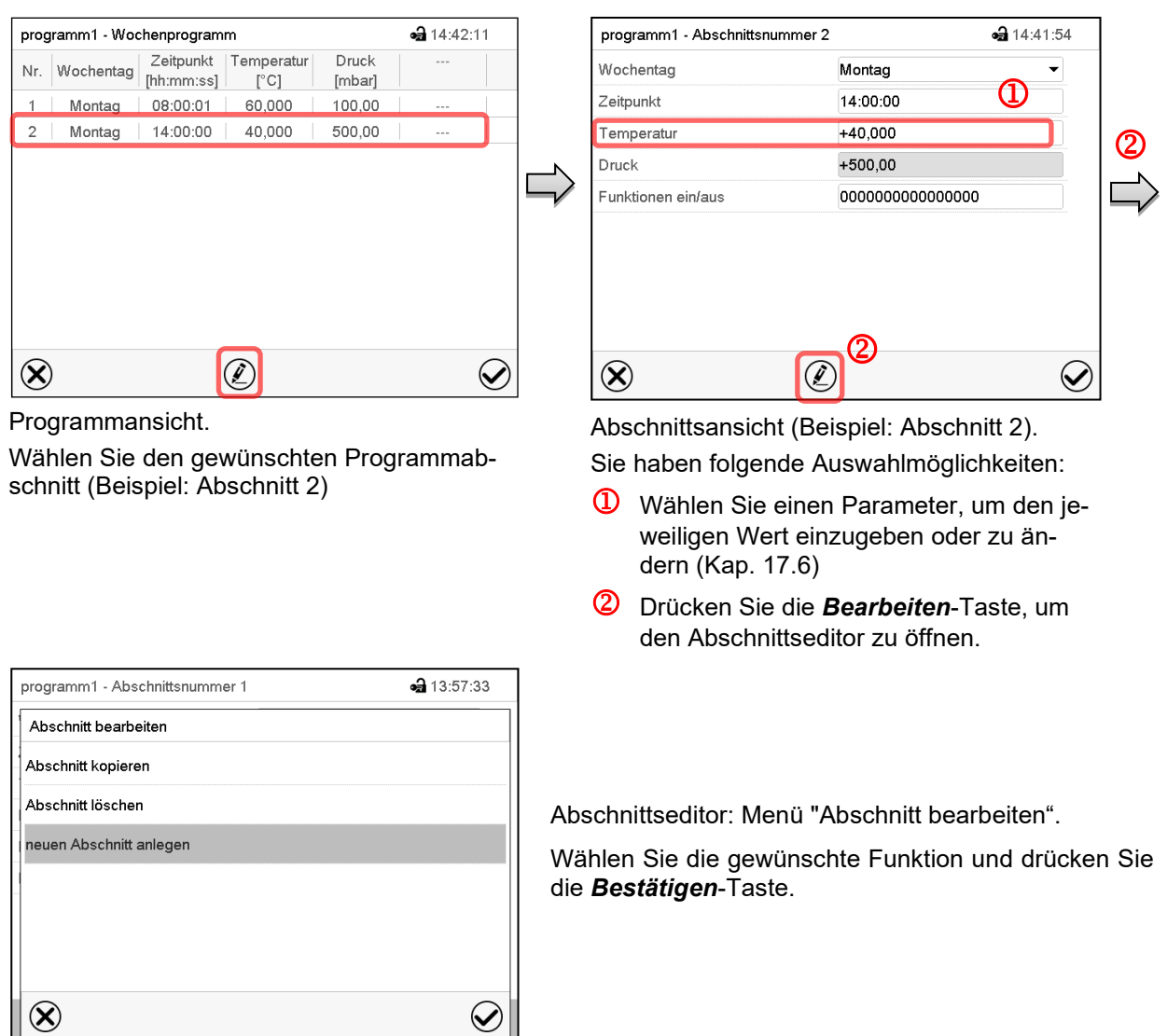

Der Abschnittseditor bietet folgende Auswahlmöglichkeiten:

- Abschnitt kopieren
- Abschnitt ersetzen: Einen vorhandenen Abschnitt mit einem zuvor kopierten Abschnitt ersetzen. Dieser Menüpunkt wird erst sichtbar, nachdem ein Abschnitt kopiert wurde.
- Abschnitt einfügen: Einen zuvor kopierten Abschnitt einfügen. Dieser Menüpunkt wird erst sichtbar, nachdem ein Abschnitt kopiert wurde
- Abschnitt löschen
- Neuen Abschnitt anlegen

# **17.5.1 Neuen Programmabschnitt anlegen**

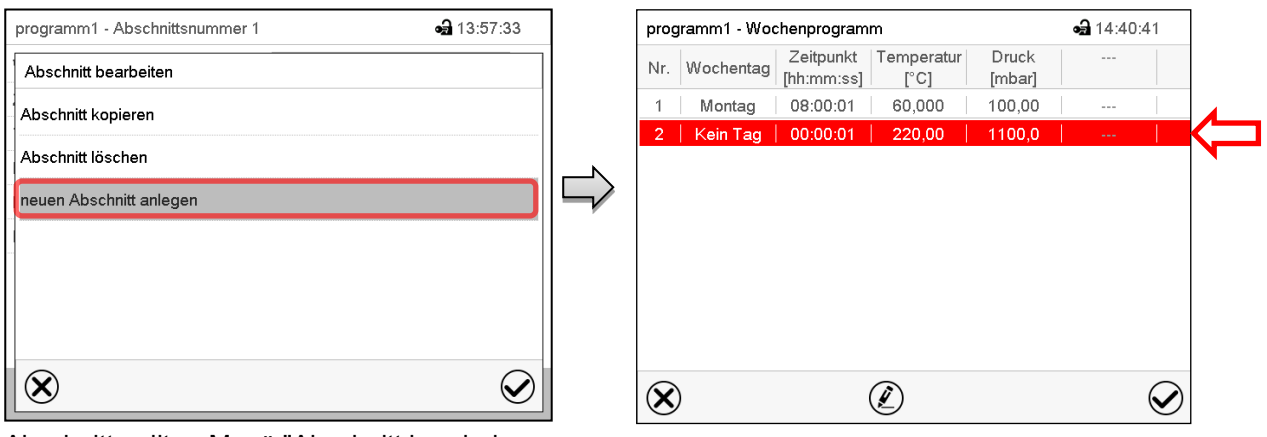

Abschnittseditor: Menü "Abschnitt bearbeiten".

Wählen Sie "neuen Abschnitt anlegen" und drücken Sie die *Bestätigen*-Taste.

Programmansicht.

Bei einem neuen Abschnitt ist noch kein Wochentag eingestellt, daher ist er zunächst rot markiert und lässt sich nicht speichern.

Der neue Abschnitt wird immer als letzter eingefügt (Beispiel: Abschnitt 2). Sobald der Startzeitpunkt eingegeben wurde, ordnet er sich automatisch in der zeitlich richtigen Position ein.

# **17.5.2 Programmabschnitt kopieren und einfügen oder ersetzen**

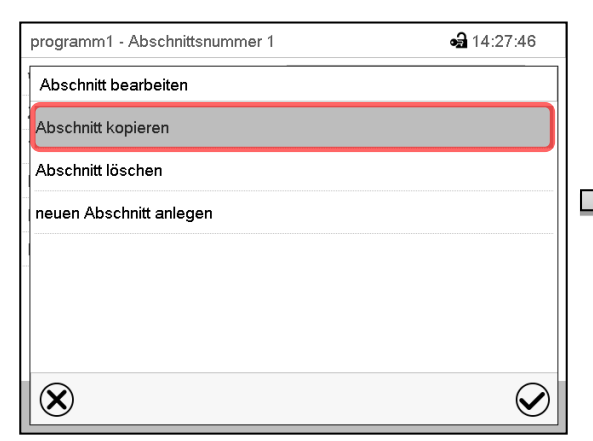

Abschnittseditor: Menü "Abschnitt bearbeiten".

Wählen Sie "Abschnitt kopieren".

Der aktuelle Abschnitt (Beispiel: Abschnitt 1) wird kopiert.

Der Regler wechselt zurück in die Programmansicht.

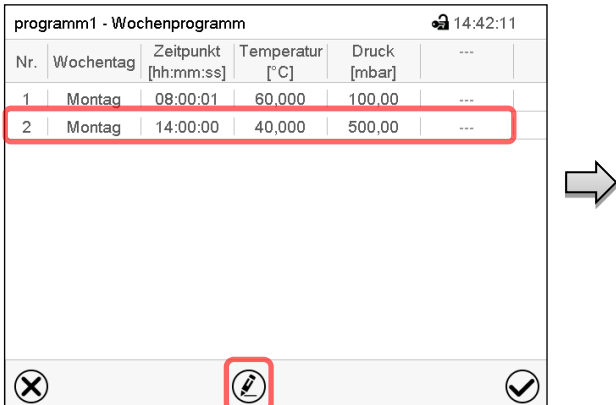

Programmansicht.

Wählen Sie denjenigen Abschnitt aus, der ersetzt oder vor oder nach dem der kopierte Abschnitt eingefügt werden soll (Beispiel: Abschnitt 2).

#### Drücken Sie die *Bearbeiten*-Taste.

Der Regler wechselt zurück in den Abschnitts-Editor.

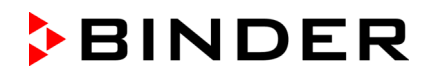

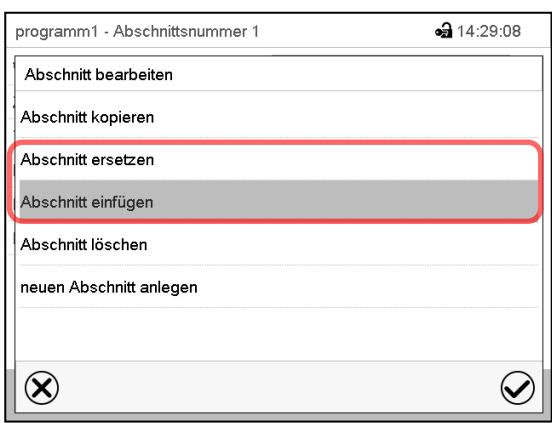

Wählen Sie "Abschnitt ersetzen", um den gewählten mit dem kopierten Abschnitt zu ersetzen

oder

Wählen Sie "Abschnitt einfügen", um den kopierten Abschnitt zusätzlich einzufügen

Drücken Sie die *Bestätigen*-Taste.

Wenn Sie "Abschnitt einfügen" gewählt haben, wird der Abschnitt automatisch in der zeitlich richtigen Position eingefügt.

Abschnittseditor: Menü "Abschnitt bearbeiten".

#### **17.5.3 Programmabschnitt löschen**

Wählen Sie in der **Programmansicht** den zu löschenden Programmabschnitt. Die Abschnittsansicht öffnet sich.

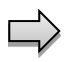

Drücken Sie in der **Abschnittsansicht** die *Bearbeiten*-Taste, um den Abschnittseditor zu öffnen

Wählen Sie im **Abschnittseditor** "Abschnitt löschen" und drücken Sie die *Bestätigen*-Taste. Der aktuelle Abschnitt wird gelöscht. Der Regler wechselt zurück in die Abschnittsansicht.

## <span id="page-126-1"></span>**17.6 Werteingabe für den Programmabschnitt in der Abschnittsansicht**

#### Pfad: *Hauptmenü > Programme > Wochenprogramm*

Wählen Sie das gewünschte Programm und den gewünschten Abschnitt.

Die Einstell- und Regelbereiche der einzelnen Parameter entsprechen denen des Festwertbetriebs.

#### <span id="page-126-0"></span>**17.6.1 Sollwertrampe und Sollwertsprung**

#### **Zu Funktion der Einstellungen "Rampe" oder "Sprung" vgl. Kap. [16.7.2.](#page-115-0)**

Die Art des Temperatur- und Druckverlaufs lässt sich für das gesamte Wochenprogramm einstellen.

Wählen Sie das gewünschte Programm und drücken Sie die *Bearbeiten*-Taste, um den Programmeditor zu öffnen. Wählen Sie im Programmeditor die Funktion "Programmname ändern" und drücken Sie die Be*stätigen*-Taste.

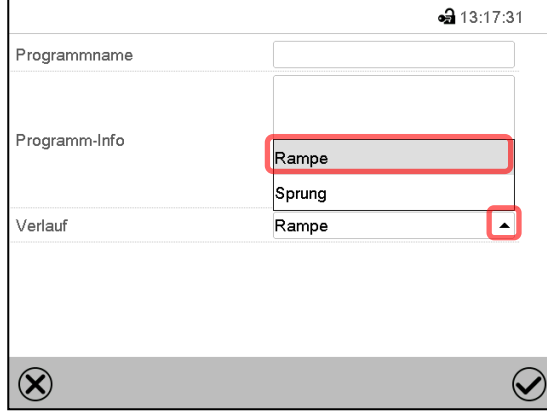

Menü "Programmname ändern".

Wählen Sie im Feld "Verlauf" die gewünschte Einstellung "Rampe" oder "Sprung" und drücken Sie die *Bestätigen*-Taste

# **17.6.2 Wochentag**

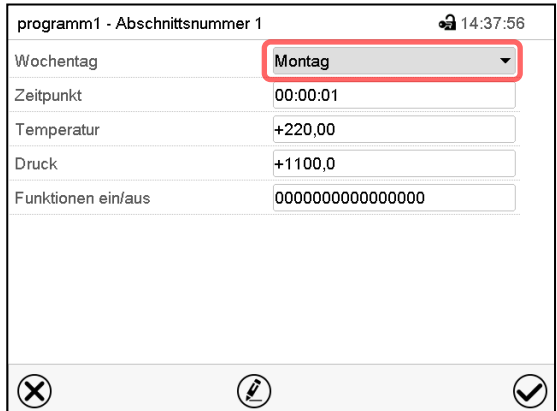

Abschnittsansicht.

## **17.6.3 Startzeitpunkt**

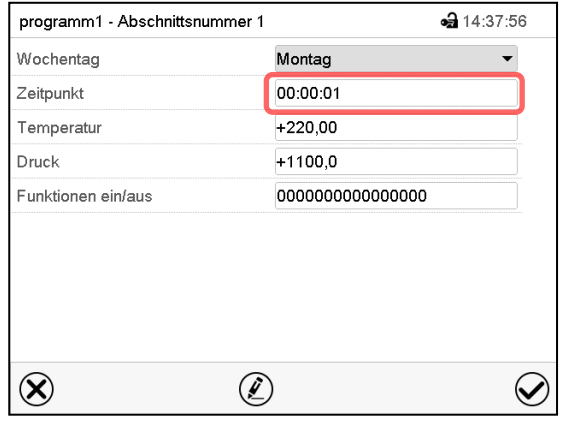

Abschnittsansicht. Wählen Sie das Feld "Zeitpunkt".

## **17.6.4 Sollwerteingabe**

| programm1 - Abschnittsnummer 1 | $-314:39:14$    |
|--------------------------------|-----------------|
| Wochentag                      | Montag          |
| Zeitpunkt                      | 08:00:01        |
| Temperatur                     | +60,000         |
| Druck                          | $+100,00$       |
| Zyklisches Spülen              | $+0.0000%$      |
| Funktionen ein/aus             | 000000000000000 |
|                                |                 |
|                                |                 |
|                                |                 |
|                                |                 |

Abschnittsansicht.

Wählen Sie im Feld "Wochentag" den gewünschten Wochentag.

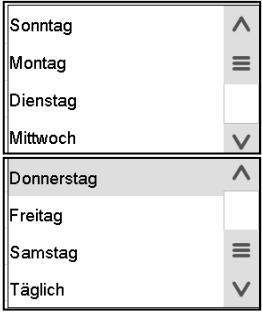

Mit der Auswahl "Täglich" wird dieser Abschnitt jeden Tag zur gleichen Uhrzeit ausgeführt.

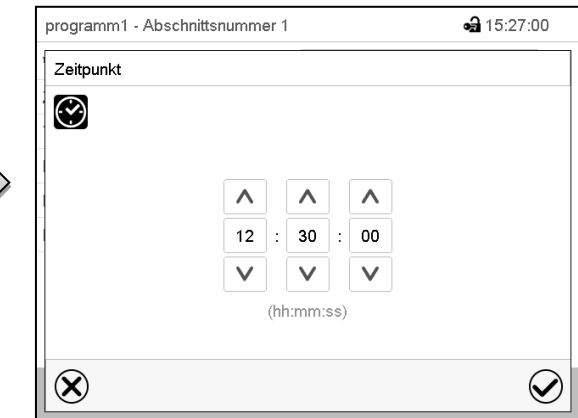

Eingabemenü "Zeitpunkt".

Wählen Sie mit den Pfeiltasten den gewünschten Start-Zeitpunkt des Abschnittes und drücken Sie die *Bestätigen*-Taste.

Wählen Sie das Feld "Temperatur" und geben Sie den gewünschten Temperatursollwert ein.

Einstellbereich 0,0 °C bis 220,0 °C

Bestätigen Sie die Eingabe mit der *Bestätigen*-Taste. Der Regler wechselt zur Abschnittsansicht.

Wählen Sie das Feld "Druck" und geben Sie den gewünschten Drucksollwert ein.

Einstellbereich 0 mbar bis 1100 mbar

Bestätigen Sie die Eingabe mit der *Bestätigen*-Taste. Der Regler wechselt zur Abschnittsansicht.

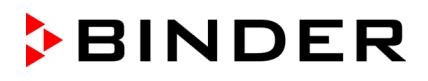

Wählen Sie das Feld "Zyklisches Spülen" und geben Sie den gewünschten Einstellwert ein. Einstellbereich: 0% bis 100%.

Bestätigen Sie die Eingabe mit der *Bestätigen*-Taste. Der Regler wechselt zur Abschnittsansicht.

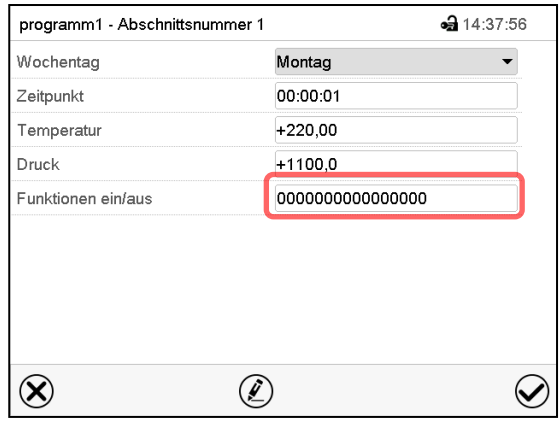

## **17.6.5 Spezielle Reglerfunktionen**

Im Untermenü "Funktionen ein/aus" lässt sich der Schaltzustand von vier Reglerfunktionen einstellen.

- Funktion "Standby" (Kap. [6.2\)](#page-48-0)
- Funktion "GAS/AIR 2" (Kap. [8.3\)](#page-60-0)
- Funktion "Alle Ventile schließen" (Kap. [8.4\)](#page-61-0)
- Funktion "Vakuumpumpe aus" (Kap. [8.2\)](#page-59-0)

*Zur Einstellung vgl. Kap. [16.7.3.](#page-116-0)*

Abschnittsansicht.

Nach Eingabe aller Werte drücken Sie die *Bestätigen*-Taste. Der Regler wechselt zur Programmansicht.

# **18. Netzwerk und Kommunikation**

## **18.1 RD4-Regler: Ethernet-Netzwerkeinstellungen**

Die Einstellungen im Untermenü "Ethernet" dienen zur Vernetzung von Geräten mit Ethernet-Schnittstelle, z.B. für den Betrieb mit der BINDER APT-COM™ 4 Multi Management Software (Option, Kap. [23.1\)](#page-147-0).

## **18.1.1 Anzeige der Netzwerkeinstellungen**

Erforderliche Berechtigung: "User".

Im Untermenü "Ethernet" können Sie folgende Informationen nacheinander oder einzeln anzeigen lassen

- MAC Adresse des Gerätes
- IP Adresse
- Subnetzmaske
- **Standardgateway**
- DNS-Serveradresse
- DNS-Gerätename

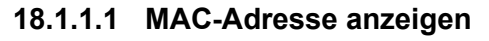

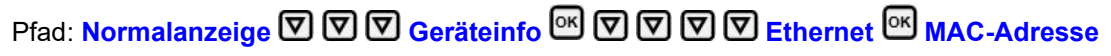

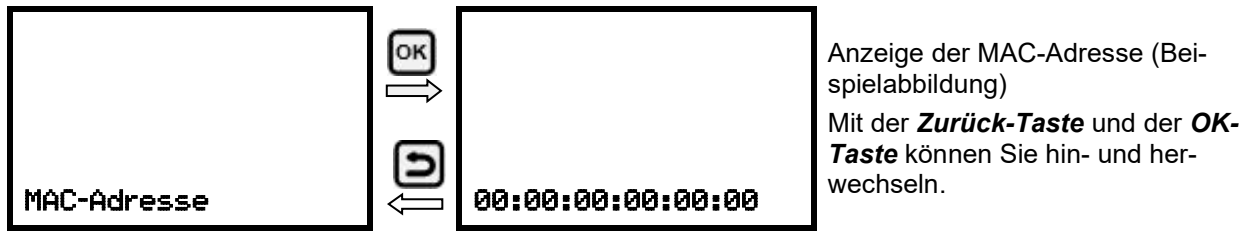

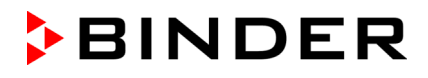

Mit der *Pfeil unten-Taste* können Sie jetzt zum nächsten Parameter (IP-Adresse) wechseln.

Mit der Zurück-Taste gelangen Sie wieder zum Untermenü "Ethernet" und bei mehrfachem Drücken wieder zur **Normalanzeige**.

#### **18.1.1.2 IP-Adresse anzeigen**

Pfad: **Normalanzeige**  $\textcircled{v}$  $\textcircled{v}$  $\textcircled{v}$  **Geräteinfo**  $\textcircled{v}$  $\textcircled{v}$  $\textcircled{v}$  $\textcircled{v}$  **for thernet**  $\textcircled{v}$  **ip-Adresse** 

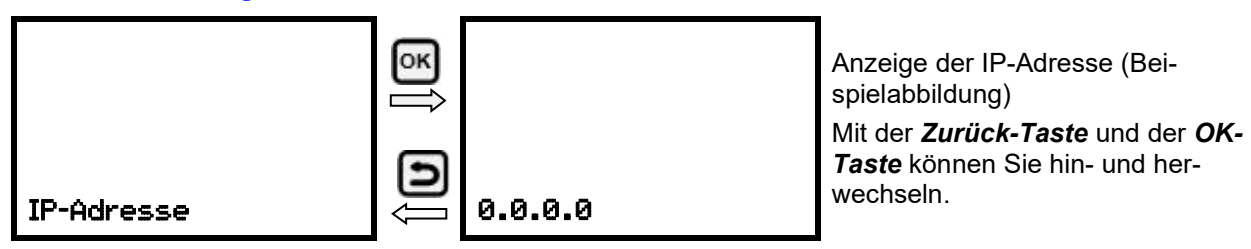

Mit der *Pfeil unten-Taste* können Sie jetzt zum nächsten Parameter (Subnetzmaske) wechseln.

Mit der Zurück-Taste gelangen Sie wieder zum Untermenü "Ethernet" und bei mehrfachem Drücken wieder zur **Normalanzeige**.

## **18.1.1.3 Subnetzmaske anzeigen**

Pfad: **Normalanzeige Geräteinfo Ethernet Subnetzmaske**

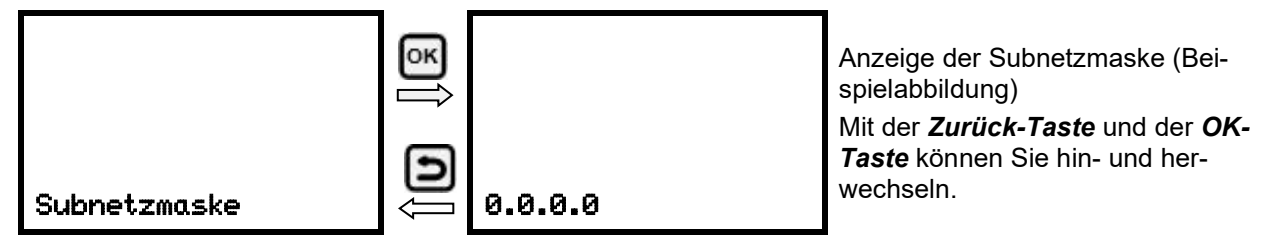

Mit der *Pfeil unten-Taste* können Sie jetzt zum nächsten Parameter (Standardgateway) wechseln.

Mit der *Zurück-Taste* gelangen Sie wieder zum Untermenü "**Ethernet**" und bei mehrfachem Drücken wieder zur **Normalanzeige**.

## **18.1.1.4 Standardgateway anzeigen**

Pfad: **Normalanzeige ① ① ① Geräteinfo** <sup>63</sup> ② ② ② Ethernet <sup>63</sup> ② ② Standardgateway

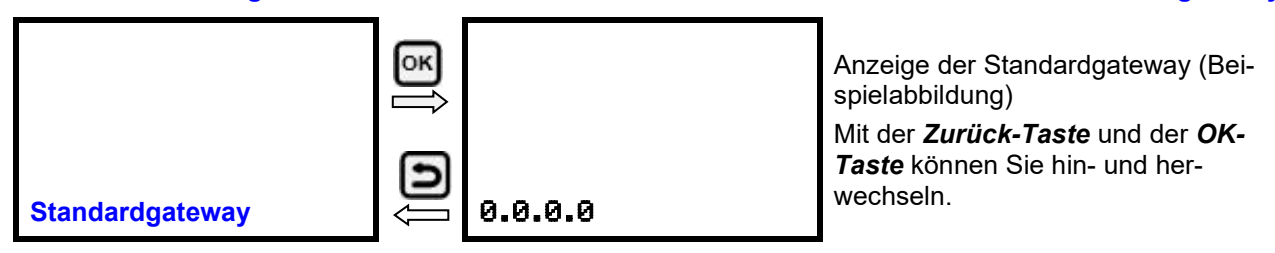

Mit der *Pfeil unten-Taste* können Sie jetzt zum nächsten Parameter (DNS-Serveradresse) wechseln.

Mit der Zurück-Taste gelangen Sie wieder zum Untermenü "Ethernet" und bei mehrfachem Drücken wieder zur **Normalanzeige**.

## **18.1.1.5 DNS-Serveradresse anzeigen**

Pfad: Normalanzeige **high let Geräteinfo <sup>63</sup> (her net Buller in Experiment <sup>63</sup> (her net Buller in Separation Serveradresse**

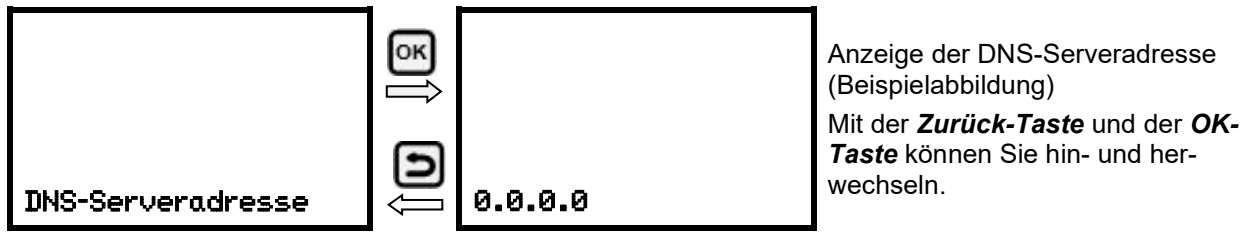

Mit der *Pfeil unten-Taste* können Sie jetzt zum nächsten Parameter (DNS-Gerätename) wechseln.

Mit der Zurück-Taste gelangen Sie wieder zum Untermenü "Ethernet" und bei mehrfachem Drücken wieder zur **Normalanzeige**.

#### **18.1.1.6 DNS-Gerätename anzeigen**

Pfad: **Normalanzeige 団団団 Geräteinfo 図団団団団団団団団団団団団の Gerätename**

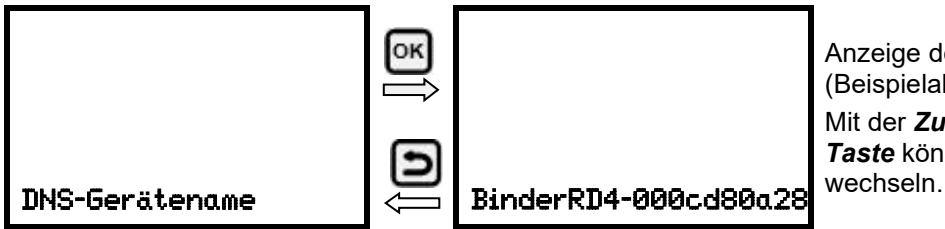

Anzeige des DNS-Gerätenamens (Beispielabbildung) Mit der *Zurück-Taste* und der *OK-Taste* können Sie hin- und her-

Mit der *Zurück-Taste* gelangen Sie wieder zum Untermenü "**Ethernet**" und bei mehrfachem Drücken wieder zur **Normalanzeige**.

## **18.1.2 Netzwerkeinstellungen ändern**

Erforderliche Berechtigung: "Admin".

Im Untermenü "Ethernet" können Sie folgende Einstellungen nacheinander oder einzeln aufrufen.

• Auswahl der Art der IP Adressvergabe (automatisch oder manuell), Kap. [18.1.2.1](#page-131-0)

Wenn automatische IP-Adressvergabe gewählt ist:

• Auswahl der Art der DNS-Serveradressvergabe (automatisch oder manuell), Kap. [18.1.2.2.](#page-131-1)

Wenn manuelle IP-Adressvergabe gewählt ist:

- Eingabe der IP Adresse, Kap. [18.1.2.3](#page-131-2)
- Eingabe der Subnetzmaske, Kap. [18.1.2.4](#page-132-0)
- Eingabe der Standardgateway, Kap. [18.1.2.5](#page-133-0)

Wenn manuelle IP-Adressvergabe oder manuelle DNS-Serveradressvergabe gewählt ist:

• Eingabe der DNS-Serveradresse, Kap. [18.1.2.6](#page-133-1)

## <span id="page-131-0"></span>**18.1.2.1 Art der Vergabe der IP Adresse wählen (automatisch / manuell)**

Pfad: **Normalanzeige ① ② ② ② Einstellungen** ID **DEthernet IO IP-Adressvergabe** 

Drücken Sie die *OK-Taste*, um die Einstellung zu aktivieren.

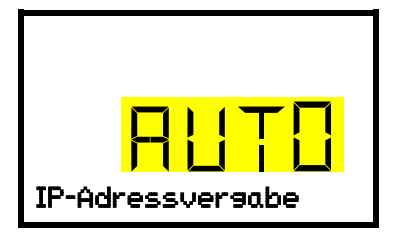

Auswahl der Art der IP-Adressvergabe. Die aktuelle Einstellung blinkt. Wählen Sie mit den *Pfeiltasten* zwischen AUTO (automatisch) und MANU (manuell). Bestätigen Sie die Einstellung mit der *OK-Taste*. IP-Adressvergabe

Mit der *Pfeil unten-Taste* können Sie jetzt zum nächsten Parameter wechseln.

- Wenn manuelle IP-Adressvergabe gewählt ist: Vergabe der IP-Adresse (Kap. [18.1.2.3\)](#page-131-2)
- Wenn automatische IP-Adressvergabe gewählt ist: Auswahl des Typs der DNS-Serveradressierung (Kap. [18.1.2.2\)](#page-131-1)

Mit der *Zurück-Taste* gelangen Sie wieder zum Untermenü "**Ethernet**" und bei mehrfachem Drücken wieder zur **Normalanzeige**.

## <span id="page-131-1"></span>**18.1.2.2 Art der Vergabe der DNS-Serveradresse wählen (automatisch / manuell)**

Diese Funktion ist nur verfügbar, wenn die automatische IP-Adressvergabe gewählt wurde (Kap. [18.1.2.1\)](#page-131-0)

Pfad: **Normalanzeige <br>
<b>Ethernet Example Politics Example Politics Example 2 Ethernet Example 2 Example 2 Example 2 Example 2 Example 2 Example 2 Example 2 Example 2 Example 2 Example 2 Examp** 

Drücken Sie die *OK-Taste*, um die Einstellung zu aktivieren.

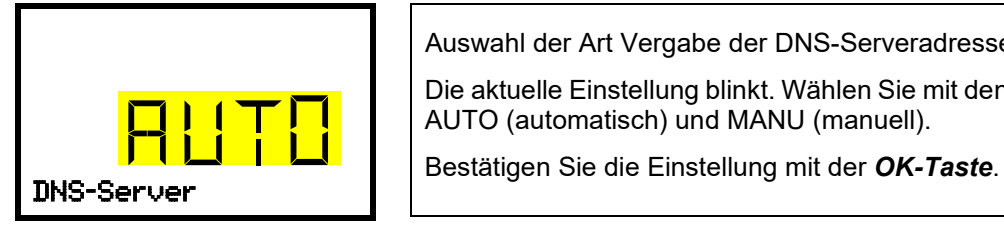

Auswahl der Art Vergabe der DNS-Serveradresse. Die aktuelle Einstellung blinkt. Wählen Sie mit den *Pfeiltasten* zwischen AUTO (automatisch) und MANU (manuell).

Wenn die manuelle Vergabe der DNS-Serveradresse gewählt ist, können Sie jetzt mit der *Pfeil unten-Taste* zur Vergabe der DNS-Serveradresse wechseln (Kap. [18.1.2.6\)](#page-133-1)

Mit der Zurück-Taste gelangen Sie wieder zum Untermenü "Ethernet" und bei mehrfachem Drücken wieder zur **Normalanzeige**.

## <span id="page-131-2"></span>**18.1.2.3 IP-Adresse eingeben**

Diese Funktion ist nur verfügbar, wenn die manuelle IP-Adressvergabe gewählt wurde (Kap. [18.1.2.1\)](#page-131-0)

Pfad: **Normalanzeige Einstellungen Ethernet IP-Adresse**

Drücken Sie die *OK-Taste*, um die Einstellung zu aktivieren.

Die Eingabe der IP-Adresse erfolgt in vier Schritten, entsprechend den Abschnitten der Zahlenfolge:  $(1)(2)(3)(4)$ 

Prinzip der Eingabe:

- Mit der *OK-Taste* wählen Sie in der oberen Zeile den gewünschten Teil der IP-Adresse 1/4, 2/4, 3/4, 4/4.
- Mit den *Pfeiltasten* vergeben Sie den Wert des ausgewählten Teils der IP-Adresse

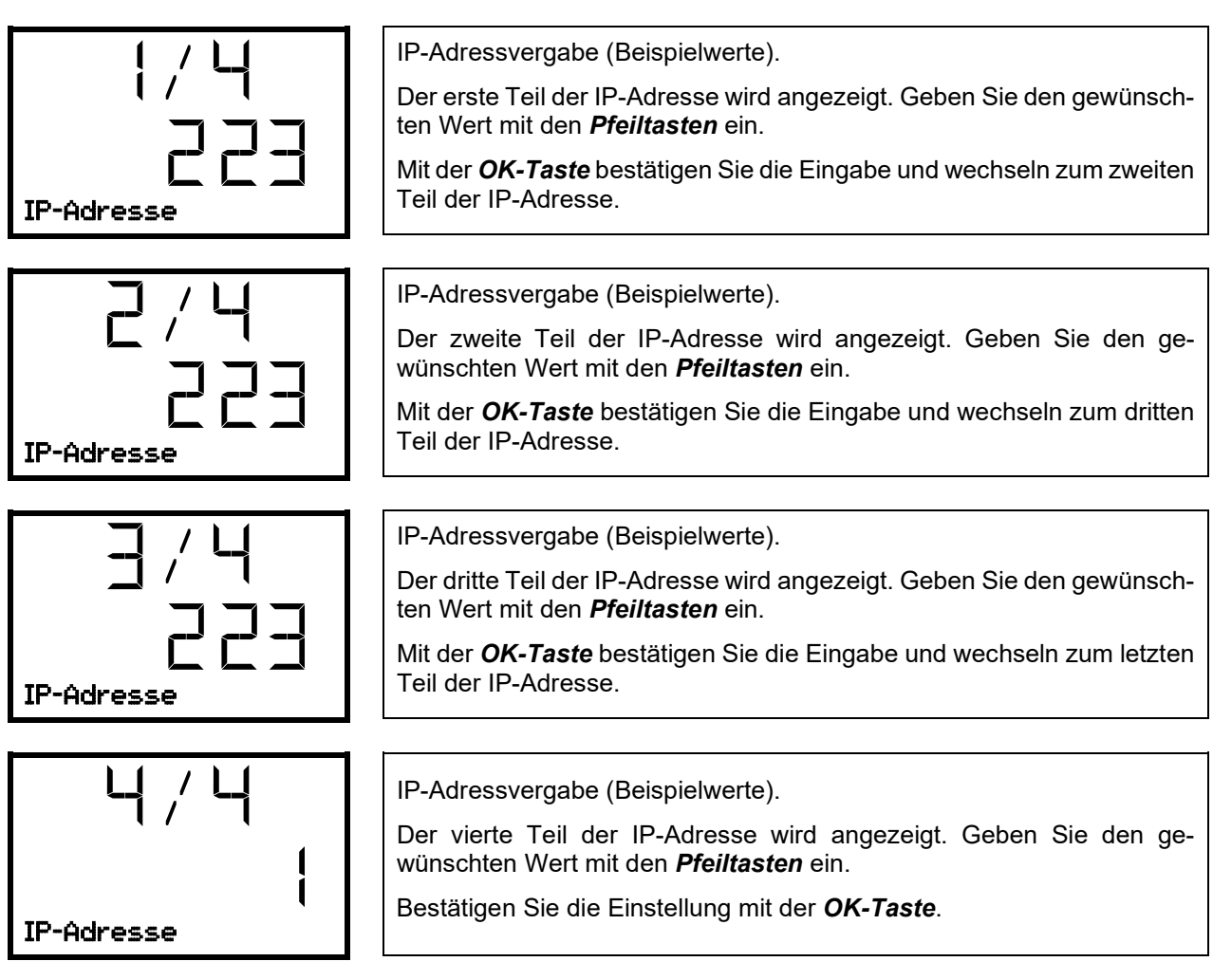

Mit der *Pfeil unten-Taste* können Sie jetzt zur Eingabe der Subnetzmaske wechseln.

Mit der Zurück-Taste gelangen Sie wieder zum Untermenü "Ethernet" und bei mehrfachem Drücken wieder zur **Normalanzeige**.

## <span id="page-132-0"></span>**18.1.2.4 Subnetzmaske eingeben**

Diese Funktion ist nur verfügbar, wenn die manuelle IP-Adressvergabe gewählt wurde (Kap. [18.1.2.1\)](#page-131-0)

Pfad: **Normalanzeige**  $\textcircled{v}$  $\textcircled{v}$  $\textcircled{v}$  **Einstellungen<sup>M</sup>**  $\textcircled{v}$  **Ethernet<sup>M</sup>**  $\textcircled{v}$  $\textcircled{v}$  **Subnetzmaske** 

Drücken Sie die *OK-Taste*, um die Einstellung zu aktivieren.

Die Eingabe der Subnetzmaske erfolgt in vier Schritten, entsprechend den Abschnitten der Zahlenfolge:  $(1)(2)(3)(4)$ 

Prinzip der Eingabe:

- Mit der *OK-Taste* wählen Sie in der oberen Zeile den gewünschten Teil der Subnetzmaske 1/4, 2/4, 3/4, 4/4.
- Mit den *Pfeiltasten* vergeben Sie den Wert des ausgewählten Teils der Subnetzmaske

Details siehe vergleichbares Vorgehen in Kap. [18.1.2.3](#page-131-2) "IP-Adresse eingeben".

Mit der *Pfeil unten-Taste* können Sie anschließend zur Eingabe der Standardgateway wechseln.

Mit der *Zurück-Taste* gelangen Sie wieder zum Untermenü "**Ethernet**" und bei mehrfachem Drücken wieder zur **Normalanzeige**.

# **BINDER**

## <span id="page-133-0"></span>**18.1.2.5 Standardgateway eingeben**

Diese Funktion ist nur verfügbar, wenn die manuelle IP-Adressvergabe gewählt wurde (Kap. [18.1.2.1\)](#page-131-0)

Pfad: **Normalanzeige**  $\textcircled{v}$  $\textcircled{v}$  $\textcircled{v}$  **Einstellungen**  $\textcircled{v}$  $\textcircled{v}$  **Ethernet**  $\textcircled{v}$  $\textcircled{v}$  $\textcircled{v}$  **Standardgateway** Drücken Sie die *OK-Taste*, um die Einstellung zu aktivieren.

Die Eingabe der Standardgateway erfolgt in vier Schritten, entsprechend den Abschnitten der Zahlenfolge:  $(1)(2)(3)(4)$ 

Prinzip der Eingabe:

- Mit der *OK-Taste* wählen Sie in der oberen Zeile den gewünschten Teil der Standardgateway 1/4, 2/4, 3/4, 4/4.
- Mit den *Pfeiltasten* vergeben Sie den Wert des ausgewählten Teils der Standardgateway

Details siehe vergleichbares Vorgehen in Kap. [18.1.2.3](#page-131-2) "IP-Adresse eingeben".

Mit der *Pfeil unten-Taste* können Sie anschließend zur Eingabe der DNS-Serveradresse wechseln.

Mit der *Zurück-Taste* gelangen Sie wieder zum Untermenü "**Ethernet**" und bei mehrfachem Drücken wieder zur **Normalanzeige**.

#### <span id="page-133-1"></span>**18.1.2.6 DNS-Serveradresse eingeben**

Diese Funktion ist verfügbar, wenn die manuelle IP-Adressvergabe (Kap. [18.1.2.1\)](#page-131-0) oder die manuelle Vergabe der DNS-Serveradresse (Kap. [18.1.2.2\)](#page-131-1) gewählt wurde.

Bei manueller IP-Adressvergabe:

Pfad: **Normalanzeige Einstellungen Ethernet DNS-Serveradresse**

Bei manueller DNS-Serveradressvergabe :

```
Pfad: Normalanzeige \textcircled{v} \textcircled{v} \textcircled{v} Einstellungen \textcircled{v} \textcircled{v} Ethernet \textcircled{v} \textcircled{v} DNS-Serveradresse
```
Drücken Sie die *OK-Taste*, um die Einstellung zu aktivieren.

Die Eingabe der DNS-Serveradresse erfolgt in vier Schritten, entsprechend den Abschnitten der Zahlenfolge: (1).(2).(3).(4)

Prinzip der Eingabe:

- Mit der *OK-Taste* wählen Sie in der oberen Zeile den gewünschten Teil der DNS-Serveradresse 1/4, 2/4, 3/4, 4/4.
- Mit den *Pfeiltasten* vergeben Sie den Wert des ausgewählten Teils der DNS-Serveradresse

Details siehe vergleichbares Vorgehen in Kap. [18.1.2.3](#page-131-2) "IP-Adresse eingeben".

Mit der *Zurück-Taste* gelangen Sie anschließend wieder zum Untermenü "**Ethernet**" und bei mehrfachem Drücken wieder zur **Normalanzeige**.

## **18.2 MB2-Regler**

Für die Einstellungen zu Netzwerk und Kommunikation ist mindestens eine "Admin"-Berechtigung notwendig.

## **18.2.1 Ethernet**

## **18.2.1.1 Konfiguration**

#### Pfad: *Hauptmenü > Einstellungen > Ethernet*

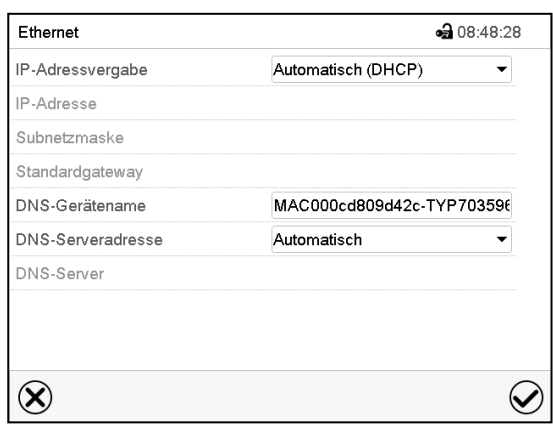

Untermenü "Ethernet".

Wählen Sie im Feld "IP-Adressvergabe" die gewünschte Einstellung "Automatisch (DHCP)" oder "Manuell".

Nach der Auswahl "Manuell" können Sie IP-Adresse, Subnetzmaske und Standardgateway manuell eingeben.

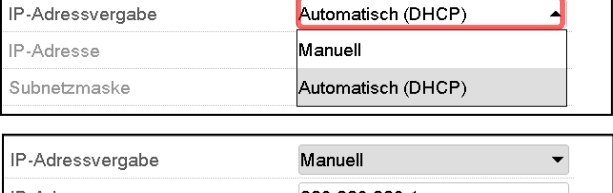

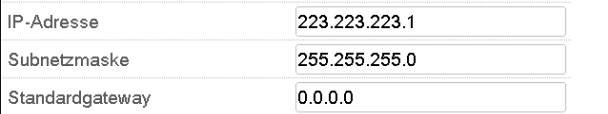

- Wählen Sie das Feld "DNS-Gerätename" und geben Sie den DNS-Gerätenamen ein. Bestätigen Sie die Eingabe mit der *Bestätigen*-Taste.
- Wählen Sie im Feld "DNS-Serveradresse" die gewünschte Einstellung "Automatisch" oder "Manuell".

Nach der Auswahl "Manuell" können Sie den DNS-Server manuell eingeben.

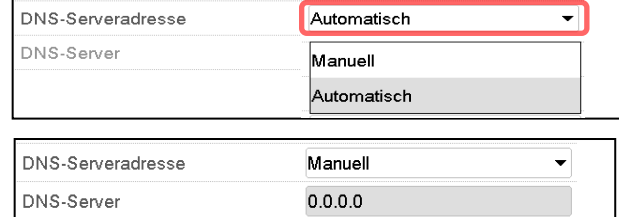

Nach Abschluss der Einstellungen drücken Sie die *Bestätigen*-Taste, um die Eingaben übernehmen und das Menü zu verlassen, **oder** drücken Sie die *Schließen*-Taste, um das Menü zu verlassen, ohne die Eingaben zu übernehmen.

## **18.2.1.2 Anzeige der MAC Adresse**

#### Pfad: *Hauptmenü > Geräteinfo > Ethernet*

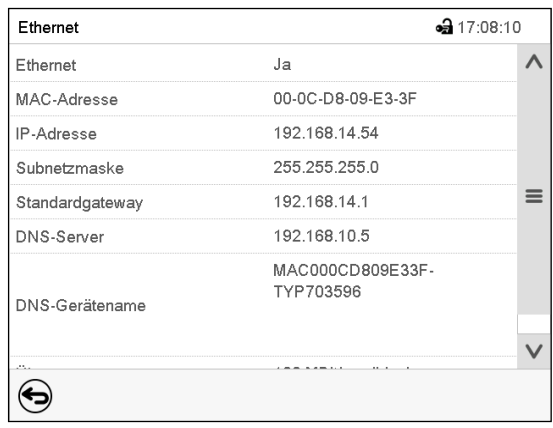

Untermenü "Ethernet" (Beispielwerte).

#### **18.2.2 Webserver**

Die Konfiguration des Webservers erfolgt im Reglermenü. Anschließend können Sie die IP-Adresse des Gerätes im Internet eingeben. Diese finden Sie unter *Geräteinfo > Ethernet*. Der BINDER-Webserver öffnet sich. Geben Sie dort den im Reglermenü festgelegten Webserver-Benutzernamen und das zugehörige Passwort ein. Nun können Sie online auf den Bildschirm des Reglers zugreifen, um z.B. Ereignisliste und Fehlermeldungen zu sehen. Dabei können keine Einstellungen geändert werden.

Untermenü "Webserver".

#### Pfad: *Hauptmenü > Einstellungen > Webserver*

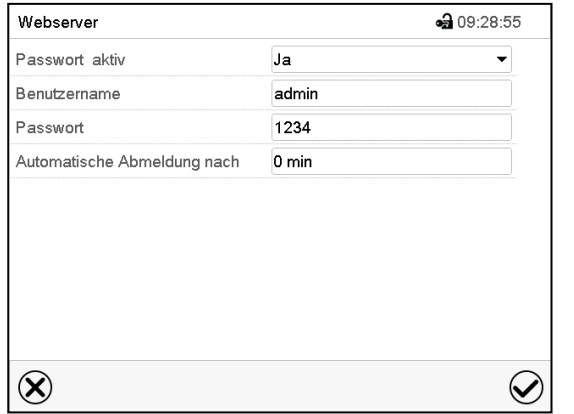

• Wählen Sie im Feld "Passwort aktiv" die gewünschte Einstellung "Ja" oder "Nein".

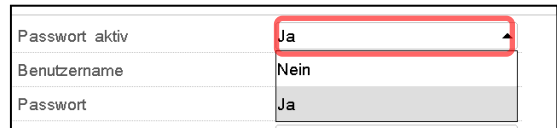

- Wählen Sie das Feld "Benutzername" und geben Sie den gewünschten Benutzername ein. Bestätigen Sie die Eingabe mit der *Bestätigen*-Taste.
- Wählen Sie das Feld "Passwort" und geben Sie das gewünschte Passwort ein. Bestätigen Sie die Eingabe mit der *Bestätigen*-Taste.
- Wählen Sie das Feld "Automatische Abmeldung nach" und geben Sie die Zeit in Minuten ein, nach der sich der Webserver automatisch abmelden soll. Einstellbereich: 0 Min. bis 65535 Min. Bestätigen Sie die Eingabe mit der *Bestätigen*-Taste.

Nach Abschluss der Einstellungen drücken Sie die *Bestätigen*-Taste, um die Eingaben übernehmen und das Menü zu verlassen, **oder** drücken Sie die *Schließen*-Taste, um das Menü zu verlassen, ohne die Eingaben zu übernehmen.

## **18.2.3 E-Mail**

Wenn ein Alarm ausgelöst wurde, wird an die hinterlegten E-Mail-Adressen eine E-Mail versendet. Pfad: *Hauptmenü > Einstellungen > E-Mail*

#### **Eingabe der E-Mail-Adresse:**

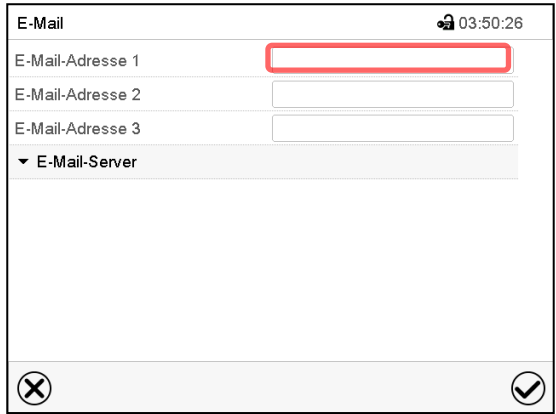

Untermenü "E-Mail".

Wählen Sie das Feld der einzugebenden E-Mail-Adresse und geben Sie die E-Mail-Adresse ein. Sie können die *Tastaturwechsel*-Taste bei der Eingabe verwenden. Bestätigen Sie die Eingabe mit der *Bestätigen*-Taste.

#### **E-Mail Servereinstellungen:**

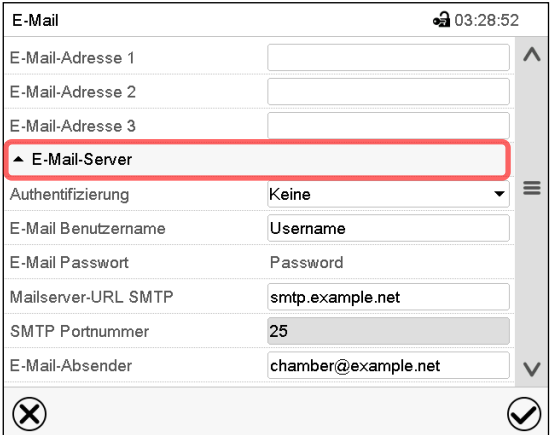

• Wählen Sie im Feld "Authentifizierung" die gewünschte Einstellung "Keine" oder "SMTP-Auth".

Mit der Einstellung "SMTP-Auth" können Sie unter "E-Mail Passwort" ein Passwort eingeben.

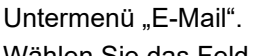

Wählen Sie das Feld "E-Mail-Server", um zu den Server-Einstellungen zu gelangen.

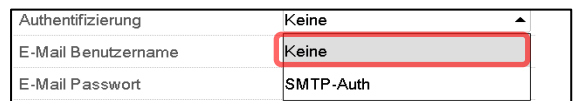

- Wählen Sie das Feld "E-Mail Benutzername" und geben Sie den gewünschten Benutzernamen ein. Bestätigen Sie die Eingabe mit der *Bestätigen*-Taste.
- Wählen Sie das Feld "Mailserver-URL SMTP" und geben Sie die Mailserver-URL SMTP ein. Bestätigen Sie die Eingabe mit der *Bestätigen*-Taste.
- Wählen Sie das Feld "SMTP Portnummer" und geben Sie den gewünschten Port ein. Standard-Einstellung: "25". Bestätigen Sie die Eingabe mit der *Bestätigen*-Taste
- Wählen Sie das Feld "E-Mail-Absender" und geben Sie den gewünschten E-Mail-Absender ein. Bestätigen Sie die Eingabe mit der *Bestätigen*-Taste.

Nach Abschluss der Einstellungen drücken Sie die *Bestätigen*-Taste, um die Eingaben übernehmen und das Menü zu verlassen, **oder** drücken Sie die *Schließen*-Taste, um das Menü zu verlassen, ohne die Eingaben zu übernehmen.

# **19. RD4-Regler: Datenschreiber**

Ein interner Datenschreiber speichert Gerätedaten und Ereignisse in drei Datensets.

Mit der Exportfunktion "Schreiberdaten exportieren" (Kap. [20.1.3\)](#page-139-0) lassen sich die drei Datensets über die USB-Schnittstelle in drei Dateien auf einen USB -Stick speichern. Sie werden in der gewählten Landessprache als Spreadsheet mit der Dateiendung ".csv" ausgegeben und können mit dem gewünschten Programm weiterverarbeitet werden. Die Daten sind unverschlüsselt. Es wird immer der gesamte Datenspeicher ausgelesen.

## <span id="page-137-0"></span>**19.1 Gespeicherte Daten**

Alle Daten werden in Tabellenform ausgegeben. Die Überschriften der Werte "Nummer", "Datum" und "Uhrzeit" werden in der gewählten Sprache ausgegeben, die übrigen in Englisch.

• **Gerätedaten für den Benutzer "DL1"**

Tabellarische Darstellung der Istwerte von Temperatur und Druck mit Datum und Uhrzeit entsprechend dem eingestellten Speicherintervall (Kap. [19.3\)](#page-138-0). Die Temperaturwerte werden immer in °C ausgegeben.

#### • **Gerätedaten für den BINDER Service "DL2"**

Diese Daten sind für den BINDER Service bestimmt. Das Speicherintervall ist fest eingestellt (1 Minute). Die Temperaturwerte werden immer in °C ausgegeben.

#### • **Ereignisliste**

Meldungen zum Regler und Datenspeicher sowie die Alarmmeldungen mit Datum und Uhrzeit:

- Firmware-Update durchgeführt
- "Neue Konfig (USB)": Neue Konfiguration über USB eingespielt
- "Datenschreiber geleert": Datenlogger + Ereignisliste über Setup-Programm gelöscht
- Sonstige Ereignismeldungen entsprechend den vorhandenen Alarmen

Unter "Ein/Aus" wird der Zeitpunkt des Ein- und Ausschalten des Alarmzustandes angegeben.

## **19.2 Speicherkapazität**

Die Speicherkapazität des Datenschreibers bemisst sich nach der Anzahl der Einträge.

- DL1 = 110.000 Einträge (entspricht 76 Tagen bei einem Speicherintervall von 1 Minute), Einstellung siehe Kap. [19.3\)](#page-138-0)
- DL2 = 27.000 Einträge (entspricht 18 Tagen beim fest eingestellten Speicherintervall von 1 Minute)
- Ereignisliste: 200 Ereignisse

Je kürzer das eingestellte Speicherintervall, desto enger also die gespeicherten Messpunkte liegen, desto präziser, aber auch kürzer ist der dokumentierte Zeitraum.

Sobald die Speicherkapazität des Datenschreibers erreicht ist, beginnt das Überschreiben der ältesten Werte.

# <span id="page-138-0"></span>**19.3 Einstellung des Speicherintervalls für die "DL1"-Schreiberdaten**

Erforderliche Berechtigung: "Admin".

Pfad: **Normalanzeige**  $\textcircled{v}$  $\textcircled{v}$  $\textcircled{v}$  **Einstellungen**  $\textcircled{v}$  $\textcircled{v}$  **Datenschreiber**  $\textcircled{v}$  **Speicherintervall** 

Drücken Sie die *OK-Taste*, um die Einstellung zu aktivieren.

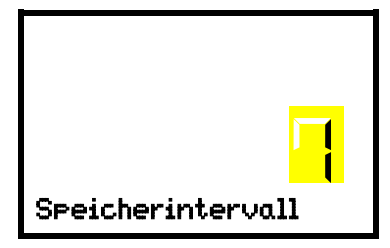

Funktion "Speicherintervall". Die aktuelle Einstellung blinkt. Geben Sie das gewünschte Speicherintervall mit den *Pfeiltasten* ein. Einstellbereich: 1 Minute bis 60 Minuten.

Bestätigen Sie die Einstellung mit der *OK-Taste*. Speicherintervall

Mit der *Zurück-Taste* gelangen Sie wieder zum Untermenü "**Datenschreiber**" und bei mehrfachem Drücken wieder zur **Normalanzeige**.

# **19.4 Löschen des Datenschreibers**

Beim Importieren einer Konfiguration über USB-Stick (Kap. [20.1.2\)](#page-139-1) und beim Aufspielen einer neuen Firmware-Version durch den BINDER Service wird der gesamte Datenspeicher gelöscht.

Der BINDER Service kann die Konfiguration auch mittels eines Setup-Programms aufspielen, ohne dass die Daten gelöscht werden.

Unabhängig davon kann der BINDER Service die Daten über ein Setup-Programm löschen.

Durch Aufspielen einer neuen Konfiguration über USB-Stick wird der Datenschreiber gelöscht.

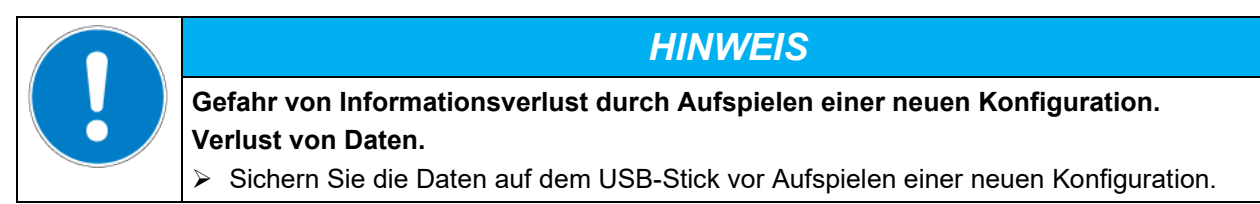

# **20. USB-Menü: Datentransfer über die USB Schnittstelle**

## **20.1 RD4-Regler**

Im Instrumenten-Dreieck befinden sich eine USB Schnittstelle für den Datentransfer über USB-Stick (die zweite Micro-USB-Schnittstelle wird nur im Herstellerwerk verwendet).

Der Regler bietet über die USB-Schnittstelle eine Importfunktion und drei Exportfunktionen:

#### **Importfunktion (Kap. [20.1.2\)](#page-139-1):**

• Konfigurationsdaten in der Datei "KONF380.set"

#### **Exportfunktionen (Kap. [20.1.3\)](#page-139-0):**

- Konfigurationsdaten in der Datei "KONF380.set"
- **Schreiberdaten** 
	- DL1 (Gerätedaten für den Benutzer): "DL1 [MAC-Adresse des Gerätes].csv"
	- DL2 (Gerätedaten für den BINDER Service): "DL2 [MAC-Adresse des Gerätes].csv"
	- Ereignisliste: "EvList [MAC-Adresse des Gerätes].csv"

Zum Inhalt der Dateien vgl. Kap. [19.1.](#page-137-0)

• Servicedaten

Auf dem USB-Stick wird der Ordner "Service" erstellt und kann an den BINDER Service geschickt werden. Er erhält neben den Konfigurations- und Schreiberdaten weitere servicerelevante Informationen.

## **20.1.1 Anschluss des USB-Sticks**

Schließen Sie den USB-Stick an die Schnittstelle im Reglerdreieck an.

An die USB-Schnittstelle dürfen nur USB-Sticks angeschlossen werden. Der USB Stick muss mit FAT32 formatiert sein und mindestens 8GB Speicherplatz haben

Nach Einstecken des USB-Sticks wird die initiale Funktion "Konfiguration importieren" angezeigt.

Solange der USB-Stick angeschlossen ist, stehen nur die Funktionen zur Datenübertragung zur Verfügung. Andere Reglerfunktionen sind erst nach Abziehen des USB-Sticks wieder verfügbar.

## <span id="page-139-1"></span>**20.1.2 Importfunktion**

Erforderliche Berechtigung: "Admin".

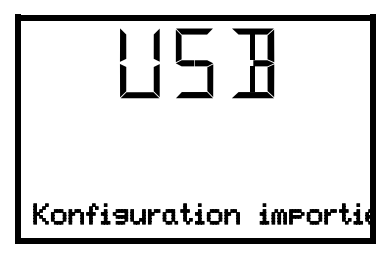

Funktion "Konfiguration importieren". Um die Konfigurationsdaten vom USB-Stick zu importieren, drücken Sie *OK-Taste*.

Mit der *Pfeil unten-Taste* gelangen Sie zur Funktion "Konfiguration exportieren".

## <span id="page-139-0"></span>**20.1.3 Exportfunktionen**

Erforderliche Berechtigung: jeder Benutzer

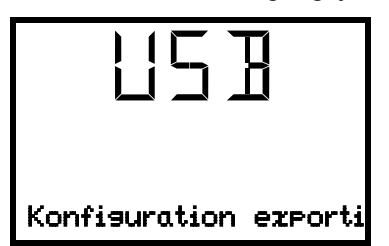

Funktion "Konfiguration exportieren". Um die im Regler vorhandenen Konfigurationsdaten auf den USB-Stick zu schreiben, drücken Sie *OK-Taste*.

Mit der *Pfeil unten-Taste* gelangen Sie zur nächsten Funktion.

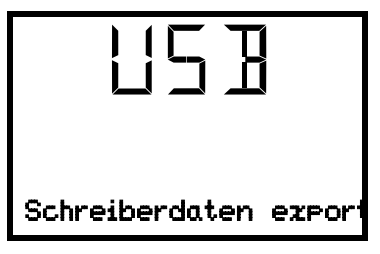

Funktion "Schreiberdaten exportieren". Um die im Regler vorhandenen Schreiberdaten auf den USB-Stick zu schreiben, drücken Sie *OK-Taste*.

Mit der *Pfeil unten-Taste* gelangen Sie zur nächsten Funktion.

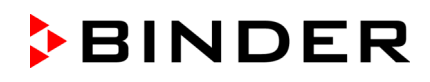

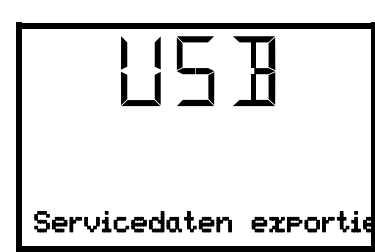

Funktion "Servicedaten exportieren".

Um die Gerätedaten des Reglers auf den USB-Stick zu schreiben, drücken Sie *OK-Taste*.

#### <span id="page-140-0"></span>**20.1.4 Laufende Datenübertragung**

Ein laufendes Pfeilsymbol zweigt den Fortschritt der Datenübertragung an.

Beispiel:

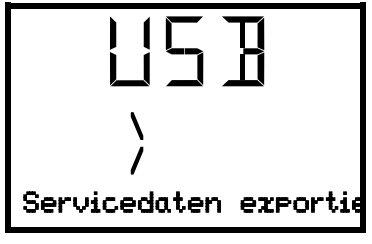

Datenübertragung läuft.

Achtung! Gefahr des Datenverlustes! Während laufender Datenübertragung den USB-Stick nicht vom Gerät trennen!

Nach erfolgter Übertragung zeigt der Regler wieder die initiale Funktion "Konfiguration importieren".

## **20.1.5 Fehler bei der Datenübertragung**

Im Fehlerfall wird der Hinweis ERR (Error, Fehler) angezeigt.

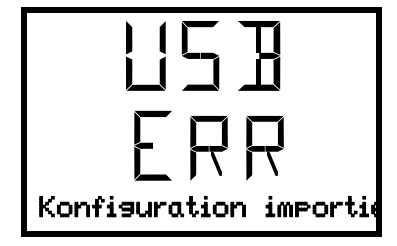

Lesefehler (Beispiel).

## **20.1.6 Entfernen des USB-Sticks**

Eine Abmeldung des USB-Sticks ist nicht möglich/erforderlich.

Achten Sie darauf, dass keine Datenübertragung läuft (Kap. [20.1.4\)](#page-140-0).

Nach Abziehen des USB-Sticks befindet sich der Regler wieder in dem gleichen Menü wie zuvor beim Anschluss des USB-Sticks.

# **20.2 MB2-Regler**

Die USB Schnittstelle befindet sich im Instrumenten-Dreieck.

Beim Einstecken eines USB-Sticks öffnet sich das "USB-Menü".

Der USB Stick muss mit FAT32 formatiert sein und mindestens 8GB Speicherplatz haben

Je nach Berechtigung des angemeldeten Benutzers sind unterschiedliche Funktion (hervorgehoben in schwarz) verfügbar.

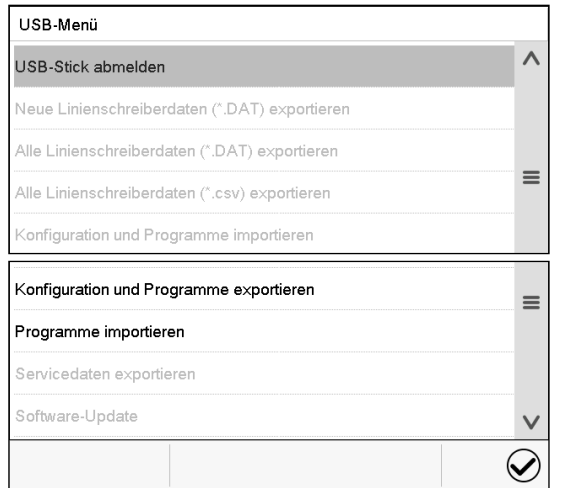

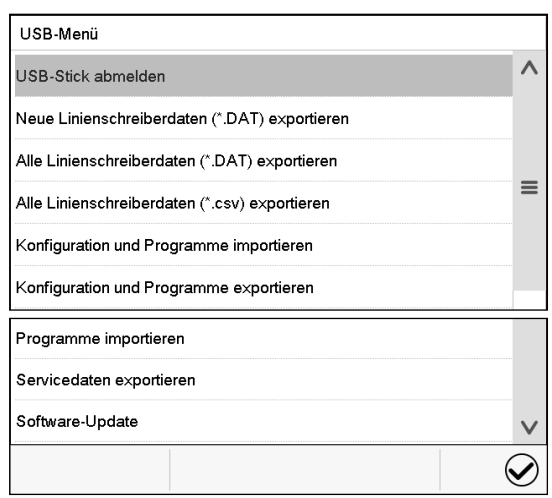

Verfügbare Funktionen mit "User"-Berechtigung Verfügbare Funktionen mit "Admin"-Berechtigung

| <b>Funktion</b>                               | Erklärung                                                                                              |
|-----------------------------------------------|----------------------------------------------------------------------------------------------------|
| USB-Stick abmelden                            | USB-Stick abmelden vor dem Herausziehen                                                                |
| Neue Linienschreiberdaten (*.DAT) exportieren | Linienschreiberdaten, die seit dem letzten Export hin-<br>zugekommen sind, im Format "dat" exportieren |
| Alle Linienschreiberdaten (*.DAT) exportieren | Alle Linienschreiberdaten im Format "dat" exportieren                                                  |
| Alle Linienschreiberdaten (*.csv) exportieren | Alle Linienschreiberdaten im Format ".csv" exportieren                                                 |
| Konfiguration und Programme importieren       | Konfiguration und Timer-, Zeit- und Wochenpro-<br>gramme / importieren                                 |
| Konfiguration und Programme exportieren       | Konfiguration und Timer-, Zeit- und Wochenpro-<br>gramme / exportieren                                 |
| Programme importieren                         | Timer-, Zeit- und Wochenprogramme / importieren                                                        |
| Servicedaten exportieren                      | Servicedaten exportieren                                                                               |
| Software-Update                               | Update der Firmware des Reglers                                                                        |

# **21. MB2-Regler: Linienschreiberdarstellung**

Diese Ansicht bietet eine grafische Darstellung des Messwert-Verlaufs. In dieser einem Linienschreiber nachempfundenen Darstellung lassen sich im Zeitraum der Aufzeichnung für beliebige Zeitpunkte die zugehörigen Messdaten abrufen.

# **21.1 Ansichten**

>

Drücken Sie die *Ansicht wechseln*-Taste, um zur Linienschreiberdarstellung zu wechseln.

## **21.1.1 Legende ein- und ausblenden**

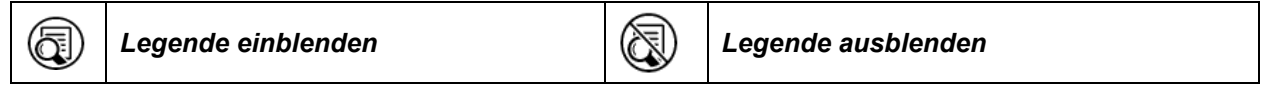

Drücken Sie die *Legende einblenden*-Taste, um die Legende an der rechten Seite des Bildschirms einzublenden

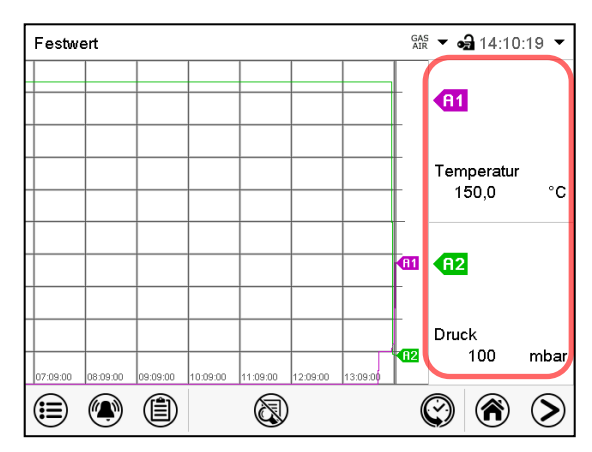

Legende an der rechten Seite des Bildschirms eingeblendet

## **21.1.2 Historiendarstellung**

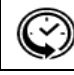

*Historiendarstellung*

Drücken Sie die *Historiendarstellung*-Taste, um zur Historiendarstellung zu wechseln.

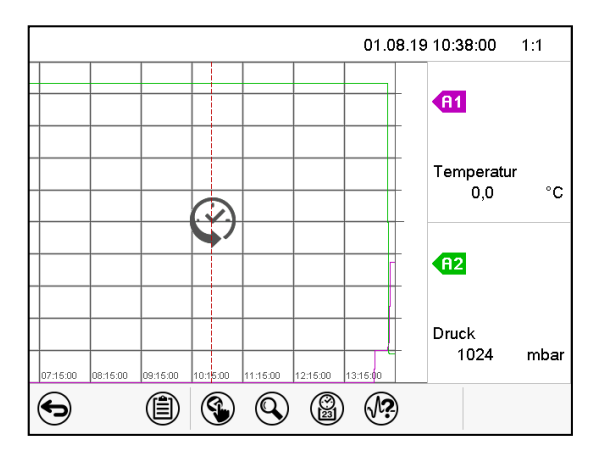

Anschließend erscheinen weitere Icons.

Historiendarstellung mit eingeblendeter Legende. Der Linienschreiber ist angehalten. Die Datenaufzeichnung läuft im Hintergrund weiter.

Verschieben Sie die rote Linie in der Mitte, indem Sie darauf tippen und sie an die gewünschte Stelle bewegen.

Die Legende auf der rechten Seite zeigt die Werte der aktuellen Linienposition.

#### **Historiendarstellung: Kurvenauswahl**

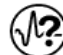

#### *Kurvenauswahl*

Drücken Sie die *Kurvenauswahl*-Taste, um das Untermenü "Kurvenauswahl" aufzurufen.

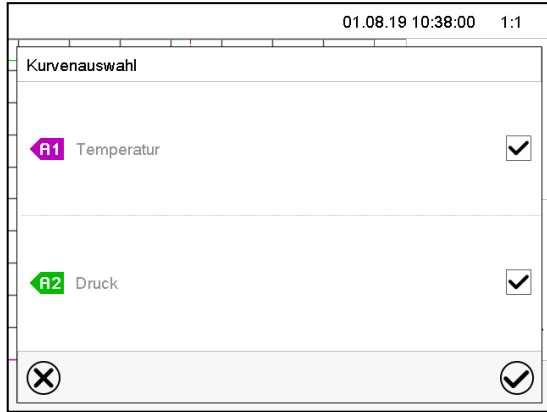

Untermenü "Kurvenauswahl".

Wählen Sie aus, welche Kurven angezeigt werden sollen. Aktivieren Sie dazu das Kontrollkästchen des jeweiligen Parameters und drücken Sie die *Bestätigen*-Taste.

#### **Historiendarstellung: Suchfunktion**

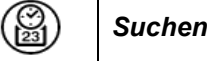

Drücken Sie die *Suchen*-Taste, um das Untermenü "Suchen" aufzurufen.

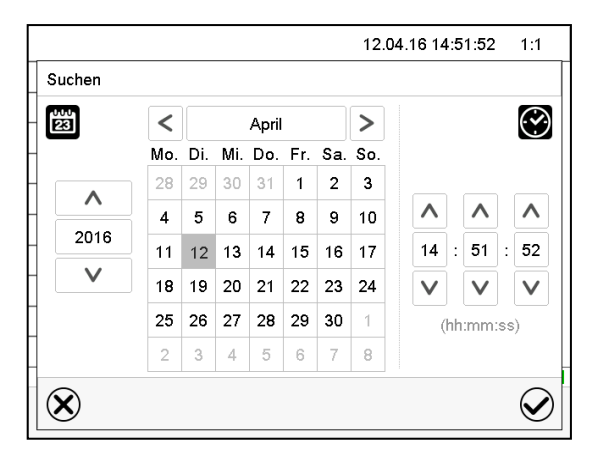

Untermenü "Suchen".

Geben Sie Datum und Uhrzeit für den gewünschten Zeitpunkt ein und drücken Sie die *Bestätigen*-Taste.
#### **Historiendarstellung: Zoom-Funktion**

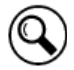

*Zoom*

Drücken Sie die Zoom-Taste, um das Untermenü "Zoom" aufzurufen.

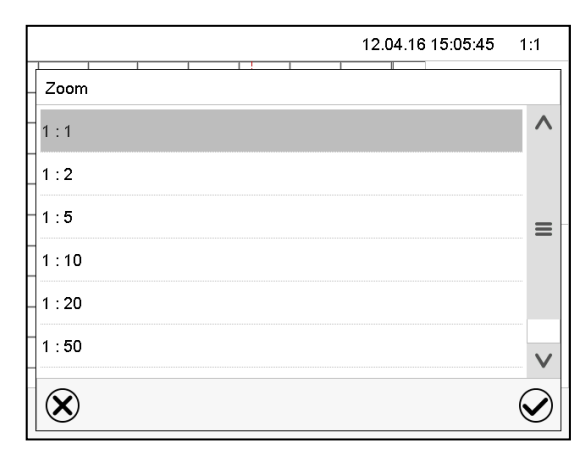

Untermenü "Zoom". Wählen Sie den Zoom-Maßstab und drücken Sie die *Bestätigen*-Taste.

#### **Historiendarstellung: Scrolltasten ein- und ausblenden**

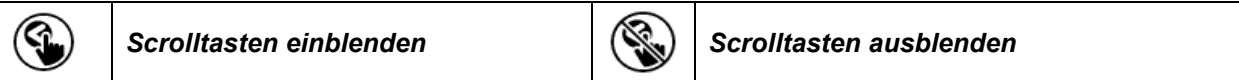

Drücken Sie die *Scrolltasten einblenden*-Taste, um das Untermenü "Seitenauswahl" aufzurufen.

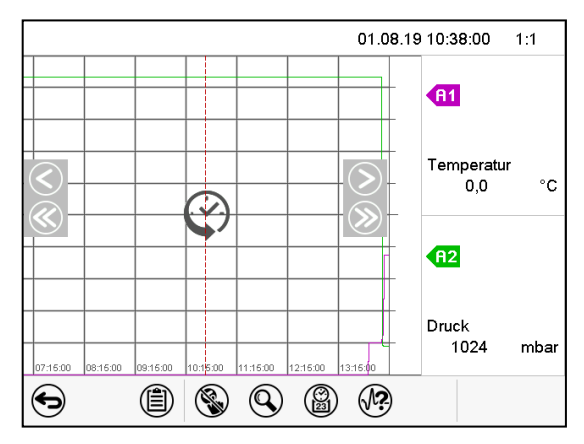

Untermenü "Seitenauswahl".

Links und rechts erscheinen Scrolltasten, mit denen Sie sich entlang der Zeitachse bewegen können.

## <span id="page-145-0"></span>**21.2 Einstellung der Parameter**

In diesem Menü können Sie das Speicherintervall, die Art der angezeigten Werte und die Skalierung einstellen.

Pfad: *Hauptmenü > Einstellungen > Messwertgrafik*

| Messwertgrafik     | $-315:14:38$         |
|--------------------|----------------------|
| Speicherintervall  | 60s                  |
| Speicherwerte      | Aktuelle Werte       |
| Temperatur Min. °C | +0,0000 $^{\circ}$ C |
| Temperatur Max. °C | +300,00 °C           |
| Druck Min. mbar    | +0,0000 mbar         |
| Druck Max, mbar    | +1600,0 mbar         |

Untermenü "Messwertgrafik".

• Wählen Sie das Feld "Speicherintervall" und geben Sie das gewünschte Speicherintervall ein. Bestätigen Sie die Eingabe mit der *Bestätigen*-Taste.

Die Darstellbarkeit hängt vom eingestellten Speicherintervall ab. Werkseinstellung: 60 Sekunden. Je enger die gespeicherten Messpunkte liegen, desto präziser, aber auch kürzer ist der dokumentierte Zeitraum.

• Wählen Sie im Feld "Speicherwerte" die gewünschten Werte für die Anzeige.

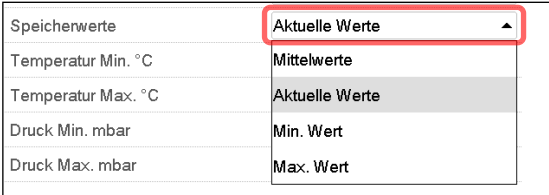

• Wählen Sie zur Skalierung den gewünschten minimalen und maximalen Temperatur- oder Druckwert und geben Sie die gewünschten Werte ein. Anzeigebereich Temperatur: 0 °C bis 300 °C, Anzeigebereich Druck: 0 mbar bis 1600 mbar Bestätigen Sie die Eingabe mit der *Bestätigen*-Taste.

Durch Neueinstellung des Speicherintervalls oder der Skalierung (Minimum und/oder Maximum) werden der Messwertspeicher und die Ereignisliste gelöscht.

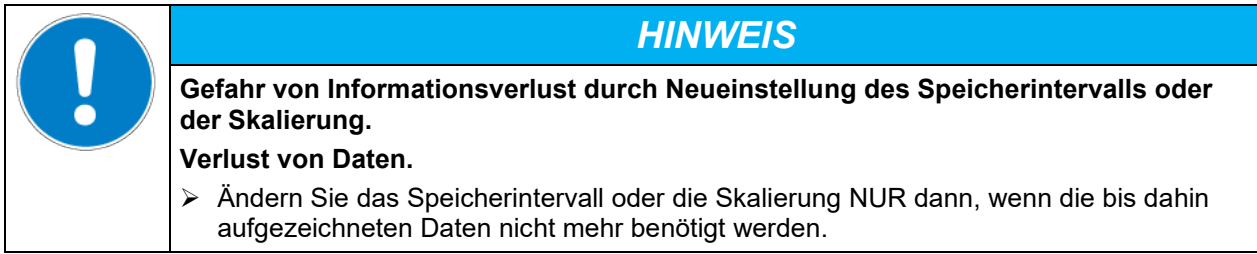

Nach Abschluss der Einstellungen drücken Sie die *Bestätigen*-Taste, um die Eingaben übernehmen und das Menü zu verlassen, **oder** drücken Sie die *Schließen*-Taste, um das Menü zu verlassen, ohne die Eingaben zu übernehmen.

# **22. Referenzmessungen**

### **22.1 Überprüfung der Temperatur im Innenraum**

Werkseitig wurde die Regleranzeige auf die Temperatur in Nutzraummitte justiert (Kap. [27.1\)](#page-162-0). Der Fühler des Referenzmessgerätes war dabei fest mit einem in der Mitte des Gerätes eingeschobenen Spanneinschub verbunden.

### **22.1.1 Überprüfung der Regleranzeige (Kalibrierung)**

- Führen Sie den Referenzfühler durch den Messstutzen (12) in den Innenraum. Die Durchführung muss weitgehend dicht sein, um während der Kalibrierung ein für den Betreiber typisches Vakuum erzeugen zu können. Verwenden Sie bei hohem Vakuum eine Messstromdurchführung (Option). Bei geringem Unterdruck genügt ein Silikonstopfen mit Bohrung für das Sensorkabel.
- Fixieren Sie den Sensor mittig auf einem Spanneinschub in der Mitte des Nutzraumes mit Aluminiumklebeband oder Wärmeleitpaste, um einen guten Wärmeübergang zu gewährleisten.
- Führen Sie die Messung im thermisch stabilen Zustand am leeren Gerät mit 3 Einschüben durch.
- Einregelzeit: mindestens 12 Stunden

### **22.1.2 Überprüfung der räumlichen Temperaturgenauigkeit**

- Fixieren Sie mindestens 9 Sensoren auf 3 Einschüben mit Aluminiumklebeband oder Wärmeleitpaste, um einen guten Wärmeübergang zu gewährleisten.
- Beachten Sie, dass der Abstand der Sensoren zu allen Wänden des Innenkessels mindestens 10% des jeweiligen inneren Geräteabmaßes beträgt (vgl. DIN 12880:2007).
- Führen Sie die Messung im thermisch stabilen Zustand am leeren Gerät mit 3 Einschüben durch.
- Einregelzeit: mindestens 12 Stunden

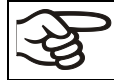

Der Temperatursensor des verwendeten Referenzmessgerätes darf NICHT in Luft bzw. Vakuum, d.h. ohne Materialkontakt zum Einschub messen.

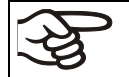

Ist der Temperatursensor ein Thermoelement, so muss er elektrisch isoliert vom Einschub montiert werden.

Bei zu großen Abweichungen kontaktieren Sie bitte den BINDER Service zwecks Justierung des Temperaturreglers.

# **23. Optionen**

### <span id="page-147-0"></span>**23.1 APT-COM™ 4 Multi Management Software (Option)**

Standardmäßig ist das Gerät mit einer Ethernet-Schnittstelle (3) ausgestattet, an welche die APT-COM™ 4 Multi Management Software von BINDER angeschlossen werden kann.

RD4-Regler: Die MAC Adresse des Gerätes ist im Reglermenü "Ethernet" (Kap. [18.1.1.1\)](#page-128-0) angegeben.

MB2-Regler: Die MAC Adresse des Gerätes ist im Reglermenü "Geräteinfo" (Kap. [18.2.1.2\)](#page-135-0) angegeben.

In einstellbaren Intervallen wird der jeweils aktuelle Temperatur- und Druckwert ausgegeben. Der Regler kann über den PC graphisch programmiert werden.

Für Geräte mit RD4 Regler lassen sich Zeit- und Wochenprogramme erstellen und zum Regler übertragen, diese können dann direkt vom Regler aus gestartet und gestoppt werden (Kap. [14\)](#page-103-0).

Das APT-COM™ System ermöglicht die Vernetzung von bis zu 100 Geräten. Nähere Informationen erhalten Sie in der APT-COM™ 4 Betriebsanleitung.

## **23.2 Analogausgänge für Temperatur und Druck (Option)**

Bei dieser Option ist das Gerät mit Analogausgängen von 4-20 mA für Temperatur und Druck ausgestattet. Diese Ausgänge können zur Weiterleitung an externe Datenerfassungssysteme oder Registriergeräte verwendet werden.

Der Anschluss ist als 9-polige SUB-D Buchse "Analog output" (10) im rückseitigen Anschlussfeld des Gerätes wie folgt ausgeführt.

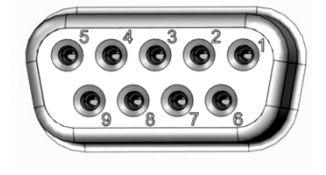

ANALOGAUSGANG 4-20 mA DC PIN 1: Temperatur + PIN 2: Temperatur – PIN 4: Druck + PIN 5: Druck – Temperaturbereich: 0 °C bis +220 °C Druckbereich: 0 mbar bis 1100 mbar Ein passender Stecker ist beigefügt.

Abb. 23: Pinbelegung der SUB-D Buchse "Analog output" (10) für Option Analogausgänge

## **23.3 Messstromdurchführung Vakuum 9-polig (Option)**

Die Messstromdurchführung ermöglicht es, elektrische Verbindungen für Kleinspannungen oder Sensoren zwischen dem Innen- und Außenraum herzustellen. Ein 9-poliger Stecker für die Außenseite wird mitgeliefert.

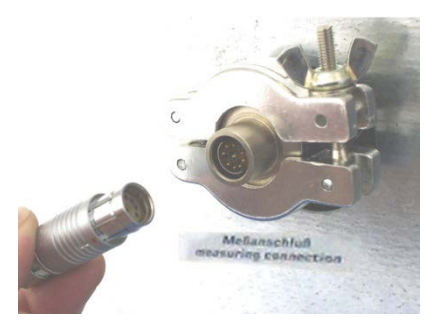

Abb. 24: Messstutzen (12) mit Messstromdurchführung und mitgeliefertem Stecker

#### **Anschlüsse an der Messstromdurchführung**

- An der Innenseite der Messstromdurchführung können bis zu 9 Kabel angelötet werden. Die Anschlüsse der Innenseite müssen gegenüber Erde und untereinander isoliert werden. Verwenden Sie 300 °C Lot.
- Die 9 Kontakte sind über die Messstromdurchführung nach außen geführt. Hier kann das mit dem mitgelieferten Stecker verbundene Gerät angeschlossen werden.

#### **Maximale Belastbarkeit der Schaltkontakte: 42 V AC/DC - 2A**

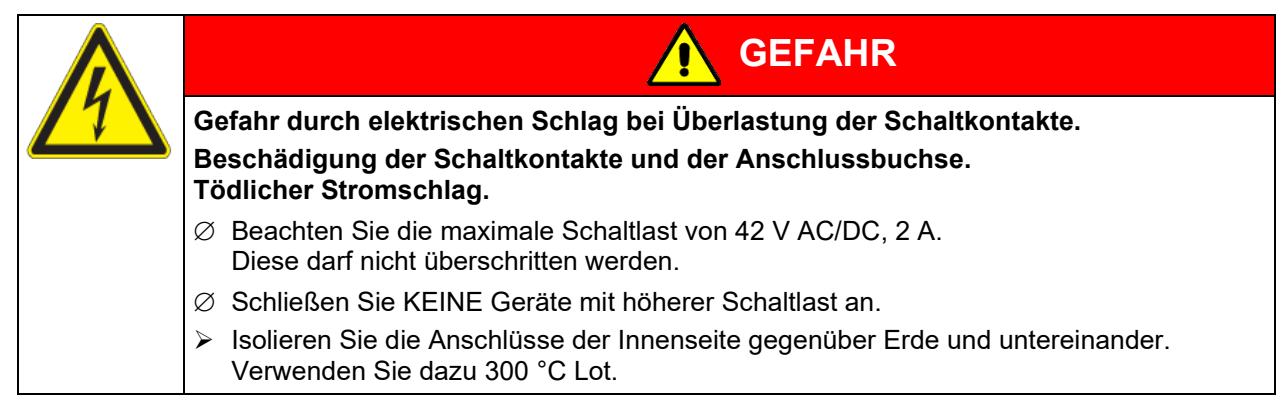

### **23.4 Objekttemperaturanzeige mit flexiblem Pt 100 Temperatursensor (Option)**

Die Objekttemperaturanzeige ermöglicht es, die Temperatur direkt am oder im Trocknungsgut zu erfassen. So kann während des gesamten Prüfungszeitraums die tatsächliche Temperatur des Beschickungsgutes bestimmt werden. Die Objekttemperatur wird über einen flexiblen Pt 100 Temperatursensor im Innenraum gemessen und auf dem Reglerdisplay angezeigt. Der Sensor muss in thermisch leitenden Kontakt mit dem Trocknungsgut stehen. Er kann bis zur Länge seines Schutzrohres in das feuchte Trocknungsgut eingetaucht werden.

#### **23.4.1 Anschluss des Objekttemperatursensors**

- Führen Sie den Pt 100 Temperaturfühler durch den Messstutzen (12) von hinten in den Nutzraum.
- Die 3 Kontakte des Pt 100 sind über eine Messstromdurchführung nach außen geführt. Von dort wird eine Verbindung zur 9-poligen SUB-D Buchse "Object temperature input" (9) im rückseitigen Anschlussfeld des Gerätes hergestellt. Stecken Sie das mitgelieferte Kabel in die Messstromdurchführung und in die SUB-D-Buchse (9).

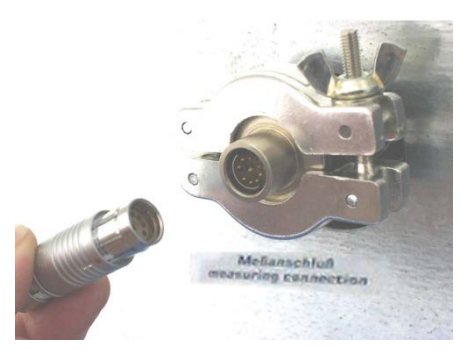

Ahh  $25$ Messstutzen (12) mit Messstromdurchführung

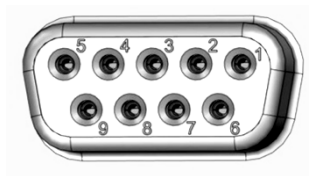

Abb. 26: SUB-D Buchse "Object temperature input" (9) zum Anschluss des optionalen Pt 100 im rückseitigen Anschlussfeld des Gerätes

#### **Technische Daten des Pt 100 Sensors:**

- **Dreileitertechnik**
- Klasse B (DIN EN 60751)
- Temperaturbereich bis 320 °C
- Schutzrohr 45 mm lang aus Edelstahl Werkstoff Nr. 1.4501

#### **23.4.2 Anzeige am RD4-Regler**

In der Normalanzeige werden im Wechsel die aktuellen Istwerte und die gemessene Objekttemperatur angezeigt:

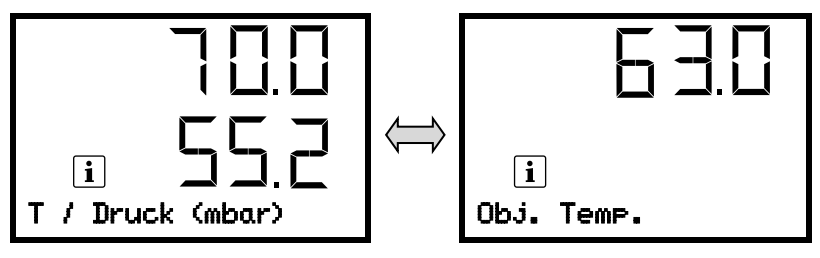

#### **23.4.3 Anzeige am MB2-Regler**

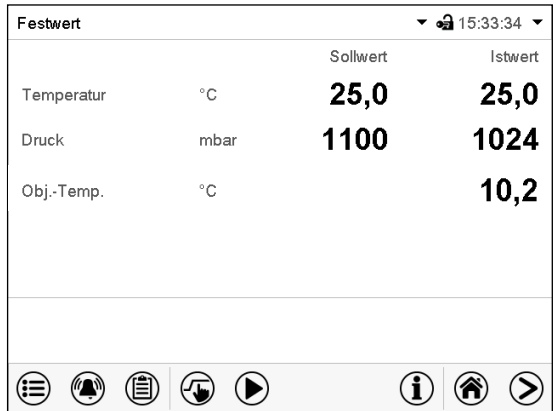

Normalanzeige mit Option "Objekttemperaturanzeige" (Beispielwerte)

Die Objekttemperaturdaten werden gleichzeitig mit den Temperaturdaten des Temperaturreglers auf dessen Schnittstelle mit ausgegeben und können so von der APT-COM™ 4 Multi Management Software (Option, Kap. [23.1\)](#page-147-0) von BINDER aufgezeichnet werden.

### **23.5 LED Innenbeleuchtung**

Die LED Innenbeleuchtung bietet die optimale Ausleuchtung des Innenraums, unabhängig von den Lichtverhältnissen der Umgebung.

Sie wird mit einem Schalter im Instrumenten-Dreieck eingeschaltet.

# **24. Reinigung und Dekontamination**

Reinigen Sie das Gerät nach jeder Verwendung, um eventuelle Korrosionsschäden durch Inhaltsstoffe des Beschickungsgutes zu vermeiden.

Lassen Sie das Gerät nach allen Reinigungs- und Dekontaminationsmaßnahmen vor erneuter Inbetriebnahme vollständig trocknen.

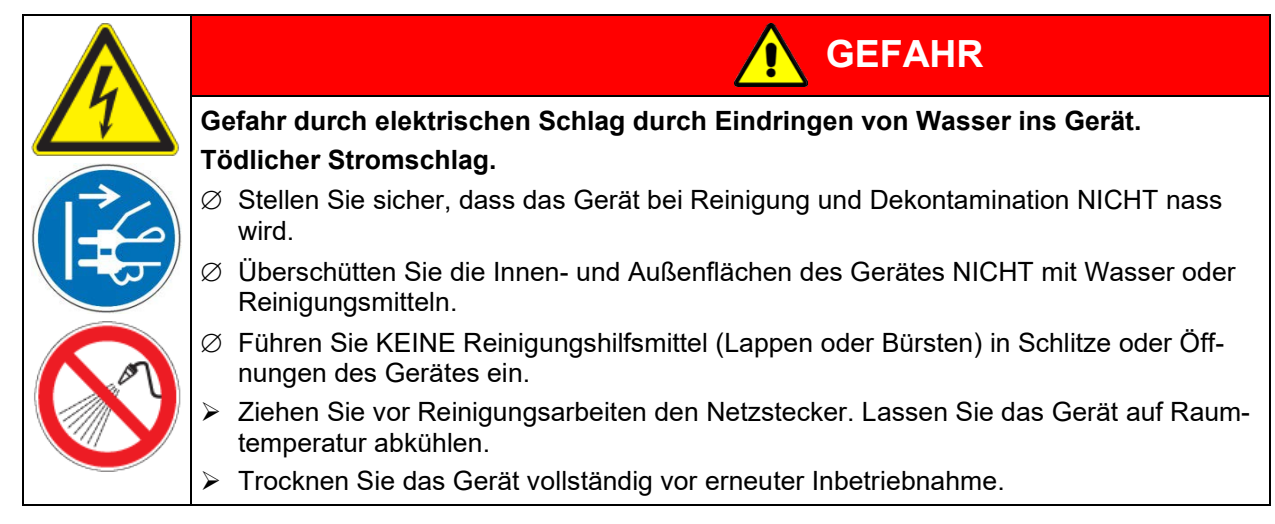

# **24.1 Reinigung**

Machen Sie das Gerät vor der Reinigung spannungsfrei. Ziehen Sie den Netzstecker.

Halten Sie den Innenraum des Gerätes stets sauber. Entfernen Sie Rückstände des Beschickungsgutes gründlich.

Wischen Sie die Oberflächen mit einem feuchten Lappen ab. Zusätzlich können folgende Reinigungsmittel verwendet werden:

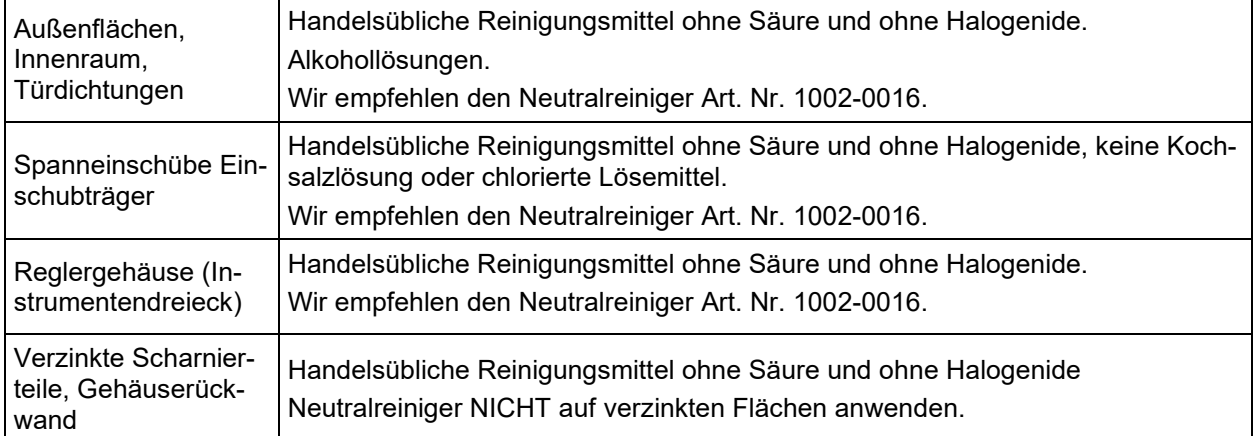

Es dürfen keine Reinigungsmittel verwendet werden, die durch Reaktion mit Bestandteilen des Gerätes oder des Beschickungsgutes eine Gefährdung bewirken können. Bestehen Zweifel hinsichtlich der Eignung von Reinigungsmitteln, kontaktieren Sie bitte den BINDER Service.

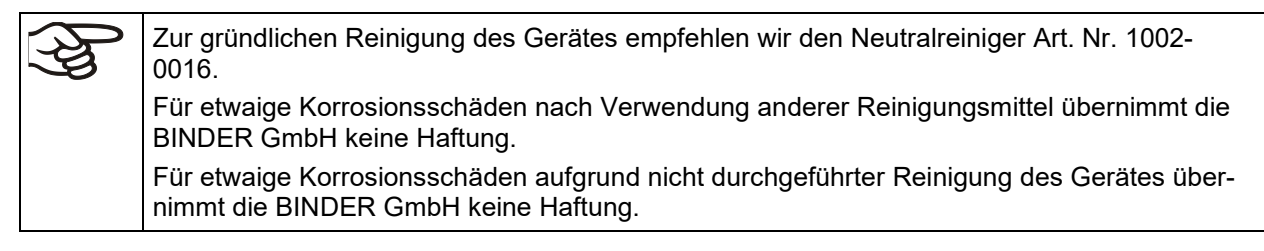

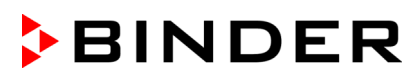

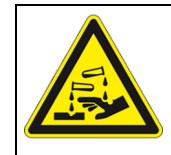

# *HINWEIS*

**Korrosionsgefahr durch Verwendung falscher Reinigungsmittel. Beschädigung des Gerätes.**

- ∅ Verwenden Sie KEINE Säure- oder Halogenidhaltigen Reinigungsmittel.
- $\varnothing$  Wenden Sie den Neutralreiniger NICHT auf anderen Oberflächen an (z.B. verzinkte Scharnierteile, Gehäuserückwand)

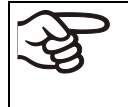

Führen Sie die Reinigung zum Schutz der Oberflächen Reinigung zügig durch. Entfernen Sie das Reinigungsmittel nach der Reinigung mit einem feuchten Lappen vollständig von den Oberflächen. Lassen Sie das Gerät trocknen.

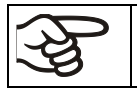

Seifenlauge kann Chloride enthalten und darf daher NICHT zur Reinigung verwendet werden.

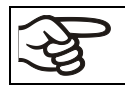

Achten Sie bei jeder Reinigung auf einen der Gefährdung angemessenen Personenschutz.

Lassen Sie nach der Reinigung die Tür des Gerätes offenstehen.

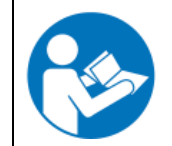

Der Neutralreiniger kann bei Berührung mit der Haut und Verschlucken Gesundheitsschäden hervorrufen. Beachten Sie die Verwendungs- und Sicherheitshinweise auf der Flasche des Neutralreinigers.

Empfohlene Schutzmaßnahmen: Benutzen Sie zum Schutz der Augen eine dichtschließende Schutzbrille. Tragen Sie Handschuhe. Geeignete Schutzhandschuhe bei Vollkontakt mit Medien: Butyl- oder Nitrilkautschuk, Durchbruchzeit: >480 Min.

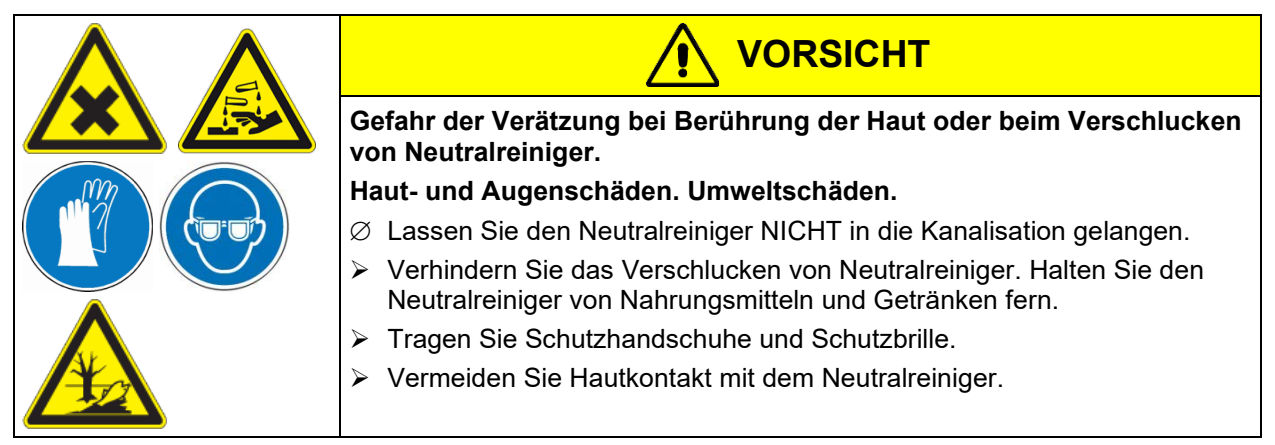

# **24.2 Dekontamination / chemische Desinfektion**

Der Betreiber muss sicherstellen, dass eine sachgerechte Dekontamination durchgeführt wird, wenn es zu einer Verunreinigung des Gerätes durch gefährdende Stoffe gekommen ist.

Machen Sie das Gerät vor der chemischen Dekontamination spannungsfrei. Ziehen Sie den Netzstecker.

Es dürfen keine Mittel zur Dekontamination verwendet werden, die durch Reaktion mit Bestandteilen des Gerätes oder des Beschickungsgutes eine Gefährdung bewirken können. Bestehen Zweifel hinsichtlich der Eignung von Dekontaminationsmitteln, kontaktieren Sie bitte den BINDER Service.

#### Geeignete Desinfektionsmittel:

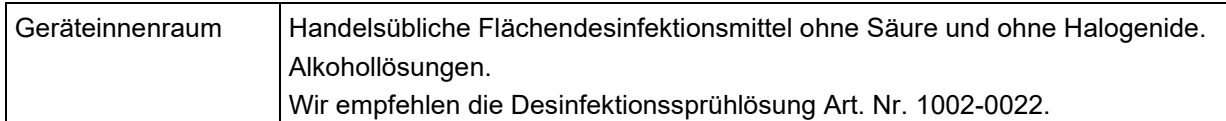

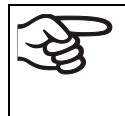

Zur chemischen Desinfektion empfehlen wir die Desinfektionssprühlösung Art. Nr. 1002- 0022.

Für etwaige Korrosionsschäden nach Verwendung anderer Dekontaminationsmittel übernimmt die BINDER GmbH keine Haftung.

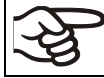

Achten Sie bei jeder Dekontamination / Desinfektion auf einen der Gefährdung angemessenen Personenschutz.

Bei Verunreinigung des Innenraums mit biologischen oder chemischen Gefahrenstoffen bestehen prinzipiell zwei mögliche Vorgehensweisen, je nach Art der Kontamination und des Beschickungsgutes:

- (1) Vakuumtrockenschränke VD können bei 190 °C und einer Haltezeit von mindestens 30 Minuten sterilisiert werden. Alle brennbaren Stoffe müssen zuvor aus dem Innenraum entfernt werden.
- (2) Spanneinschübe und Einschubträger ausbauen und Geräteinnenraum mit geeignetem Desinfektionsmittel besprühen.

Wenn gewünscht können die Spanneinschübe und Einschubträger in einem Sterilisator oder Autoklaven sterilisiert werden. Das Gerät muss vor der Inbetriebnahme stets gut abtrocknen und vollständig auslüften, da sich bei der Desinfektion explosionsfähige Gase bilden können.

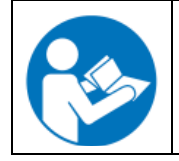

Die Desinfektionssprühlösung kann bei Augenkontakt Augenschäden durch Verätzung hervorrufen. Beachten Sie die auf den Flaschen angegebenen Gebrauchsanleitungen und Sicherheitshinweise für die Desinfektionssprühlösung.

Empfohlene Schutzmaßnahme: Benutzen Sie zum Schutz der Augen eine dichtschließende Schutzbrille.

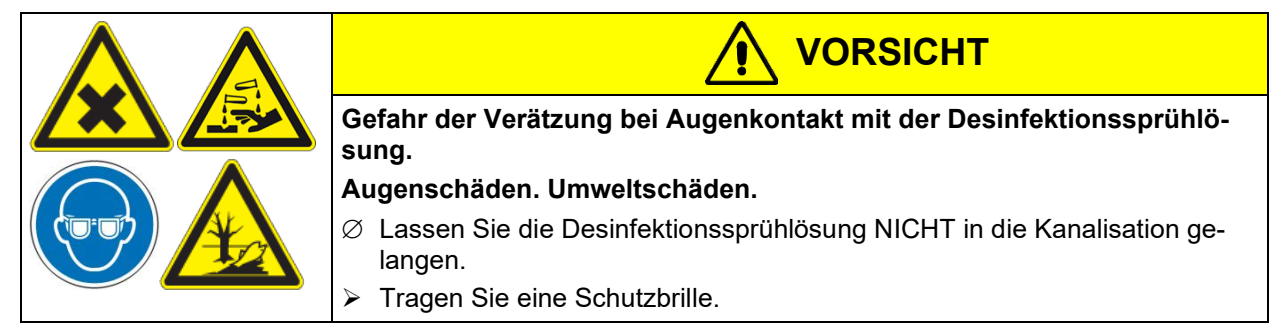

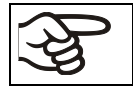

Nach Verwendung der Desinfektionssprühlösung lassen Sie das Gerät austrocknen und ausreichend durchlüften.

# **25. Wartung und Service, Fehlersuche, Reparatur / Instandsetzung, Prüfungen**

### **25.1 Allgemeine Informationen, Personalqualifikation**

#### • **Wartung**

Siehe Kap. [25.2.](#page-153-0)

#### • **Einfache Fehlersuche**

Zur Fehlersuche durch das Bedienpersonal dienen die Angaben in Kap[. 25.4.](#page-155-0) Hierzu ist kein technischer Eingriff in das Gerät und kein Demontieren von Geräteteilen erforderlich.

Personalanforderungen siehe Kap. [1.1.](#page-7-0)

#### • **Detaillierte Fehlersuche**

Können Fehler durch die einfache Fehlersuche nicht identifiziert werden, so ist die weitere Fehlersuche durch den BINDER-Service oder von BINDER qualifizierte Servicepartner oder Techniker gemäß der Beschreibung im Servicemanual durchzuführen.

Personalanforderungen siehe Servicemanual

#### • **Reparatur / Instandsetzung**

Eine Instandsetzung des Gerätes darf durch den BINDER-Service oder von BINDER qualifizierte Servicepartner oder Techniker gemäß der Beschreibung im Servicemanual erfolgen.

Nach einer Instandsetzung muss das Gerät geprüft werden, bevor es wieder in Betrieb genommen wird.

#### • **Elektrische Prüfung**

Um die Gefahr eines elektrischen Schlags an der elektrischen Ausrüstung des Gerätes zu vermeiden, ist eine jährliche Wiederholprüfung sowie eine Prüfung vor Erstinbetriebnahme und vor Wiederinbetriebnahme nach Wartung oder Reparatur erforderlich. Diese Prüfung muss nach den Anforderungen der lokalen zuständigen Behörden. Wir empfehlen die Prüfung nach DIN VDE 0701-0702:2008 gemäß den Angaben im Servicemanual.

Personalanforderungen siehe Servicemanual

### <span id="page-153-0"></span>**25.2 Wartungsintervalle, Service**

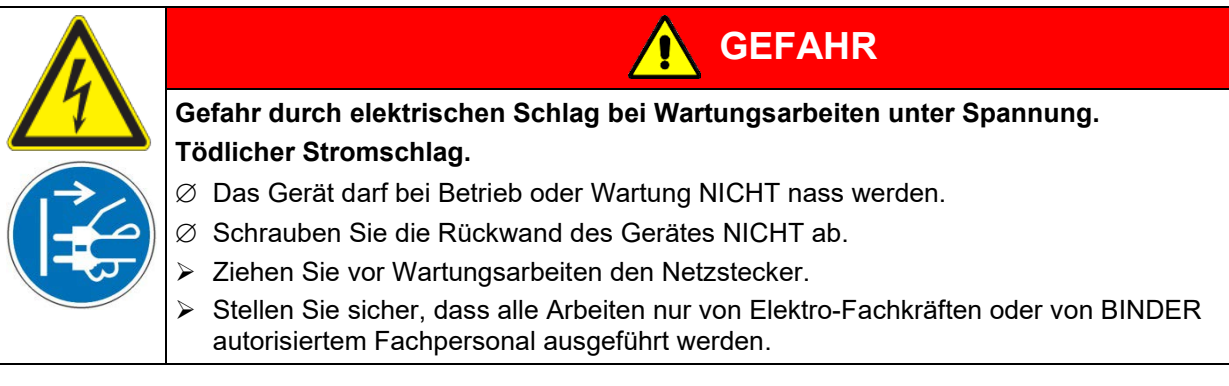

Stellen Sie sicher, dass das Gerät mindestens einmal jährlich gewartet wird.

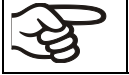

Sollte die Wartung durch nicht autorisierte Servicekräfte durchgeführt werden, erlischt der Gewährleistungsanspruch.

Wechseln Sie die Türdichtung nur im kalten Zustand. Andernfalls wird die Türdichtung beschädigt.

Wir empfehlen den Abschluss eines Wartungsvertrages. Nähere Informationen gibt Ihnen der BINDER Service:

BINDER Telefon-Hotline: +49 (0) 7462 2005 555<br>BINDER Fax-Hotline: +49 (0) 7462 2005 935 BINDER Fax-Hotline: +49 (0) 7462 2005 93555<br>BINDER Service-E-Mail: ++49 (0) 7462 2005 93555 BINDER Service-E-Mail: customerservice@binder-world.com +1 866 885 9794 oder +1 631 224 4340 x3 (in den USA gebührenfrei) BINDER Service Hotline Asia Pacific: BINDER Service Hotline Russland und GUS +7 495 988 15 16 BINDER Internet Homepage http://www.binder-world.com BINDER Postanschrift BINDER GmbH, Postfach 102, D-78502 Tuttlingen

Internationale Kunden wenden sich bitte an Ihren lokalen BINDER Händler.

### **25.3 Service Reminder**

#### **25.3.1 RD4-Regler**

Sie können die Zeit bis zum fälligen Service im Regler anzeigen lassen. Halten Sie die *OK-Taste* 5 Sekunden lang gedrückt.

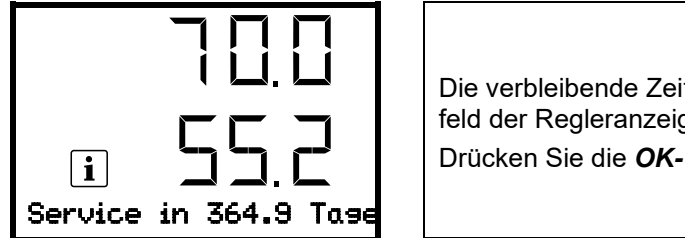

Die verbleibende Zeit in Tagen bis zum fälligen Service wird im Textfeld der Regleranzeige angezeigt.

Drücken Sie die *OK-Taste*, um die Meldung zu bestätigen.

Nach Ablauf des empfohlenen Wartungsintervalls (ein Jahr Betriebszeit) erscheint ein Hinweis am Regler.

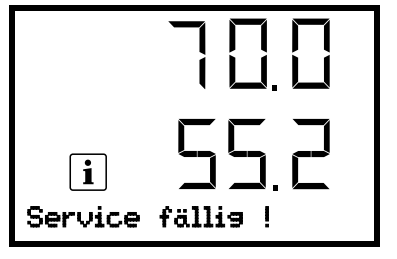

Die Meldung "Service fällig!" wird im Textfeld der Regleranzeige angezeigt. Drücken Sie die *OK-Taste*, um die Meldung zu bestätigen.

Nach einer Woche Betriebszeit erscheint die Meldung erneut.

#### **25.3.2 MB2-Regler**

Nach 8760 Betriebsstunden oder 2 Jahren erscheint die folgende Meldung:

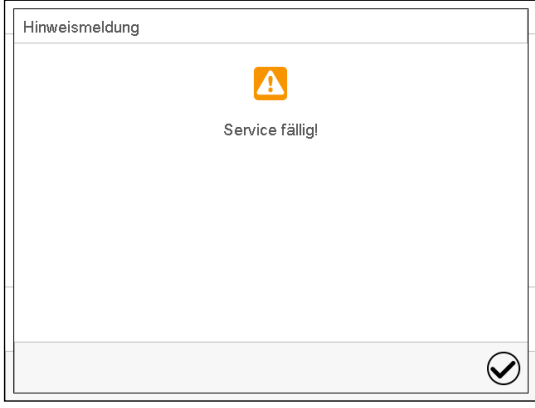

Nach Bestätigen mit der Taste *Bestätigen* erscheint sie alle zwei Wochen erneut, bis sie vom BINDER Service zurückgesetzt wird.

# <span id="page-155-0"></span>**25.4 Problembehebung / Einfache Fehlersuche**

Defekte oder Mängel gefährden die Betriebssicherheit des Gerätes und können zur Gefährdung oder zu einem Schaden von Geräten oder Personen führen. Nehmen Sie das Gerät bei Defekten oder Mängeln außer Betrieb und informieren Sie den BINDER Service. Wenn Sie nicht sicher sind, ob ein Defekt vorliegt, gehen Sie entsprechend der nachfolgenden Liste vor. Wenn Sie einen vorliegenden Fehler nicht eindeutig bestimmen können oder ein Defekt vorliegt, kontaktieren Sie bitte den BINDER Service.

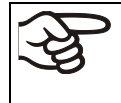

Reparaturen dürfen nur von Fachkräften durchgeführt werden, die von BINDER autorisiert sind. Instand gesetzte Geräte müssen dem von BINDER vorgegebenen Qualitätsstandard entsprechen.

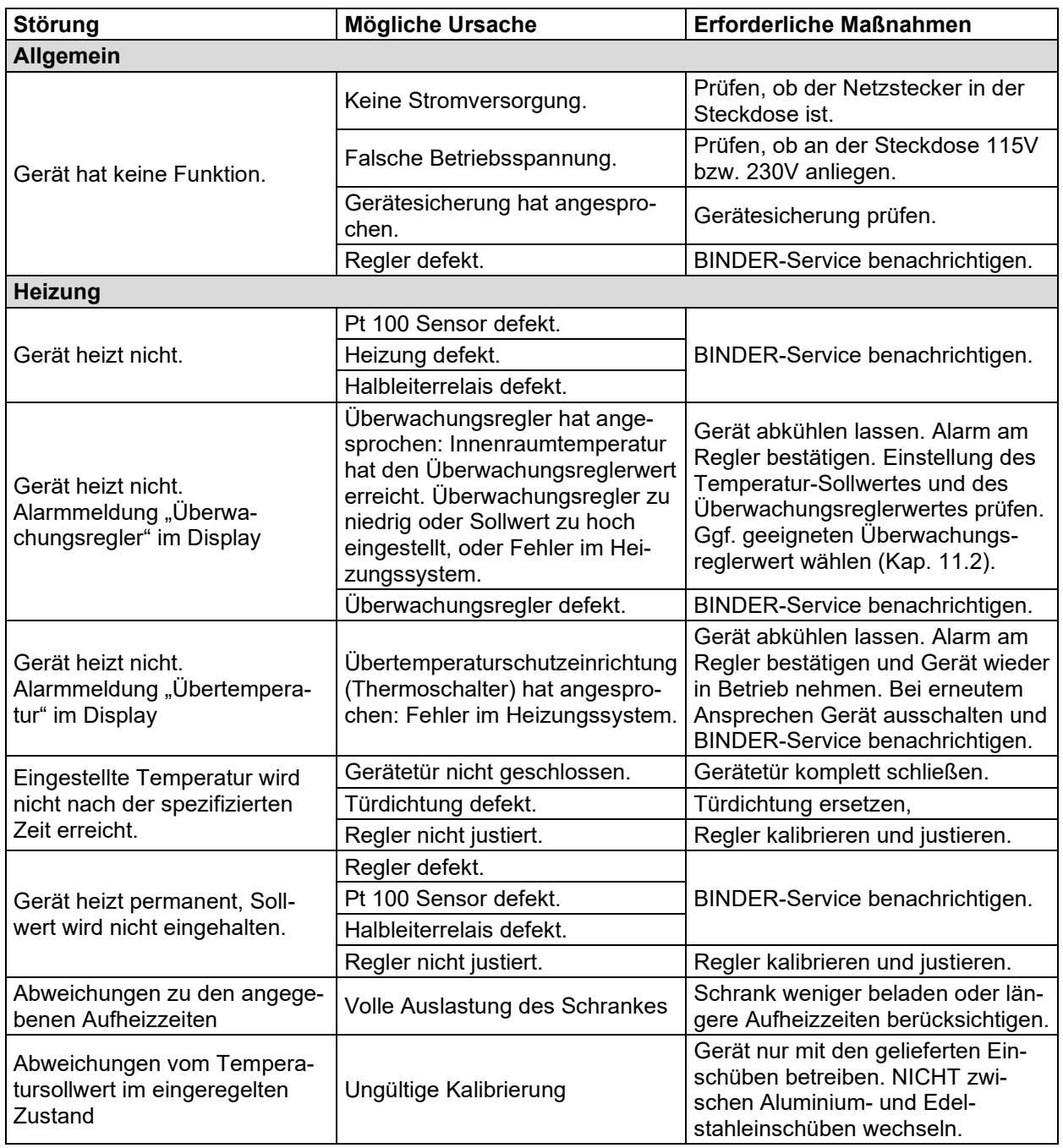

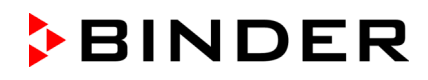

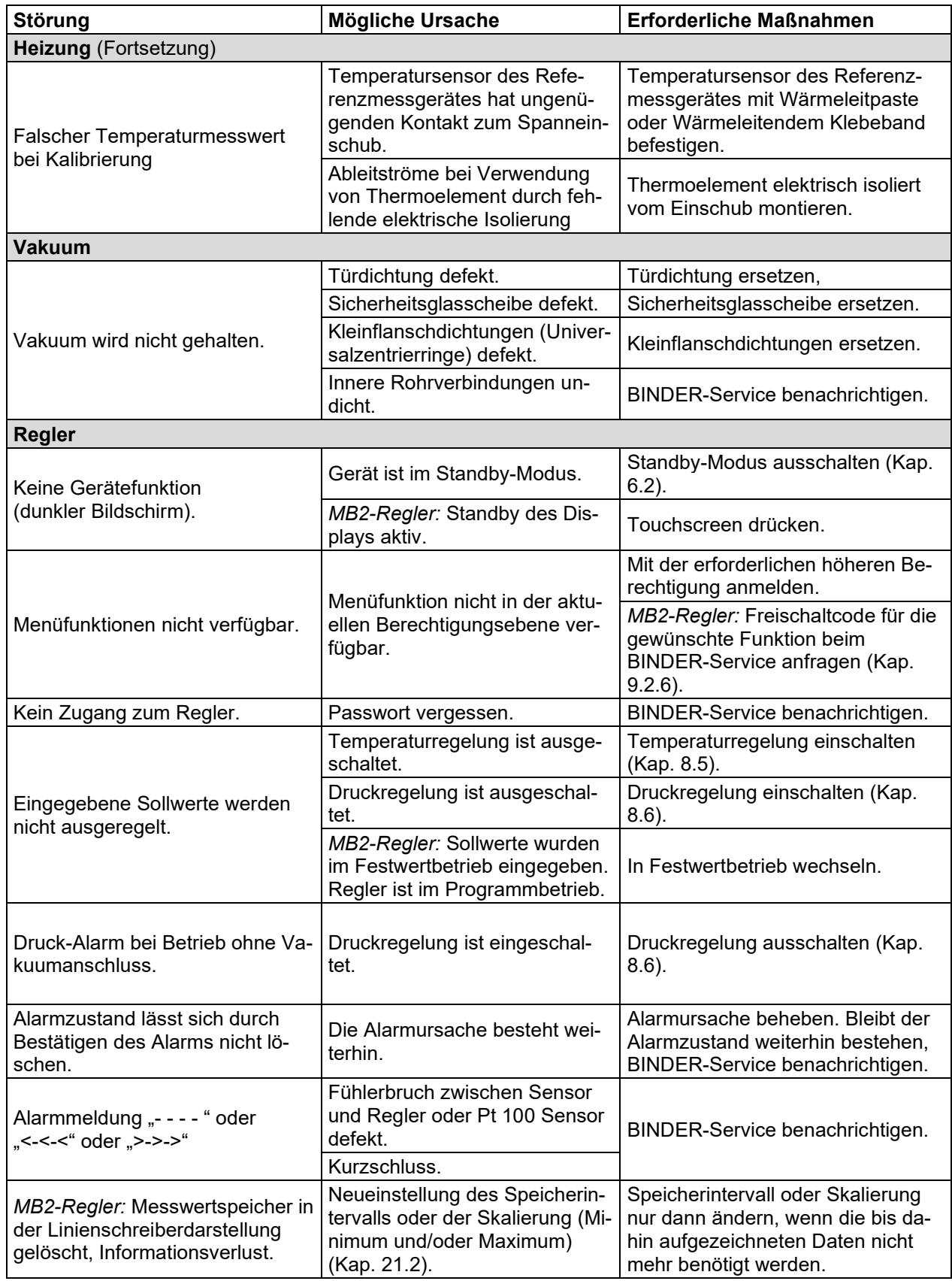

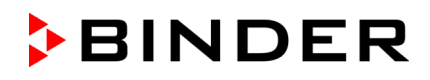

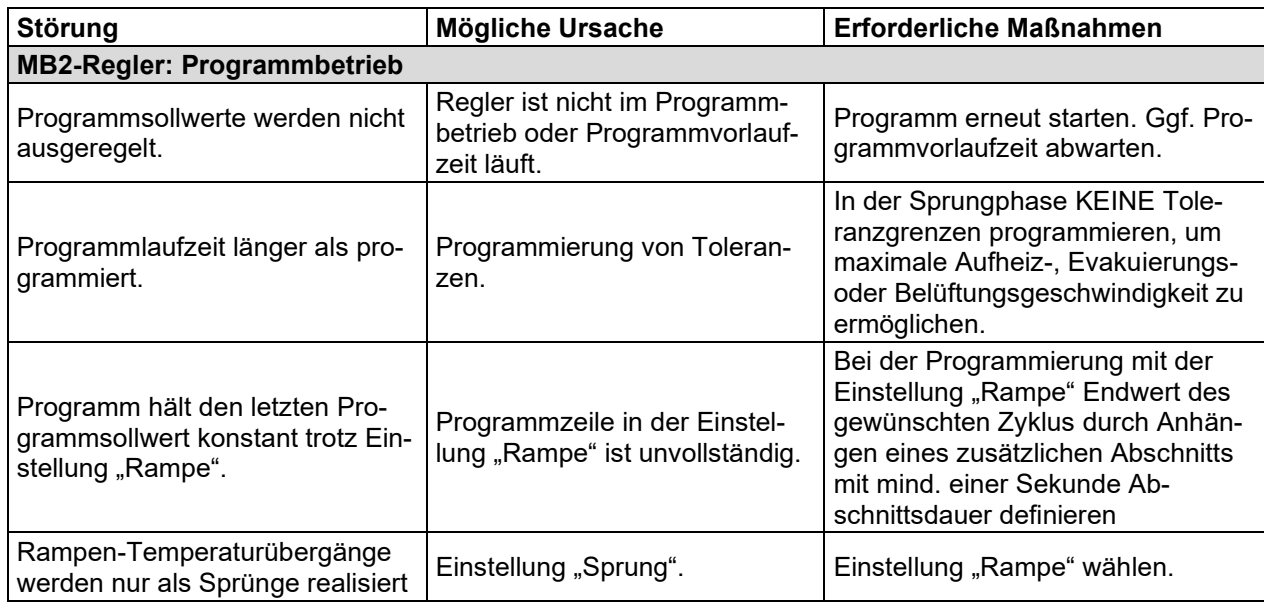

### **25.5 Rücksendung eines Gerätes an die BINDER GmbH**

Die Annahme von BINDER Geräten, die zur Reparatur oder aus anderen Gründen in das Werk der BINDER GmbH zurückgesendet werden, erfolgt ausschließlich nach Vorlage einer von uns erteilten sog. **Autorisationsnummer** (RMA-Nummer). Diese wird bei Eingang Ihrer fernmündlichen oder schriftlichen Reklamation vor Rücksendung (!) des BINDER-Gerätes an uns Ihnen zugeteilt. Die Autorisations-Nr. wird nach Erhalt folgender Angaben erteilt:

- Gerätetyp und Seriennummer
- Kaufdatum
- Name und Anschrift des Fachhändlers, bei dem Sie das Gerät erworben haben
- Art der Störung bzw. exakte Fehlerbeschreibung
- Ihre vollständige Adresse, ggf. Kontaktperson und Erreichbarkeit
- **Aufstellungsort**
- Ausgefüllte Kontaminations-Unbedenklichkeitsbescheinigung (Kap. [29\)](#page-175-0) vorab per Fax

Die Autorisationsnummer ist gut erkennbar auf der Originalverpackung anzubringen bzw. in den Lieferpapieren deutlich zu vermerken.

Ohne die Autorisationsnummer wird Ihre Rücksendung aus Sicherheitsgründen nicht angenommen.

**Rücksendeadresse** BINDER GmbH

Abteilung Service

Gänsäcker 16 78502 Tuttlingen, Deutschland

# **26. Entsorgung**

### **26.1 Entsorgung der Transportverpackung**

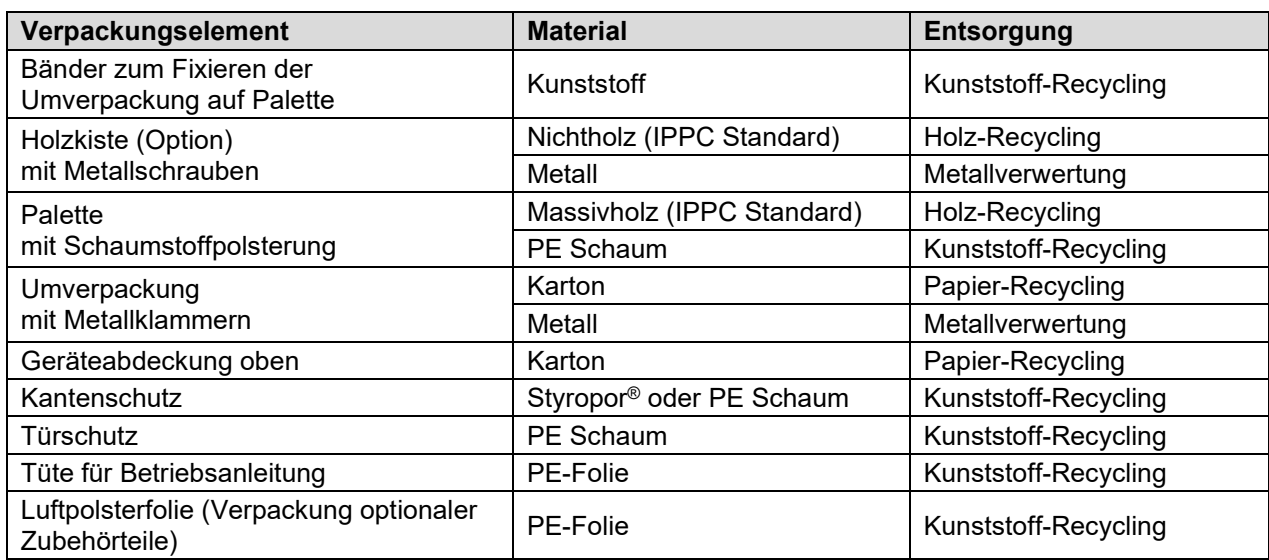

Falls Recycling nicht möglich ist, können alle Verpackungselemente auch im Restmüll (Hausmüll) entsorgt werden.

## **26.2 Außerbetriebnahme**

- Trennen Sie das Gerät vom Stromnetz. Ziehen Sie den Netzstecker.
- Stellen Sie die Inertgaszufuhr ab.

Ist der Inertgasanschluss geöffnet, kann Inertgas in den Vakuumtrockenschrank und weiter in die Umgebungsluft gelangen.

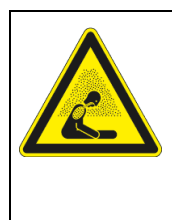

**Erstickungsgefahr durch Inertgas in hoher Konzentration. Tod durch Ersticken.** 

- Beachten Sie die einschlägigen Vorschriften für den Umgang mit Inertgas.
- Stellen Sie die Inertgaszufuhr ab, wenn Sie den Vakuumtrockenschrank außer Betrieb nehmen.

**GEFAHR**

- Schalten Sie die Vakuumpumpe aus. Belüften gemäß Kap[. 6.4.2.](#page-52-0)
- Entfernen Sie den Vakuumanschluss (Kap. [4.4\)](#page-32-0).
- Entfernen Sie den Inertgasanschluss und Druckminderer (Kap [4.5\)](#page-33-0).

**Vorübergehende Außerbetriebnahme:** Beachten Sie die Hinweise zur geeigneten Lagerung, Kap. [3.3.](#page-25-0) **Endgültige Außerbetriebnahme:** Entsorgen Sie das Gerät gemäß Kap. [26.3](#page-159-0) bis [26.5.](#page-161-0)

## <span id="page-159-0"></span>**26.3 Entsorgung des Gerätes in der Bundesrepublik Deutschland**

BINDER-Geräte sind gemäß Anhang I der Richtlinie 2012/19/EU des Europäischen Parlaments und des Rates über Elektro- und Elektronik-Altgeräte (WEEE) als "Überwachungs- und Kontrollinstrumente für ausschließlich gewerbliche Nutzung" (Kategorie 9) eingestuft und dürfen NICHT an öffentlichen Sammelstellen abgegeben werden.

Die Geräte tragen das Symbol (durchgestrichene Abfalltonne auf Rädern und Balken) zur Kennzeichnung von Elektro- und Elektronikgeräten, die nach dem 13. August 2005 in der EU in Verkehr gebracht wurden und gemäß Richtlinie 2012/19/EU und ElektroG getrennt zu entsorgen sind. Ein hoher Anteil der Materialien muss aus Umweltschutzgründen wiederverwertet werden.

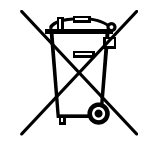

Lassen Sie nach Nutzungsbeendigung das Gerät gemäß dem Elektro- und Elektronikgerätegesetz (ElektroG) vom 20.10.2015 (BGBl. I S. 1739) entsorgen oder kontaktieren Sie den BINDER Service, damit dieser die Rücknahme und Entsorgung des Gerätes gemäß dem Elektro- und Elektronikgerätegesetz (ElektroG) vom 20.10.2015 (BGBl. I S. 1739) organisiert.

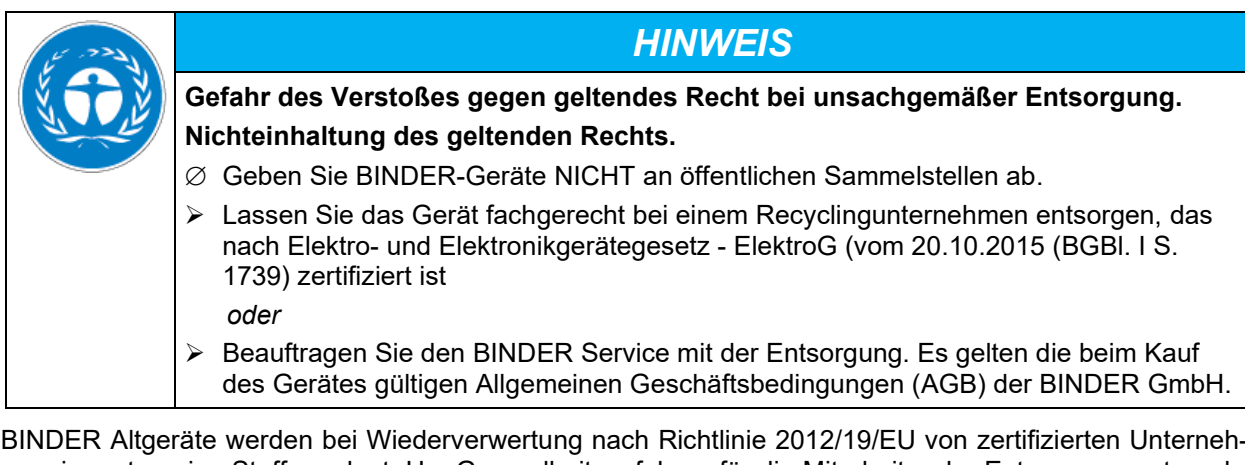

BINDER Altgeräte werden bei Wiederverwertung nach Richtlinie 2012/19/EU von zertifizierten Unternehmen in sortenreine Stoffe zerlegt. Um Gesundheitsgefahren für die Mitarbeiter der Entsorgungsunternehmen auszuschließen, müssen die Geräte frei von giftigem, infektiösem oder radioaktivem Material sein.

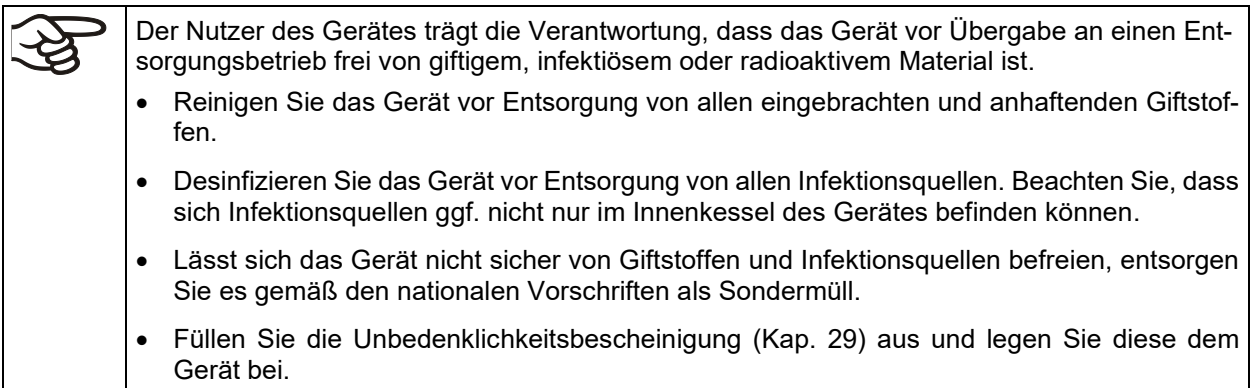

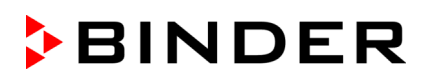

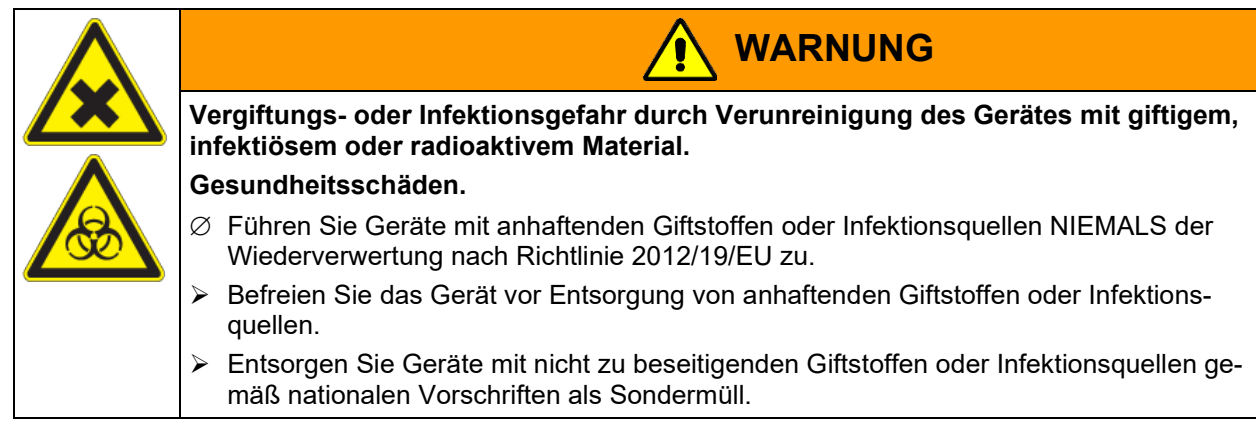

*Gerät mit MB2-Regler:* Die Hauptplatine des Gerätes im Reglerdreieck enthält eine Lithium-Batterie. Sie sind zur Rückgabe gebrauchter Batterien als Endnutzer gesetzlich verpflichtet. Alte Batterien und Akkus dürfen nicht über den Hausmüll entsorgt werden. Sie können unentgeltlich bei den öffentlichen Sammelstellen der Gemeinde und überall dort abgegeben werden, wo Batterien und Akkus der betreffenden Art verkauft werden.

### **26.4 Entsorgung des Gerätes in EU-Staaten außer der Bundesrepublik Deutschland**

BINDER-Geräte sind gemäß Anhang I der Richtlinie 2012/19/EU des Europäischen Parlaments und des Rates über Elektro- und Elektronik-Altgeräte (WEEE) als "Überwachungs- und Kontrollinstrumente" (Kategorie 9) für ausschließlich gewerbliche Nutzung eingestuft und dürfen NICHT an öffentlichen Sammelstellen abgegeben werden.

Die Geräte tragen das Symbol (durchgestrichene Abfalltonne auf Rädern und Balken) zur Kennzeichnung von Elektro- und Elektronikgeräten, die nach dem 13. August 2005 in der EU in Verkehr gebracht wurden und gemäß Richtlinie 2012/19/EU getrennt zu entsorgen sind.

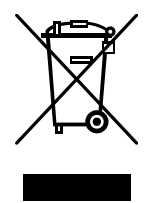

Benachrichtigen Sie nach Nutzungsbeendigung den Händler, bei dem Sie das Gerät gekauft haben, damit dieser gemäß Richtlinie 2012/19/EU das Gerät zurücknimmt und entsorgt.

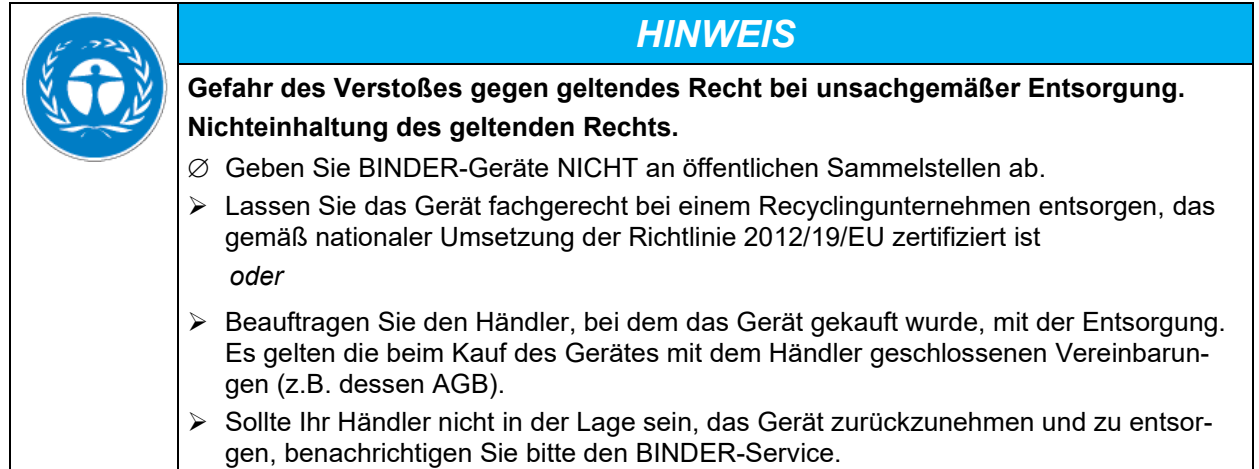

BINDER Altgeräte werden bei Wiederverwertung nach Richtlinie 2012/19/EU von zertifizierten Unternehmen in sortenreine Stoffe zerlegt. Um Gesundheitsgefahren für die Mitarbeiter der Entsorgungsunternehmen auszuschließen, müssen die Geräte frei von giftigem, infektiösem oder radioaktivem Material sein.

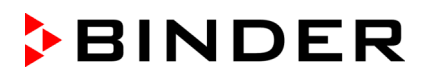

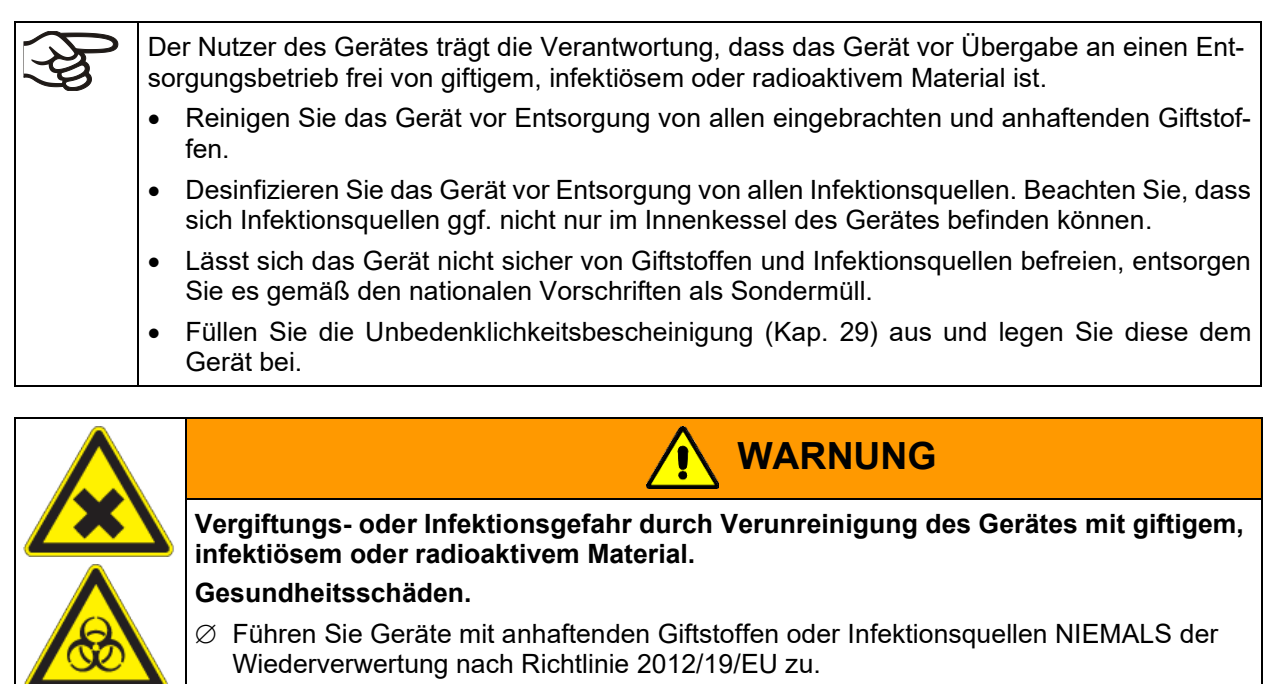

- $\triangleright$  Befreien Sie das Gerät vor Entsorgung von anhaftenden Giftstoffen oder Infektionsquellen.
- Entsorgen Sie Geräte mit nicht zu beseitigenden Giftstoffen oder Infektionsquellen gemäß nationalen Vorschriften als Sondermüll.

*Gerät mit MB2-Regler:* Die Hauptplatine des Gerätes im Reglerdreieck enthält eine Lithium-Batterie. Die Entsorgung von Batterien innerhalb der EU muss gemäß den aktuellen EU-Richtlinien sowie gemäß nationalen, regionalen und kommunalen Umweltschutzbestimmungen vorgenommen werden.

# <span id="page-161-0"></span>**26.5 Entsorgung des Gerätes in Nicht-EU-Staaten**

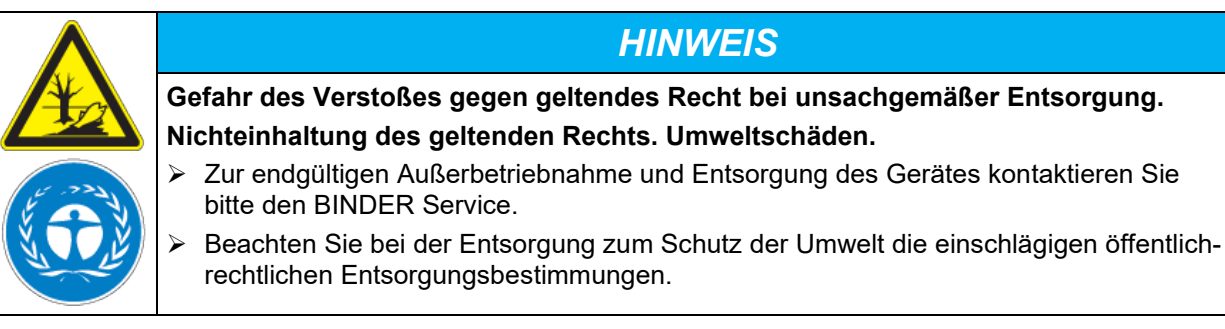

*Gerät mit MB2-Regler:* Die Hauptplatine des Gerätes im Reglerdreieck enthält eine Lithium-Batterie. Gebrauchte Batterien müssen fachgerecht entsorgt werden. Bitte stellen Sie eine Entsorgung der Batterie nach den in Ihrem Land geltenden Vorschriften sicher.

# **27. Technische Beschreibung**

### <span id="page-162-0"></span>**27.1 Werksseitige Kalibrierung und Justierung**

Dieses Gerät wurde werksseitig kalibriert und justiert. Kalibrierung und Justierung werden im BINDER QM-System nach DIN EN ISO 9001 (zertifiziert seit Dezember 1996 durch TÜV CERT) durch standardisierte Prüfanweisungen beschrieben und entsprechend durchgeführt. Die verwendeten Prüfmittel unterliegen der ebenfalls im BINDER QM-System nach DIN EN ISO 9001 beschriebenen Prüfmittelüberwachung und werden regelmäßig in Bezug auf ein DKD-Normal kalibriert und überprüft.

Die Werkjustierung erfolgt in Nutzraummitte unter Vakuumbedingungen. Sensor ist mittig auf einem Spanneinschub so fixiert, dass ein guter Wärmeübergang gewährleistet ist. Messung im thermisch stabilen Zustand.

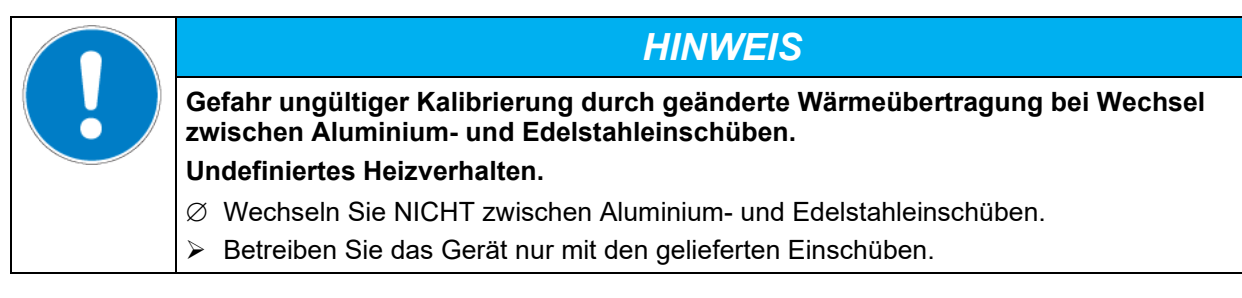

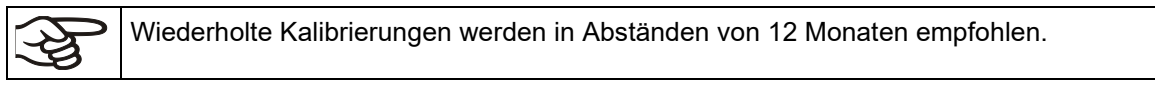

# **27.2 Überstromschutz**

Die Geräte sind mit einer oder zwei von außen zugänglichen Gerätesicherungen gegen Überstrom geschützt. Die Gerätesicherungen befinden sich an der Geräterückseite neben dem Anschluss des Netzkabels. Jeder Sicherungshalter ist mit einem Sicherungseinsatz 5 mm x 20 mm ausgestattet (VD 115-UL: 6,3 mm x 32 mm). Eine Sicherung darf nur gegen einen Ersatz gleicher Nenndaten ausgetauscht werden. Entnehmen Sie die Daten der Tabelle der technischen Daten des jeweiligen Gerätetyps.

## **27.3 Technische Daten VD / VD-UL**

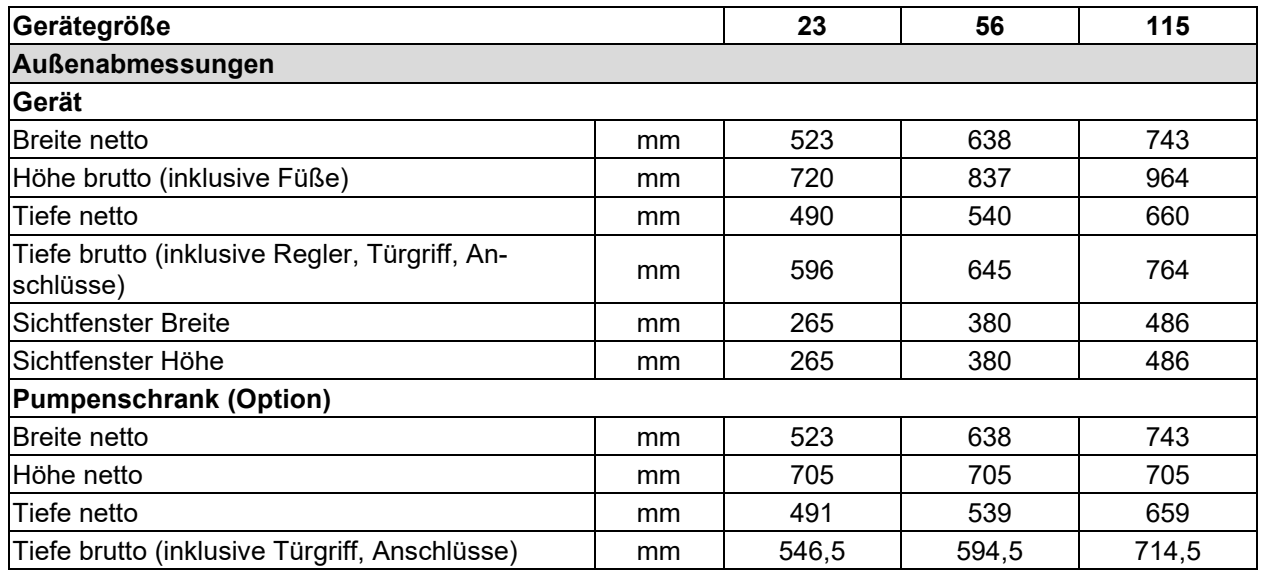

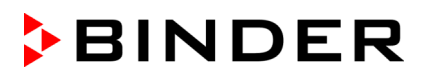

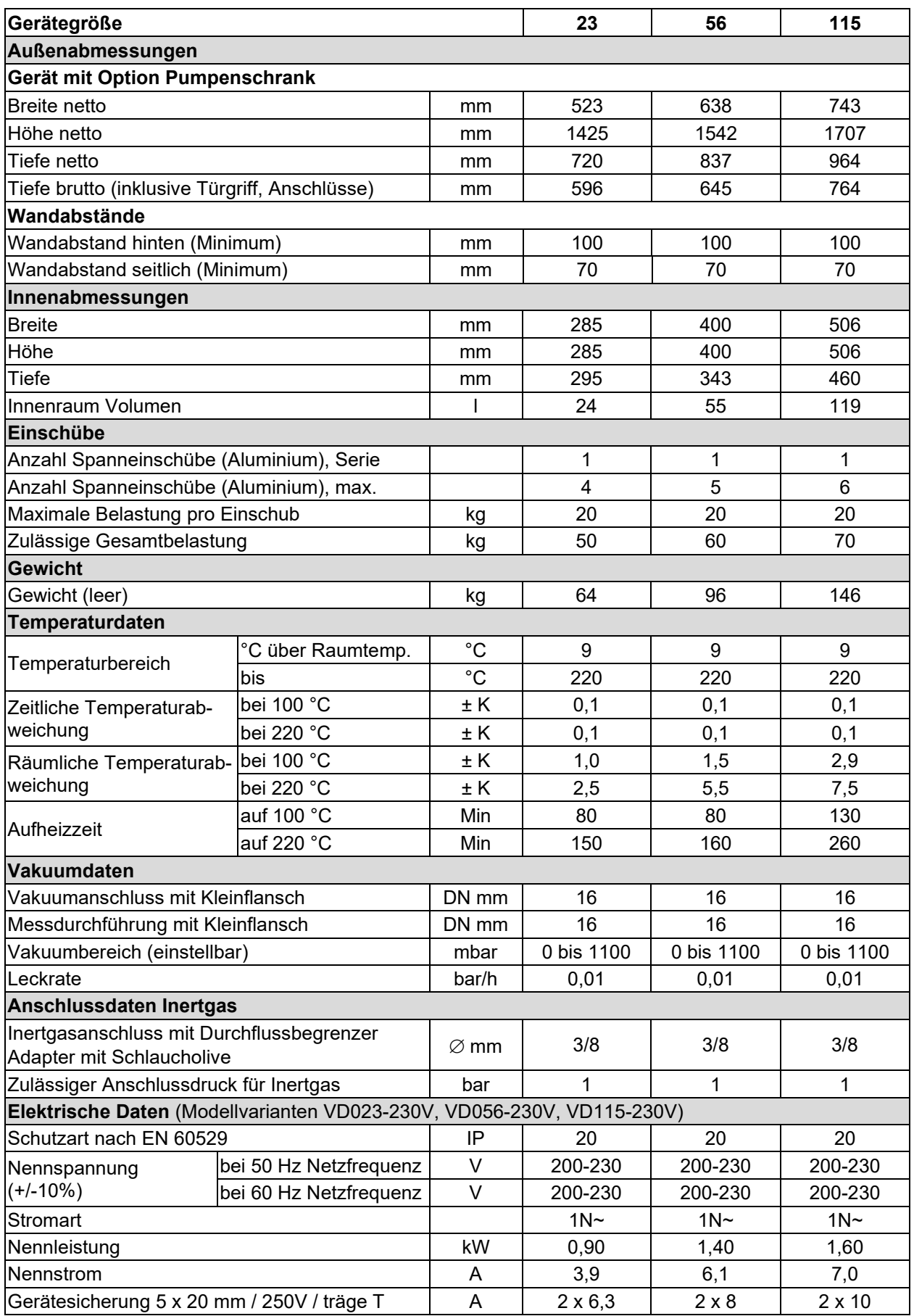

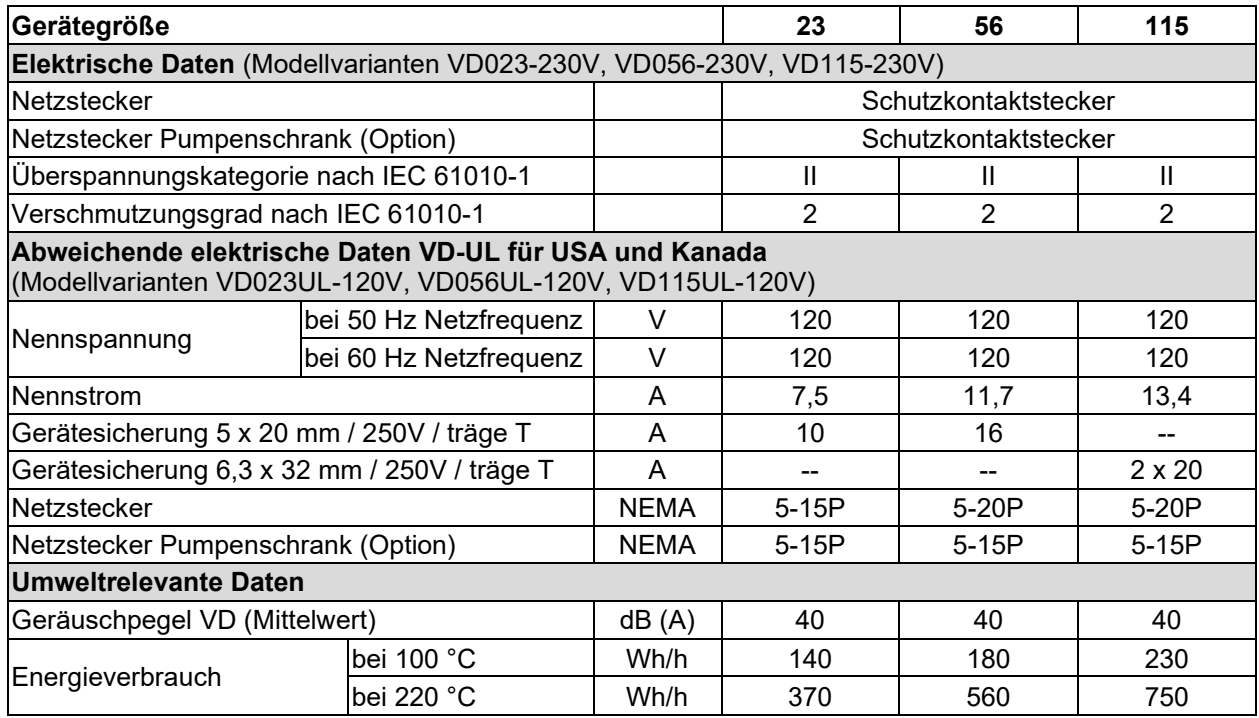

Sämtliche technischen Daten gelten ausschließlich für unbeladene Geräte in Standardausführung (mit Aluminiumeinschüben) bei einer Umgebungstemperatur von +22 °C +/- 3 °C und einer Netzspannungsschwankung von +/- 10%. Die technischen Daten sind nach BINDER Werksnorm Teil 2:2015 und DIN 12880:2007 ermittelt.

**Alle Angaben sind für Seriengeräte typische Mittelwerte. Technische Änderungen vorbehalten.**

## **27.4 Ausstattung und Optionen (Auszug)**

Der Vakuumtrockenschrank VD darf nur mit Original-Zubehör von BINDER oder mit von BINDER freigegebenem Zubehör anderer Anbieter betrieben werden. Der Benutzer trägt das Risiko bei Verwendung von nicht freigegebenem Zubehör.

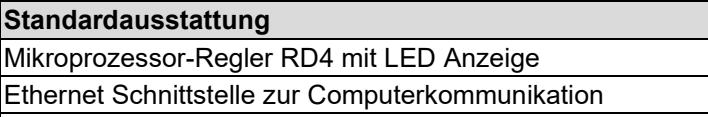

USB-Schnittstelle

Überwachungsregler (Temperaturwählbegrenzer Kl. 2 gemäß DIN 12880:2007)

Inertgasanschluss/Umgebungslufteinlass "GAS/AIR", Adapter mit Schlaucholive 8 mm, mit Ventil für Belüftung / Inertgas

Messstutzen (DN 16), rückseitig

**Spanneinschub** 

Sicherheitsglasscheibe

#### **Optionen / Zubehör**

Spanneinschübe, aus Aluminium oder Edelstahl 1.4571

Mikroprozessor-Bildschirmprogrammregler MB2 mit Touchscreen

Absperrbare Tür

LED-Innenbeleuchtung

Analogausgänge 4-20mA Temperatur und Druck

### **Optionen / Zubehör** Zusätzlicher Inertgasanschluss/Umgebungslufteinlass "GAS/AIR 2", Adapter mit Schlaucholive 8 mm, mit Ventil für Belüftung / Inertgas Zusätzliche universelle Durchführung 40 mm Türdichtung aus FKM (temperaturbeständig bis 150 °C) Objekttemperaturanzeige mit flexiblem Pt 100 Temperaturfühler APT-COM™ 4 Multi Management Software zur Registrierung und Darstellung der Temperaturdaten und Vernetzung bis zu 100 Geräten mit PC Anschlusskit für Vakuumpumpe mit verschiedenen Kleinflansch-Bauteilen Messstromdurchführung Vakuum, 9-polig (DN 16) Pumpenschrank Pumpenstand VAP 1 mit Abscheider und Emissionskondensator, anschlussfertig Pumpenstand VAP 2 mit Abscheider und Emissionskondensator, anschlussfertig Kalibrierzertifikat Erweiterung zum Kalibrierzertifikat (zusätzlicher Messpunkt) Kalibrierzertifikat Objekttemperaturanzeige Kalibrierzertifikat Druckanzeige Erweiterung zum Kalibrierzertifikat (zusätzlicher Prüfdruck) Druckanzeige Qualifizierungsordner Verdampferschale, klein oder groß Stabiler Tischwagen mit Rollen und Feststellbremse

# **27.5 Zubehör und Ersatzteile (Auszug)**

Die BINDER GmbH ist nur dann verantwortlich für die sicherheitstechnischen Eigenschaften des Gerätes, wenn Instandhaltung und Instandsetzung durch Elektro-Fachkräfte oder von BINDER autorisiertem Fachpersonal ausgeführt werden und wenn Bauteile, die die Sicherheit des Gerätes beeinflussen, bei Ausfall durch Original-Ersatzteile ersetzt werden. Der Benutzer trägt das Risiko bei Verwendung von nicht freigegebenem Zubehör.

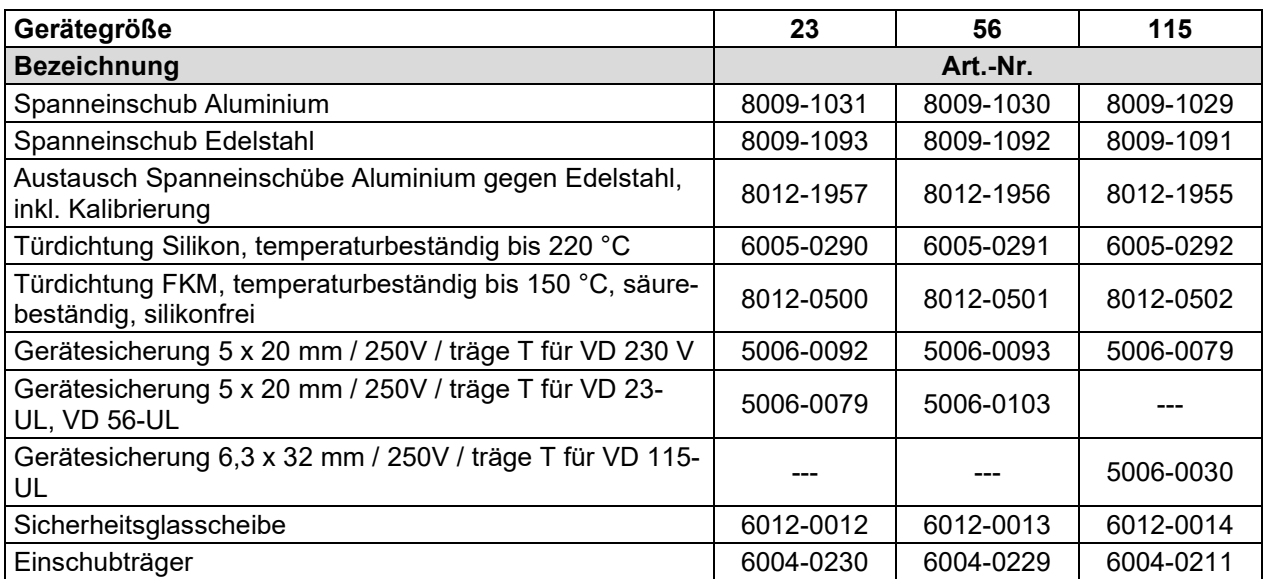

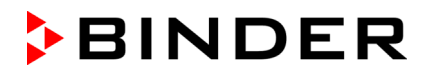

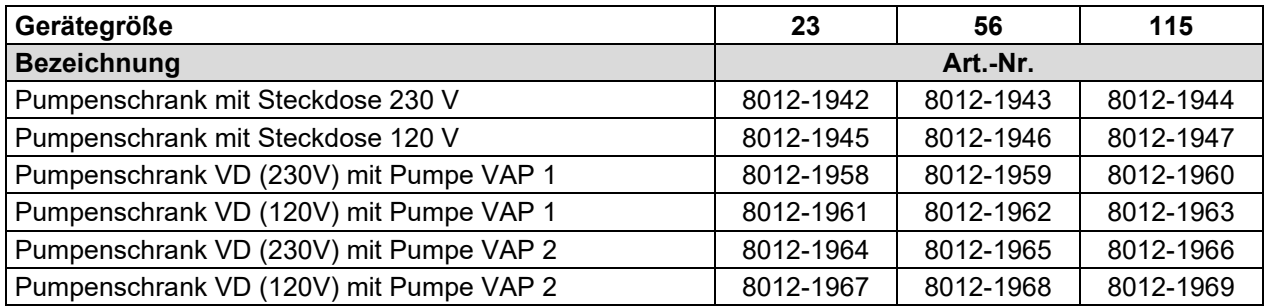

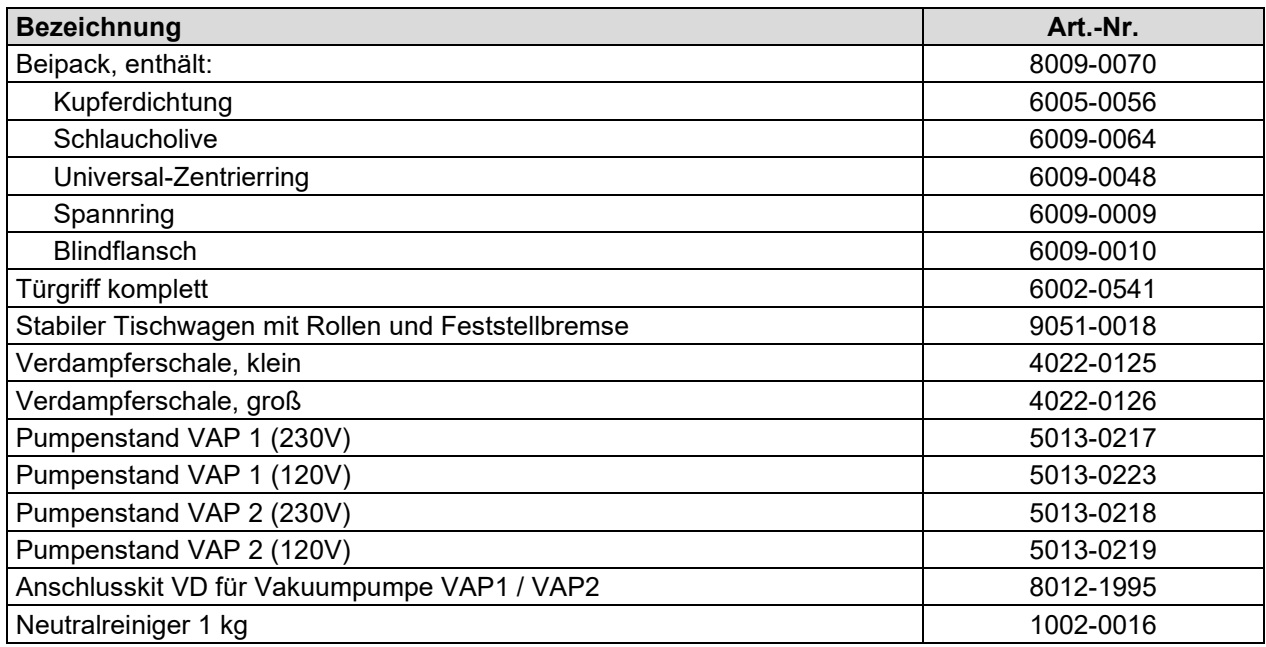

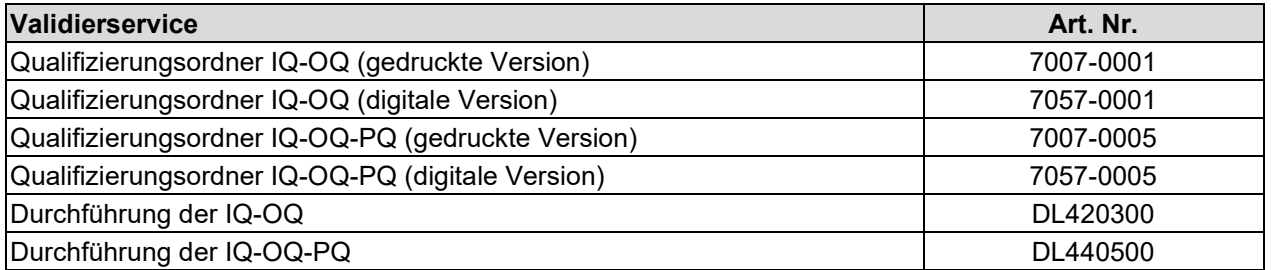

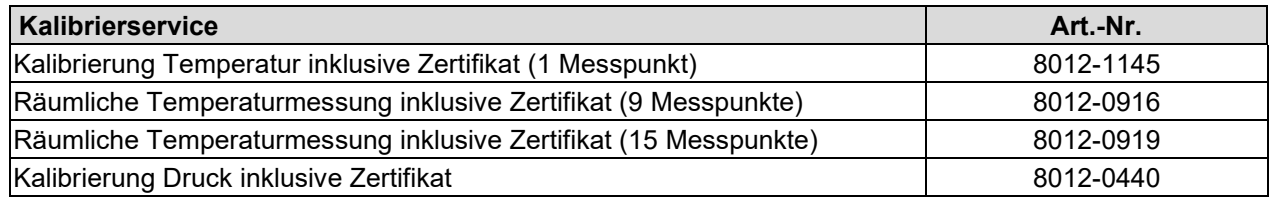

Für Informationen zu hier nicht aufgeführten Bauteilen kontaktieren Sie bitte den BINDER-Service.

# **27.6 Geräteabmessungen**

## **27.6.1 VD 23**

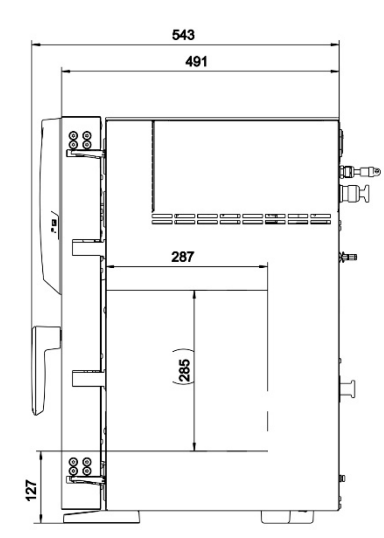

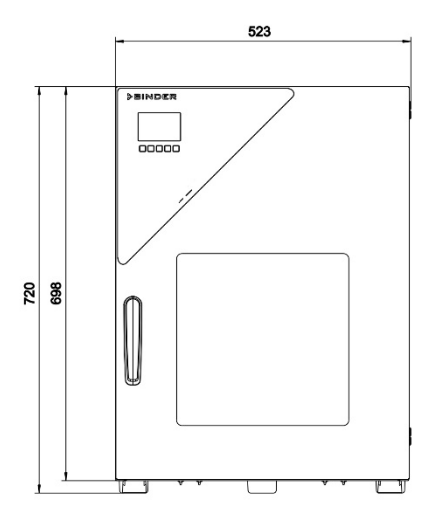

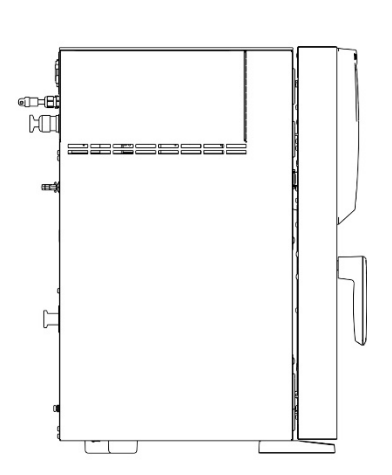

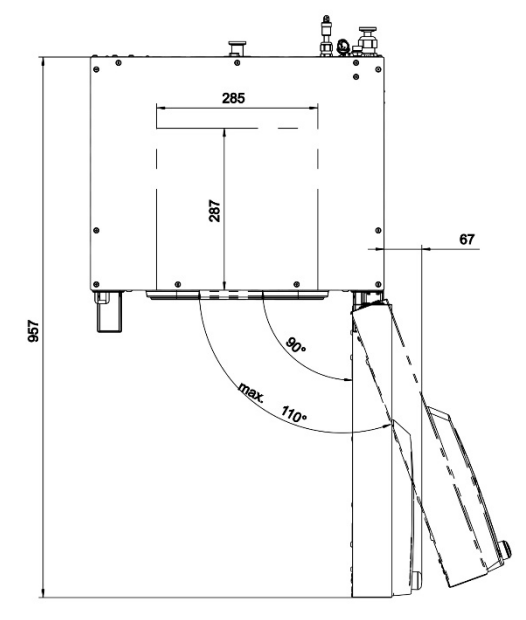

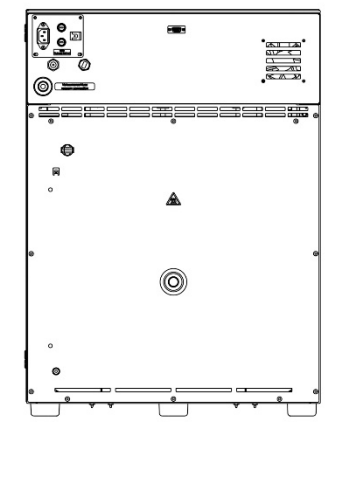

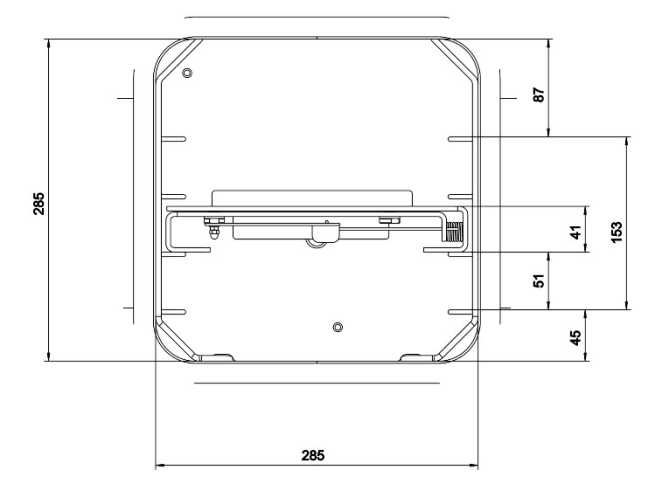

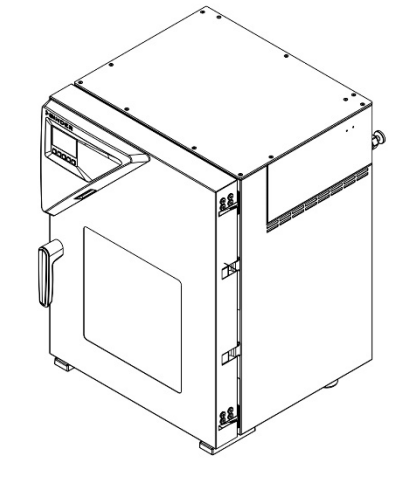

[Abmessungen in mm]

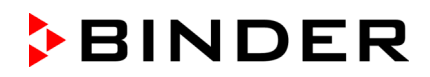

**27.6.2 VD 56**

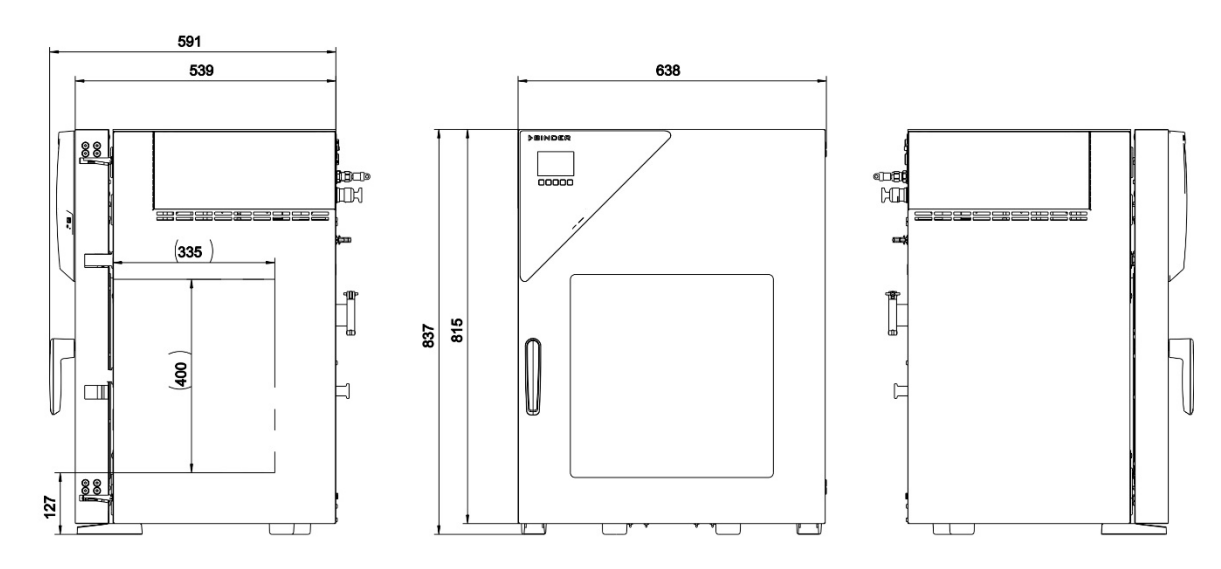

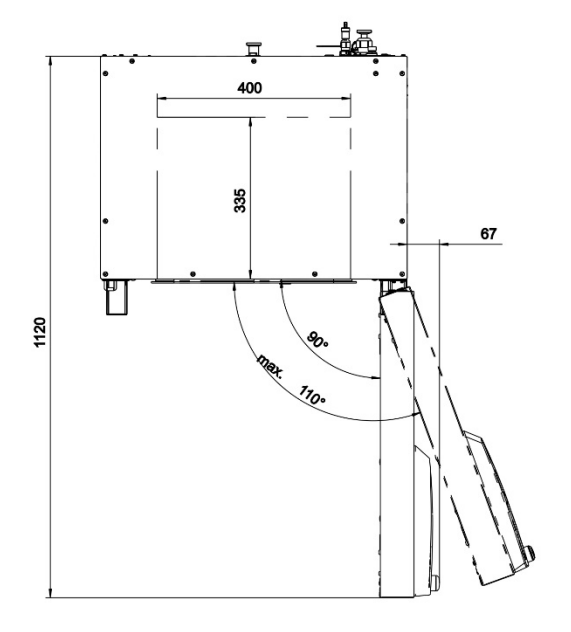

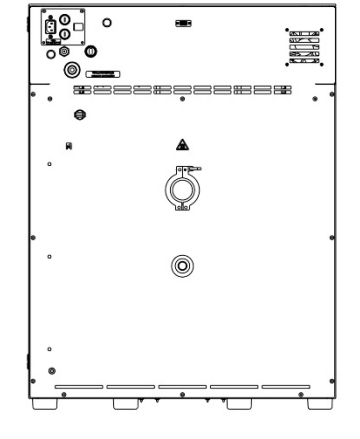

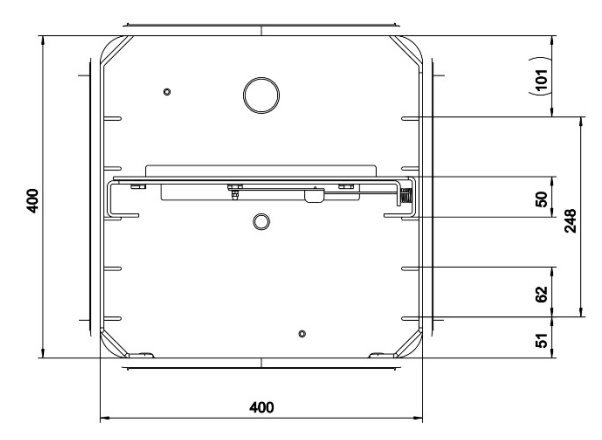

[Abmessungen in mm]

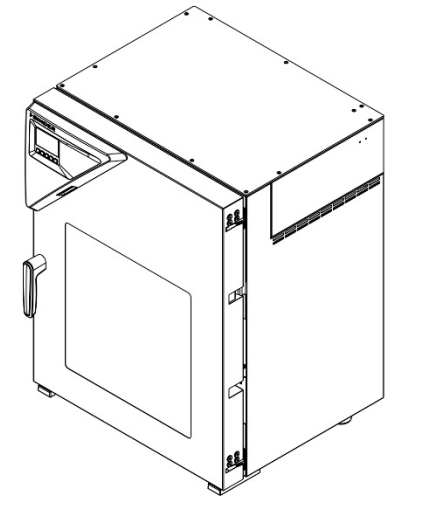

[Abmessungen in mm]

**27.6.3 VD 115**

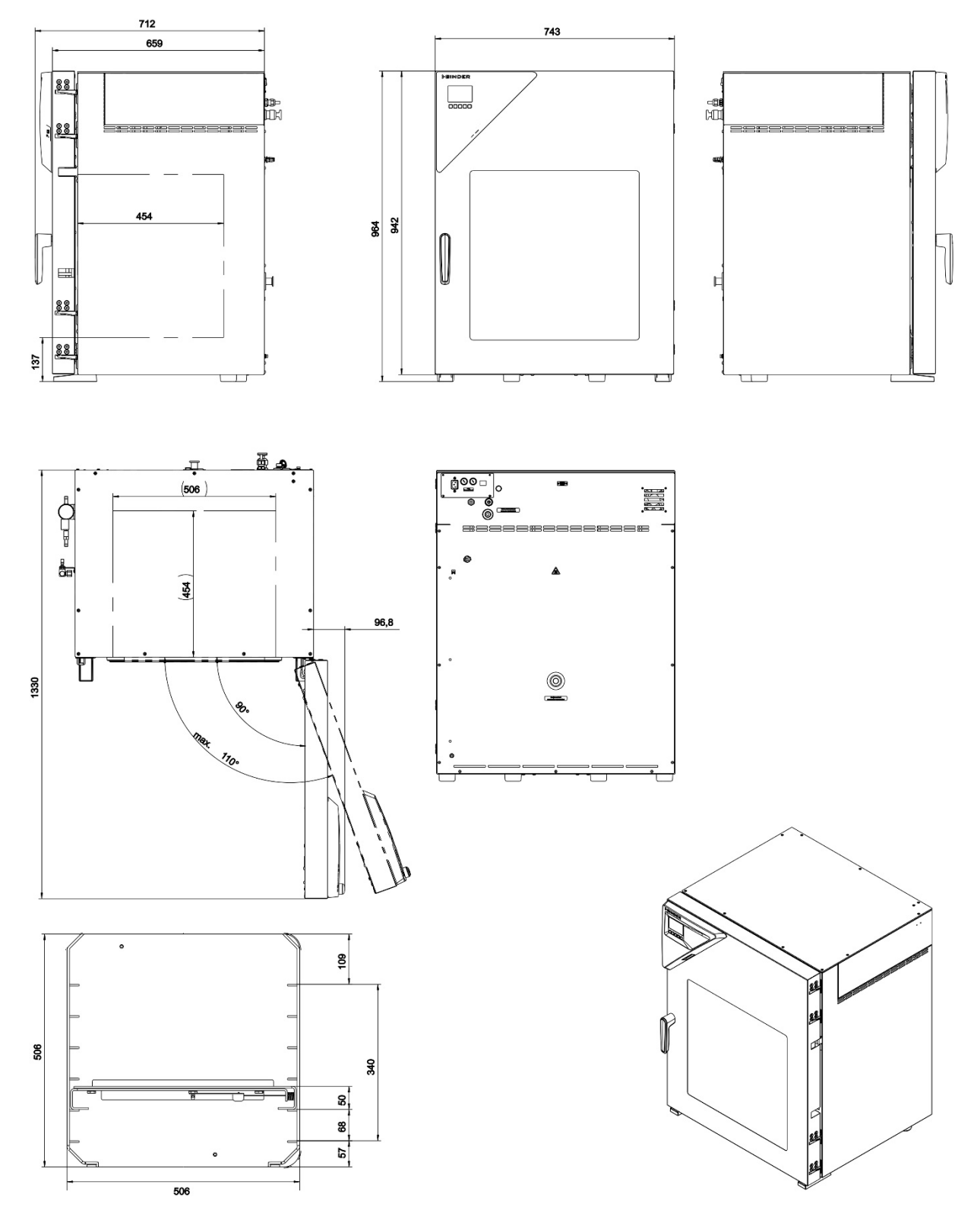

# **28. Zertifikate und Konformitätserklärungen**

# **28.1 EU-Konformitätserklärung**

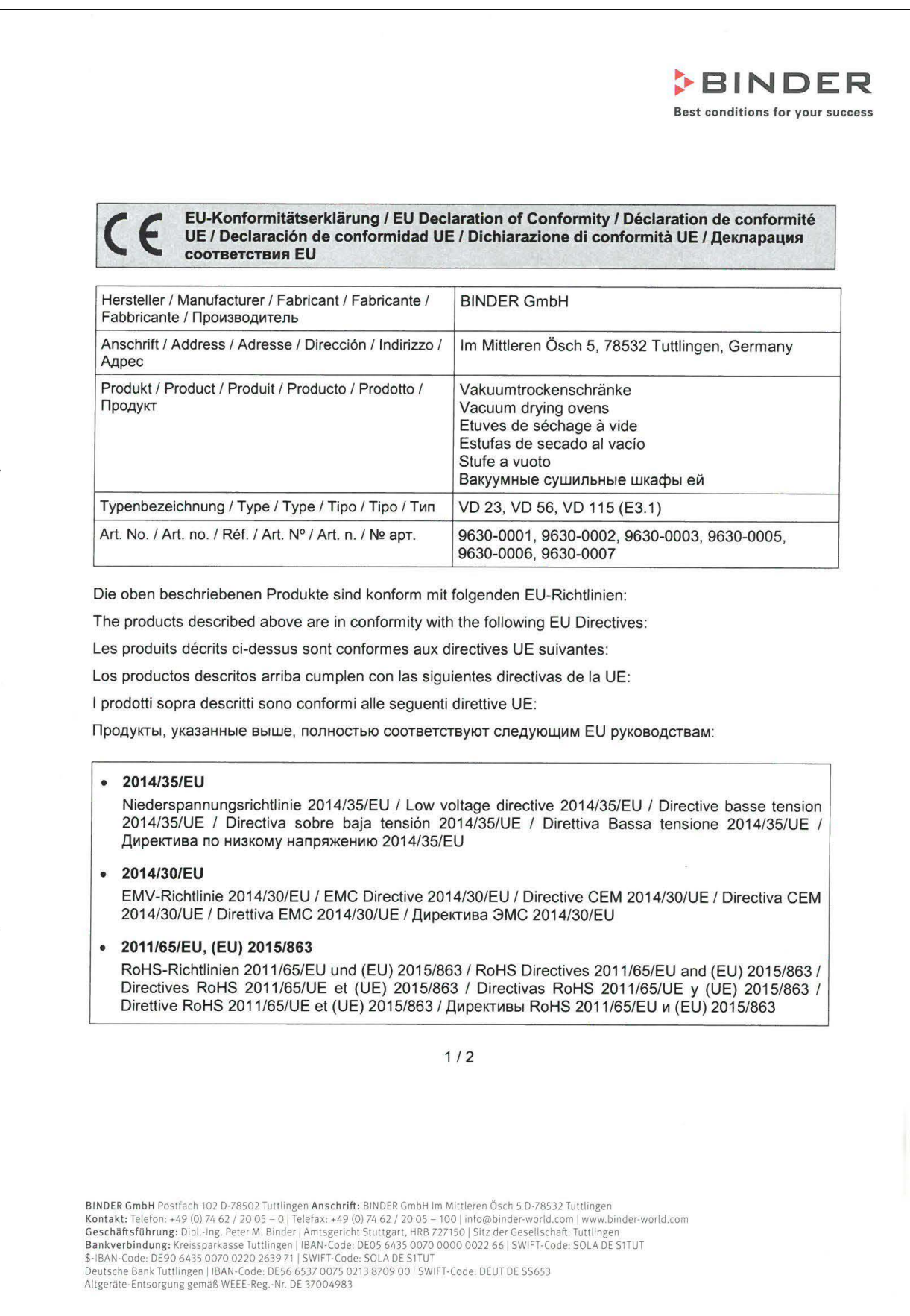

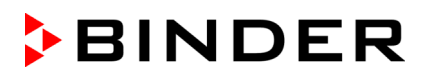

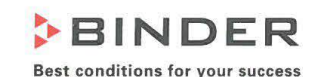

Die oben beschriebenen Produkte tragen entsprechend die Kennzeichnung CE. The products described above, corresponding to this, bear the CE-mark. Les produits décrits ci-dessus, en correspondance, portent l'indication CE. Los productos descritos arriba, en conformidad, llevan la indicación CE. I prodotti sopra descritti, conformi a quanto sopra, portano il marchio CE. Данные продукты в соответствии с изложенным выше маркированы знаком СЕ.

Die oben beschriebenen Produkte sind konform mit folgenden harmonisierten Normen: The products described above are in conformity with the following harmonized standards: Les produits décrits ci-dessus sont conformes aux normes harmonisées suivantes: Los productos descritos arriba cumplen con las siguientes normas: I prodotti sopra descritti sono conformi alle seguenti normative armonizzate: Продукты, указанные выше, полностью соответствуют следующим стандартам:

Sicherheit / Safety / Sécurité / Seguridad / Sicurezza / Нормативы по безопасности

- · EN 61010-1:2010
- EN 61010-2-010:2014
- EN 60204-1:2018

EMV / EMC / CEM / CEM / EMC / 3MC

• EN 61326-1:2013

**RoHS** 

• EN IEC 63000:2018

78532 Tuttlingen, 21.09.2021 **BINDER GmbH** 

the -

P. Wimmer Vice President Vice President Vice président Vicepresidente vicenresidente Вице-президент

J. Bollaender

Leiter F & E Director R & D Chef de service R&D Responsable | & D Direttore R & D

Глава департамента R&D

 $212$ 

BINDER GmbH Postfach 102 D-78502 Tuttlingen Anschrift: BINDER GmbH Im Mittleren Ösch 5 D-78532 Tuttlingen<br>Kontakt: Telefon: +49 (0) 74 62 / 20 05 – 0 | Telefax: +49 (0) 74 62 / 20 05 – 100 | info@binder-world.com | www.bin

## **28.2 UKCA-Konformitätserklärung**

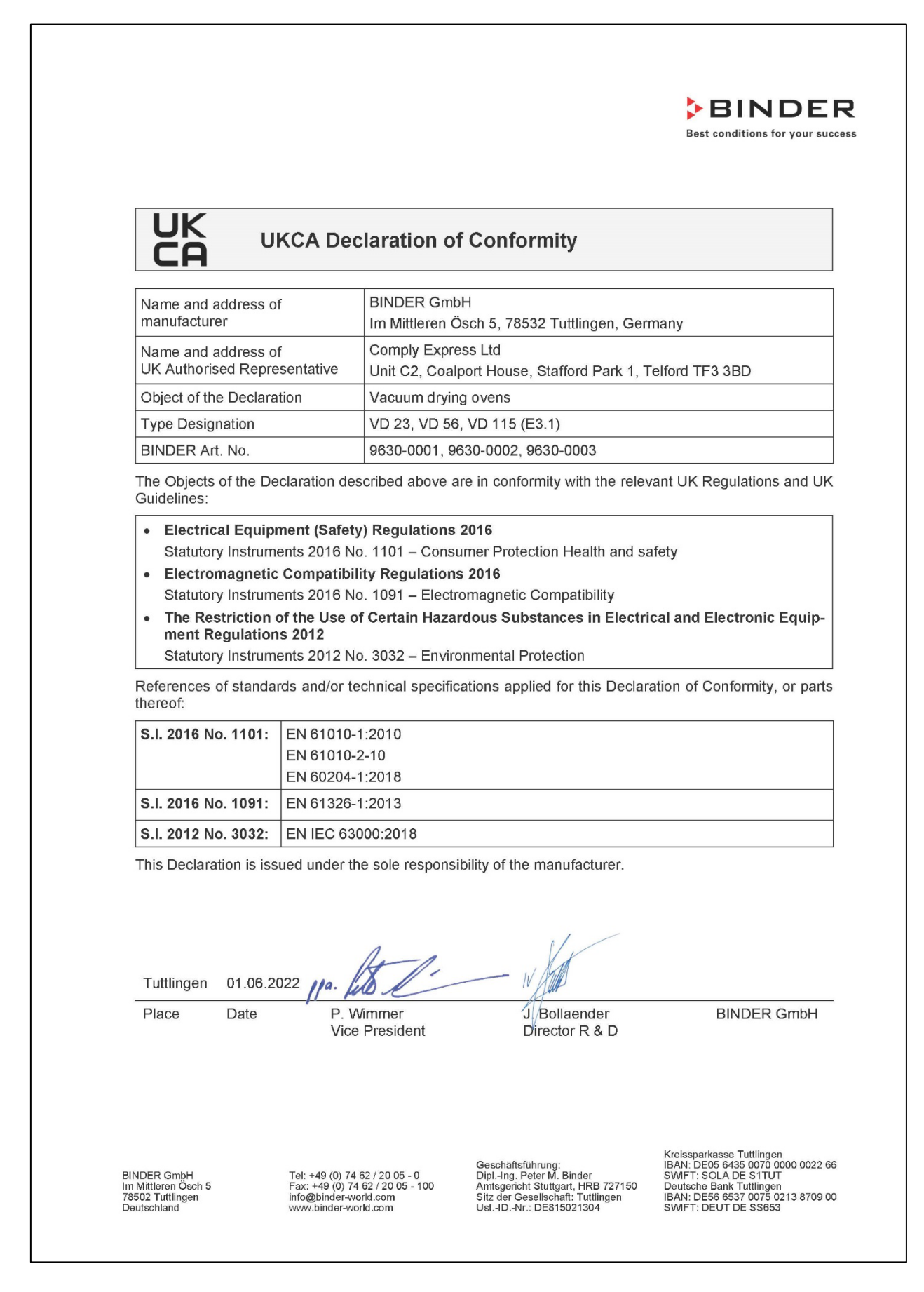

### **28.3 Zertifikat für das GS-Prüfzeichen der Deutschen Gesetzlichen Unfallversicherung e.V. (DGUV)**

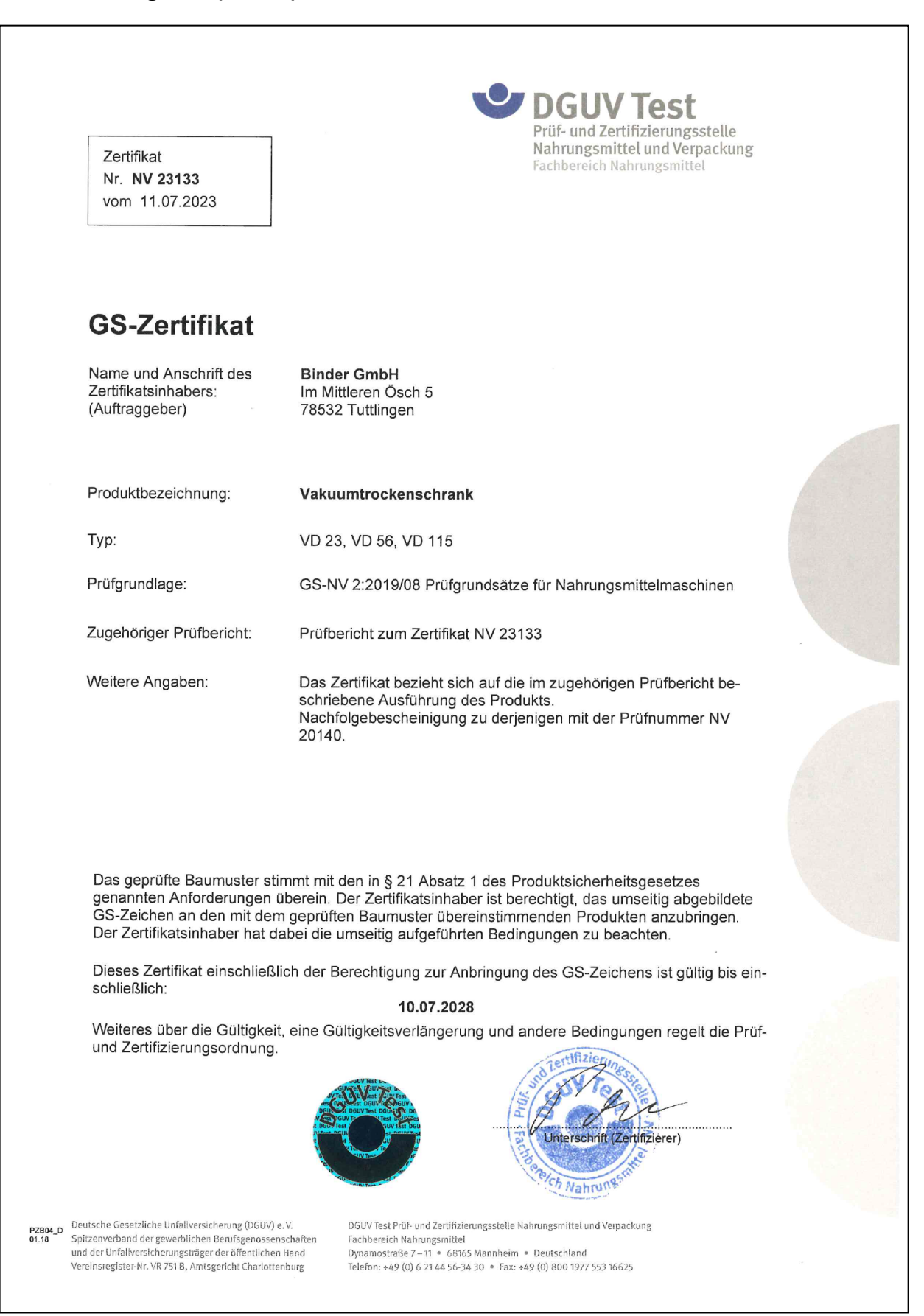

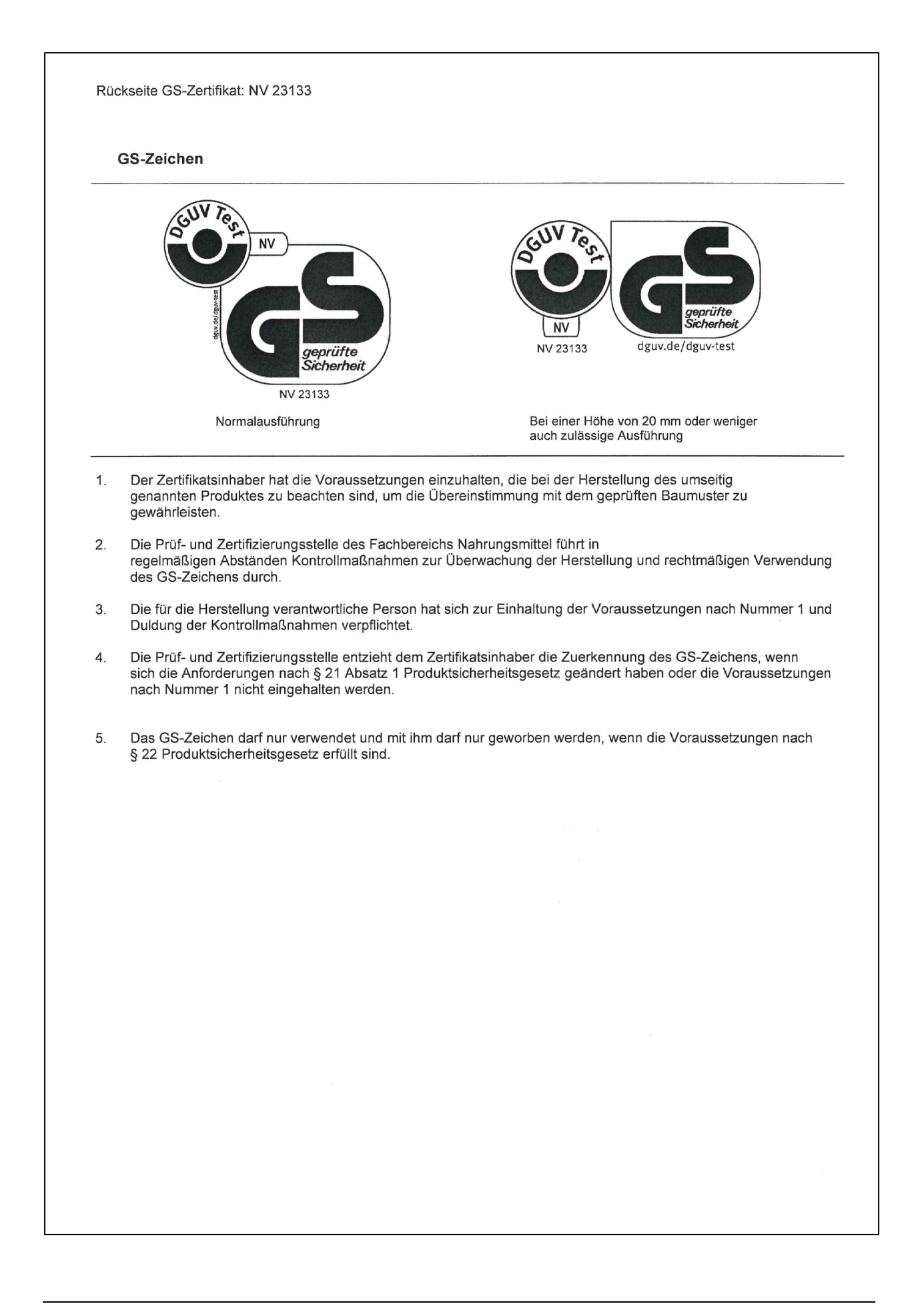

# <span id="page-175-0"></span>**29. Unbedenklichkeitsbescheinigung**

### **29.1 Für Geräte außerhalb USA und Kanada**

#### **Erklärung zur Sicherheit und gesundheitlichen Unbedenklichkeit**

Die Sicherheit und Gesundheit unserer Mitarbeiter, die Gefahrstoffverordnung GefStofV und die Vorschriften zur Sicherheit am Arbeitsplatz machen es erforderlich, dass dieses Formblatt für alle Produkte, die an uns zurückgeschickt werden, ausgefüllt wird.

Ohne Vorliegen des vollständig ausgefüllten Formblattes ist eine Reparatur nicht möglich.

- Eine vollständig ausgefüllte Kopie dieses Formblattes soll per Fax unter Nr. +49 (0) 7462 2005 93555 oder Brief vorab an uns gesandt werden, so dass die Information vorliegt, bevor das Gerät/Bauteil eintrifft. Eine weitere Kopie soll dem Gerät/Bauteil beigefügt sein. Ggf. ist die Spedition zu informieren.
- Unvollständige Angaben oder Nichteinhalten dieses Ablaufs führen zwangsläufig zu beträchtlichen Verzögerungen in der Abwicklung. Bitte haben Sie Verständnis für Maßnahmen, die außerhalb unserer Einflussmöglichkeiten liegen und helfen Sie mit, den Ablauf zu beschleunigen.

#### • **Bitte unbedingt vollständig ausfüllen.**

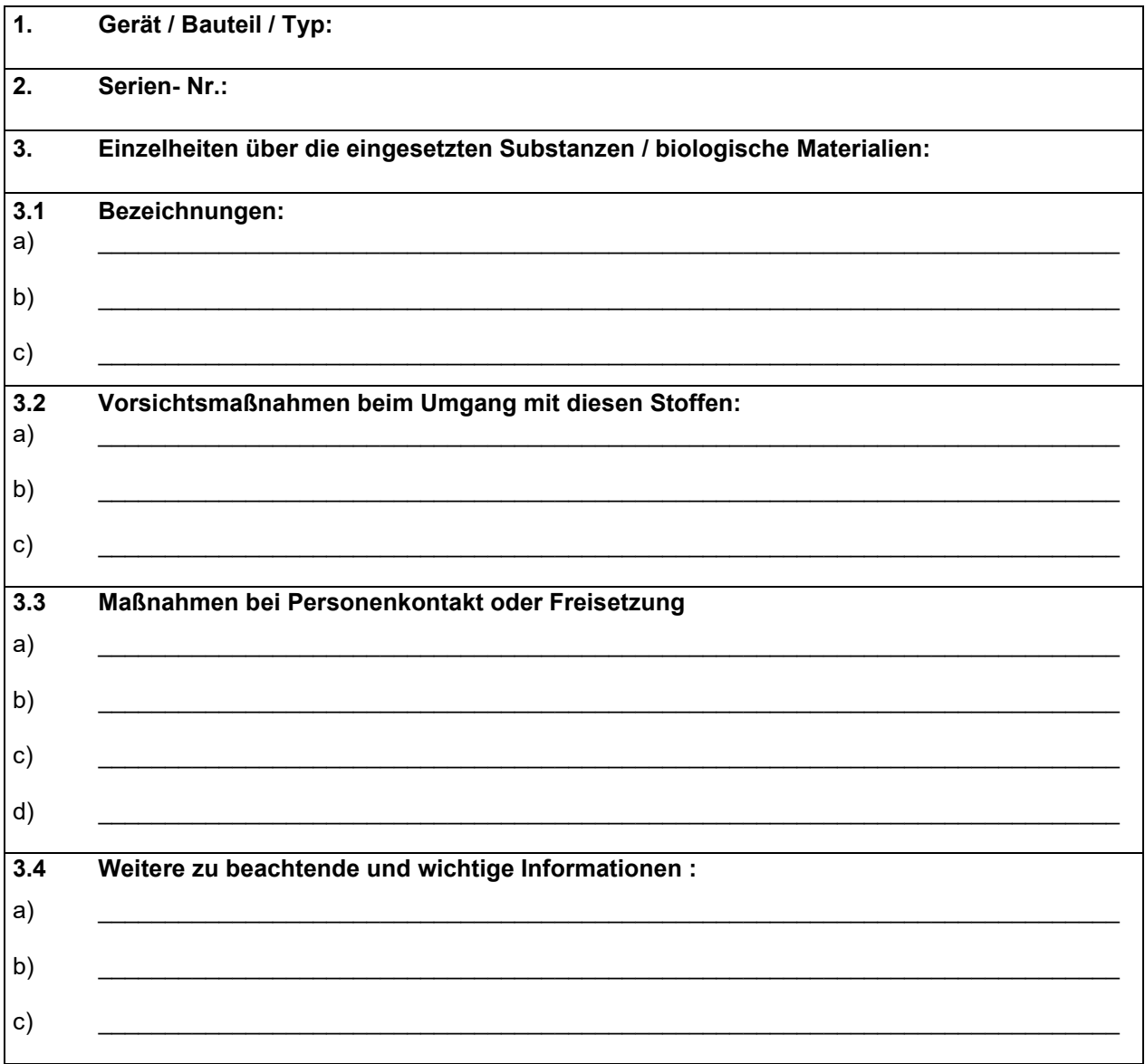

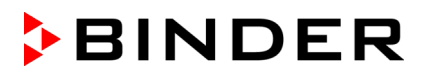

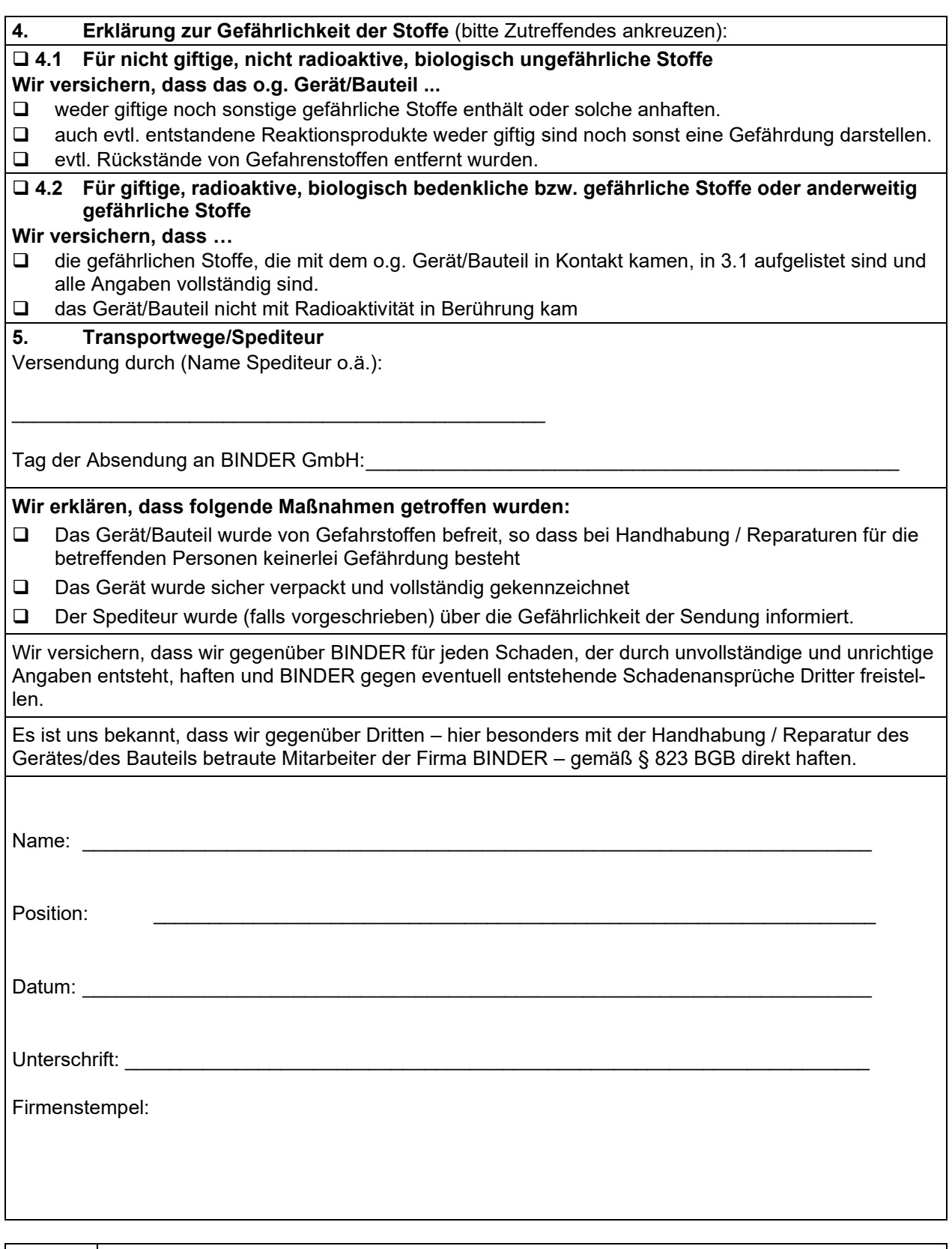

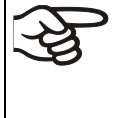

Legen Sie die Unbedenklichkeitsbescheinigung bei Einsendungen der Geräte zur Reparatur im Werk dem Gerät ausgefüllt bei. Bei Serviceeinsätzen vor Ort muss sie dem Servicetechniker vor Beginn der Arbeit am Gerät ausgehändigt werden. Ohne Unbedenklichkeitsbescheinigung ist keine Reparatur oder Wartung des Gerätes möglich.

# **29.2 Für Geräte in USA und Kanada**

# **Product Return Authorization Request**

Please complete this form and the Customer Decontamination Declaration (next 2 pages) and attach the required pictures.<br>
F-mail to: IDL SalesOrderProcessing USA@binder-world.com E-mail to: IDL\_SalesOrderProcessing\_USA@binder-world.com

After we have received and reviewed the complete information we will decide on the issue of a RMA number. Please be aware that size specifications, voltage specifications as well as performance specifications are available on the internet at [www.binder-world.us](http://www.binder-world.us/) at any time.

Please fill: Reason for return request  $\Box$   $\Box$  Duplicate order O Duplicate shipment Demo *Page one completed by sales* O Power Plug / Voltage 115V / 230 V / 208 V / 240V O Size does not fit space O Transport Damage Shock watch tripped? *(pictures)* O Other (specify below)  $\frac{1}{2}$  ,  $\frac{1}{2}$  ,  $\frac{1$ Is there a replacement PO?  $\vert \circ \vert$   $\circ$  Yes  $\circ$  No *If yes -> PO # If yes -> Date PO placed* Purchase order number BINDER model number BINDER serial number Date unit was received Was the unit unboxed? Yes No Was the unit plugged in?  $\bigcup$   $\bigcirc$  Yes  $\bigcirc$  No Was the unit in operation?  $\begin{array}{ccc} \vert \circ \text{Yes} \end{array}$   $\circ$  No *Pictures of unit attached? Pictures of Packaging attached?*  $OYes$   $ONo$ O Yes O No Pictures have to be attached!

Take notice of shipping laws and regulations.

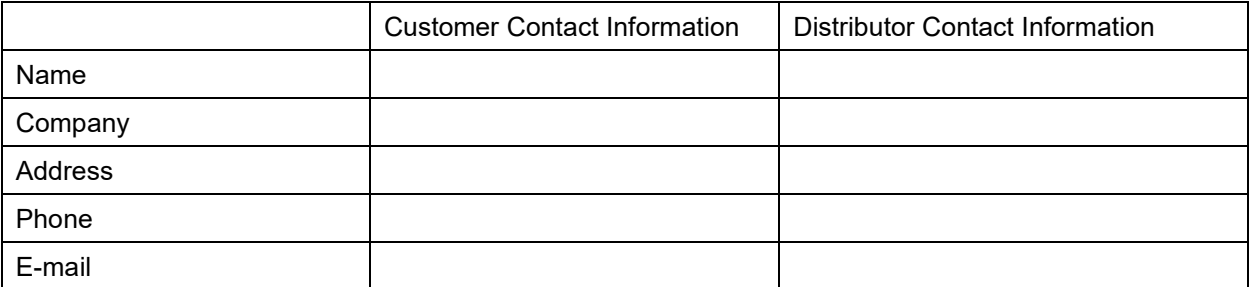

# **Customer (End User) Decontamination Declaration**

### **Health and Hazard Safety declaration**

To protect the health of our employees and the safety at the workplace, we require that this form is completed by the user for all products and parts that are returned to us. (Distributors or Service Organizations cannot sign this form)

NO RMA number will be issued without a completed form. Products or parts returned to our NY warehouse without a RMA number will be refused at the dock.

A second copy of the completed form must be attached to the outside of the shipping box.

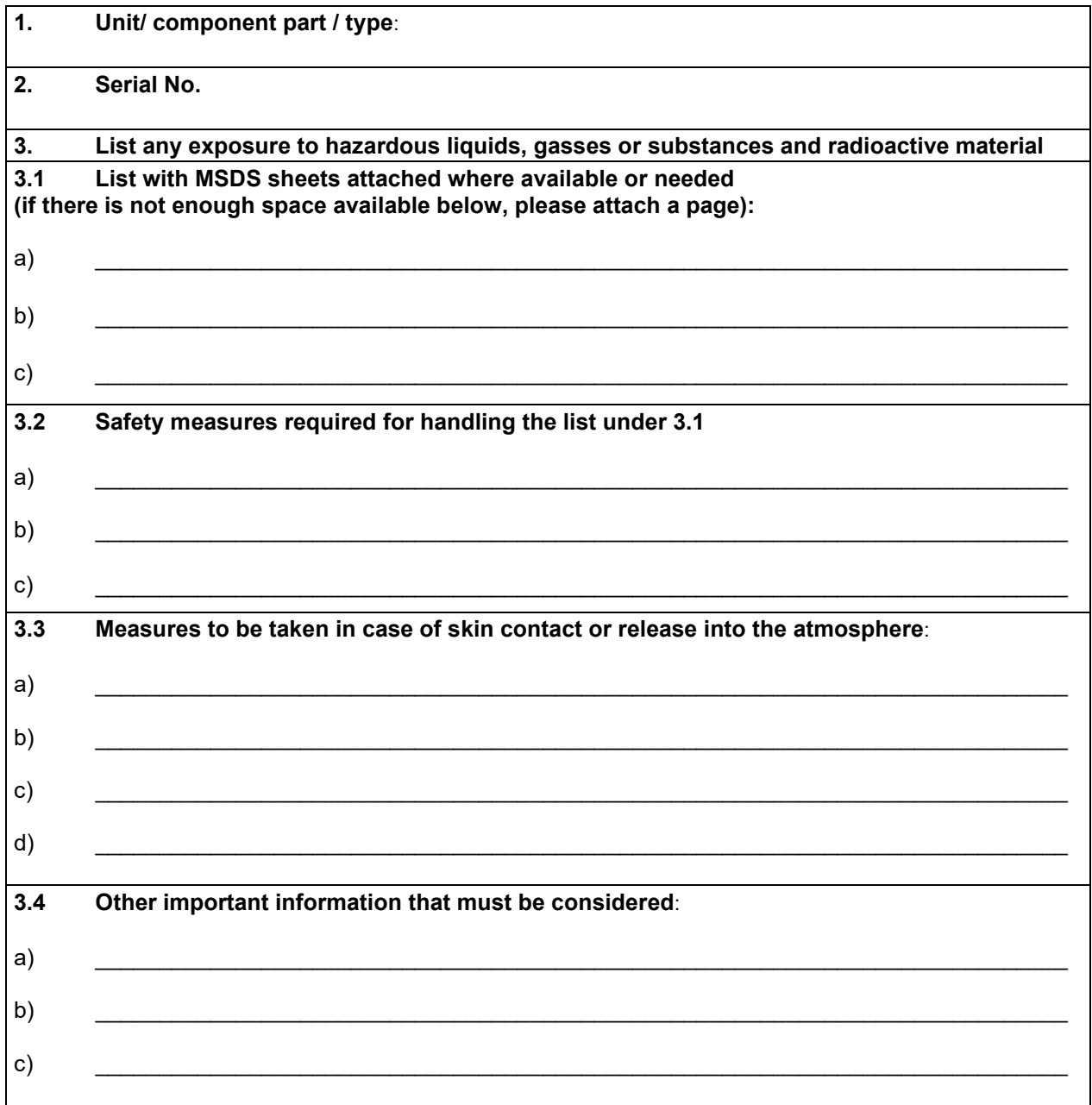

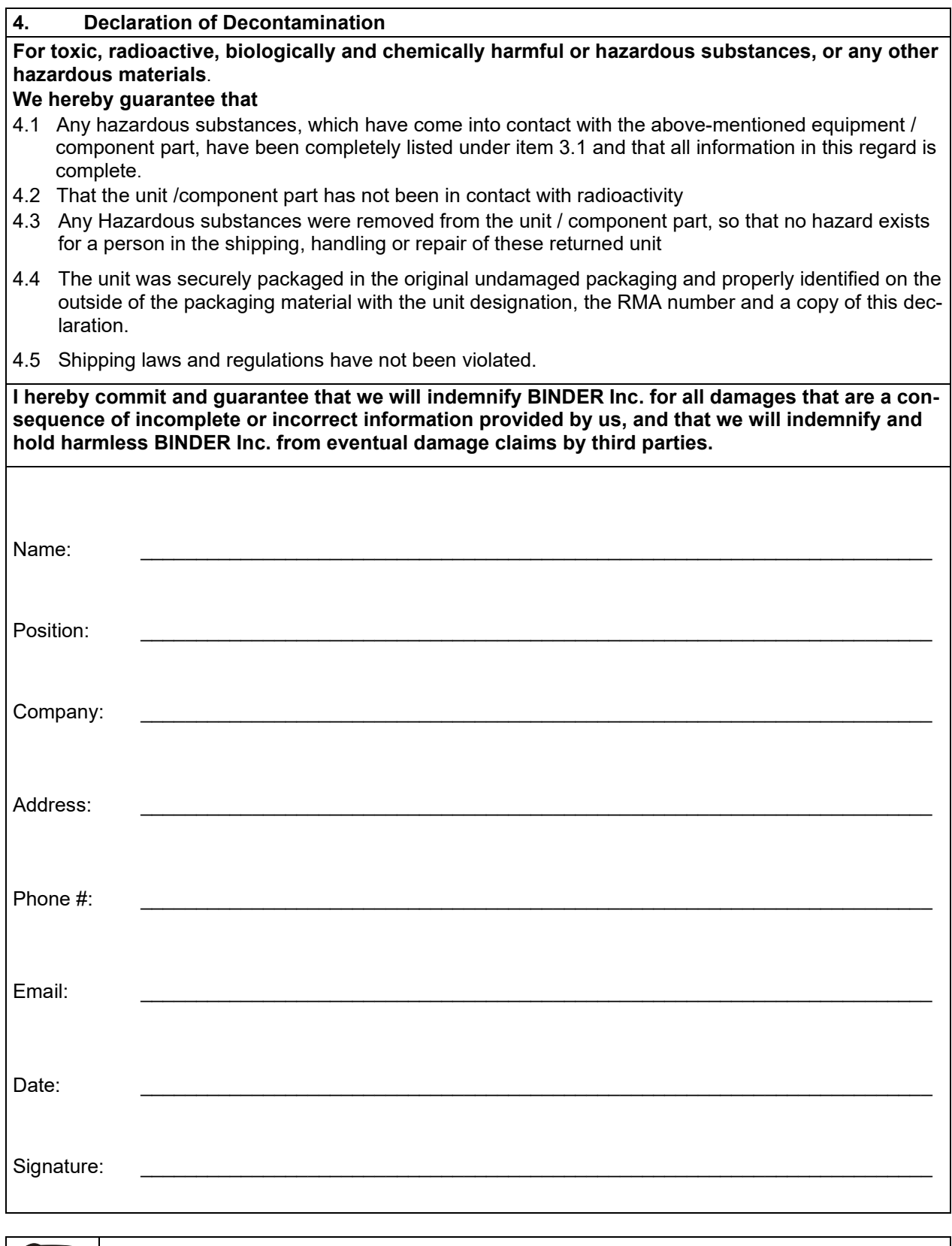

Equipment returned to the NY warehouse for repair must be accompanied by a completed customer decontamination declaration. For service and maintenance works on site, such a customer decontamination declaration must be submitted to the service technician before the start of work. No repair or maintenance of the equipment is possible without a completed form.
